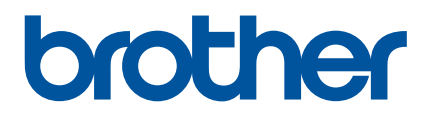

# **Benutzerhandbuch**

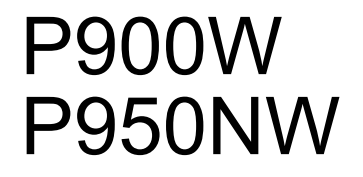

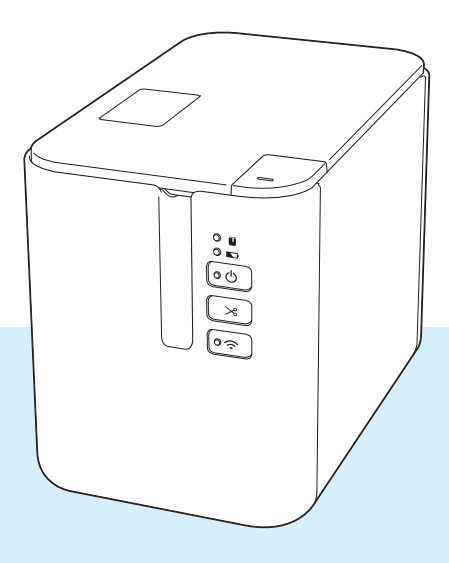

Lesen Sie diese Anleitung vor der Benutzung des Produkts vollständig durch und bewahren Sie sie zum späteren Nachschlagen auf. Version B

# **Einleitung**

## **Wichtiger Hinweis**

- Der Inhalt dieses Dokuments sowie die Spezifikationen des Produkts können jederzeit ohne vorherige Ankündigung geändert werden.
- Brother behält sich das Recht vor, Änderungen an den in diesem Dokument enthaltenen Spezifikationen und Materialien ohne vorherige Ankündigung vorzunehmen, und weist ausdrücklich jede Verantwortung für Schäden (einschließlich Folgeschäden) zurück, die durch das Vertrauen in die Materialien entstehen. Dies umfasst unter anderem Druck- und Satzfehler sowie andere Fehler im Zusammenhang mit den Publikationen.
- In diesem Dokument enthaltene Abbildungen von Bildschirmen können je nach dem Betriebssystem Ihres Computers, Ihrem Produktmodell und der Software abweichen.
- Bevor Sie das P-touch Beschriftungsgerät verwenden, lesen Sie sich bitte alle im Lieferumfang des Geräts enthaltenen Dokumente zum ordnungsgemäßen und sicheren Betrieb durch.
- Das in den Abbildungen dargestellte Gerät kann sich von Ihrem Gerät unterscheiden.
- Nicht alle Optionen und Verbrauchsmaterialien sind in allen Ländern erhältlich, darunter TZe-Schriftbänder, FLe-Einzelfähnchen und HSe-Schrumpfschläuche.
- Die verfügbaren Optionen und Verbrauchsmaterialien können je nach Land variieren.

## **Verfügbare Handbücher**

Besuchen Sie das Brother Solutions Center unter [support.brother.com](http://support.brother.com/) und klicken Sie auf der Seite Ihres Modells auf "Handbücher", um die neuesten Handbücher herunterzuladen.

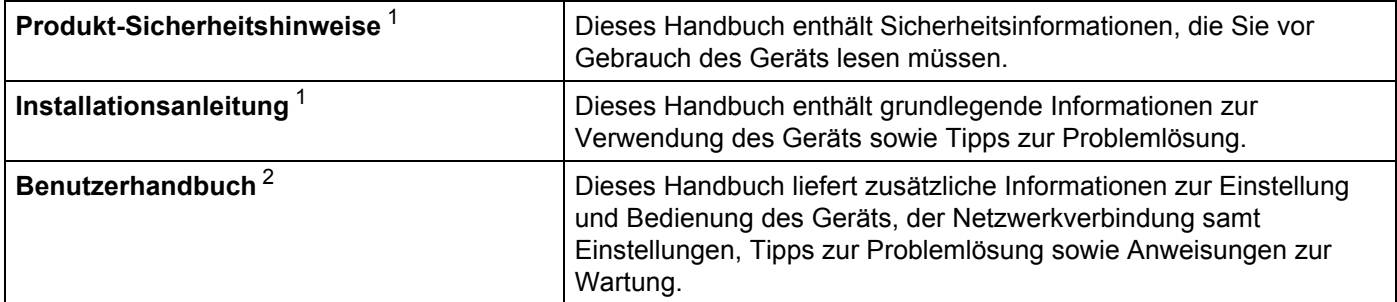

<span id="page-1-0"></span><sup>1</sup> Im Lieferumfang enthaltene Druckversion.

<span id="page-1-1"></span><sup>2</sup> Handbuch im PDF-Format über die Website des Brother Solutions Centers.

# **In diesem Handbuch verwendete Symbole**

Im vorliegenden Handbuch werden folgende Symbole verwendet:

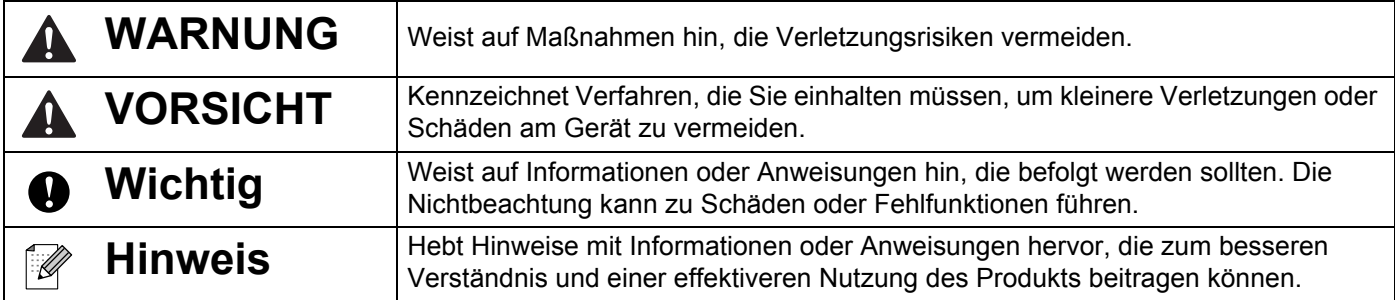

# **WICHTIGER HINWEIS**

- Dieses Produkt ist ausschließlich für die Benutzung in dem Land zugelassen, in dem es gekauft wurde. Benutzen Sie es nicht in einem anderen Land, da unter Umständen die dort geltenden Vorschriften für drahtlose Telekommunikation und Stromversorgung verletzt werden.
- Windows Vista<sup>®</sup> steht in diesem Handbuch für alle Editionen von Windows Vista<sup>®</sup>.
- Windows<sup>®</sup> 7 steht in diesem Handbuch für alle Editionen von Windows<sup>®</sup> 7.
- Windows<sup>®</sup> 8 steht in diesem Handbuch für alle Editionen von Windows<sup>®</sup> 8.
- Windows<sup>®</sup> 8.1 steht in diesem Handbuch für alle Editionen von Windows<sup>®</sup> 8.1.
- Windows<sup>®</sup> 10 in diesem Dokument steht für Windows<sup>®</sup> 10 Home, Windows<sup>®</sup> 10 Pro, Windows® 10 Enterprise und Windows® 10 Education.

Windows<sup>®</sup> 10 in diesem Dokument steht für Windows<sup>®</sup> 10 Mobile, Windows<sup>®</sup> 10 Mobile Enterprise oder Windows<sup>®</sup> 10 IoT Core.

- Windows Server<sup>®</sup> 2008 steht in diesem Handbuch für alle Editionen von Windows Server<sup>®</sup> 2008 und Windows Server<sup>®</sup> 2008 R2.
- Windows Server<sup>®</sup> 2012 steht in diesem Handbuch für alle Editionen von Windows Server<sup>®</sup> 2012 und Windows Server<sup>®</sup> 2012 R2
- Nicht alle Modelle sind in allen Ländern erhältlich.

© 2016 Brother Industries, Ltd. Alle Rechte vorbehalten.

# Inhaltsverzeichnis

#### Teil I Grundfunktionen

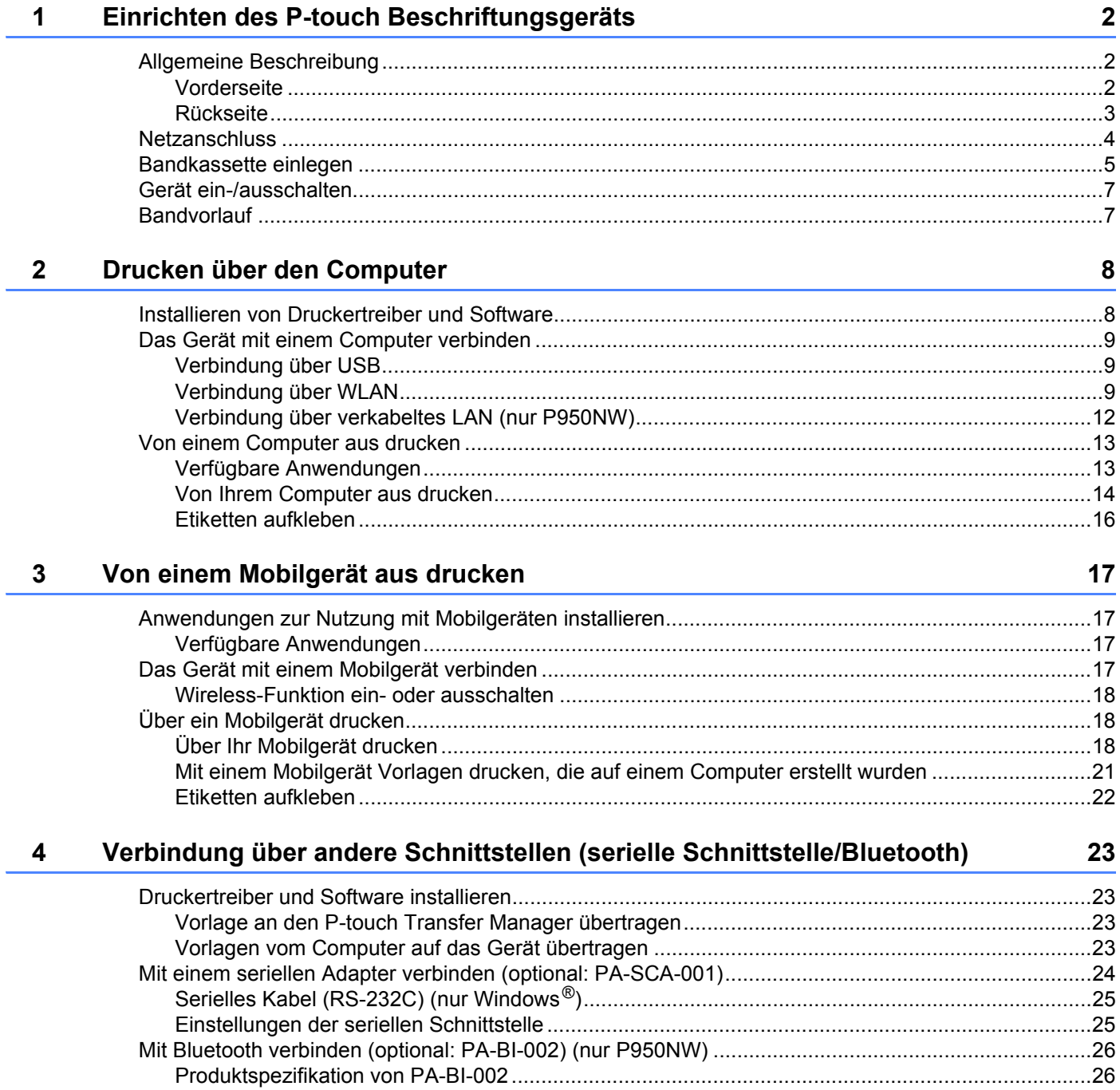

#### $5\overline{)}$ Einstellungen des P-touch Beschriftungsgeräts ändern

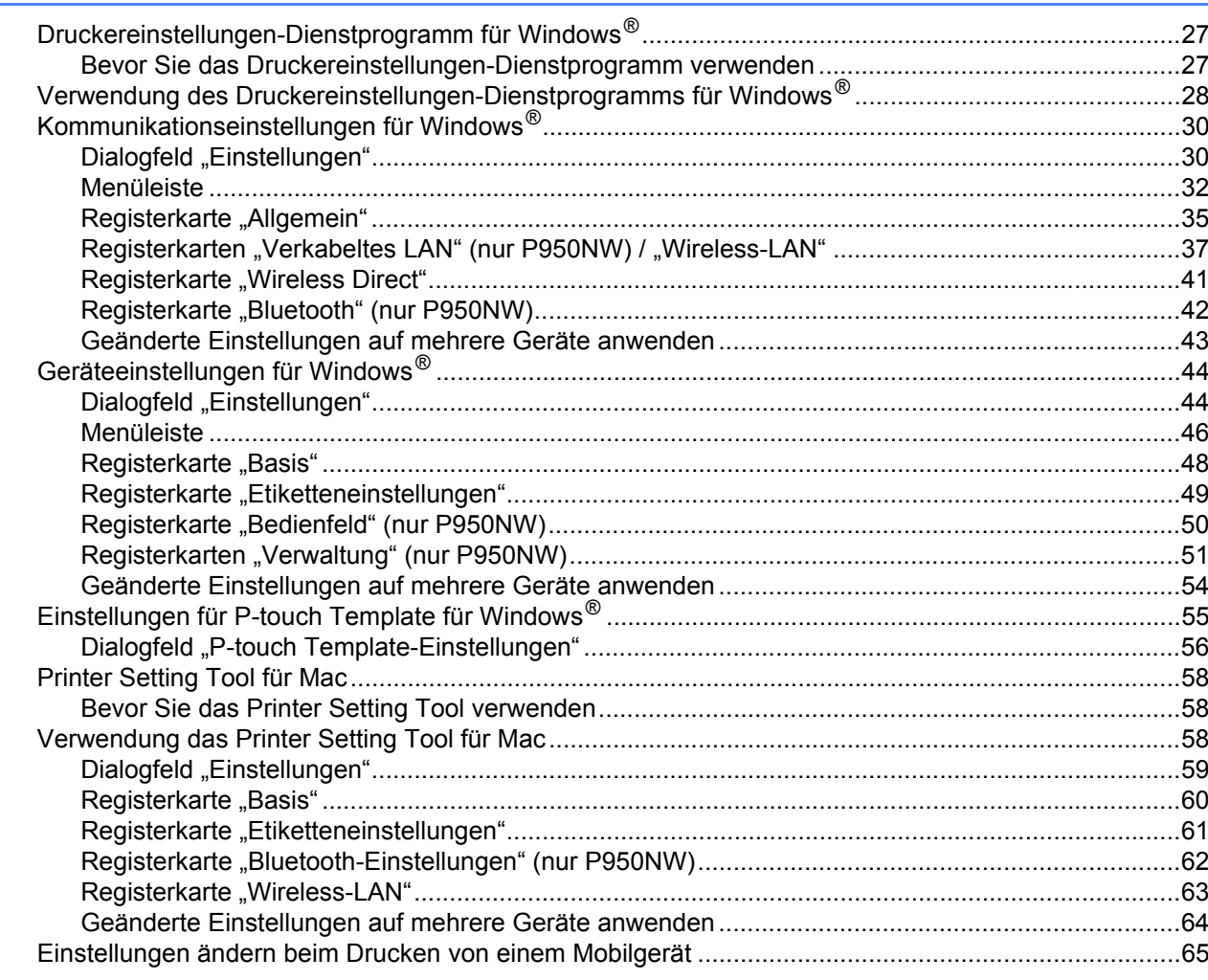

#### Etiketten mithilfe von P-touch Template drucken  $6\phantom{a}$

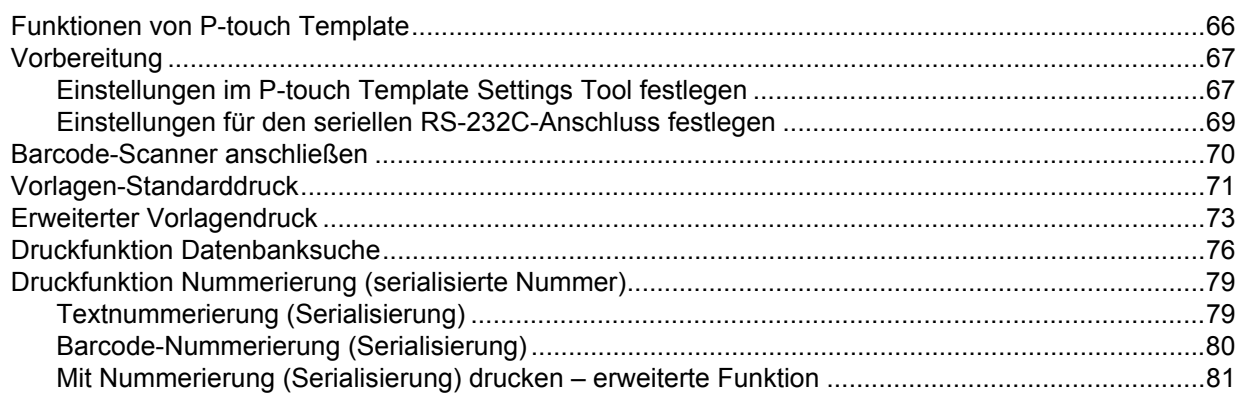

#### $V$

66

#### $\overline{7}$ **Andere Funktionen**

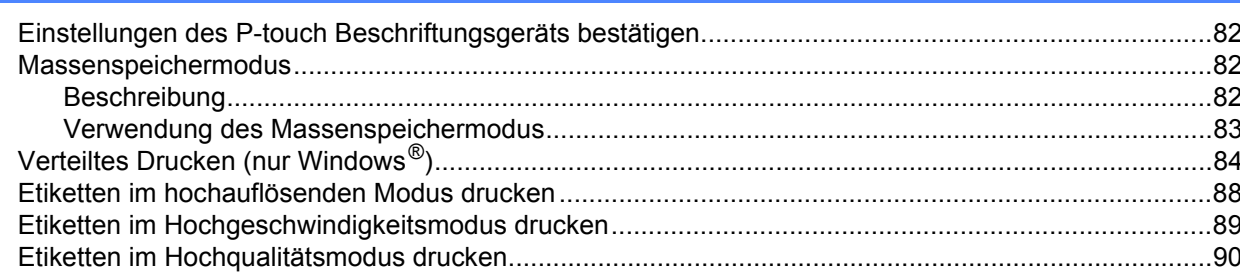

# Teil II Anwendung

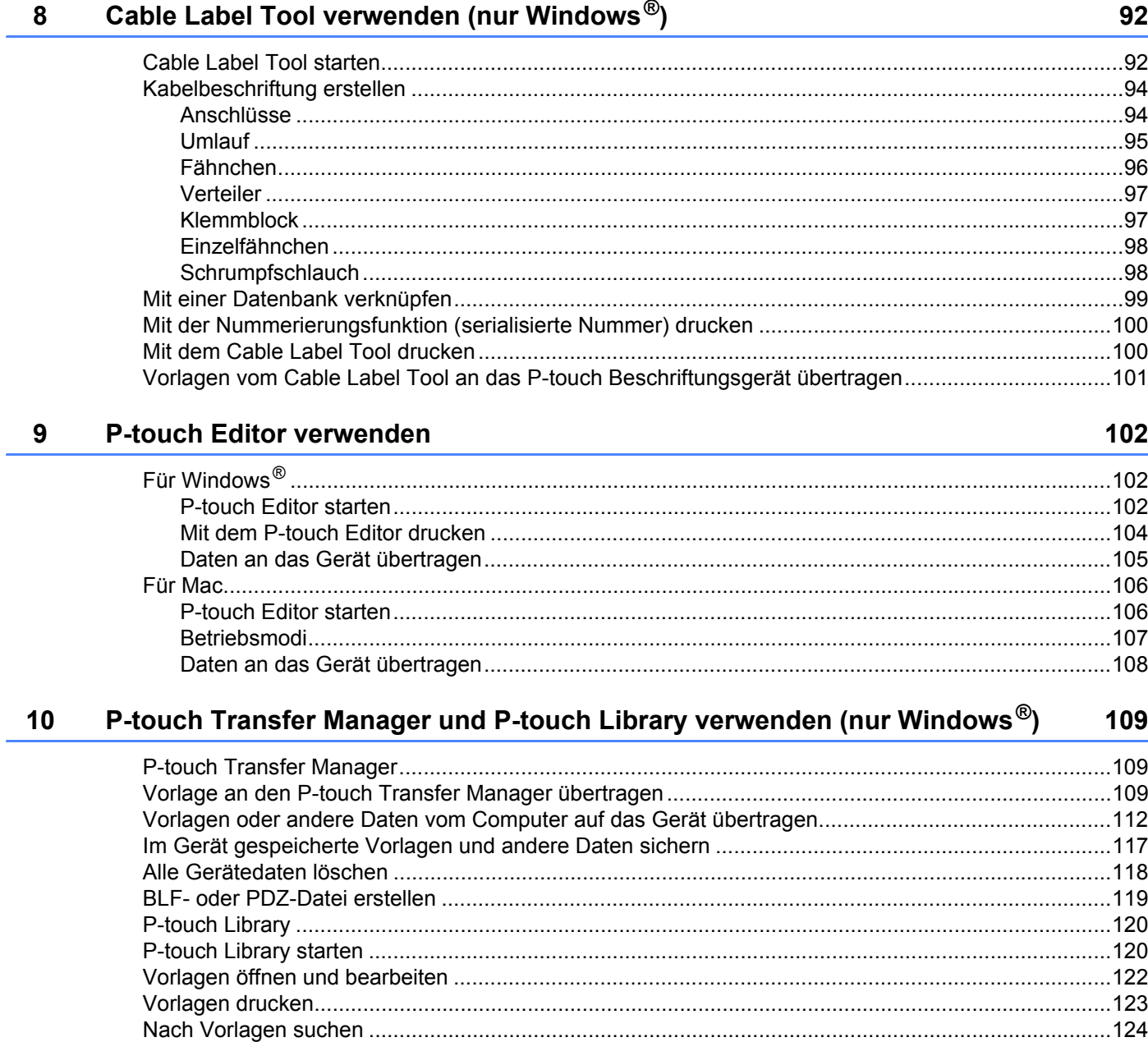

82

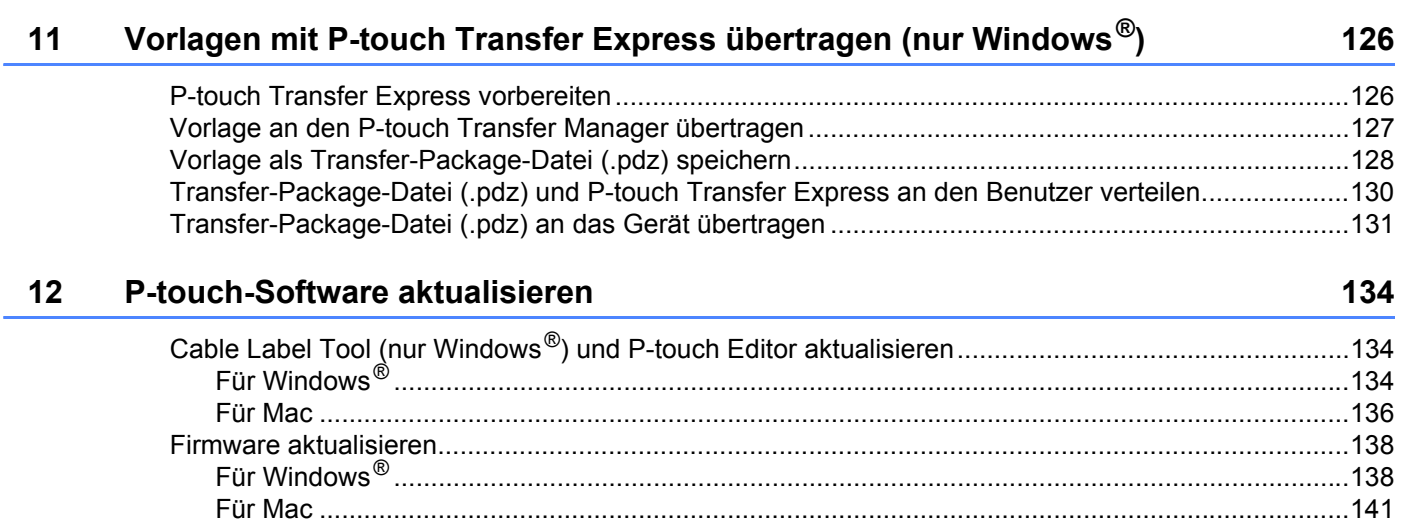

# **[Teil III Netzwerk](#page-152-0)**

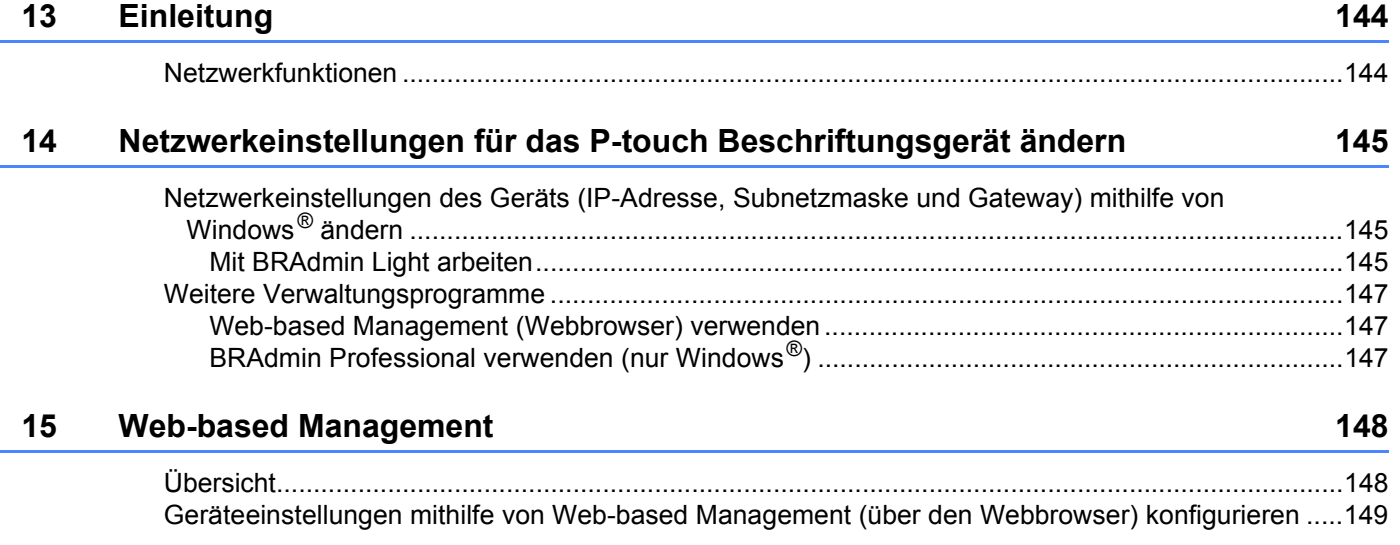

# **[Teil IV Anhang](#page-159-0)**

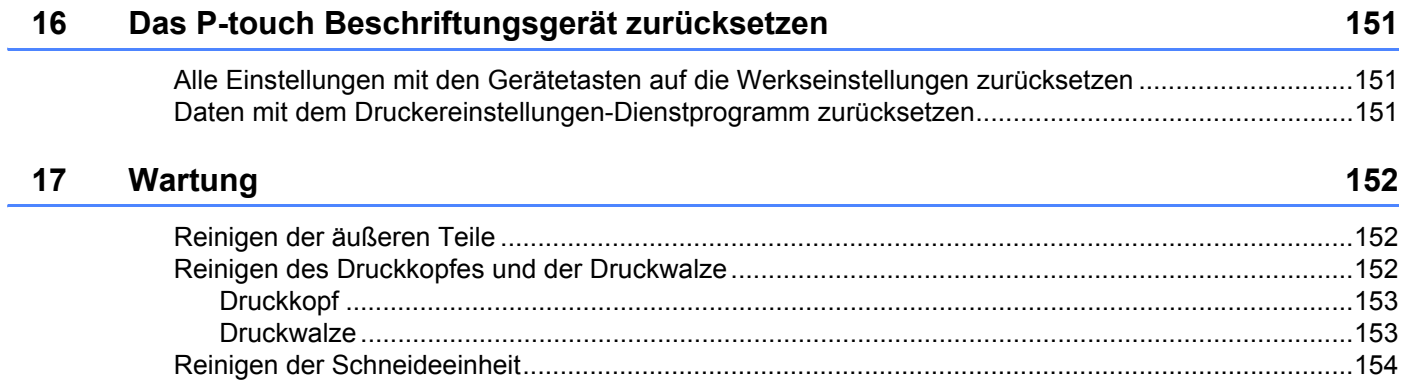

#### **[18 Problemlösung 155](#page-164-0)**

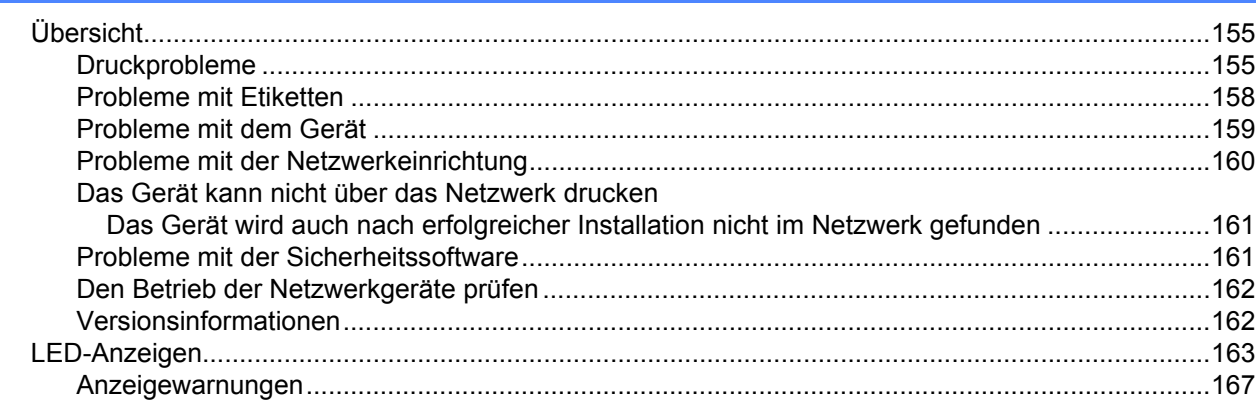

### **[19 Produktspezifikationen 168](#page-177-0)**

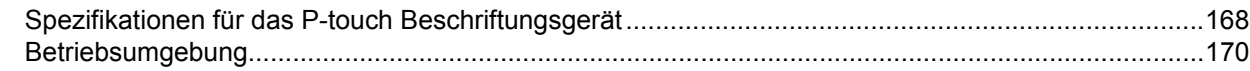

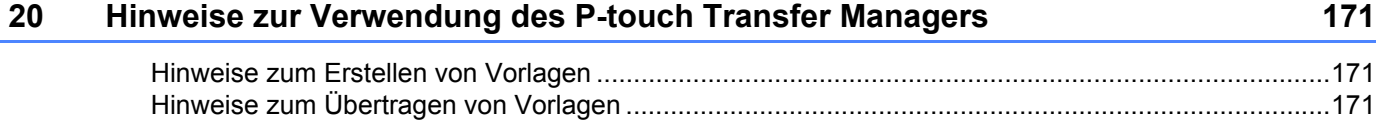

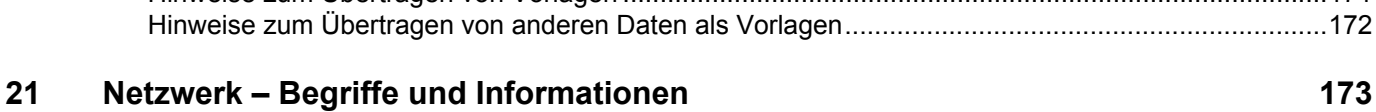

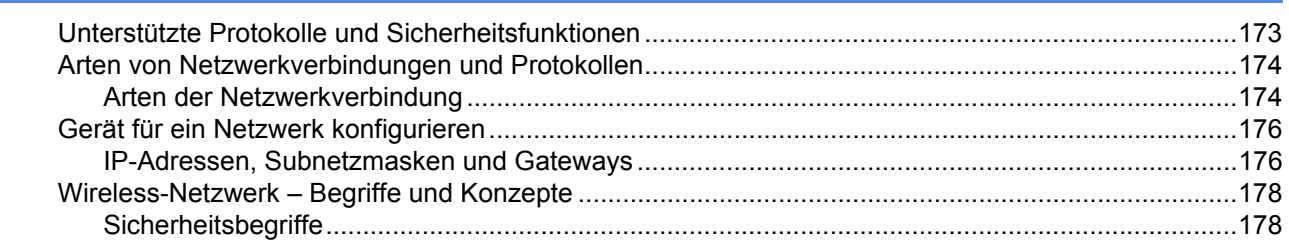

# **[22 Liste der Barcodes für die P-touch Template-Funktion 183](#page-192-0)**

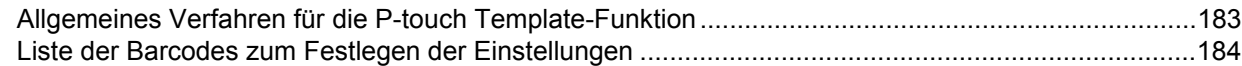

#### **23 Verwendung des Lithium-Ionen-Akkus und der Akkueinheit [\(optional: PA-BT-4000LI/PA-BB-002\) 187](#page-196-0)**

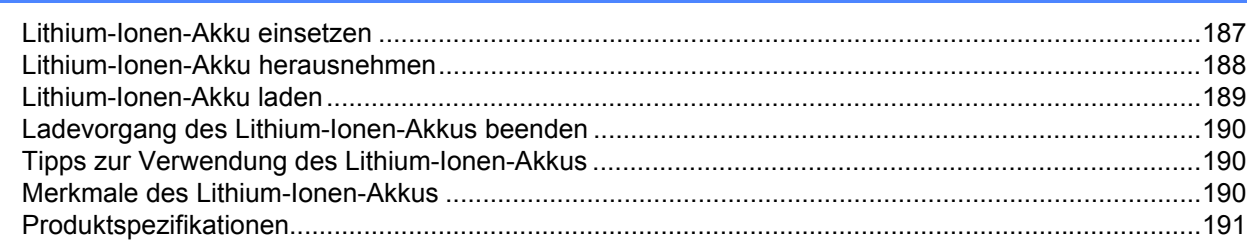

#### Verwendung des Bedienfeld-Displays (optional: PA-TDU-003) (nur P950NW)  $24$ 192

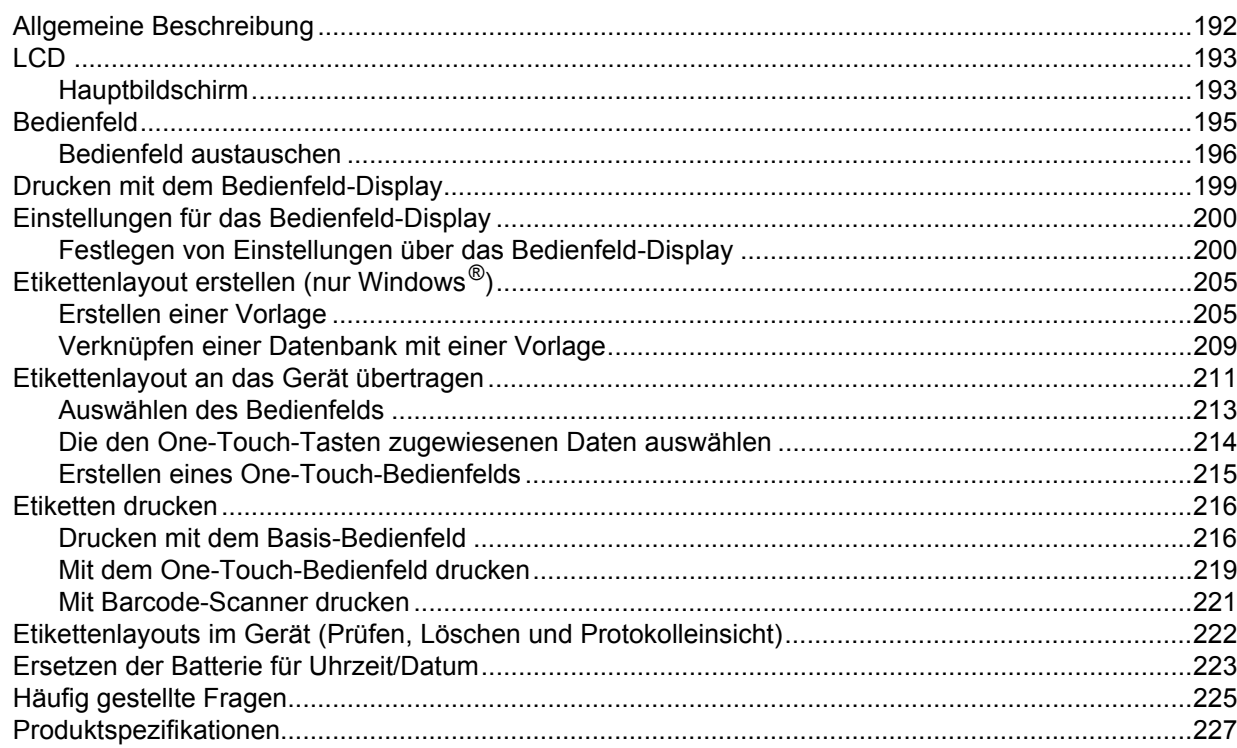

# **Teil I**

 $\blacktriangleright$ 

# <span id="page-10-0"></span>**Grundfunktionen <sup>I</sup>**

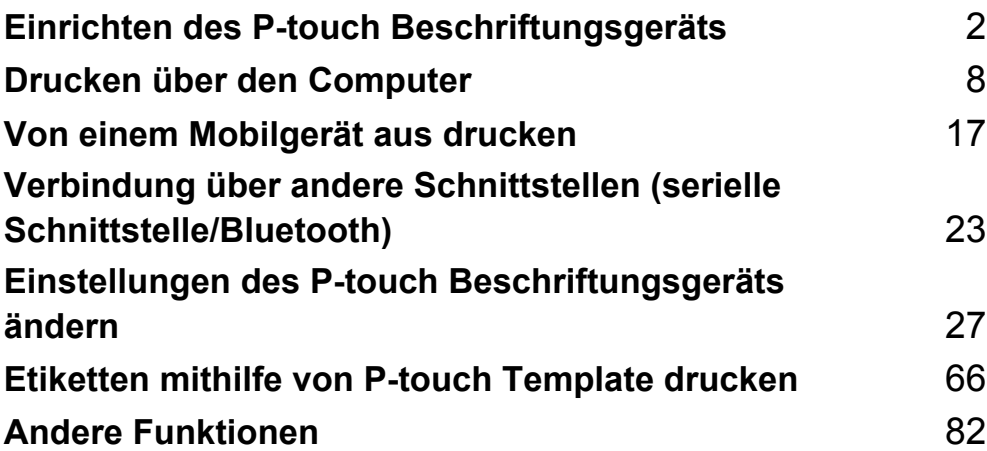

# <span id="page-11-3"></span><span id="page-11-0"></span>**Einrichten des P-touch Beschriftungsgeräts <sup>1</sup>**

# <span id="page-11-1"></span>**Allgemeine Beschreibung <sup>1</sup>**

# <span id="page-11-2"></span>**Vorderseite <sup>1</sup>**

**1**

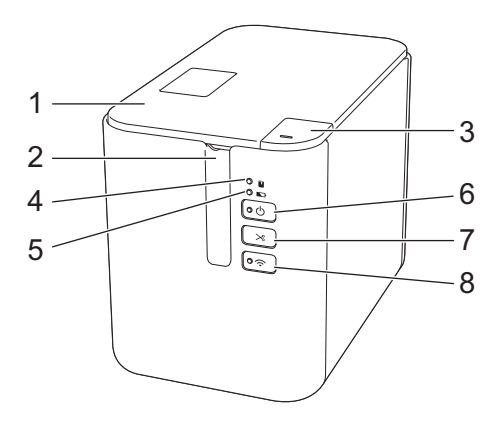

- **1 Bandfach-Abdeckung**
- **2 Bandausgabe-Schlitz**
- **3 Taste zum Öffnen der Abdeckung**
- 4 Anzeige **I**,Status"
- **5 Anzeige (Akku)**
- **6 Taste (b)** (Ein/Aus)
- **7 Taste**  $\gg$  **(Bandvorlauf & Schnitt)**
- **8 (WLAN)-Taste**

## <span id="page-12-0"></span>**Rückseite <sup>1</sup>**

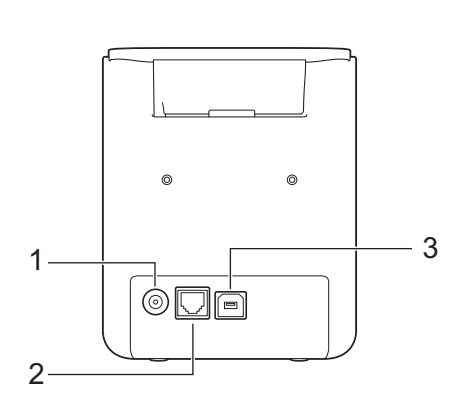

**P900W P950NW**

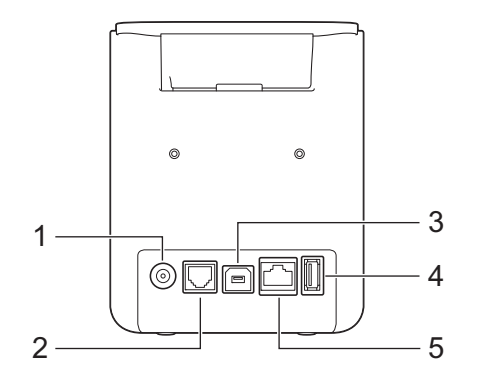

- **1 Netzadapterbuchse**
- **2 Serieller Anschluss**
- **3 USB-Anschluss (für Computer)**
- **4 USB-Host (für Barcode-Scanner)**
- **5 LAN-Anschluss**

#### **Wichtig**

Bevor Sie das Gerät verwenden, entfernen Sie das Schutzmaterial wie folgt.

- 1 Drücken Sie zum Öffnen der Bandfachabdeckung die entsprechende Taste.
- 2 Ziehen Sie am Klebeband, um es zusammen mit dem Schutzmaterial zu entfernen.

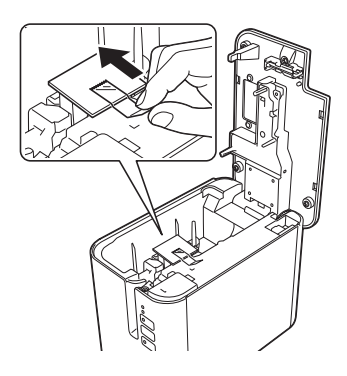

# <span id="page-13-0"></span>**Netzanschluss <sup>1</sup>**

Verwenden Sie für dieses Gerät den Netzadapter AD9100ESA. Schließen Sie den Netzadapter direkt an das Gerät an.

**1** Stecken Sie den Stecker des Netzadapterkabels in die mit "DC IN 24 V" gekennzeichnete Netzadapterbuchse am Gerät.

b Verbinden Sie den Stecker des Stromversorgungskabels mit dem Netzadapter.

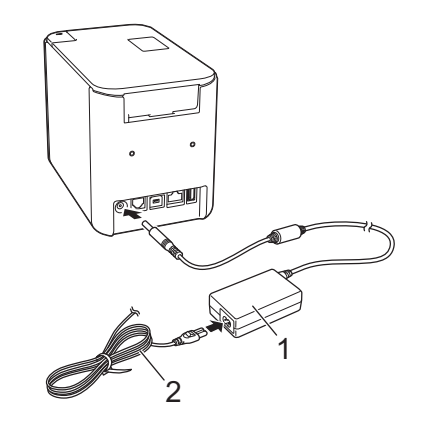

- **1 Netzadapter**
- **2 Stromversorgungskabel**

8 Stecken Sie den Netzstecker des Netzadapters in eine standardmäßige Netzsteckdose.

#### **Wichtig**

- Schalten Sie das Gerät aus, bevor Sie den Netzadapter abziehen.
- Ziehen Sie nicht am Netzadapter- und Stromversorgungskabel und knicken Sie es nicht.
- Nach dem Anschließen des Netzsteckers an die Netzsteckdose kann es einige Sekunden dauern, bis die Taste (<sup>I</sup>) (Ein/Aus) aktiviert ist.

## **Hinweis**

Zur Sicherung des Speichers im Gerät sollte der Akku (optional: PA-BT-4000LI) in das Gerät eingelegt sein, wenn dieses von der Netzstromversorgung getrennt wird.

# <span id="page-14-0"></span>**Bandkassette einlegen**

In Ihrem Gerät können TZe-, FLe- und HSe-Kassetten verwendet werden.

### **Wichtig**

Entfernen Sie vor dem Einlegen der Bandkassette gegebenenfalls die zugehörige Schutzpappe.

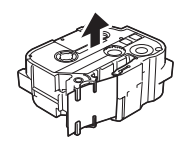

<span id="page-14-1"></span>1 Stellen Sie sicher, dass das Schriftband nicht gewellt ist und dass es unter den Bandführungen liegt. Liegt es nicht unter den Bandführungen, führen Sie es wie abgebildet unter ihnen hindurch.

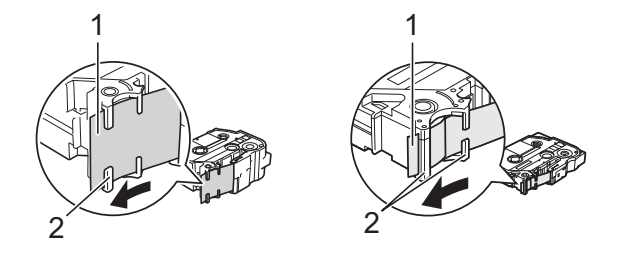

- **1 Bandende**
- **2 Bandführungen (Die tatsächliche Form kann je nach Bandbreite abweichen)**
- 2 Drücken Sie zum Öffnen der Bandfachabdeckung die entsprechende Taste.
- 8 Legen Sie vorsichtig die Bandkassette so in das Bandfach ein, dass das Bandende in Richtung des Bandausgabe-Schlitzes des Geräts zeigt. Drücken Sie dann die Bandkassette fest nach unten, bis sie richtig sitzt.

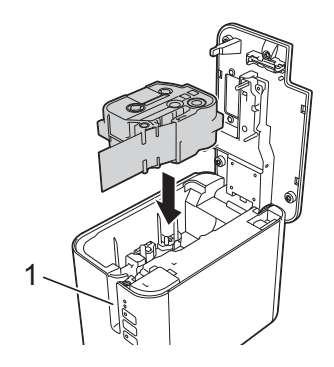

**1 Bandausgabe-Schlitz**

### **Wichtig**

- Achten Sie beim Einlegen der Bandkassette darauf, dass weder das Schriftband noch das Farbband am Druckkopf hängen bleibt.
- Achten Sie darauf, dass das Band straff gezogen ist. Sonst kann das Band am Vorsprung (2) hängen bleiben, wird geknickt oder zerknittert und verursacht einen Bandstau.

Ziehen Sie d[a](#page-14-1)s Band wie in der Abbildung in Schritt @ dargestellt aus der Bandführung, um es straff zu ziehen.

• Achten Sie beim Herausnehmen der Bandkassette darauf, dass das Band nicht am Vorsprung (2) hängen bleibt.

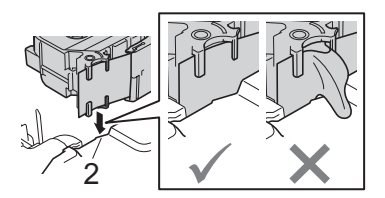

4 Schließen Sie die Bandfach-Abdeckung.

#### **Wichtig**

Lagern Sie die Bandkassetten an einem kühlen, dunklen Ort und setzen Sie sie keinem direkten Sonnenlicht, keinen hohen Temperaturen, keiner hohen Luftfeuchtigkeit und keiner extrem staubigen Umgebung aus. Verwenden Sie die Bandkassette so bald wie möglich, nachdem Sie die Verpackung geöffnet haben.

# <span id="page-16-0"></span>**Gerät ein-/ausschalten <sup>1</sup>**

**Ein:** Drücken Sie die Taste (<sup>I</sup>) (Ein/Aus), um das Gerät einzuschalten. Die Anzeige (<sup>I</sup>) (Ein/Aus) leuchtet grün.

Aus: Drücken Sie die Taste (<sup>I</sup>) (Ein/Aus) und halten Sie sie gedrückt, um das Gerät auszuschalten. Eventuell leuchtet die Anzeige (<sup>I</sup>) (Ein/Aus) orange, bis der Ausschaltvorgang abgeschlossen ist.

### **Wichtig**

Wenn Sie das Gerät ausschalten, entfernen Sie NICHT den Akku und ziehen Sie NICHT den Netzadapter ab, bevor die orange leuchtende Anzeige  $(1)$  (Ein/Aus) erlischt.

# <span id="page-16-1"></span>**Bandvorlauf <sup>1</sup>**

#### **Wichtig**

- Nach dem Einlegen der Bandkassette sollten Sie unbedingt einen Bandvorlauf durchführen, um das Schriftband und das Farbband zu spannen.
- **Ziehen Sie nicht am Etikett, während es aus dem Bandausgabe-Schlitz des Geräts ausgegeben wird.** Andernfalls wird neben dem Schriftband auch das Farbband herausgeschoben. Wenn das Farbband herausgeschoben wurde, ist das Schriftband möglicherweise nicht mehr funktionsfähig.
- Achten Sie darauf, dass keine Gegenstände vor dem Bandausgabe-Schlitz liegen, während gedruckt oder das Band vorgeschoben wird. Dadurch kann ein Bandstau entstehen.

#### **Bandvorlauf und Schnitt <sup>1</sup>**

Die Bandvorlauffunktion schiebt einen etwa 22,3 mm langen Rand des Bandes vor, der dann abgeschnitten wird.

Drücken Sie die Taste  $\gg$  (Bandvorlauf & Schnitt).

**2**

# <span id="page-17-2"></span><span id="page-17-0"></span>**Drucken über den Computer <sup>2</sup>**

# <span id="page-17-3"></span><span id="page-17-1"></span>**Installieren von Druckertreiber und Software <sup>2</sup>**

Installieren Sie zum Drucken von Ihrem Windows<sup>®</sup>- oder Mac-Computer die entsprechenden Druckertreiber, das Cable Label Tool, den P-touch Editor und weitere Anwendungen.

- **1** Besuchen Sie unsere Website ([www.brother.com/inst](http://www.brother.com/inst)) und laden Sie das Installationsprogramm für die aktuellste Software und die Handbücher herunter.
- b Doppelklicken Sie auf die heruntergeladene Datei und folgen Sie den Anweisungen auf dem Bildschirm, um die Installation durchzuführen.

## **Hinweis**

- Nach Beginn der Installation können Sie auswählen, welche Elemente installiert werden sollen.
- Zum Herstellen einer WLAN-Verbindung zwischen dem P-touch Beschriftungsgerät und einem Computer empfiehlt sich folgende Vorgehensweise:
	- Nehmen Sie die WLAN-Einstellungen bereits beim Installieren der Software vor. Die Einstellungen können zu einem späteren Zeitpunkt mit dem Druckereinstellungen-Dienstprogramm geändert werden. Weitere Informationen siehe *[Einstellungen des P-touch Beschriftungsgeräts ändern](#page-36-3)* auf Seite 27.
	- Installieren Sie die Software auf einem Computer, der drahtlos mit Ihrem Netzwerk verbunden ist, und konfigurieren Sie das Gerät über ein USB-Kabel.
	- Ermitteln Sie vorab die SSID (Netzwerkname) und das Kennwort (Netzwerkschlüssel) des Wireless-Netzwerks.
- c Schließen Sie das Dialogfeld, wenn die Installation abgeschlossen ist.

# <span id="page-18-0"></span>**Das Gerät mit einem Computer verbinden <sup>2</sup>**

Schließen Sie das Gerät unter Verwendung einer der folgenden Methoden an:

- Verbindung über USB-Kabel Siehe *[Verbindung über USB](#page-18-1)* auf Seite 9*.*
- Wireless-LAN-Verbindung Siehe *[Verbindung über WLAN](#page-18-2)* auf Seite 9.
- Verkabelte LAN-Verbindung (nur P950NW) Siehe *[Verbindung über verkabeltes LAN \(nur P950NW\)](#page-21-0)* auf Seite 12.

## <span id="page-18-1"></span>**Verbindung über USB <sup>2</sup>**

- **1)** Bevor Sie das USB-Kabel anschließen, vergewissern Sie sich, dass das Gerät ausgeschaltet ist.
- 2) Stecken Sie das geräteseitige Ende des USB-Kabels in den USB-Anschluss auf der Rückseite des Geräts.
- c Stecken Sie das andere Ende des USB-Kabels in den USB-Anschluss am Computer.
- Schalten Sie das Gerät ein.

## <span id="page-18-2"></span>**Verbindung über WLAN <sup>2</sup>**

Die folgenden WLAN-Verbindungsarten werden unterstützt:

- Infrastruktur-Modus
- Ad-hoc-Modus (Der Ad-hoc-Modus wird mit dem Druckereinstellungen-Dienstprogramm eingerichtet (siehe *[Einstellungen des P-touch Beschriftungsgeräts ändern](#page-36-3)* auf Seite 27).)

#### **Infrastruktur-Modus <sup>2</sup>**

Im Infrastruktur-Modus können Sie das Gerät über einen Wireless-Zugangspunkt/Router mit einem Computer verbinden.

**Vorbereitung**

Zunächst müssen Sie die WLAN-Einstellungen des Geräts konfigurieren, damit dieses mit Ihrem Wireless-Zugangspunkt/Router kommunizieren kann. Nach der Konfiguration des Geräts können Computer in Ihrem Netzwerk auf das Gerät zugreifen.

## **Wichtig**

- Wenn Sie das Gerät mit Ihrem Netzwerk verbinden wollen, sollten Sie sich vor der Installation an Ihren Systemadministrator wenden. Bevor Sie mit dieser Installation beginnen können, müssen Sie Ihre WLAN-Einstellungen bestätigen.
- Wenn Sie die WLAN-Einstellungen erneut konfigurieren möchten oder der Status der WLAN-Verbindung für Ihr Gerät nicht klar ist, setzen Sie die WLAN-Einstellungen des Geräts zurück.
	- 1 Vergewissern Sie sich, dass das Gerät ausgeschaltet ist.
	- 2 Halten Sie die Tasten ( $\frac{1}{2}$  (Ein/Aus) und  $\gg$  (Bandvorlauf & Schnitt) mehr als drei Sekunden lang gedrückt.

Die Statusanzeige **blinkt grün und die Anzeige (Stein/Aus) leuchtet orange.** 

- 3 Halten Sie weiterhin die Taste (<sup>I</sup>) (Ein/Aus) gedrückt und drücken Sie zwei Mal die Taste  $\gg$ (Bandvorlauf & Schnitt) (für APIPA Ein) oder vier Mal (für APIPA Aus).
- 4 Lassen Sie die Taste  $(1)$  (Ein/Aus) los.

Die Statusanzeige **blinkt drei Mal grün und die Anzeige (I)** (Ein/Aus) blinkt drei Mal orange.

## **Hinweis**

- Weiterhin empfiehlt sich, die SSID (Netzwerkname) und das Kennwort (Netzwerkschlüssel) des Wireless-Netzwerks vorab vorzubereiten.
- Um optimale Ergebnisse im alltäglichen Druckbetrieb zu erzielen, sollten Sie das Gerät möglichst nahe am Wireless-Zugangspunkt/Router aufstellen und darauf achten, dass sich möglichst keine Hindernisse dazwischen befinden. Große Gegenstände und Wände zwischen den beiden Geräten sowie Funkstörungen durch andere elektronische Geräte können die Geschwindigkeit der Datenübertragung beeinträchtigen.

#### **Anschluss des Geräts mit einem Wireless-Zugangspunkt/Router**

- **1** Notieren Sie zunächst die SSID (Netzwerkname) und das Kennwort (Netzwerkschlüssel) des Wireless-Zugangspunkt/Routers.
- <sup>2</sup> Verbinden Sie das Gerät über ein USB-Kabel mit dem Computer.
- **(3)** Halten Sie die Taste  $\approx$  (WLAN) Ihres Geräts eine Sekunde lang gedrückt, um die WLAN-Funktion zu aktivieren. Die Anzeige  $\hat{\epsilon}$  (WLAN) blinkt alle drei Sekunden grün auf.
- 4 Konfigurieren Sie die Einstellungen für den Infrastruktur-Modus des Geräts mit dem Computer.
	- Für Windows $^{\circledR}$

Starten Sie das Druckereinstellungen-Dienstprogramm auf Ihrem Computer und klicken Sie auf die Schaltfläche [**Kommunikationseinstellungen**]. Wählen Sie [**Infrastruktur oder Ad-hoc**] oder [**Infrastruktur und Wireless Direct**] für [**Ausgewählte Schnittstelle**] in [**Kommunikationseinstellungen**] auf der Registerkarte [**Allgemein**] und wählen Sie [**Infrastruktur**] für [**Kommunikationsmodus**] in [**Wireless-Einstellungen**] auf der Registerkarte [**Wireless-LAN**].

Für weitere Einzelheiten siehe *[Einstellungen des P-touch Beschriftungsgeräts ändern](#page-36-3)* [auf Seite 27.](#page-36-3)

■ Für Mac

Starten Sie den Konfigurationsassistenten für Wireless-Geräte, der im Druckertreiberpaket enthalten ist, und befolgen Sie dann die Anweisungen auf dem Bildschirm. Der Konfigurationsassistent für Wireless-Geräte befindet sich im Ordner [**Dienstprogramme**].

**6** Geben Sie die von Ihnen notierte SSID ein oder klicken Sie auf [Suchen], um die SSID aus der angezeigten Liste auszuwählen.

f Geben Sie das Kennwort in das Feld [**Passphrase**] (Schlüsselsatz) ein.

#### **Hinweis**

Die erforderlichen Informationen hängen von der Authentifizierungsmethode und dem Verschlüsselungsmodus ab; geben Sie ausschließlich die Informationen ein, die für Ihre Netzwerkumgebung relevant sind.

g Um die Einstellungen an das Gerät zu senden, klicken Sie auf [**Anwenden**]. Wenn die Verbindung zwischen dem Gerät und Ihrem Wireless-Zugangspunkt/Router eingerichtet ist, leuchtet die Anzeige  $\epsilon$  (WLAN) grün. Computer, die sich im selben Netzwerk wie das Gerät befinden, haben Zugang zum Gerät.

#### **Hinweis**

Mithilfe des Druckereinstellungen-Dienstprogramms können Sie auch andere Netzwerkeinstellungen ändern (siehe *[Einstellungen des P-touch Beschriftungsgeräts ändern](#page-36-3)* auf Seite 27).

#### **WPS (Wi-Fi Protected Setup™)**

Wenn der Wireless-Zugangspunkt/Router WPS unterstützt, können Sie die Einstellungen und Verbindung über eine Funkverbindung konfigurieren.

**1** Vergewissern Sie sich zuerst, dass Ihr Wireless-Zugangspunkt/Router mit dem WPS-Symbol gekennzeichnet ist.

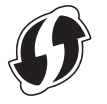

2. Platzieren Sie das Gerät in Reichweite Ihres Wireless-Zugangspunkts/Routers. Die Reichweite kann je nach Umgebung unterschiedlich sein. Lesen Sie die Anleitung zu Ihrem Wireless-Zugangspunkt/ Router.

**3** Drücken Sie die WPS-Taste am Wireless-Zugangspunkt/Router und halten Sie die Taste  $\approx$  (WLAN) am Gerät fünf Sekunden lang gedrückt.

Die Anzeige  $\approx$  (WLAN) am Gerät blinkt grün.

Wenn die Verbindung hergestellt ist, leuchtet die Anzeige  $\approx$  (WLAN) grün. Computer, die sich im selben Netzwerk wie das Gerät befinden, haben Zugang zum Gerät.

#### **Hinweis**

Ihr Gerät versucht zwei Minuten lang, eine Verbindung über WPS herzustellen. Wenn während dieser Zeit die Taste  $\hat{\phi}$  (WLAN) weitere fünf Sekunden lang gedrückt wird, versucht das Gerät weitere zwei Minuten lang, eine Verbindung herzustellen.

#### **Ad-hoc-Modus <sup>2</sup>**

Nachdem Sie unter Windows den Druckertreiber und andere Anwendungen auf Ihrem Computer installiert haben, stellen Sie den Ad-hoc-Modus über das auf dem Computer installierte Druckereinstellungen-Dienstprogramm ein.

Bei einem Mac richten Sie den Ad-hoc-Modus mit dem Assistenten zur Einrichtung von Wireless-Geräten ein.

#### **Wireless-Funktion ein- oder ausschalten <sup>2</sup>**

Zum Ein- oder Ausschalten der Wireless-Funktion drücken Sie die Taste  $\hat{\leq}$  (WLAN).

- Drücken Sie die Taste  $\hat{\epsilon}$  (WLAN). Die Wireless-Funktion ist nun eingeschaltet. Die Anzeige  $\hat{\epsilon}$  (WLAN) blinkt grün.
- Drücken Sie erneut die WLAN-Taste  $\Leftrightarrow$ , um die Wireless-Funktion auszuschalten. Die Anzeige  $\Leftrightarrow$  (WLAN) erlischt.

**Hinweis**

Bei eingeschalteter Wireless-Funktion lässt die Leistung des optionalen Lithium-Ionen-Akkus schnell nach. Um die Stromversorgung zu ändern, schließen Sie den Netzadapter an.

## <span id="page-21-0"></span>**Verbindung über verkabeltes LAN (nur P950NW) <sup>2</sup>**

## **Hinweis**

Um das Gerät über eine statische IP-Adresse mit einem verkabelten LAN zu verbinden, installieren Sie den Druckertreiber und das Druckereinstellungen-Dienstprogramm und nehmen Sie dann die LAN-Einstellungen über die [**Kommunikationseinstellungen**] im Druckereinstellungen-Dienstprogramm vor.

Weitere Informationen siehe *[Einstellungen des P-touch Beschriftungsgeräts ändern](#page-36-3)* auf Seite 27.

- 1 Bevor Sie das LAN-Kabel anschließen, vergewissern Sie sich, dass das Gerät ausgeschaltet ist.
- 2) Schließen Sie das eine Ende des LAN-Kabels an den LAN-Anschluss auf der Rückseite des Geräts und das andere Ende an einen aktiven LAN-Anschluss des Netzwerks an.
- c Schalten Sie das Gerät ein.

**Hinweis**

Die Kommunikationseinstellungen des Druckers können über die [**Kommunikationseinstellungen**] im "Druckereinstellungen-Dienstprogramm" geändert werden.

Weitere Informationen siehe *[Einstellungen des P-touch Beschriftungsgeräts ändern](#page-36-3)* auf Seite 27.

#### **Netzwerkkabel <sup>2</sup>**

Verwenden Sie ein direktes Twisted-Pair-Kabel der Kategorie 5 oder höher für 10BASE-T- oder 100BASE-TX Fast Ethernet Netzwerke.

## **Hinweis**

Schließen Sie das Gerät nur an eine LAN-Verbindung an, die gegen Überspannungen geschützt ist.

# <span id="page-22-0"></span>**Von einem Computer aus drucken <sup>2</sup>**

## <span id="page-22-1"></span>**Verfügbare Anwendungen <sup>2</sup>**

Für einen effizienten Einsatz des Geräts sind diverse Anwendungen und Funktionen verfügbar.

Sie müssen den Druckertreiber installieren, um diese Anwendungen zu verwenden.

Besuchen Sie unsere Website ([www.brother.com/inst](http://www.brother.com/inst/)) und laden Sie das Installationsprogramm für die Anwendungen und den Druckertreiber herunter.

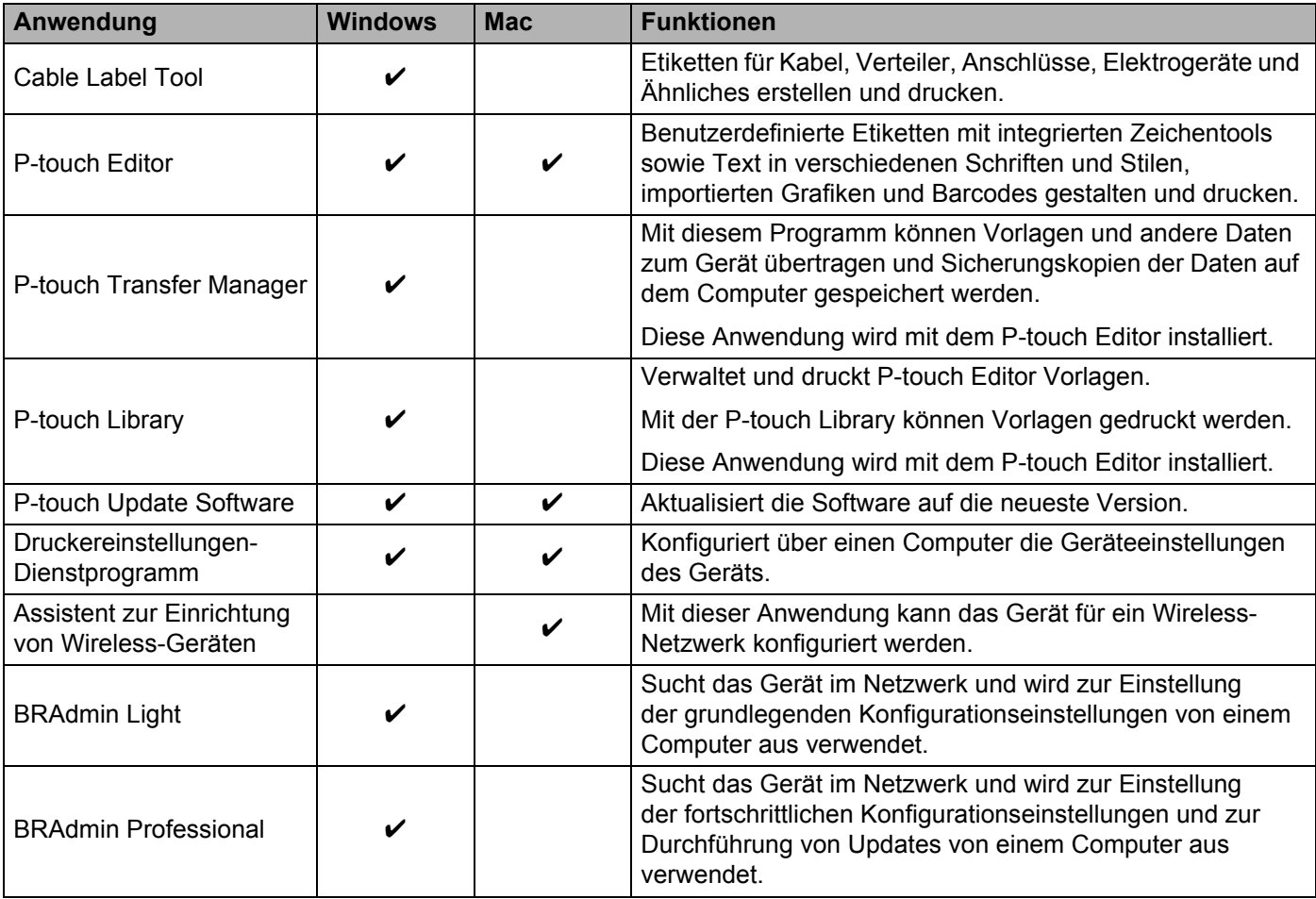

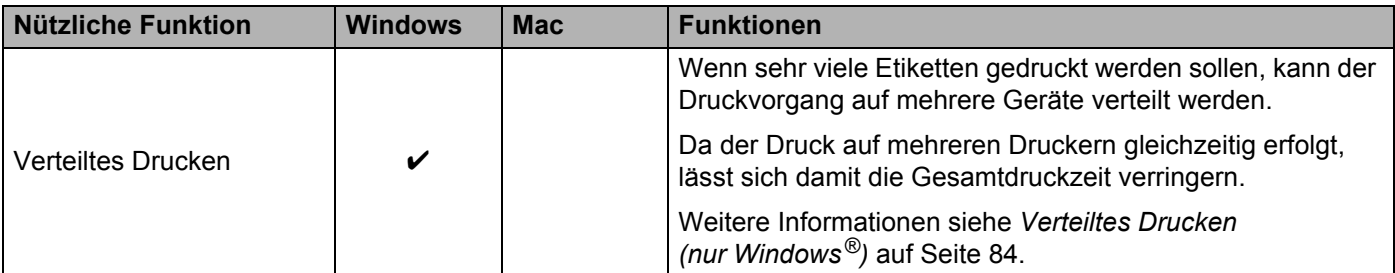

## <span id="page-23-0"></span>**Von Ihrem Computer aus drucken <sup>2</sup>**

Mit diesem Gerät kann auf verschiedene Arten gedruckt werden.

Im Folgenden wird das Verfahren zum Drucken über einen Computer mithilfe des Cable Label Tools oder des P-touch Editors beschrieben.

- **1** Starten Sie das Cable Label Tool oder den P-touch Editor und öffnen Sie dann das zu druckende Dokument.
- **2** Erstellen Sie ein Etikettendesign.
- c Überprüfen Sie die Schnittoptionen. (Siehe *[Schnittoptionen](#page-23-1)* auf Seite 14.)
- d Wählen Sie in der Menüleiste [**Datei**] und dann [**Drucken**] oder klicken Sie auf das Symbol [**Drucken**].

#### <span id="page-23-1"></span>**Schnittoptionen <sup>2</sup>**

Mit den Schnittoptionen kann festgelegt werden, wie das Schriftband beim Ausdruck vorgeschoben und abgeschnitten wird. Stellen Sie die Schnittoption über den Druckertreiber ein, wenn Sie über die Anwendung von einem Computer aus drucken.

Eine Liste der verfügbaren Einstellungen finden Sie in der folgenden Tabelle:

#### <span id="page-23-2"></span>**Tabelle Schnittoptionen**

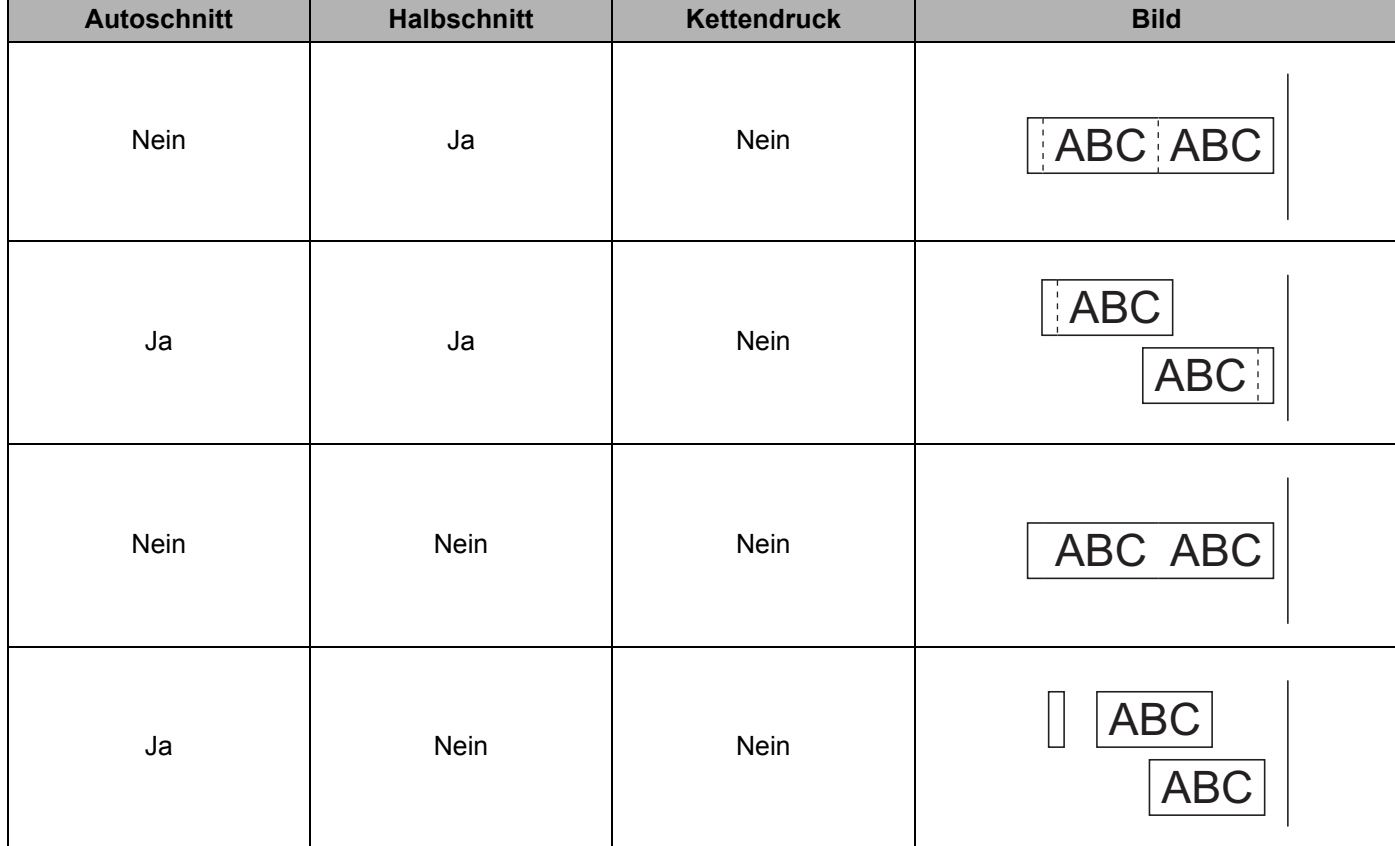

Drucken über den Computer

#### **Tabelle Schnittoptionen**

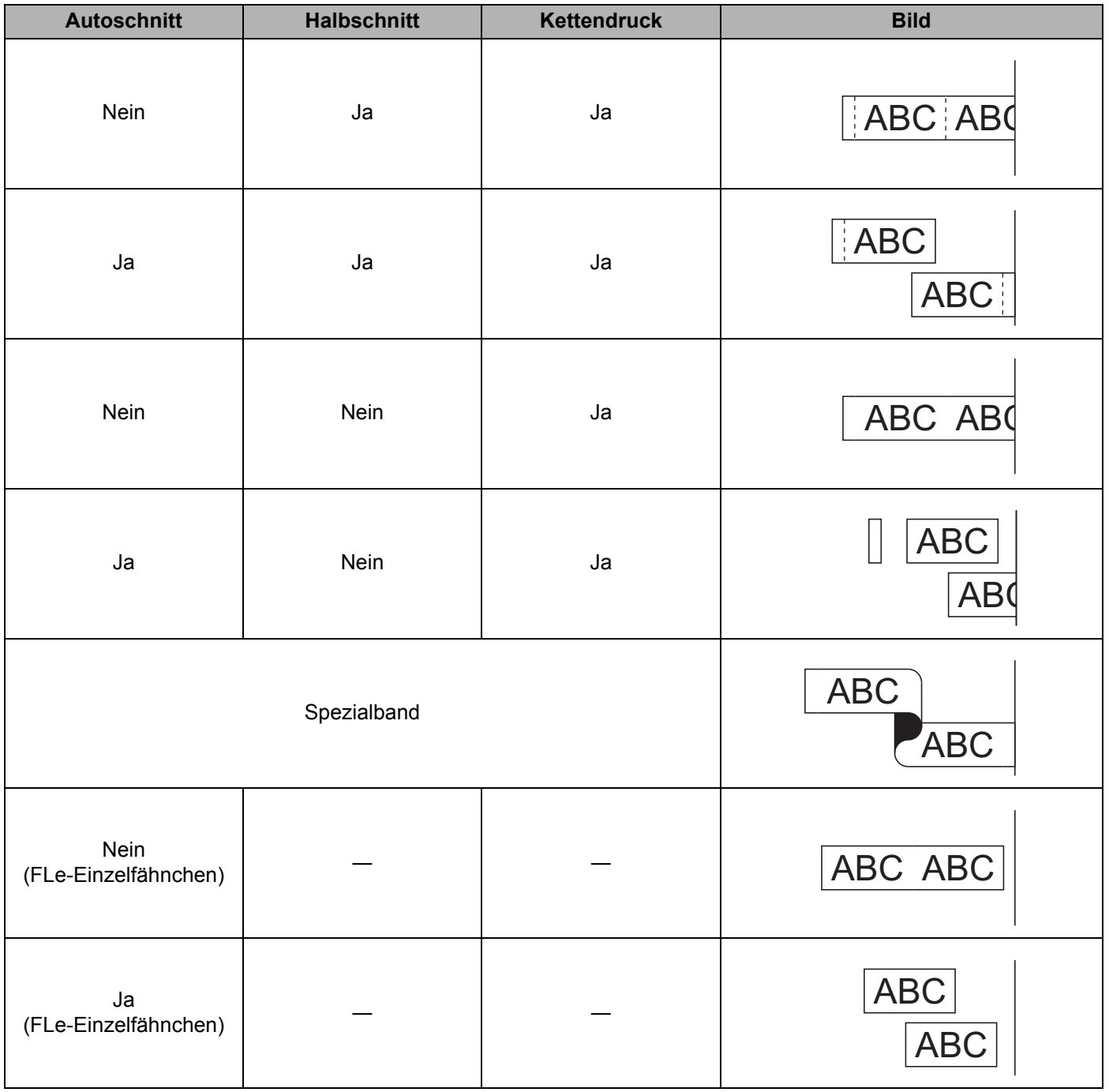

## **Hinweis**

- Wenn Sie mehrere Kopien verschiedener Etiketten drucken, wählen Sie die Option "Kettendruck", um den Leerraum zwischen den Etiketten zu reduzieren. (Siehe *[Tabelle Schnittoptionen](#page-23-2)* auf Seite 14.)
- Bei Verwendung der Option "Kettendruck" drücken Sie die Taste  $\&$  (Bandvorlauf & Schnitt), nachdem das letzte Etikett gedruckt wurde.

### <span id="page-25-0"></span>**Etiketten aufkleben**

- **1** Falls notwendig, schneiden Sie mit einer Schere das Etikett in die gewünschte Form und Größe.
- 2 Ziehen Sie das Etikett von der Trägerfolie ab.
- **3** Kleben Sie es dann auf den gewünschten Gegenstand und streichen Sie mit dem Finger darüber, um das Etikett sicher zu befestigen.

# **Hinweis**

- Die Trägerfolie einiger Schriftbandtypen ist in der Mitte geteilt, so dass sie leicht abgezogen werden kann. Um die Trägerfolie zu entfernen, falten Sie das Etikett der Länge nach, so dass der Text innen liegt. Ziehen Sie dann die Trägerfolien nacheinander ab.
- Achten Sie darauf, dass der Untergrund nicht nass, schmutzig oder uneben ist. Die Etiketten haften sonst eventuell nicht richtig und könnten sich ablösen.
- Extra-stark klebendes Schriftband:
	- Für raue und strukturierte Oberflächen wird die Verwendung von extra-stark klebendem Schriftband empfohlen.
- Lesen Sie sich die Anleitungen für Textil-Aufbügelbänder, extra-stark klebende Bänder und andere Spezialbänder sorgfältig durch und beachten Sie die darin enthaltenen Hinweise.

# <span id="page-26-4"></span><span id="page-26-1"></span><span id="page-26-0"></span>**Anwendungen zur Nutzung mit Mobilgeräten installieren <sup>3</sup>**

Brother bietet verschiedene Anwendungen (Apps) für die Nutzung mit Ihrem P-touch Beschriftungsgerät an, mit denen Sie zum Beispiel direkt von Ihrem Apple iPhone, iPad, iPod touch oder von Ihrem Android™- Smartphone oder Tablet aus drucken können oder mit denen Sie Daten, wie etwa Vorlagen, Symbole und Datenbanken, die mit einem Computer erstellt wurden, drahtlos an Ihr Gerät senden können.

## <span id="page-26-2"></span>**Verfügbare Anwendungen <sup>3</sup>**

Die folgenden Brother-Apps können kostenlos aus dem App Store oder von Google Play™ heruntergeladen werden:

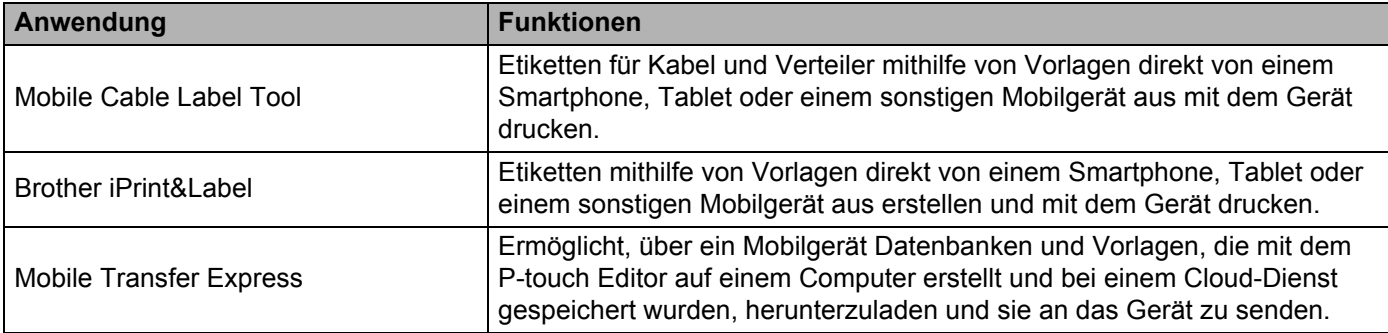

# <span id="page-26-3"></span>**Das Gerät mit einem Mobilgerät verbinden <sup>3</sup>**

Sie können das Gerät mit einem Mobilgerät verbinden. Um Etiketten direkt auf Ihrem Mobilgerät zu erstellen und von dort aus zu drucken, installieren Sie die Brother-Apps und verbinden Sie dann das Gerät mit Ihrem Mobilgerät.

- **1** Bestätigen Sie die Wireless-Direct-Einstellungen des Geräts.
	- $\blacksquare$  Für Windows $^\circledR$

Verbinden Sie das Gerät über ein USB-Kabel mit dem Computer. Starten Sie das Druckereinstellungen-Dienstprogramm auf Ihrem Computer und klicken Sie auf die Schaltfläche [**Kommunikationseinstellungen**]. Vergewissern Sie sich, dass auf der Registerkarte [**Allgemein**] für [**Ausgewählte Schnittstelle**] in [**Kommunikationseinstellungen**] die Option [**Infrastruktur und Wireless Direct**] oder [**Wireless Direct**] ausgewählt ist.

Weitere Informationen siehe *[Druckereinstellungen-Dienstprogramm für Windows](#page-36-4)®* auf Seite 27.

■ Für Mac

Verbinden Sie das Gerät über ein USB-Kabel mit dem Computer. Starten Sie das Druckereinstellungen-Dienstprogramm auf Ihrem Computer und vergewissern Sie sich, dass auf der Registerkarte [**Wireless LAN**] (Wireless-LAN) die Option [**Wireless Direct**] auf [**On**] (Ein) geschaltet ist.

Weitere Informationen siehe *[Printer Setting Tool für Mac](#page-67-3)* auf Seite 58.

Halten Sie die Taste  $\approx$  (WLAN) Ihres Geräts eine Sekunde lang gedrückt, um die WLAN-Funktion zu aktivieren.

Die Anzeige  $\hat{\mathcal{F}}$  (WLAN) blinkt alle drei Sekunden grün auf.

3) Wählen Sie in den WLAN-Einstellungen Ihres Mobilgeräts die SSID des Geräts und geben Sie das Kennwort ein.

### **Hinweis**

• Die SSID-/Kennwort-Werkseinstellung lautet:

SSID: "DIRECT-\*\*\*\*\*\_PT-P900W" bzw. "DIRECT-\*\*\*\*\*\_PT-P950NW" mit "\*\*\*\*\*" als die letzten fünf Ziffern der Seriennummer des Produkts.

(Das Etikett mit der Seriennummer finden Sie im Bandfach des Geräts.)

Kennwort (Netzwerkschlüssel): 00000000

• Über einen Wireless-Zugangspunkt/Router können Sie das Gerät im Infrastruktur-Modus mit einem Mobilgerät verbinden.

#### <span id="page-27-0"></span>**Wireless-Funktion ein- oder ausschalten <sup>3</sup>**

Zum Ein- oder Ausschalten der Wireless-Funktion drücken Sie die Taste  $\infty$  (WLAN).

- **1** Drücken Sie die Taste  $\approx$  (WLAN). Die Wireless-Funktion ist nun eingeschaltet. Die Anzeige  $\approx$  (WLAN) blinkt grün.
- 2) Drücken Sie erneut die WLAN-Taste  $\hat{\epsilon}$ , um die Wireless-Funktion auszuschalten. Die Anzeige  $\hat{\epsilon}$ (WLAN) erlischt.

#### **Hinweis**

Bei eingeschalteter Wireless-Funktion lässt die Leistung des optionalen Lithium-Ionen-Akkus schnell nach. Um die Stromversorgung zu ändern, schließen Sie den Netzadapter an.

# <span id="page-27-1"></span>**Über ein Mobilgerät drucken <sup>3</sup>**

#### <span id="page-27-2"></span>**Über Ihr Mobilgerät drucken <sup>3</sup>**

<sup>1</sup> Starten Sie die App (Mobile Cable Label Tool/Brother iPrint&Label) auf Ihrem Mobilgerät. (Siehe *[Verfügbare Anwendungen](#page-26-2)* auf Seite 17.)

#### **Hinweis**

Vergewissern Sie sich, dass das Gerät mit Ihrem Mobilgerät verbunden ist.

Siehe *[Das Gerät mit einem Mobilgerät verbinden](#page-26-3)* auf Seite 17.

**2** Wählen Sie eine Etikettenvorlage oder ein Etikettendesign aus.

#### **Hinweis**

Sie können auch ein Etikett selbst gestalten oder ein Bild auswählen und es ausdrucken.

**3** Überprüfen Sie die [Schnittoptionen](#page-28-0). (Siehe Schnittoptionen auf Seite 19.)

d Tippen Sie im Menü der App auf [**Drucken**].

#### <span id="page-28-0"></span>**Schnittoptionen <sup>3</sup>**

Mit den Schnittoptionen kann festgelegt werden, wie das Schriftband beim Ausdruck vorgeschoben und abgeschnitten wird. Wenn Sie über die App von einem Mobilgerät aus drucken, stellen Sie die Schnittoption über die Druckoption ein.

Eine Liste der verfügbaren Einstellungen finden Sie in der folgenden Tabelle:

#### <span id="page-28-1"></span>**Tabelle Schnittoptionen**

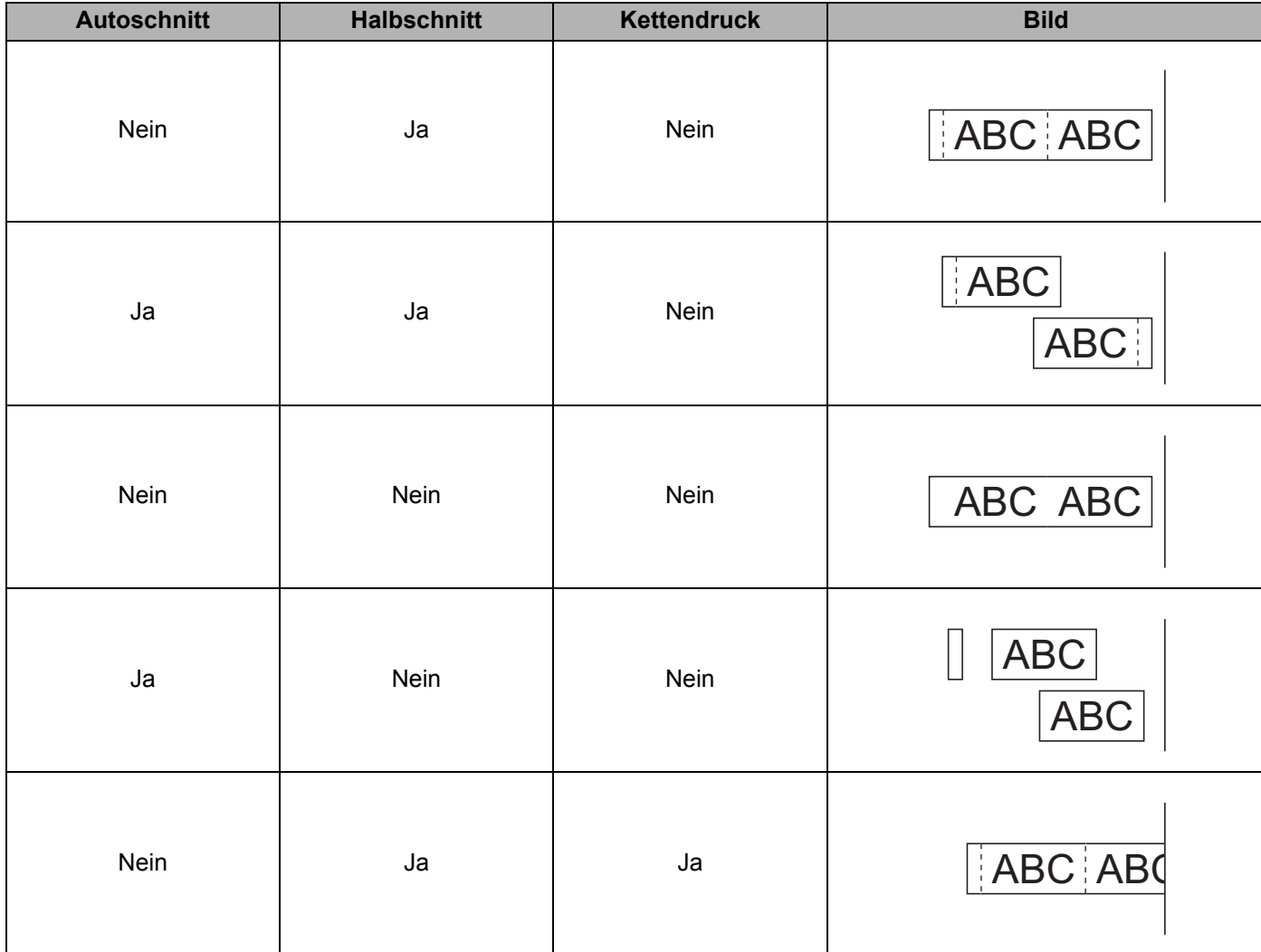

Von einem Mobilgerät aus drucken

#### **Tabelle Schnittoptionen**

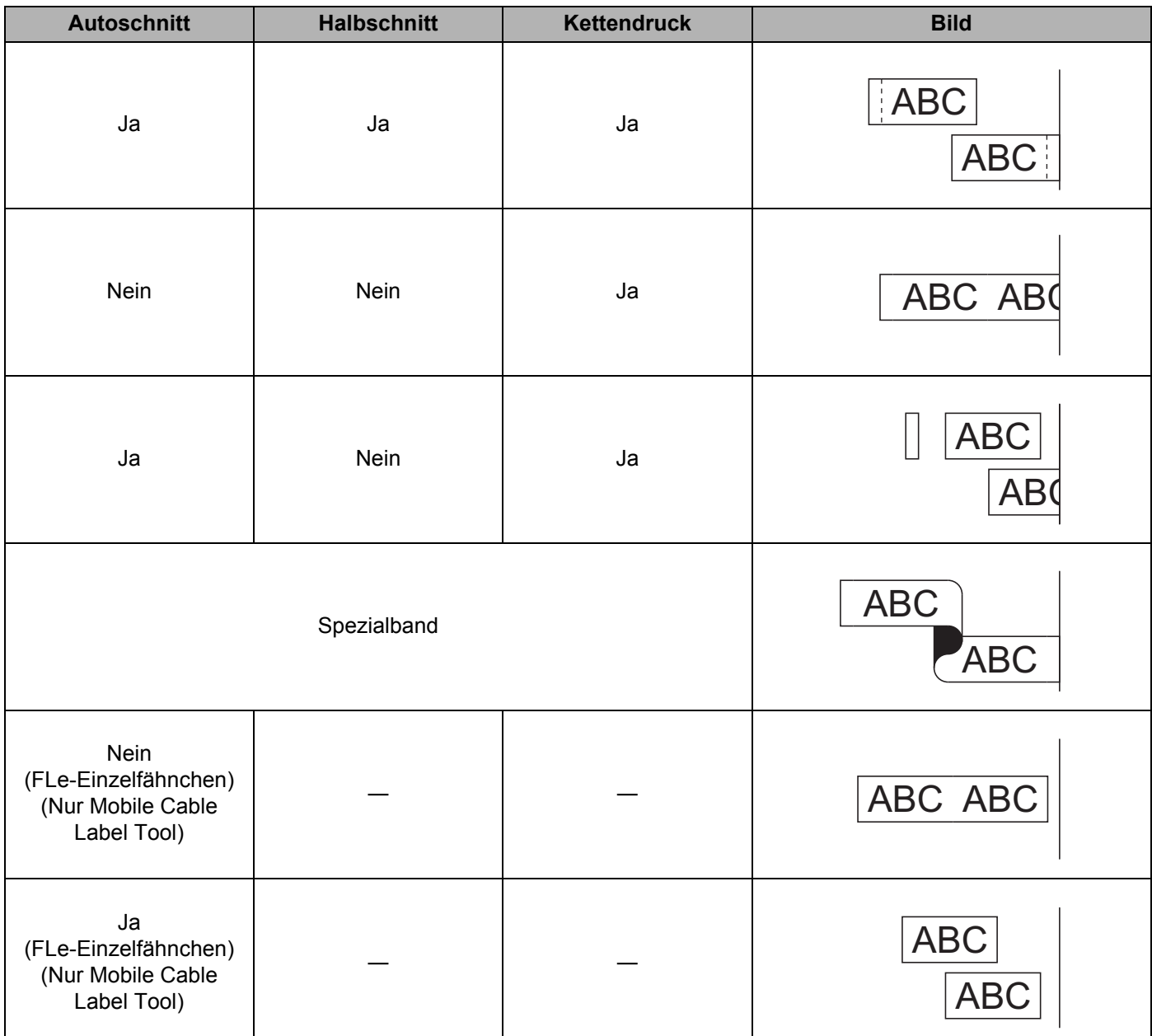

# **Hinweis**

- Wenn Sie mehrere Kopien verschiedener Etiketten drucken, wählen Sie die Option "Kettendruck", um den Leerraum zwischen den Etiketten zu reduzieren. (Siehe *[Tabelle Schnittoptionen](#page-28-1)* auf Seite 19.)
- Bei Verwendung der Option "Kettendruck" drücken Sie die Taste  $\&$  (Bandvorlauf & Schnitt), nachdem das letzte Etikett gedruckt wurde.

## <span id="page-30-0"></span>**Mit einem Mobilgerät Vorlagen drucken, die auf einem Computer erstellt wurden 3**

Mit dem P-touch Transfer Manager können Sie Vorlagendaten, die mit dem P-touch Editor erstellt wurden, im BLF- oder PDZ-Format speichern. Anschließend können Sie die gespeicherte Datei mit Mobile Transfer Express über Ihr Mobilgerät an das Gerät senden und die Datei drucken.

**1** Nutzen Sie den P-touch Transfer Manager, um die Vorlagendaten im BLF-Format oder im PDZ-Format zu speichern.

Weitere Informationen siehe *[BLF- oder PDZ-Datei erstellen](#page-128-1)* auf Seite 119.

- b Wählen Sie eine der folgenden Methoden, um eine .blf-Datei oder eine .pdz-Datei mit Ihrem Mobilgerät zu verwenden.
	- Speichern Sie die Datei unter Verwendung eines Cloud-Speicherdienstes und nutzen Sie dann die Freigabefunktion des Betriebssystems Ihres Mobilgeräts, um die Datei freizugeben.
	- Senden Sie die Datei als eine E-Mail-Anlage vom Computer an das Mobilgerät und speichern Sie sie anschließend auf dem Mobilgerät.
- **3** Verbinden Sie das Gerät mit Ihrem Mobilgerät und starten Sie dann Mobile Transfer Express. Die Vorlagendaten werden angezeigt.
- 4. Wählen Sie die zu druckende Vorlage und übertragen Sie anschließend die Vorlage an das Gerät.

#### **Hinweis**

Um die Datei von einem Cloud-Speicherdienst auf Ihr Mobilgerät herunterzuladen, müssen Sie das Mobilgerät per Infrastruktur-Modus verbinden. Wenn Sie folglich Ihr Mobilgerät auch per Infrastruktur-Modus mit dem Gerät verbinden, können Sie heruntergeladene Dateien schnell übertragen (nur .blf-Datei).

e Wählen Sie einen optionalen Barcode-Scanner oder das Bedienfeld-Display (optional: PA-TDU-003) (nur P950NW) die Vorlage, die Sie aus der übertragenen Datei drucken möchten, und drucken Sie sie.

## <span id="page-31-0"></span>**Etiketten aufkleben**

- **1** Falls notwendig, schneiden Sie mit einer Schere das Etikett in die gewünschte Form und Größe.
- 2 Ziehen Sie das Etikett von der Trägerfolie ab.
- **3** Kleben Sie es dann auf den gewünschten Gegenstand und streichen Sie mit dem Finger darüber, um das Etikett sicher zu befestigen.

# **Hinweis**

- Die Trägerfolie einiger Schriftbandtypen ist in der Mitte geteilt, so dass sie leicht abgezogen werden kann. Um die Trägerfolie zu entfernen, falten Sie das Etikett der Länge nach, so dass der Text innen liegt. Ziehen Sie dann die Trägerfolien nacheinander ab.
- Achten Sie darauf, dass der Untergrund nicht nass, schmutzig oder uneben ist. Die Etiketten haften sonst eventuell nicht richtig und könnten sich ablösen.
- Extra-stark klebendes Schriftband:
	- Für raue und strukturierte Oberflächen wird die Verwendung von extra-stark klebendem Schriftband empfohlen.
- Lesen Sie sich die Anleitungen für Textil-Aufbügelbänder, extra-stark klebende Bänder und andere Spezialbänder sorgfältig durch und beachten Sie die darin enthaltenen Hinweise.

# **4**

# <span id="page-32-4"></span><span id="page-32-0"></span>**Verbindung über andere Schnittstellen (serielle Schnittstelle/Bluetooth) <sup>4</sup>**

Um einen Barcode-Scanner oder eine Waage mit dem P-touch Beschriftungsgerät über ein serielles Kabel oder Bluetooth zu verbinden und die Funktionen von P-touch Template zu verwenden, müssen Sie im Vorfeld eine Vorlage auf das Gerät übertragen.

# <span id="page-32-1"></span>**Druckertreiber und Software installieren <sup>4</sup>**

Installieren Sie den Druckertreiber und die Software (P-touch Editor).

Nähere Informationen zum Installieren des Druckertreibers und der Software finden Sie unter *[Installieren von](#page-17-3)  [Druckertreiber und Software](#page-17-3)* auf Seite 8.

## <span id="page-32-2"></span>**Vorlage an den P-touch Transfer Manager übertragen <sup>4</sup>**

Erstellen Sie die Vorlage mit dem P-touch Editor und übertragen Sie die Vorlage anschließend an den P-touch Transfer Manager.

Weitere Informationen siehe *[Vorlage an den P-touch Transfer Manager übertragen](#page-118-3)* auf Seite 109.

## <span id="page-32-3"></span>**Vorlagen vom Computer auf das Gerät übertragen <sup>4</sup>**

Übertragen Sie die Vorlage mit dem P-touch Transfer Manager an das Gerät.

Weitere Informationen siehe *[Vorlagen oder andere Daten vom Computer auf das Gerät übertragen](#page-121-1)* [auf Seite 112.](#page-121-1)

**4**

# <span id="page-33-0"></span>**Mit einem seriellen Adapter verbinden (optional: PA-SCA-001)**

Sie können das Gerät über die serielle Schnittstelle mit einem Barcode-Scanner oder einer Waage verbinden.

- **1** Bevor Sie das serielle Kabel anschließen, vergewissern Sie sich, dass das Gerät und der Barcode-Scanner bzw. die Waage ausgeschaltet sind.
- **(2)** Schließen Sie das RJ25-seitige Ende des Adapters an das Gerät an.
- **3** Schließen Sie das geräteseitige Ende des seriellen Kabels an die DB9M-Seite des Adapters an.
- 4. Verbinden Sie das andere Ende des seriellen Kabels mit dem seriellen Anschluss am Barcode-Scanner oder an der Waage.

## **Hinweis**

- Die serielle Schnittstelle ist nicht mit dem Windows<sup>®</sup>- oder Mac-Druckertreiber kompatibel und wird nur im Vorlagenmodus verwendet.
- Die Standard-Kommunikationseinstellungen lauten:

Baudrate: 9600 bps

Parität: Keine

Bitlänge: 8 Bit

Betriebskontrolle: DTR

• Zum Ändern der Kommunikationseinstellungen verwenden Sie [P-touch Template-Einstellungen] im Druckereinstellungen-Dienstprogramm. Für weitere Informationen zum Einstellen der Baudrate für das Gerät laden Sie das *P-touch Template Manual/Raster Command Reference* (nur auf Englisch; *P-touch Template Handbuch/Referenz zu Rasterbefehlen*) aus dem Brother Solutions Center unter folgender Adresse herunter: [support.brother.com](http://support.brother.com/)

So laden Sie die neuesten Versionen der Handbücher von der Webseite des Brother Solutions Centers herunter:

- 1 Besuchen Sie [support.brother.com](http://support.brother.com/)
- 2 Wählen Sie zunächst das Produkt und anschließend [Handbücher]

Der serielle Adapter wandelt einen RJ25-Anschluss in einen 9-poligen D-sub-Stecker um.

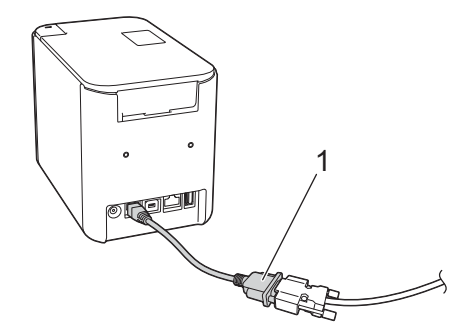

**1 Serieller RJ25-auf-DB9M-Adapter**

Verbindung über andere Schnittstellen (serielle Schnittstelle/Bluetooth)

# <span id="page-34-0"></span>**Serielles Kabel (RS-232C) (nur Windows®) <sup>4</sup>**

Serielle Kabel (RS-232C) sind kein Standardzubehör.

## **Hinweis**

- Für serielle Schnittstellen sollten Sie geschirmte Schnittstellenkabel verwenden, um die Einhaltung der EMV-Grenzwerte (elektromagnetische Verträglichkeit) sicherzustellen.
- Änderungen, die nicht ausdrücklich von Brother Industries, Ltd. genehmigt wurden, können die Leistung und Druckqualität beeinträchtigen und werden von der begrenzten Garantie nicht abgedeckt.

In der folgenden Tabelle ist die Pinbelegung der seriellen Datenkabel (RS-232C-Kabel) dargestellt, die mit diesem Gerät verwendet werden können. Sie erhalten diese Kabel im Fachhandel. Verwenden Sie kein serielles Kabel, das länger als 2,0 m ist.

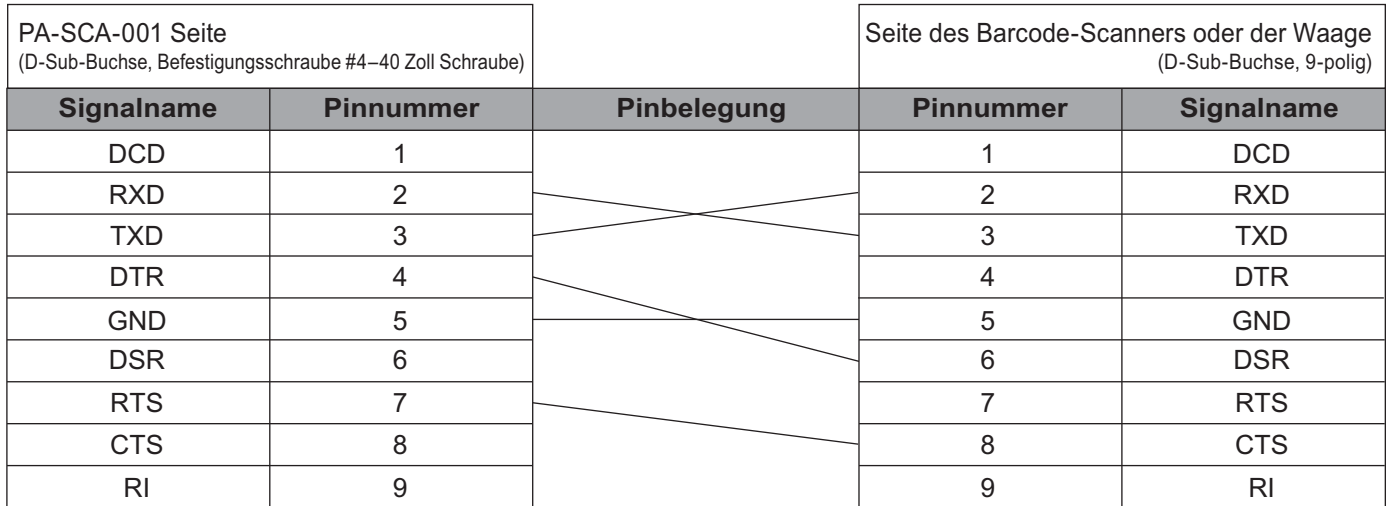

## <span id="page-34-1"></span>**Einstellungen der seriellen Schnittstelle <sup>4</sup>**

Führen Sie die folgenden Schritte aus, um die Einstellungen für den Anschluss und die Baudrate auf dem Barcode-Scanner oder der Waage und dem Gerät zu ändern oder zu bestätigen.

#### **Baudrate für den Barcode-Scanner oder die Waage einstellen <sup>4</sup>**

Weitere Informationen zum Einstellen der Baudrate finden Sie in der Betriebsanleitung des Barcode-Scanners oder der Waage.

#### **Die Baudrate für das Gerät einstellen (nur Windows**®**) <sup>4</sup>**

Informationen zur Einstellung der Baudrate für das Gerät siehe *[Vorbereitung](#page-76-2)* auf Seite 67. Für weitere Informationen laden Sie das *P-touch Template Manual/Raster Command Reference* (nur auf Englisch; *P-touch Template Handbuch/Referenz zu Rasterbefehlen*) aus dem Brother Solutions Center unter folgender Adresse herunter: [support.brother.com](http://support.brother.com/)

[Wählen Sie Ihr Land.] – [Handbücher] – [Wählen Sie Ihr Produkt].

# <span id="page-35-0"></span>**Mit Bluetooth verbinden (optional: PA-BI-002) (nur P950NW) <sup>4</sup>**

Sie können das Gerät über Bluetooth (optional: PA-BI-002) mit einem Barcode-Scanner oder einer Waage verbinden.

## **Hinweis**

- Folgen Sie den Empfehlungen des Herstellers Ihrer Bluetooth-fähigen Geräte, wie z. B. des Barcode-Scanners oder Ihres Bluetooth-Adapters, und installieren Sie die erforderliche Hard- und Software.
- Die Bluetooth-Verbindungseinstellungen bleiben auch nach dem Ausschalten des Geräts weiterhin gespeichert.

Zur Nutzung einer Bluetooth-Verbindung muss die Bluetooth-Schnittstelle am Gerät angeschlossen sein. Weitere Informationen zum Anschließen der Bluetooth-Schnittstelle finden Sie in der Betriebsanleitung.

■ So verbinden Sie das Gerät über Bluetooth mit einem Computer:

Siehe [**FAQ & Fehlerbehebung**] im Brother Solutions Center unter [support.brother.com](http://support.brother.com/)

So verbinden Sie das Gerät über Bluetooth mit einem Barcode-Scanner:

Das Gerät kann nicht sofort über Bluetooth drucken, nachdem Bluetooth aktiviert wurde.

Zunächst müssen Sie die unten genannten Schritte ausführen, damit das Gerät mit dem Barcode-Scanner kommunizieren kann. Sobald eine Verbindung hergestellt wurde, bleibt diese bestehen, bis das Gerät ausgeschaltet wird. Dadurch wird verhindert, dass es eine Verbindung zu einem anderen Gerät aufbauen kann.

- **1)** Prüfen Sie, ob die Bluetooth-Schnittstelle richtig am Gerät angeschlossen ist, und aktivieren Sie dann die Bluetooth-Schnittstelle über den Schalter.
- **2** Drücken Sie gleichzeitig die Tasten  $\approx$  (WLAN) und (<sup>I</sup>) (Ein/Aus) und halten Sie diese gedrückt. Das Gerät wird im Massenspeichermodus gestartet, die Anzeige (<sup>I</sup>) (Ein/Aus) leuchtet grün und die Anzeige  $\blacksquare$  (Status) orange.
- <span id="page-35-2"></span>**3** Halten Sie (ca. 5 Sekunden lang) die Taste  $\approx$  (WLAN) gedrückt, bis die Anzeige  $\approx$  (WLAN) grün blinkt.
- $\overline{a}$  Falls das Gerät automatisch ausgeschaltet wurde, schalten Sie es wieder ein.
- **5** Prüfen Sie, ob die Bluetooth-Anzeige auf der Bluetooth-Schnittstelle grün leuchtet. Das Gerät befindet sich nun im Bluetooth-Modus. Wenn die Bluetooth-Anzeige an der Bluetooth-Schnittstelle erlischt, konnte das Gerät nicht in den Bluetooth-Modus versetzt werden. Wiederholen Sie den Vorgang ab S[c](#page-35-2)hritt <sup>3</sup>.
- f Verwenden Sie die Funktion zum Suchen und Verbinden des Barcode-Scanners, um das Gerät zu finden und eine Verbindung herzustellen.

## <span id="page-35-1"></span>**Produktspezifikation von PA-BI-002 <sup>4</sup>**

Größe: ca. 97 (B)  $\times$  71 (T)  $\times$  18 (H) mm Gewicht: ca. 0,048 kg
# **5**

# **Einstellungen des P-touch Beschriftungsgeräts ändern <sup>5</sup>**

# **Druckereinstellungen-Dienstprogramm für Windows® <sup>5</sup>**

Über das Druckereinstellungen-Dienstprogramm können Sie die Kommunikationseinstellungen des Geräts, die Geräteeinstellungen und die Einstellungen für P-touch Template von einem Windows<sup>®</sup>-Computer aus festlegen.

# **Hinweis**

- Bei der Erstinstallation des Druckertreibers über das Installationsprogramm wird das Druckereinstellungen-Dienstprogramm automatisch installiert. Weitere Informationen siehe *[Installieren](#page-17-0)  [von Druckertreiber und Software](#page-17-0)* auf Seite 8.
- Das "Druckereinstellungen-Dienstprogramm" wird in der [Systemsteuerung] und als Verknüpfung auf dem Desktop unter dem englischen Namen "Printer Setting Tool" angezeigt.

# **Wichtig**

Das Druckereinstellungen-Dienstprogramm ist nur in Verbindung mit kompatiblen Brother Geräten verfügbar.

# **Bevor Sie das Druckereinstellungen-Dienstprogramm verwenden <sup>5</sup>**

- Vergewissern Sie sich, dass der Netzadapter am Gerät und an eine Steckdose angeschlossen oder ein vollständig aufgeladener Akku eingelegt ist.
- Vergewissern Sie sich, dass der Druckertreiber richtig installiert ist und Sie drucken können.
- Verbinden Sie dieses Gerät über ein USB-Kabel mit einem Computer. Bei diesem Dienstprogramm können die Einstellungen nicht über WLAN vorgenommen werden.

# **Verwendung des Druckereinstellungen-Dienstprogramms für Windows® <sup>5</sup>**

a Verbinden Sie das zu konfigurierende Gerät mit dem Computer.

Starten Sie das Druckereinstellungen-Dienstprogramm.

- **Für Windows Vista® / Windows® 7 / Windows Server® 2008 / Windows Server® 2008 R2**: Klicken Sie auf die Start-Schaltfläche und anschließend auf [**Alle Programme**] – [**Brother**] – [**Label & Mobile Printer**] – [**Druckereinstellungen-Dienstprogramm**].
- **Für Windows® 8 / Windows® 8.1 / Windows Server® 2012 / Windows Server® 2012 R2**: Klicken Sie im Bildschirm [**Apps**] auf das Symbol [**Druckereinstellungen-Dienstprogramm**].
- **Für Windows® 10**:

Wählen Sie über die Start-Schaltfläche [**Alle Apps**] und klicken Sie anschließend auf [**Brother**] – [**Label & Mobile Printer**] – [**Druckereinstellungen-Dienstprogramm**].

Das Hauptfenster wird angezeigt.

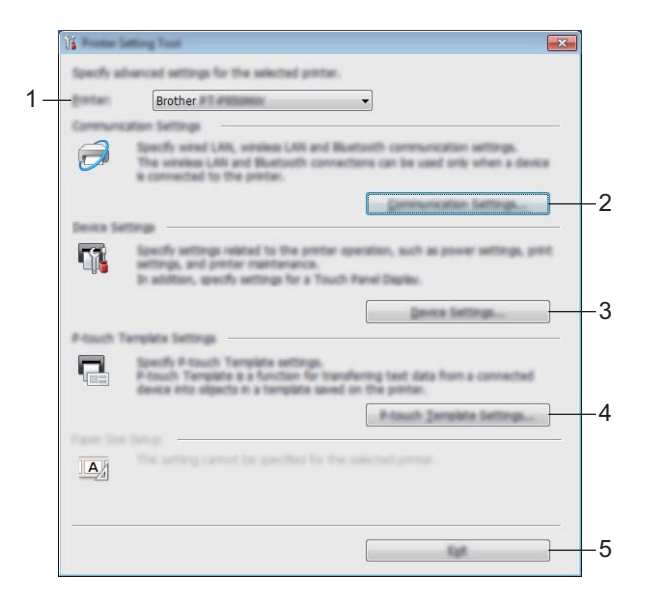

#### **1 Drucker**

Zeigt eine Liste der verbundenen Geräte an.

#### **2 Kommunikationseinstellungen**

Legen Sie die Kommunikationseinstellungen für verkabeltes LAN (nur P950NW), Wireless-LAN und Bluetooth (nur P950NW) fest.

Zur Nutzung der Bluetooth-Verbindung müssen Sie die optionale Einheit am Gerät anschließen und die Verbindungseinstellungen festlegen.

#### **3 Geräteeinstellungen**

Legt für das Gerät die Einstellungen zur Stromversorgung und die Geräteeinstellungen fest. Auch für das Bedienfeld-Display können Einstellungen festlegt werden (nur P950NW).

#### **4 P-touch Template-Einstellungen**

Legt die Einstellungen für P-touch Template fest.

Wenn Sie weitere Informationen zu P-touch Template erhalten möchten, laden Sie das *P-touch Template Manual/Raster Command Reference* (nur auf Englisch; *P-touch Template Handbuch/Referenz zu Rasterbefehlen*) aus dem Brother Solutions Center [support.brother.com](http://support.brother.com/) herunter:

#### **5 Beenden**

Schließt das Fenster.

**3)** Vergewissern Sie sich, dass neben [**Drucker**] das Gerät angezeigt wird, das Sie konfigurieren möchten. Wenn ein anderes Gerät angezeigt wird, wählen Sie das gewünschte Gerät aus der Dropdown-Liste aus.

#### **Hinweis**

Wenn nur ein Gerät angeschlossen ist, muss keine Auswahl getroffen werden, da nur dieses Gerät zur Verfügung steht.

4) Wählen Sie die Einstellung, die Sie ändern möchten, und konfigurieren oder ändern Sie dann die Einstellungen im Dialogfeld.

Einzelheiten zu den Einstellungsdialogfeldern finden Sie unter *[Kommunikationseinstellungen für](#page-39-0)  Windows®* [auf Seite 30,](#page-39-0) *[Geräteeinstellungen für Windows](#page-53-0)®* auf Seite 44 oder *[Einstellungen für P-touch](#page-64-0)  [Template für Windows](#page-64-0)®* auf Seite 55.

- e Klicken Sie im Einstellungsdialogfeld auf [**Anwenden**] [**Beenden**], um die Einstellungen auf das Gerät anzuwenden.
- f Klicken Sie im Hauptfenster auf [**Beenden**], um die Festlegung der Einstellungen abzuschließen.

#### **Wichtig**

Konfigurieren Sie das Gerät nur dann mit dem Druckereinstellungen-Dienstprogramm, wenn sich das Gerät im Bereitschaftsmodus befindet. Wenn Sie das Gerät während eines Druckauftrags konfigurieren, kann es zu einer Fehlfunktion kommen.

# <span id="page-39-0"></span>**Kommunikationseinstellungen für Windows® <sup>5</sup>**

Mit den [**Kommunikationseinstellungen**] im Druckereinstellungen-Dienstprogramm können die Kommunikationsinformationen des Geräts festgelegt oder geändert werden, wenn das Gerät und der Computer über ein USB-Kabel oder über Bluetooth miteinander verbunden sind (nur P950NW). Sie können nicht nur die Kommunikationseinstellungen für ein Gerät ändern, sondern auch dieselben Einstellungen auf mehrere Geräte anwenden.

# **Dialogfeld "Einstellungen"**

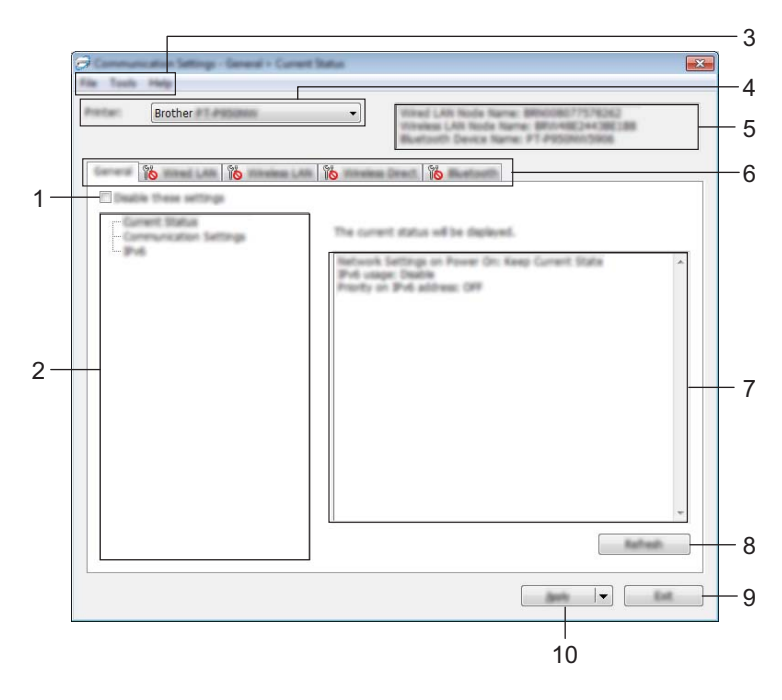

#### **1 Einstellungen deaktivieren**

Wenn dieses Kontrollkästchen aktiviert ist, wird auf der Registerkarte **an angezeigt und die** Einstellungen können nicht mehr festgelegt oder geändert werden.

Einstellungen auf einer Registerkarte, auf der  $\|\bullet\|$  angezeigt wird, werden auch beim Klicken auf [**Anwenden**] nicht auf das Gerät angewendet. Zudem werden die Einstellungen auf der Registerkarte nicht gespeichert oder exportiert, wenn der Befehl [**In Befehlsdatei speichern**] oder [**Exportieren**] ausgeführt wird.

Um die Einstellungen auf das Gerät anzuwenden oder zu exportieren, deaktivieren Sie das Kontrollkästchen.

#### **2 Elemente**

Wenn [**Aktueller Status**] ausgewählt ist, werden die aktuellen Einstellungen im Bereich zum Anzeigen/Ändern der Einstellungen angezeigt.

Wählen Sie das Element für die Einstellungen aus, die Sie ändern möchten.

#### **3 Menüleiste**

#### **4 Drucker**

Zeigt eine Liste der verbundenen Geräte an.

#### **5 Knotenname**

Zeigt den Knotennamen an (Knoten können umbenannt werden). (Siehe *Menüleiste* [auf Seite 32.](#page-41-0))

#### **6 Registerkarten zum Festlegen der Einstellungen**

Enthalten die Einstellungen, die festgelegt oder geändert werden können.

Wenn **10** auf der Registerkarte angezeigt wird, werden die Einstellungen dieser Registerkarte nicht auf das Gerät angewendet.

#### **7 Bereich zum Anzeigen/Ändern der Einstellungen**

Zeigt die aktuellen Einstellungen für das ausgewählte Element an.

#### **8 Aktualisieren**

Aktualisiert die angezeigten Einstellungen mit den neuesten Informationen.

#### **9 Beenden**

Beendet die [**Kommunikationseinstellungen**] und bringt Sie zum Hauptfenster des Druckereinstellungen-Dienstprogramms zurück.

#### **Wichtig**

Die vorgenommenen Änderungen an den Einstellungen werden nicht von den Geräten übernommen, wenn Sie auf [**Beenden**] klicken, ohne zuvor auf die Schaltfläche [**Anwenden**] geklickt zu haben.

#### **10 Anwenden**

Wendet die Einstellungen auf das Gerät an.

Um die angegebenen Einstellungen in einer Befehlsdatei zu speichern, wählen Sie aus der Dropdown-Liste die Option [**In Befehlsdatei speichern**]. Die gespeicherte Befehlsdatei kann mit dem Massenspeichermodus zum Anwenden der Einstellungen auf ein Gerät genutzt werden. (Siehe *[Massenspeichermodus](#page-91-0)* auf Seite 82.)

#### **Wichtig**

Durch Klicken auf [**Anwenden**] werden die Einstellungen aller Registerkarten auf das Gerät angewendet. Wenn das Kontrollkästchen [**Einstellungen deaktivieren**] aktiviert ist, werden die Einstellungen dieser Registerkarte nicht angewendet.

# <span id="page-41-0"></span>**Menüleiste <sup>5</sup>**

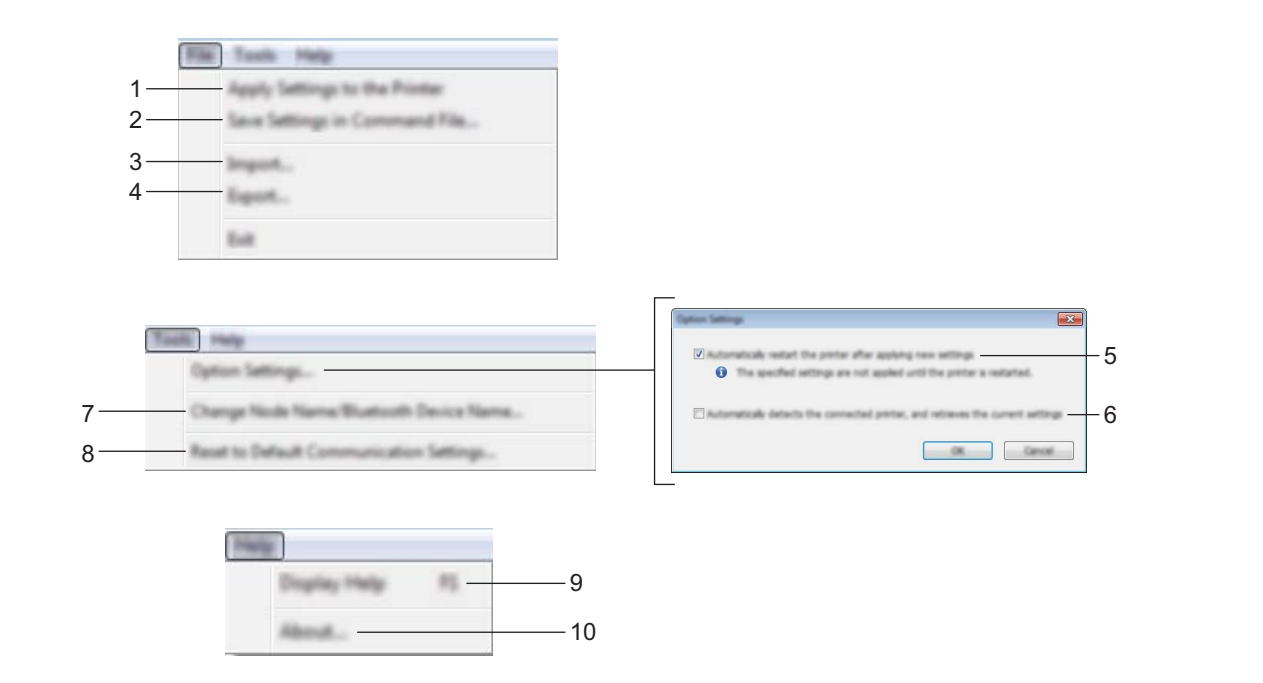

#### **1 Einstellungen auf den Drucker übertragen**

Wendet die Einstellungen auf das Gerät an.

#### **2 Einstellungen in Befehlsdatei speichern**

Speichert die festgelegten Einstellungen in einer Befehlsdatei. Die Dateinamenerweiterung lautet .bin. Die gespeicherte Befehlsdatei kann mit dem Massenspeichermodus zum Anwenden der Einstellungen auf ein Gerät genutzt werden. (Siehe *[Massenspeichermodus](#page-91-0)* auf Seite 82.)

### **Hinweis**

Wenn das Kontrollkästchen [**Einstellungen deaktivieren**] aktiviert ist, werden die Einstellungen dieser Registerkarte nicht gespeichert.

### **Wichtig**

- Folgende Informationen werden nicht mit der Befehlsdatei gespeichert:
	- Knotenname
	- IP-Adresse, Subnetzmaske und Standard-Gateway (wenn die IP-Adresse auf [**STATIC**] eingestellt ist)
- Die gespeicherten Kommunikationseinstellungsbefehle sind zum Übertragen von Einstellungen auf ein Gerät vorgesehen. Um die Einstellungen auf das Gerät mit dieser Befehlsdatei anzuwenden, aktivieren Sie den Massenspeichermodus.
- Gespeicherte Befehlsdateien enthalten Authentifizierungsschlüssel und Kennwörter. Treffen Sie die notwendigen Vorkehrungen, um gespeicherte Befehlsdateien zu schützen, z. B. indem Sie sie an einem Ort speichern, der für andere Benutzer nicht zugänglich ist.
- Senden Sie die Befehlsdatei nicht an ein anderes Gerätemodell.

#### **3 Importieren**

#### **Aktuelle Wireless-Einstellungen des Computers importieren**

Importiert die Einstellungen vom Computer.

# **Hinweis**

- Zum Importieren der Wireless-Einstellungen des Computer sind Administratorrechte für den Computer erforderlich.
- Nur die Einstellungen für die persönliche Sicherheitsauthentifizierung (offenes System, Authentifizierung mit öffentlichem Schlüssel und WPA/WPA2-PSK) können importiert werden. Einstellungen für die Sicherheitsauthentifizierung für Unternehmen (z. B. LEAP oder EAP-FAST) und für WPA2-PSK (TKIP) und WPA-PSK (AES) können nicht importiert werden.
- Wenn mehrere Wireless-LANs für den verwendeten Computer aktiviert sind, werden die jeweils ersten erkannten Wireless-Einstellungen (nur persönliche Einstellungen) für den Datenimport berücksichtigt.
- Nur die Einstellungen (Kommunikationsmodus, SSID, Authentifizierungsmethode, Verschlüsselungsmodus und Authentifizierungsschlüssel) von der Registerkarte [**Wireless-LAN**] – Fensterbereich [**Wireless-Einstellungen**] können importiert werden.

#### **Profil zum Importieren auswählen**

Importiert die exportierte Datei und wendet die Einstellungen auf ein Gerät an. Klicken Sie auf [**Durchsuchen**] und wählen Sie die Datei aus, die importiert werden soll. Die Einstellungen in der ausgewählten Datei werden im Bereich zum Anzeigen/Ändern der Einstellungen angezeigt.

# **Hinweis**

- Alle Einstellungen, wie z. B. Wireless- oder TCP/IP-Einstellungen, ausgenommen der Knotennamen, können importiert werden.
- Nur Profile, die mit dem gewählten Gerät kompatibel sind, können importiert werden.
- Wenn in einem importierten Profil die IP-Adresse auf [**STATIC**] eingestellt ist, ändern Sie die IP-Adresse im importierten Profil ggf. so, dass sie nicht identisch mit der IP-Adresse eines anderen konfigurierten Geräts im Netzwerk ist.

#### **4 Exportieren**

Speichert die aktuellen Einstellungen in einer Datei.

#### **Hinweis**

Wenn das Kontrollkästchen [**Einstellungen deaktivieren**] aktiviert ist, werden die Einstellungen dieser Registerkarte nicht gespeichert.

#### **A** Wichtig

Exportierte Dateien werden nicht verschlüsselt.

#### **5 Drucker nach Übernahme der neuen Einstellungen automatisch neu starten**

Wenn dieses Kontrollkästchen aktiviert ist, wird das Gerät nach dem Anwenden der Kommunikationseinstellungen automatisch neu gestartet.

Wenn dieses Kontrollkästchen deaktiviert ist, müssen Sie das Gerät manuell neu starten.

# **Hinweis**

Wenn Sie mehrere Geräte konfigurieren, können Sie die für das Ändern der Einstellungen benötigte Zeit verkürzen, indem Sie das Kontrollkästchen deaktivieren. In diesem Fall empfiehlt es sich, das Kontrollkästchen beim Konfigurieren des ersten Geräts zu aktivieren, damit Sie sich davon überzeugen können, dass die einzelnen Einstellungen die gewünschte Wirkung haben.

#### **6 Angeschlossenen Drucker automatisch erkennen und aktuelle Einstellungen abrufen**

Wenn dieses Kontrollkästchen aktiviert ist, wird das Gerät automatisch erkannt, sobald das Gerät mit dem Computer verbunden wird. Die aktuellen Einstellungen des Geräts werden im Fensterbereich [**Aktueller Status**] angezeigt.

### **Hinweis**

Wird ein anderes Gerätemodell angeschlossen als das Gerät, das in der Dropdown-Liste [**Drucker**] angegeben ist, ändern sich die Einstellungen aller Registerkarten entsprechend dem angeschlossenen Gerät.

#### **7 Knotennamen/Bluetooth-Gerätenamen ändern**

Erlaubt das Umbenennen eines Knotens.

#### **8 Auf Standard-Kommunikationseinstellungen zurücksetzen** Setzt die Kommunikationseinstellungen auf die Werkseinstellungen zurück.

#### **9 Hilfe anzeigen**

Zeigt die Hilfedatei an.

#### **10 Info**

Zeigt Versionsinformationen an.

# **Registerkarte "Allgemein"**

#### **Kommunikationseinstellungen <sup>5</sup>**

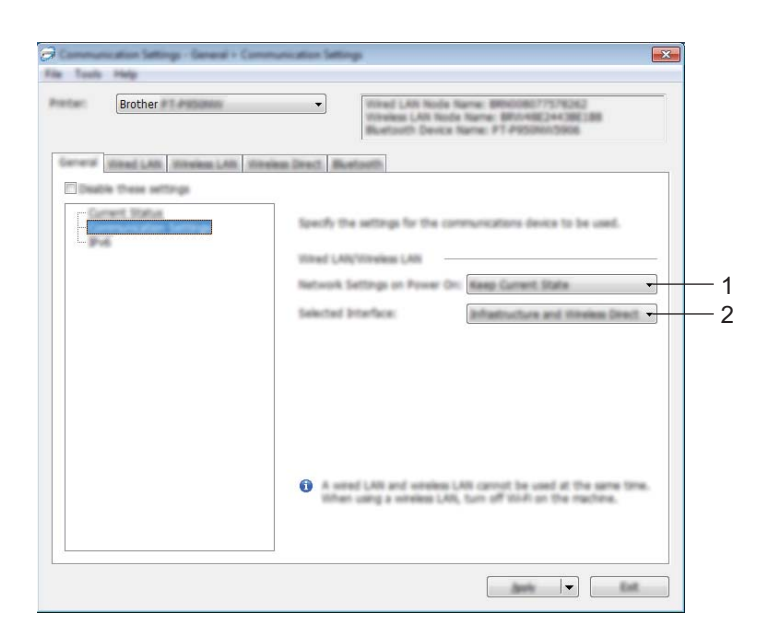

#### **1 Netzwerkeinstellungen beim Einschalten**

Legt die Bedingungen für das Herstellen der Verbindung über WLAN beim Einschalten des Geräts fest. P900W: Wählen Sie [**Standardmäßig eingeschaltet**], [**Standardmäßig ausgeschaltet**] oder [**Aktuellen Status beibehalten**].

P950NW: Wählen Sie [**Wireless-LAN als Standard**], [**Verkabeltes LAN als Standard**] oder [**Aktuellen Status beibehalten**].

#### **2 Ausgewählte Schnittstelle**

Wählen Sie [**Infrastruktur oder Ad-hoc**], [**Infrastruktur und Wireless Direct**] oder [**Wireless Direct**].

#### **IPv6 <sup>5</sup>**

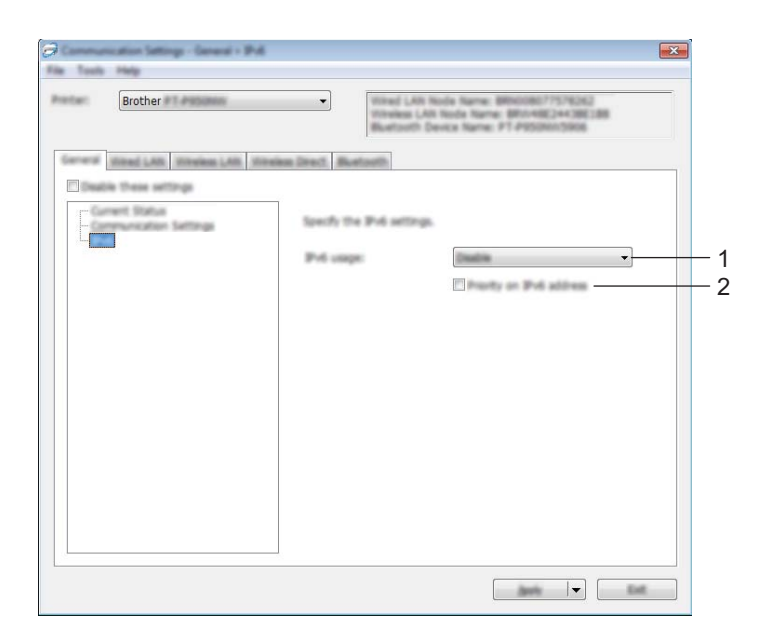

#### **1 IPv6-Nutzung**

Wählen Sie [**Aktivieren**] oder [**Deaktivieren**].

#### **2 IPv6-Adresse vorziehen**

Wählen Sie diese Option aus, um der IPv6-Adresse Vorrang einzuräumen.

**5**

# Registerkarten "Verkabeltes LAN" (nur P950NW) / "Wireless-LAN"

#### **TCP/IP (Verkabelt) <sup>5</sup>**

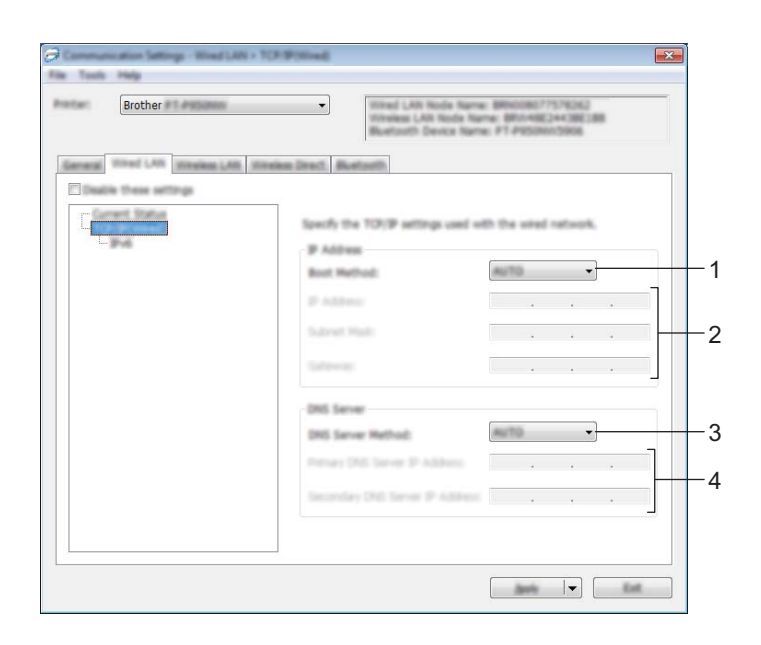

### **TCP/IP (Wireless) <sup>5</sup>**

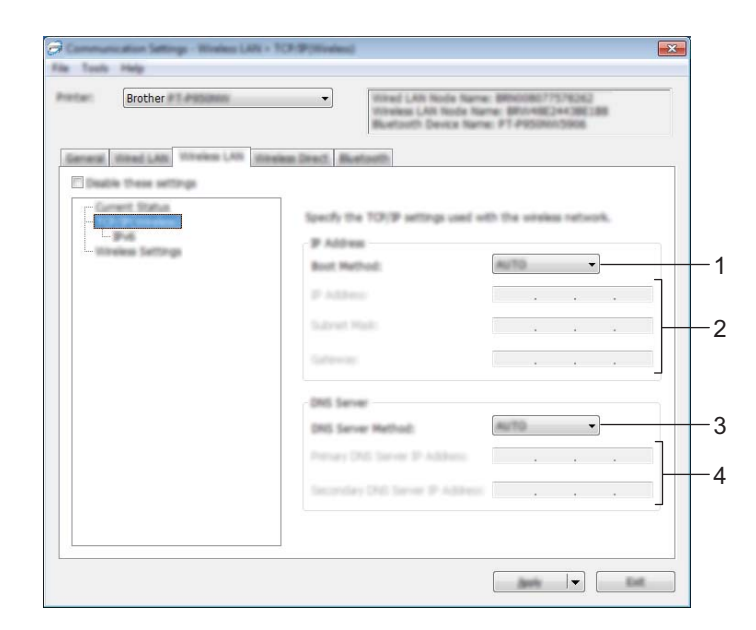

#### **1 Boot-Methode**

Wählen Sie [**AUTO**], [**BOOTP**], [**DHCP**], [**RARP**] oder [**STATIC**].

#### **2 IP-Adresse/Subnetzmaske/Gateway**

Legt die verschiedenen Werte für den Netzwerkbetrieb fest. Sie können diese Werte nur eingeben, wenn die IP-Adresseinstellung [**STATIC**] ist.

#### **3 Methode für DNS-Server**

Wählen Sie [**AUTO**] oder [**STATIC**].

**4 Primäre IP-Adresse des DNS-Servers / Sekundäre IP-Adresse des DNS-Servers** Sie können diese Werte nur eingeben, wenn die Einstellung für DNS-Server [**STATIC**] ist.

#### **IPv6 <sup>5</sup>**

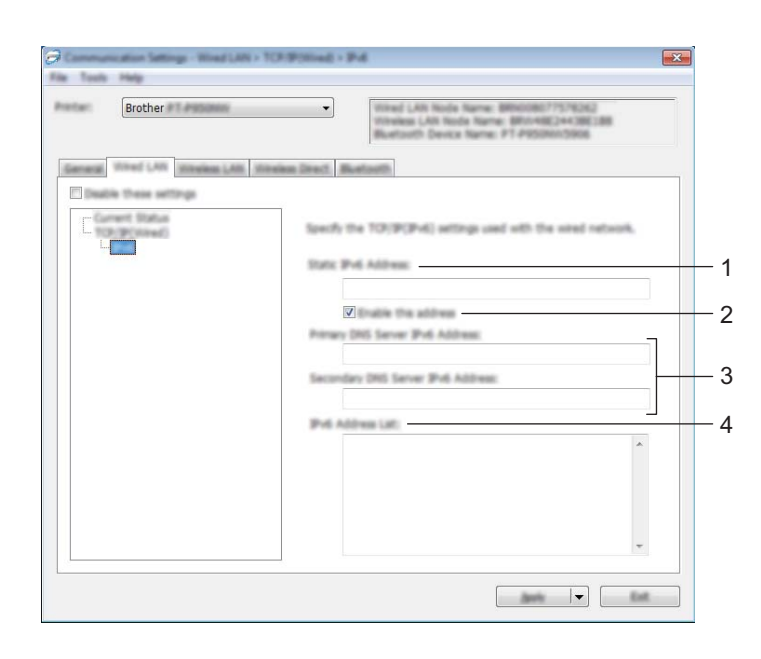

#### **1 Statische IPv6-Adresse**

Legt die permanente IPv6-Adresse fest.

#### **2 Diese Adresse aktivieren**

Aktiviert die angegebene statische IPv6-Adresse.

**3 IPv6-Adresse des primären DNS-Servers / IPv6-Adresse des sekundären DNS-Servers** Legt die IPv6-Adressen des DNS-Servers fest.

#### **4 IPv6-Adressliste**

Zeigt eine Liste der IPv6-Adressen an.

#### **Wireless-Einstellungen <sup>5</sup>**

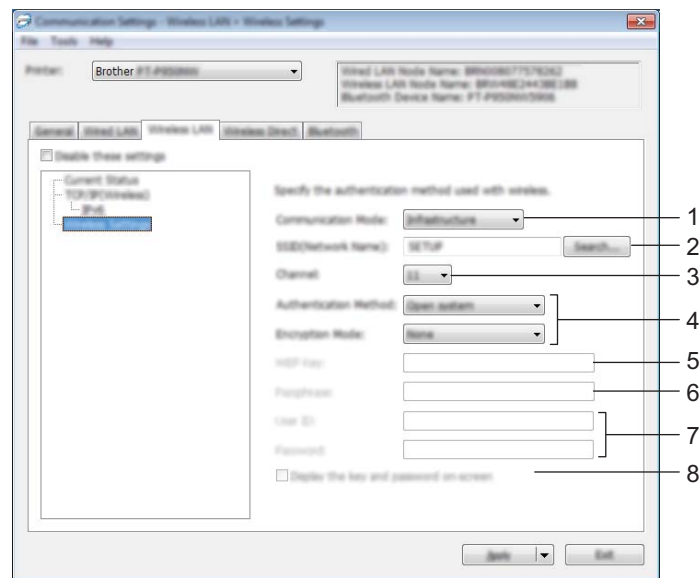

#### **1 Kommunikationsmodus**

Wählen Sie [**Infrastruktur**] oder [**Ad-hoc**].

#### **2 SSID (Netzwerkname)**

Durch Klicken auf [**Suchen**] werden die zur Auswahl stehenden SSIDs in einem separaten Dialogfeld angezeigt.

**3 Kanal**

Zeigt eine Liste der verfügbaren Kanäle auf.

#### **Hinweis**

Diese Einstellung gilt nur für den Ad-hoc-Modus.

#### **4 Authentifizierungsmethode/Verschlüsselungsmodus**

Die unterstützten Verschlüsselungsmodi für die Authentifizierungsmethoden sind unter *[Kommunikationsmodi und Authentifizierungsmethoden/Verschlüsselungsmodi](#page-49-0)* auf Seite 40 aufgeführt.

#### **5 WEP-Schlüssel**

Sie können eine Einstellung nur festlegen, wenn WEP als Verschlüsselungsmethode ausgewählt wurde.

#### **6 Schlüsselsatz (Passphrase)**

Sie können eine Einstellung nur festlegen, wenn WPA/WPA2-PSK als Authentifizierungsmethode ausgewählt wurde.

#### **7 Benutzername/Kennwort**

Sie können Einstellungen nur festlegen, wenn LEAP, EAP-FAST, PEAP, EAP-TTLS oder EAP-TLS als Authentifizierungsmethode ausgewählt wurde. Zudem muss bei EAP-TLS kein Kennwort, sondern ein Client-Zertifikat registriert werden. Zum Registrieren eines Zertifikats stellen Sie über einen Webbrowser eine Verbindung zum Gerät her und geben Sie dann das Zertifikat an. Weitere Informationen zur Verwendung eines Webbrowsers finden Sie unter *[Web-based Management](#page-157-0)* auf Seite 148.

#### **8 Schlüssel und Kennwort auf dem Bildschirm anzeigen**

Wenn dieses Kontrollkästchen aktiviert ist, werden Schlüssel und Kennwort als Klartext (unverschlüsselter Text) angezeigt.

#### <span id="page-49-0"></span>**Kommunikationsmodi und Authentifizierungsmethoden/Verschlüsselungsmodi <sup>5</sup>**

#### Wenn für [**Kommunikationsmodus**] [**Ad-hoc**] eingestellt ist

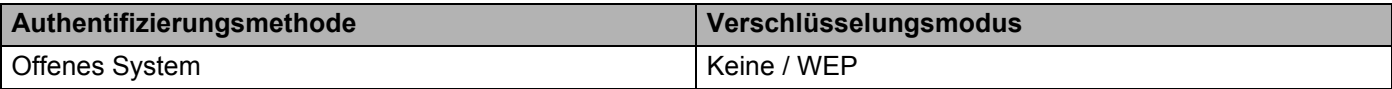

#### Wenn für [**Kommunikationsmodus**] [**Infrastruktur**] eingestellt ist

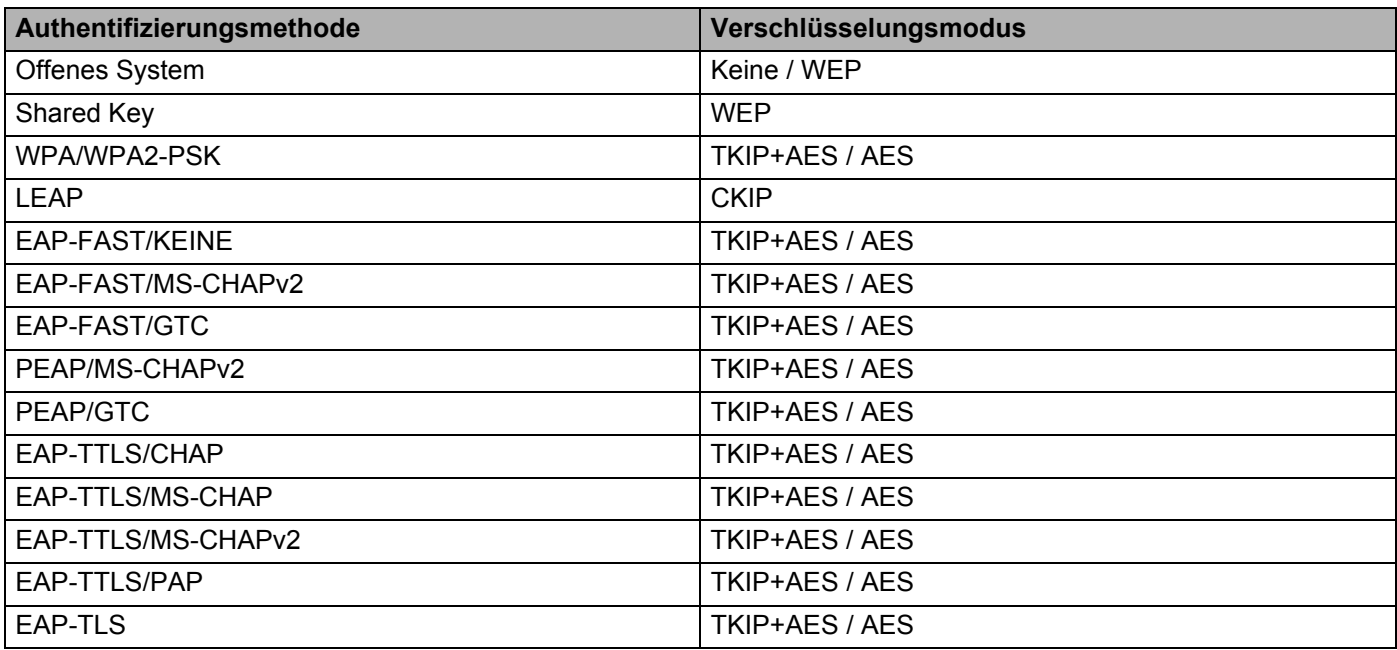

#### **Wichtig**

So legen Sie die übergeordneten Sicherheitseinstellungen fest:

Bei Zertifikat-Überprüfungen mit den Authentifizierungsmethoden EAP-FAST, PEAP, EAP-TTLS oder EAP-TLS kann das Zertifikat nicht über das Druckereinstellungen-Dienstprogramm festgelegt werden. Um das Zertifikat festzulegen, müssen Sie daher, nachdem das Gerät für den Anschluss an das Netzwerk konfiguriert ist, über einen Webbrowser auf das Gerät zugreifen.

Weitere Informationen zur Verwendung eines Webbrowsers finden Sie unter *[Web-based Management](#page-157-0)* [auf Seite 148.](#page-157-0)

# **Registerkarte "Wireless Direct"**

#### **Wireless Direct-Einstellungen <sup>5</sup>**

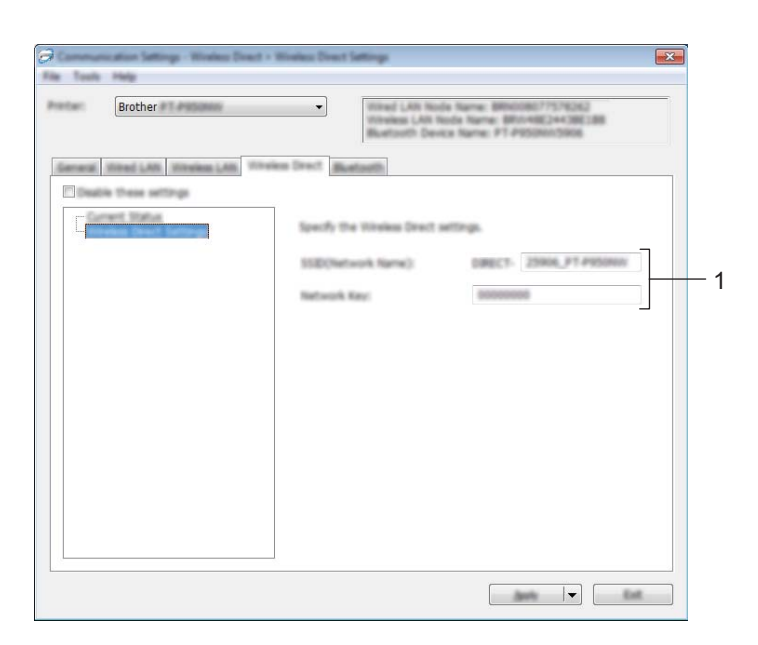

#### **1 SSID (Netzwerkname) / Netzwerkschlüssel**

Legt die SSID (höchstens 25 ASCII-Zeichen) und den Netzwerkschlüssel (höchstens 63 Zeichen) fest, die bzw. den Sie im Wireless Direct-Modus verwenden möchten.

#### **Hinweis**

Die SSID-/Kennwort-Werkseinstellung lautet:

SSID: "DIRECT-\*\*\*\*\*\_PT-P900W" bzw. "DIRECT-\*\*\*\*\*\*\_PT-P950NW", mit "\*\*\*\*\*" als die letzten fünf Ziffern der Seriennummer des Produkts.

(Das Etikett mit der Seriennummer finden Sie im Bandfach des Geräts.)

Kennwort (Netzwerkschlüssel): 00000000

# **Registerkarte "Bluetooth" (nur P950NW)**

#### **Bluetooth-Einstellungen <sup>5</sup>**

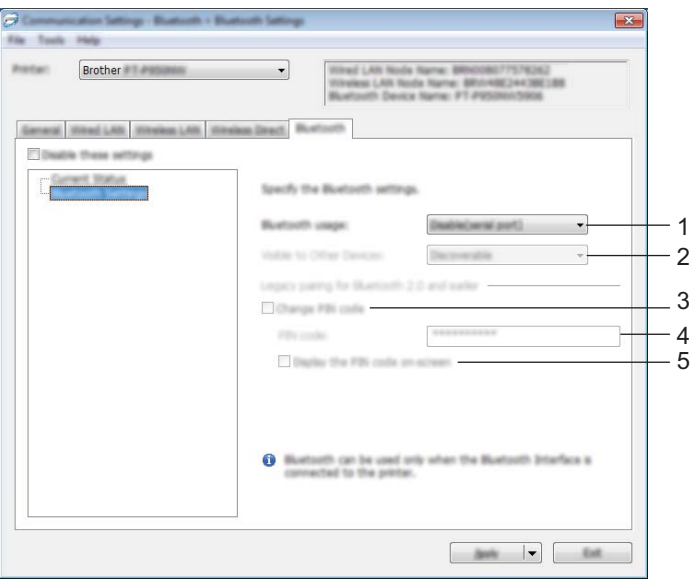

#### **1 Bluetooth-Nutzung**

Wählen Sie [**Aktivieren**] oder [**Deaktivieren (serieller Anschluss)**].

#### **2 Für andere Geräte sichtbar**

Erlaubt, dass das Gerät von anderen Bluetooth-Geräten erkannt wird. Mögliche Einstellungen: [**Auffindbar**], [**Nicht auffindbar**]

#### **3 PIN-Code ändern**

Wenn dieses Kontrollkästchen aktiviert ist, können Sie die PIN ändern.

#### **4 PIN-Code**

Legt die PIN fest, die zur Kopplung mit Geräten verwendet wird, die mit Bluetooth 2.0 oder älter kompatibel sind.

#### **5 PIN-Code auf dem Bildschirm anzeigen**

Wenn dieses Kontrollkästchen aktiviert ist, zeigt Ihr Computer standardmäßig PINs an.

# **Geänderte Einstellungen auf mehrere Geräte anwenden <sup>5</sup>**

<span id="page-52-0"></span>**10** Nachdem Sie Einstellungen auf das erste Gerät angewendet haben, trennen Sie das Gerät vom Computer und schließen Sie anschließend das zweite Gerät an den Computer an.

b Wählen Sie in der Dropdown-Liste [**Drucker**] das neu angeschlossene Gerät aus.

#### **Hinweis**

Nachdem das Kontrollkästchen [**Angeschlossenen Drucker automatisch erkennen und aktuelle Einstellungen abrufen.**] im Dialogfeld [**Optionseinstellungen**] aktiviert wurde, wird automatisch das über das USB-Kabel angeschlossene Gerät ausgewählt.

Weitere Informationen siehe *[Kommunikationseinstellungen für Windows](#page-39-0)®* auf Seite 30.

#### <span id="page-52-1"></span>**3** Klicken Sie auf [**Anwenden**].

Damit werden dieselben Einstellungen, die auf das erste Gerät angewendet wurden, jetzt auch auf das zweite Gerät übertragen.

#### **Hinweis**

Wir empfehlen, beim Konfigurieren des ersten Geräts das Kontrollkästchen [**Drucker nach Übernahme der neuen Einstellungen automatisch neu starten**] zu aktivieren, damit Sie sich davon überzeugen können, dass mit diesen Einstellungen eine Verbindung mit dem Wireless-Zugangspunkt/Router hergestellt werden kann. Weitere Informationen siehe *[Kommunikationseinstellungen für Windows](#page-39-0)®* [auf Seite 30.](#page-39-0)

4) Wiederholen Sie die S[c](#page-52-1)hritte **O** bis **O** für [a](#page-52-0)lle Geräte, deren Einstellungen Sie ändern möchten.

#### **Wichtig**

Wenn die IP-Adresse auf [**STATIC**] eingestellt ist, wird auch die IP-Adresse des Geräts auf dieselbe IP-Adresse geändert wie bei dem ersten Gerät. Ändern Sie ggf. die IP-Adresse.

#### **Hinweis**

Wenn Sie die vorgenommenen Einstellungen in einer Datei speichern wollen, klicken Sie auf [**Datei**] – [**Exportieren**].

Dieselben Einstellungen können Sie auch auf ein weiteres Gerät anwenden, indem Sie auf [**Datei**] – [**Importieren**] klicken und dann die exportierte Einstellungsdatei auswählen. (Siehe *[Kommunikationseinstellungen für Windows](#page-39-0)®* auf Seite 30.)

# <span id="page-53-0"></span>**Geräteeinstellungen für Windows® <sup>5</sup>**

Mit den [**Geräteeinstellungen**] im Druckereinstellungen-Dienstprogramm können die Geräteeinstellungen festgelegt oder geändert werden, wenn das Gerät und der Computer über ein USB-Kabel oder über Bluetooth miteinander verbunden sind. Sie können nicht nur die Geräteeinstellungen für ein Gerät ändern, sondern auch dieselben Einstellungen auf mehrere Geräte anwenden.

Wenn Sie von einer Computeranwendung aus drucken, können Sie verschiedene Druckeinstellungen über den Druckertreiber festlegen. Über die [**Geräteeinstellungen**] im Druckereinstellungen-Dienstprogramm können jedoch noch weitere Einstellungen festgelegt werden.

Beim Öffnen der [**Geräteeinstellungen**] werden die aktuellen Einstellungen des Geräts abgerufen und angezeigt. Wenn die aktuellen Einstellungen nicht abgerufen werden können, werden die vorherigen Einstellungen angezeigt. Wenn die aktuellen Einstellungen nicht abgerufen werden können und zuvor keine Einstellungen festgelegt wurden, werden die Werkseinstellungen des Programms angezeigt.

# **Dialogfeld "Einstellungen"**

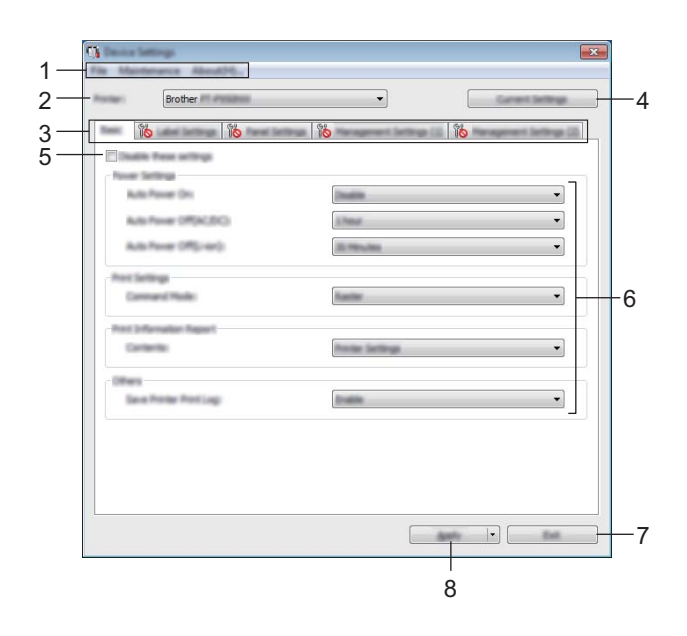

#### **1 Menüleiste**

Wählen Sie den gewünschten Befehl aus der Liste von Menüeinträgen.

#### **2 Drucker**

Legt das Gerät fest, dessen Geräteeinstellungen konfiguriert werden sollen.

Wenn nur ein Gerät angeschlossen ist, muss keine Auswahl getroffen werden, da nur dieses Gerät zur Verfügung steht.

#### **3 Registerkarten zum Festlegen der Einstellungen**

Enthalten die Einstellungen, die festgelegt oder geändert werden können.

# **Hinweis**

Wenn auf der Registerkarte angezeigt wird, können die Einstellungen dieser Registerkarte nicht angegeben oder geändert werden. Die Einstellungen auf der Registerkarte werden auch beim Klicken auf [**Anwenden**] nicht auf das Gerät angewendet. Zudem werden die Einstellungen in der Registerkarte nicht gespeichert oder exportiert, wenn der Befehl [**In Befehlsdatei speichern**] oder [**Exportieren**] ausgeführt wird.

#### **4 Aktuelle Einstellungen**

Ruft die Einstellungen vom derzeit angeschlossenen Gerät ab und zeigt diese im Dialogfeld an. Die Einstellungen werden auch für Parameter auf Registerkarten mit auf abgerufen.

#### **5 Einstellungen deaktivieren**

Wenn dieses Kontrollkästchen aktiviert ist, wird auf der Registerkarte **an angezeigt und die** Einstellungen können nicht mehr festgelegt oder geändert werden.

Einstellungen auf einer Registerkarte, auf der  $\| \bullet \|$  angezeigt wird, werden auch beim Klicken auf [**Anwenden**] nicht auf das Gerät angewendet. Zudem werden die Einstellungen auf der Registerkarte nicht gespeichert oder exportiert, wenn der Befehl [**In Befehlsdatei speichern**] oder [**Exportieren**] ausgeführt wird.

#### **6 Parameter**

Zeigt die aktuellen Einstellungen an.

#### **7 Beenden**

Beendet die [**Geräteeinstellungen**] und bringt Sie zum Hauptfenster des Druckereinstellungen-Dienstprogramms zurück.

#### **8 Anwenden**

Wendet die Einstellungen auf das Gerät an.

Um die angegebenen Einstellungen in einer Befehlsdatei zu speichern, wählen Sie aus der Dropdown-Liste die Option [**In Befehlsdatei speichern**].

Die gespeicherte Befehlsdatei kann mit dem Massenspeichermodus zum Anwenden der Einstellungen auf ein Gerät genutzt werden. (Siehe *[Massenspeichermodus](#page-91-0)* auf Seite 82.)

# **Menüleiste <sup>5</sup>**

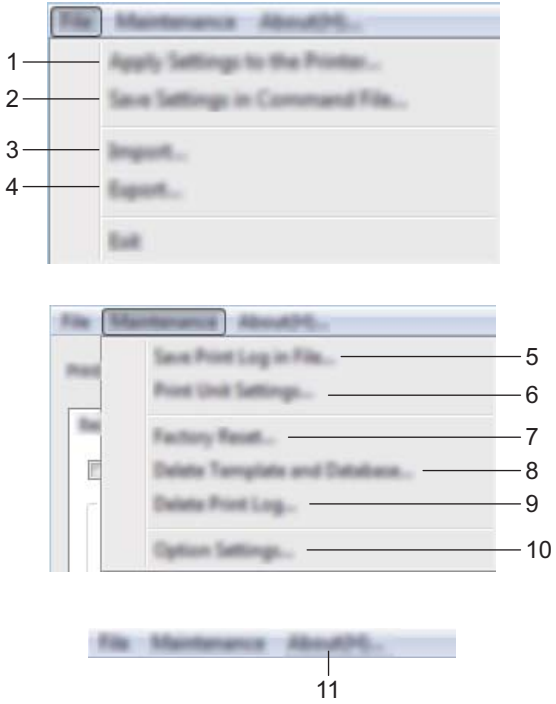

**1 Einstellungen auf den Drucker übertragen**

Wendet die Einstellungen auf das Gerät an. Führt denselben Vorgang wie beim Klicken auf [**Anwenden**] aus.

#### **2 Einstellungen in Befehlsdatei speichern**

Speichert die festgelegten Einstellungen in einer Befehlsdatei. Führt die gleiche Aktion wie beim Auswählen von [**In Befehlsdatei speichern**] in der Dropdown-Liste [**Anwenden**] aus.

#### **3 Importieren**

Importiert die exportierte Datei.

#### **4 Exportieren**

Speichert die aktuellen Einstellungen in einer Datei.

#### **5 Druckprotokoll in Datei speichern**

Speichert das Druckprotokoll in einer Datei im CSV-Format.

#### **6 Einstellungen der Druckeinheit**

Druckt einen Bericht, der die Firmware-Version und die Informationen zu den Geräteeinstellungen enthält. Sie können diesen Bericht auch mit der Taste  $\gg$  (Bandvorlauf & Schnitt) ausdrucken (siehe *Einstellungen [des P-touch Beschriftungsgeräts bestätigen](#page-91-1)* auf Seite 82).

# **Hinweis**

Wenn Sie diesen Bericht drucken, verwenden Sie ein 24 mm oder 36 mm breites Schriftband.

#### **7 Auf Werkseinstellungen zurücksetzen**

Setzt alle Geräteeinstellungen auf die Werkseinstellungen zurück.

**8 Vorlage und Datenbank löschen** Löscht die im Gerät gespeicherten Vorlagen und Datenbanken.

#### **9 Druckprotokoll löschen**

Löscht das im Gerät gespeicherte Druckprotokoll.

#### **10 Optionseinstellungen**

Wenn das Kontrollkästchen [**Keine Fehlermeldung anzeigen, wenn aktuelle Einstellungen bei Start nicht abgerufen werden können**] aktiviert ist, wird beim nächsten Mal keine Meldung angezeigt.

#### **11 Info**

Zeigt Versionsinformationen an.

# **Registerkarte "Basis"**

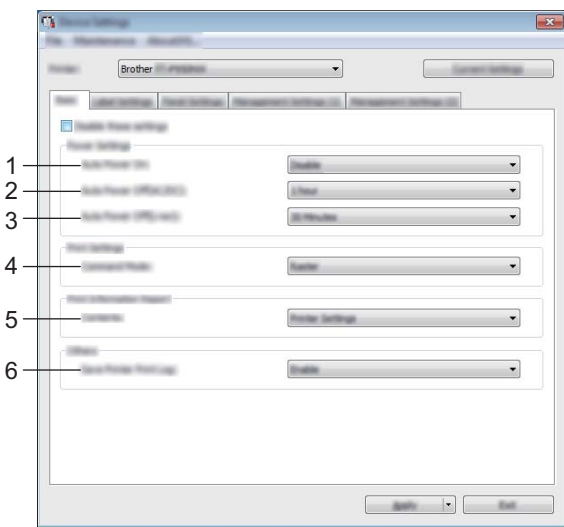

#### **1 Automatisches Einschalten**

Legt fest, ob das Gerät automatisch eingeschaltet wird, wenn das Netzkabel in eine Steckdose gesteckt wird.

Mögliche Einstellungen: [**Deaktivieren**], [**Aktivieren**]

#### **2 Automatisches Ausschalten (Wechselstrom/Gleichstrom)**

Legt fest, nach welcher Zeit das Gerät automatisch ausgeschaltet wird, wenn es an eine Steckdose angeschlossen ist.

Mögliche Einstellungen: [**Keine**], 10/20/30/40/50 Minuten, 1/2/4/8/12 Stunden

#### **3 Automatische Abschaltung (Akkubetrieb)**

Legt fest, nach welcher Zeit das Gerät automatisch ausgeschaltet wird, wenn es mit einem Lithium-Ionen-Akku betrieben wird.

Mögliche Einstellungen: [**Keine**], 10/20/30/40/50 Minuten, 1 Stunde

#### **4 Befehlsmodus**

Bestimmt das Befehlsformat des Geräts. Mögliche Einstellungen: [**Raster**], [**ESC/P**], [**P-touch Template**]

#### **5 Inhalt**

Gibt die zu druckenden Geräteinformationen an. Mögliche Einstellungen: [**Alles**], [**Nutzungsprotokoll**], [**Druckereinstellungen**], [**Drucker-Übertragungsdaten**]

#### **6 Druckprotokoll des Druckers speichern**

Bestimmt, ob das Druckprotokoll des Geräts gespeichert werden soll. Wenn [**Deaktivieren**] auf das Gerät angewendet wird, funktioniert [**Wartung**] – [**Druckprotokoll in Datei speichern**] nicht. Mögliche Einstellungen: [**Aktivieren**], [**Deaktivieren**]

# $Resisterkarte$  "Etiketteneinstellungen"

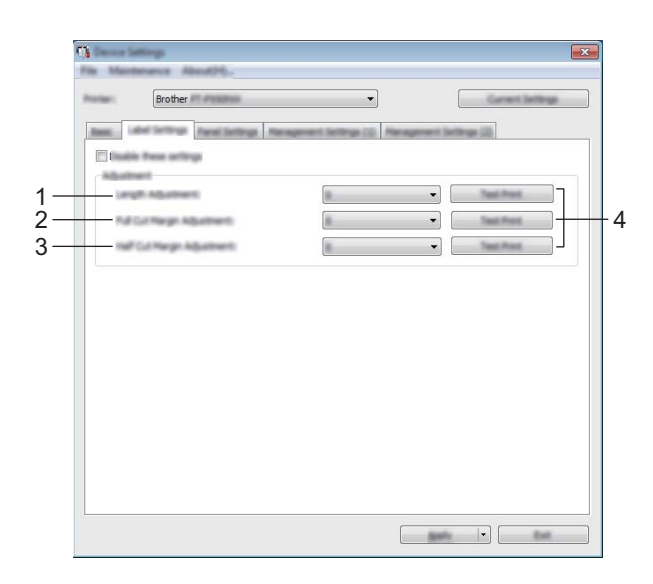

#### **1 Längenanpassung**

Passt die Länge des gedruckten Etiketts an die auf dem Computer angezeigte Länge an. Mögliche Einstellungen: -4 bis +4 (in Schritten von 1)

#### **2 Randanpassung für Vollschnitt**

Passt die Randbreite beim Vollschnitt für Etiketten an. Mögliche Einstellungen: -2 bis +2 (in Schritten von 1)

#### **3 Randanpassung für Halbschnitt**

Passt die Randbreite beim Halbschnitt für Etiketten an. Mögliche Einstellungen: -2 bis +2 (in Schritten von 1)

#### **4 Testdruck**

Druckt ein Probeetikett zum Überprüfen der Anpassungsergebnisse.

# **Registerkarte "Bedienfeld" (nur P950NW)**

Legen Sie diese Einstellungen fest, wenn das Bedienfeld-Display (optional) verwendet wird.

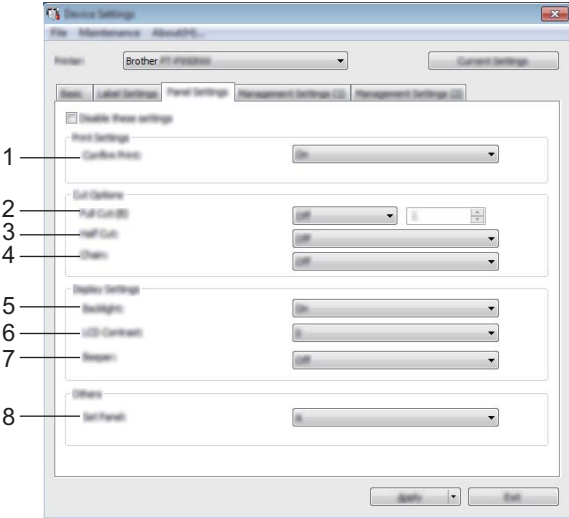

#### **1 Druck bestät.**

Bestimmt, ob vor dem Drucken eine Meldung erscheint, in der die Anzahl der Kopien angegeben werden kann. Mögliche Einstellungen: [**Ein**], [**Aus**]

#### **2 Vollschnitt**

Legt fest, ob die Etiketten automatisch geschnitten werden und wie viele Etiketten vor dem Schneiden gedruckt werden.

Mögliche Einstellungen: [**Ein**], [**Aus**] (Es kann eine Zahl zwischen 1 und 99 festgelegt werden.)

#### **3 Halbschnitt**

Wählt aus, ob Halbschnitt verwendet werden soll. Mögliche Einstellungen: [**Ein**], [**Aus**]

#### **4 Kettendruck**

Wählt aus, ob Kettendruck verwendet werden soll. Mögliche Einstellungen: [**Ein**], [**Aus**]

#### **5 Beleucht.**

Bestimmt, ob die LCD-Hintergrundbeleuchtung eingeschaltet ist. Mögliche Einstellungen: [**Ein**], [**Aus**]

#### **6 LCD-Kontrast**

Bestimmt den LCD-Kontrast. Mögliche Einstellungen: -2 bis +2

#### **7 Piepser**

Bestimmt, ob das Gerät einen Piepton erzeugt, wenn eine Bedienfeldtaste gedrückt wird. Mögliche Einstellungen: [**Ein**], [**Aus**]

#### **8 Panel einste.**

Bestimmt das Bedienfeld, das verwendet werden soll. Mögliche Einstellungen: [**A**], [**B**]

# **Registerkarten "Verwaltung" (nur P950NW)**

Legen Sie diese Einstellungen fest, wenn das Bedienfeld-Display (optional) verwendet wird.

#### **Wichtig**

Sie können diese Registerkarten nur anzeigen, wenn Sie für den Computer oder das Gerät über Administratorberechtigungen verfügen.

Sie können die Administratorberechtigungen für das Gerät auf der Registerkarte [**Sicherheit**] unter [**Druckereigenschaften**] bestätigen.

### **Verwaltung (1) <sup>5</sup>**

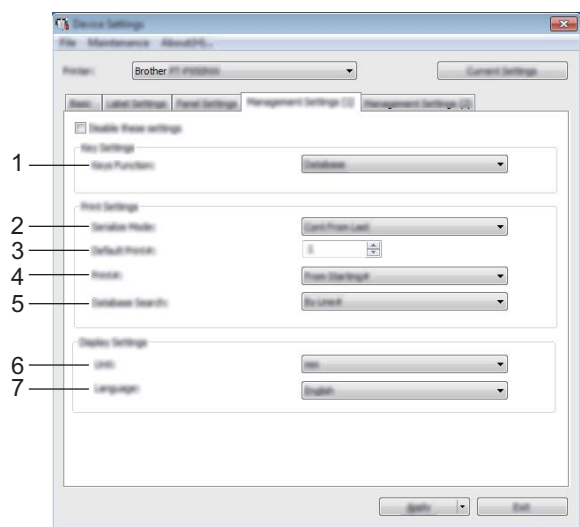

#### **Verwaltung (2) <sup>5</sup>**

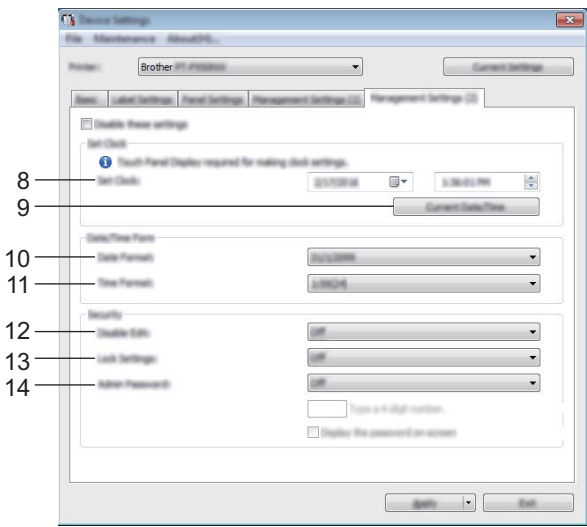

#### **1 Tastenfunkt.**

Bestimmt den Datentyp, der den Tasten auf dem One-Touch-Bedienfeld zugewiesen ist. Zum Zuweisen von Vorlagen wählen Sie [**Vorlage**].

Zum Zuweisen von Datenbankeinträgen für einzelne Vorlagen wählen Sie [**Datenbank**]. Mögliche Einstellungen: [**Vorlage**], [**Datenbank**]

#### **2 Seriell-Modus**

Bestimmt, ob die Nummerierung ab der letzten gedruckten Nummer fortgesetzt wird. Mögliche Einstellungen: [**Weit.v.Letzt.**], [**Von Start-Nr.**]

#### **3 Std.-Druck-Nr.**

Stellt die voreingestellte Anzahl von Exemplaren ein, die beim Drucken erscheint. Mögliche Einstellungen: 1–999

#### **4 Drucknummer**

Bestimmt, ob die auf dem Bedienfeld-Display eingestellte Anzahl der Kopien erhalten bleibt, nachdem die Kopien gedruckt wurden.

Diese Bedienfeldeinstellung bleibt aktiv, bis das Gerät ausgeschaltet wird.

Mögliche Einstellungen: [**Von Start-Nr.**], [**Weit.v.Letzt.**]

#### **5 DB-Suche**

Wenn Sie eine Vorlage mit einer verbundenen Datenbank verwenden, bestimmt diese Option, ob in den Datenbankdatensätzen nach deren Zeilennummer oder deren Daten gesucht wird.

Mögliche Einstellungen: [**Nach Zeilennr.**], [**Nach Daten**]

#### **6 Einheit**

Bestimmt die Maßeinheit der angezeigten Einstellungen. Mögliche Einstellungen: [**mm**], [**Zoll**]

#### **7 Sprache**

Bestimmt die Sprache für das Bedienfeld-Display.

Mögliche Einstellungen: [**Dansk**], [**Deutsch**], [**English**], [**Español**], [**Français**], [**Italiano**], [**Nederlands**], [**Norsk**], [**Português**], [**Suomi**], [**Svenska**], [ ], [ ]

#### **Hinweis**

Die möglichen Anzeigesprachen unterscheiden sich je nach verwendetem Gerätemodell. Wenn die ausgewählte Sprache nicht für das Bedienfeld-Display verwendet werden kann, wird die Anzeigesprache nicht geändert.

Vergewissern Sie sich, dass das Bedienfeld-Display die ausgewählte Sprache anzeigen kann.

#### **8 Uhr einstellen**

Stellt Datum und Uhrzeit für das Bedienfeld-Display ein. Sie können die Uhrzeit nur einstellen, wenn das Bedienfeld-Display angeschlossen ist.

#### **9 Aktuelle(s) Datum/Uhrzeit**

Klicken Sie auf diese Schaltfläche, um das aktuelle Datum und die aktuelle Uhrzeit vom Computer abzurufen und anzuzeigen.

#### **10 Datumsformat**

Bestimmt das Datumsformat für die Uhr.

#### **11 Uhrzeitformat**

Bestimmt das Uhrzeitformat für die Uhr.

#### **12 Bearb. deakt.**

Bestimmt, ob die Etikettenlayouts bearbeitet werden können. Mögliche Einstellungen: [**Ein**], [**Aus**]

#### **13 Einst. sperren**

Bestimmt, ob Einstellungen, die durch Drücken von [ $\sharp \sharp$ ] (Einstellungstaste) auf dem Bedienfeld-Display gewählt wurden, geändert werden können.

Mögliche Einstellungen: [**Ein**], [**Aus**]

#### **14 Admin-Kennwort**

Dient zum Festlegen eines Kennworts für den Zugriff auf Grundeinstellungen, die durch Drücken von [-0] (Admin-Taste) auf dem Bedienfeld-Display vorgenommen wurden. Legen Sie ein 4-stelliges Kennwort fest. Wenn das Kontrollkästchen [**Kennwort auf dem Bildschirm anzeigen**] aktiviert ist, werden festgelegte Kennwörter in Computerfenstern angezeigt.

# **Geänderte Einstellungen auf mehrere Geräte anwenden <sup>5</sup>**

<span id="page-63-1"></span><span id="page-63-0"></span>**1** Nachdem Sie Einstellungen auf das erste Gerät angewendet haben, trennen Sie das Gerät vom Computer und schließen Sie anschließend das zweite Gerät an den Computer an. **2** Wählen Sie in der Dropdown-Liste [**Drucker**] das neu angeschlossene Gerät aus. **8** Klicken Sie auf [**Anwenden**]. Damit werden dieselben Einstellungen, die auf das erste Gerät angewendet wurden, jetzt auch auf das zweite Gerät übertragen.  $\overline{4}$  Wiederholen Sie die S[c](#page-63-1)hritte  $\overline{0}$  bis  $\overline{0}$  für [a](#page-63-0)lle Geräte, deren Einstellungen Sie ändern möchten. **Hinweis** Wenn Sie die vorgenommenen Einstellungen in einer Datei speichern wollen, klicken Sie auf [**Datei**] – [**Exportieren**]. Dieselben Einstellungen können Sie auch auf ein weiteres Gerät anwenden, indem Sie auf [**Datei**] – [**Importieren**] klicken und dann die exportierte Einstellungsdatei auswählen. (Siehe *[Geräteeinstellungen](#page-53-0)  für Windows®* [auf Seite 44.](#page-53-0))

# <span id="page-64-0"></span>**Einstellungen für P-touch Template für Windows® <sup>5</sup>**

Der P-touch-Vorlagenmodus bietet Funktionen zum Einfügen von Daten in Text und Barcode-Objekten in eine heruntergeladene Vorlage von einem Barcode-Scanner (optional: PA-BR-001) oder einem anderen Gerät, das mit dem Gerät verbunden ist.

Mit den [**P-touch Template-Einstellungen**] im Druckereinstellungen-Dienstprogramm können Einstellungen zur Verwendung der P-touch Template-Funktionen festgelegt oder geändert werden.

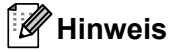

- Der P-touch-Vorlagenmodus ist auch mit anderen Eingabegeräten, wie einer Waage, einer Prüfmaschine, einer Steuerung oder einem programmierbaren logischen Bauteil, kompatibel.
- Wenn Sie weitere Informationen zu P-touch Template erhalten möchten, laden Sie das *P-touch Template Manual/Raster Command Reference* (nur auf Englisch; *P-touch Template Handbuch/Referenz zu Rasterbefehlen*) aus dem Brother Solutions Center [support.brother.com](http://support.brother.com/) herunter:

[Wählen Sie Ihr Land.] – [Handbücher] – [Wählen Sie Ihr Produkt]

# **Dialogfeld "P-touch Template-Einstellungen"**

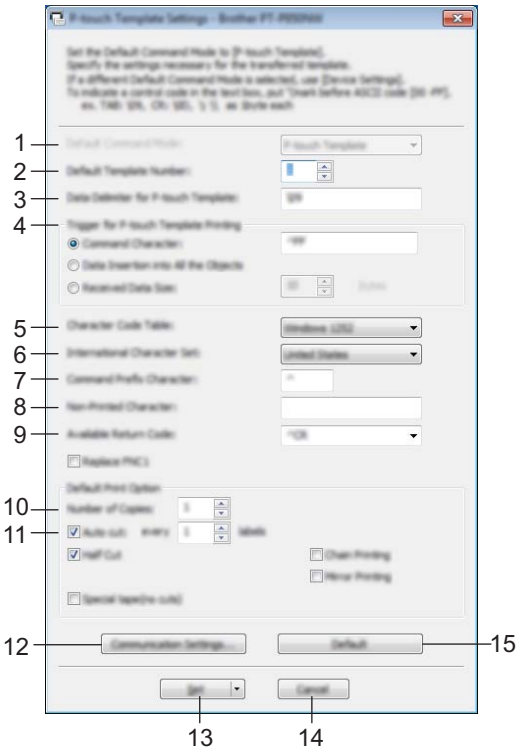

#### **1 Default Command Mode (Standardbefehlsmodus)**

Legt den P-touch Template-Modus als Standardmodus fest. Sie können diesen Modus über die Geräteeinstellungen ändern.

#### **2 Default Template Number (Standard-Vorlagennummer)**

Legt eine Vorlagennummer fest, die als Standardeinstellung beim Einschalten des Geräts ausgewählt wird.

Wenn jedoch eine Vorlage nicht an das Gerät übertragen werden soll, geben Sie keine Vorlagennummer an.

#### **3 Data Delimiter for P-touch Template (Datentrennzeichen für P-touch Template)** Ein Symbol zum Anzeigen von Grenzen zwischen Datengruppen in einer Datei. Hierfür können zwischen 1 und 20 Zeichen festgelegt werden.

#### **4 Trigger for P-touch Template Printing (Auslöser für das Drucken von P-touch Template)** Sie können einen Auslöser festlegen, um von einer Vielzahl von Optionen aus mit dem Drucken zu beginnen.

[**Command Character**] (Befehlszeichen): Der Druck beginnt, wenn das hier festgelegte Befehlszeichen empfangen wird.

[**Data Insertion into All the Objects**] (Dateneinfügung in alle Objekte): Der Druck beginnt, wenn das Trennzeichen für das letzte Objekt empfangen wird.

[**Received Data Size**] (Empfangene Datengröße): Der Druck beginnt, wenn die hier angegebene Zeichenanzahl empfangen wird. Trennzeichen werden jedoch bei der Zeichenzählung nicht mitgezählt. **5**

#### **5 Character Code Table (Zeichencodetabelle)**

Wählen Sie einen der folgenden Zeichencodesätze: Mögliche Einstellungen: [**Windows 1252**], [**Windows 1250 Eastern Europe**] (Windows 1250 Osteuropa), [**Brother standard**] (Brother-Standard)

#### **6 International Character Set (Internationaler Zeichensatz)**

Zeigt eine Liste der Zeichensätze für bestimmte Länder an.

Mögliche Einstellungen: [**United States**] (USA), [**France**] (Frankreich), [**Germany**] (Deutschland), [**Britain**] (Großbritannien), [**Denmark**] (Dänemark), [**Sweden**] (Schweden), [**Italy**] (Italien), [**Spain**] (Spanien), [**Japan**], [**Norway**] (Norwegen), [**Denmark II**] (Dänemark II), [**Spain II**] (Spanien II), [**Latin America**] (Lateinamerika), [**Korea**] (Südkorea), [**Legal**]

Die Umschaltung der folgenden 12 Codes erfolgt je nachdem, welches der oben genannten Länder ausgewählt wurde.

23h 24h 40h 5Bh 5Ch 5Dh 5Eh 60h 7Bh 7Ch 7Dh 7Eh

Welche Zeichen sich hierbei ändern, ist im *P-touch Template Manual/Raster Command Reference (P-touch Template Handbuch/Referenz zu Rasterbefehlen)* beschrieben (auf der Website des Brother Solutions Centers zum Herunterladen verfügbar).

#### **7 Command Prefix Character (Präfixzeichen für Befehle)**

Legt den Präfixzeichen-Code zum Identifizieren von Befehlen fest, die im P-touch Template-Modus verwendet werden.

#### **8 Non-Printed Character (Nicht gedrucktes Zeichen)**

Die hier festgelegten Zeichen werden beim Empfang von Daten nicht gedruckt. Legen Sie 1 bis 20 Zeichen fest.

#### **9 Available Return Code (Verfügbarer Rückgabecode)**

Durch den Zeilenumbruchcode wird beim Einfügen von Daten in ein Textobjekt signalisiert, dass die nachfolgenden Daten in die nächste Zeile verschoben werden sollen. Sie können einen der folgenden vier Zeilenumbruchcodes auswählen oder 1 bis 20 Zeichen als Zeilenvorschubcode festlegen: Mögliche Einstellungen: [**^CR**], [**\0D\0A**], [**\0A**], [**\0D**]

#### **10 Number of Copies (Anzahl der Kopien)**

Bestimmt die Anzahl der Kopien. Es kann eine Zahl zwischen 1 und 99 festgelegt werden.

#### **11 Cut option (Schnittoption)**

Legt fest, ob die Etiketten automatisch geschnitten werden und wie viele Etiketten vor dem Schneiden gedruckt werden. Es kann eine Zahl zwischen 1 und 99 festgelegt werden. Sie können auch andere Schnittoptionen auswählen.

#### **12 Communication Settings (Kommunikationseinstellungen)**

Legt die Kommunikationseinstellungen fest.

#### **13 Set (Satz)**

Wendet die Einstellungen auf das Gerät an.

Um die angegebenen Einstellungen in einer Befehlsdatei zu speichern, wählen Sie aus der Dropdown-Liste die Option [**Save in Command File**] (In Befehlsdatei speichern). Die gespeicherte Befehlsdatei kann mit dem Massenspeichermodus zum Anwenden der Einstellungen auf ein Gerät genutzt werden. (Siehe *[Massenspeichermodus](#page-91-0)* auf Seite 82.)

#### **14 Cancel (Abbrechen)**

Hebt die Einstellungen auf und schließt das Dialogfeld. Die bestehenden Einstellungen bleiben unverändert.

#### **15 Default (Standard)**

Stellt die Werkseinstellungen wieder her.

# **Printer Setting Tool für Mac <sup>5</sup>**

Über das Printer Setting Tool (Druckereinstellungen-Dienstprogramm) können Sie die Kommunikationseinstellungen des Geräts und die Geräteeinstellungen von einem Mac aus festlegen. Sie können nicht nur die Geräteeinstellungen für ein Gerät ändern, sondern auch dieselben Einstellungen auf mehrere Geräte anwenden.

# **Hinweis**

Bei der Erstinstallation des Druckertreibers über das Installationsprogramm wird das Printer Setting Tool (Druckereinstellungen-Dienstprogramm) automatisch installiert. Weitere Informationen siehe *[Installieren](#page-17-0)  [von Druckertreiber und Software](#page-17-0)* auf Seite 8.

### **Wichtig**

Das Printer Setting Tool (Druckereinstellungen-Dienstprogramm) ist nur in Verbindung mit kompatiblen Brother Geräten verfügbar.

# **Bevor Sie das Printer Setting Tool verwenden <sup>5</sup>**

- Vergewissern Sie sich, dass der Netzadapter am Gerät und an eine Steckdose angeschlossen oder ein vollständig aufgeladener Akku eingelegt ist.
- Vergewissern Sie sich, dass der Druckertreiber richtig installiert ist und Sie drucken können.
- Verbinden Sie dieses Gerät über ein USB-Kabel mit einem Computer. Bei diesem Dienstprogramm können die Einstellungen nicht über WLAN vorgenommen werden.

# **Verwendung das Printer Setting Tool für Mac <sup>5</sup>**

- **1** Verbinden Sie das zu konfigurierende Gerät mit dem Computer.
- b Klicken Sie auf [**Macintosh HD**] [**Programme**] [**Brother**] [**Printer Setting Tool**] (Druckereinstellungen-Dienstprogramm) – [**Printer Setting Tool.app**]. Das Fenster [**Printer Setting Tool**] (Druckereinstellungen-Dienstprogramm) wird angezeigt.
- **8** Vergewissern Sie sich, dass neben [**Printer**] (Drucker) das Gerät angezeigt wird, das Sie konfigurieren möchten. Wenn ein anderes Gerät angezeigt wird, wählen Sie das gewünschte Gerät aus der Dropdown-Liste aus.

#### **Hinweis**

Wenn nur ein Gerät angeschlossen ist, muss keine Auswahl getroffen werden, da nur dieses Gerät zur Verfügung steht.

 $4$ ) Wählen Sie eine Registerkarte "Einstellungen" und legen Sie die Einstellungen fest bzw. ändern Sie sie.

- **6** Klicken Sie auf [Apply Settings to the Printer] (Einstellungen auf den Drucker übertragen) auf der Registerkarte "Einstellungen", um die Einstellungen auf das Gerät anzuwenden.
- f Klicken Sie auf [**Exit**] (Beenden), um das Festlegen der Einstellungen abzuschließen.

#### **Wichtig**

Konfigurieren Sie das Gerät nur dann mit dem Printer Setting Tool (Druckereinstellungen-Dienstprogramm), wenn sich das Gerät im Bereitschaftsmodus befindet. Wenn Sie das Gerät während eines Druckauftrags konfigurieren, kann es zu einer Fehlfunktion kommen.

# **Dialogfeld "Einstellungen"**

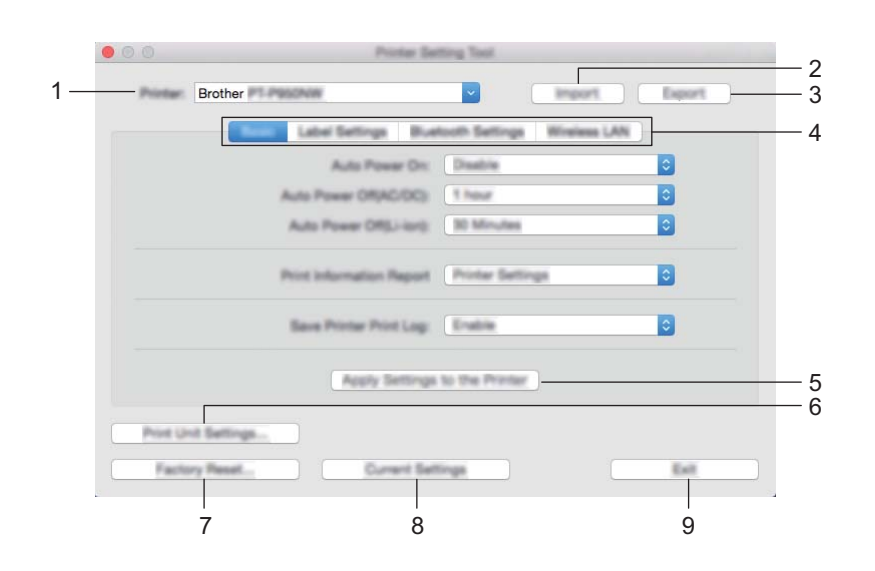

#### **1 Printer (Drucker)**

Zeigt eine Liste der verbundenen Geräte an.

**2 Import (Importieren)**

Importiert die Einstellungen aus einer Datei.

**3 Export (Exportieren)**

Speichert die aktuellen Einstellungen in einer Datei.

- **4 Registerkarten zum Festlegen der Einstellungen** Enthalten die Einstellungen, die festgelegt oder geändert werden können.
- **5 Apply Settings to the Printer (Einstellungen auf den Drucker übertragen)** Wendet die Einstellungen auf das Gerät an.
- **6 Print Unit Settings (Einstellungen der Druckeinheit)**

Druckt einen Bericht, der die Firmware-Version und die Informationen zu den Geräteeinstellungen enthält. Sie können diesen Bericht auch mit der Taste  $\aleph$  (Bandvorlauf & Schnitt) ausdrucken (siehe *Einstellungen [des P-touch Beschriftungsgeräts bestätigen](#page-91-1)* auf Seite 82).

#### **Hinweis**

Wenn Sie diesen Bericht drucken, verwenden Sie ein 24 mm oder 36 mm breites Schriftband.

#### **7 Factory Reset (Auf Werkseinstellungen zurücksetzen)**

Setzt die Geräteeinstellungen auf die Werkseinstellungen zurück.

#### **8 Current Settings (Aktuelle Einstellungen)**

Ruft die Einstellungen vom derzeit angeschlossenen Gerät ab und zeigt diese im Dialogfeld an.

#### **9 Exit (Beenden)**

Beendet das Printer Setting Tool (Druckereinstellungen-Dienstprogramm).

### **Registerkarte "Basis"**

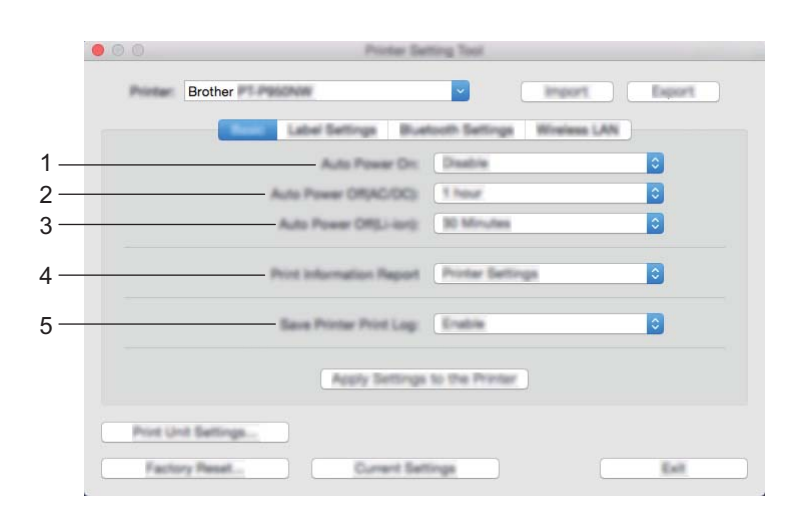

#### **1 Auto Power On (Automatisches Einschalten)**

Legt fest, ob das Gerät automatisch eingeschaltet wird, wenn das Netzkabel in eine Steckdose gesteckt wird.

Mögliche Einstellungen: [**Disable**] (Deaktivieren), [**Enable**] (Aktivieren)

#### **2 Auto Power Off (AC/DC) (Automatisches Ausschalten (Wechselstrom/Gleichstrom))**

Legt fest, nach welcher Zeit das Gerät automatisch ausgeschaltet wird, wenn es an eine Steckdose angeschlossen ist.

Mögliche Einstellungen: [**None**] (Keine), 10/20/30/40/50 Minuten, 1/2/4/8/12 Stunden

#### **3 Auto Power Off (Li-ion) (Automatische Abschaltung (Akkubetrieb))** Legt fest, nach welcher Zeit das Gerät automatisch ausgeschaltet wird, wenn es mit einem Lithium-Ionen-Akku betrieben wird. Mögliche Einstellungen: [**None**] (Keine), 10/20/30/40/50 Minuten, 1 Stunde

**4 Print Information Report (Informationsbericht drucken)** Gibt die zu druckenden Geräteinformationen an. Mögliche Einstellungen: [**All**] (Alles), [**Usage Log**] (Nutzungsprotokoll), [**Printer Settings**] (Druckereinstellungen), [**Printer Transfer Data**] (Drucker-Übertragungsdaten)

### **5 Save Printer Print Log (Druckprotokoll des Druckers speichern)**

Bestimmt, ob das Druckprotokoll des Geräts gespeichert werden soll. Mögliche Einstellungen: [**Enable**] (Aktivieren), [**Disable**] (Deaktivieren)

# **Registerkarte "Etiketteneinstellungen"**

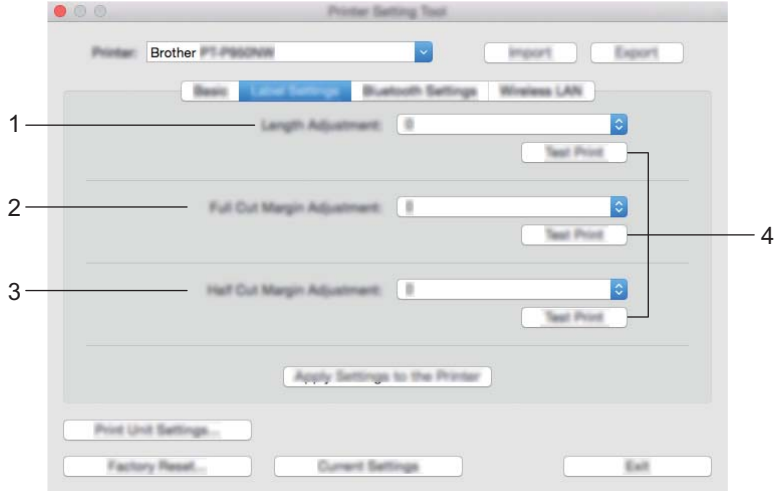

**1 Length Adjustment (Längenanpassung)**

Passt die Länge des gedruckten Etiketts an die auf dem Computer angezeigte Länge an. Mögliche Einstellungen: -4 bis +4 (in Schritten von 1)

- **2 Full Cut Margin Adjustment (Randanpassung für Vollschnitt)** Passt die Randbreite beim Vollschnitt für Etiketten an. Mögliche Einstellungen: -2 bis +2 (in Schritten von 1)
- **3 Half Cut Margin Adjustment (Randanpassung für Halbschnitt)** Passt die Randbreite beim Halbschnitt für Etiketten an. Mögliche Einstellungen: -2 bis +2 (in Schritten von 1)

#### **4 Test Print (Testdruck)**

Druckt ein Probeetikett zum Überprüfen der Ergebnisse der Einstellungen.

# **Registerkarte "Bluetooth-Einstellungen" (nur P950NW)**

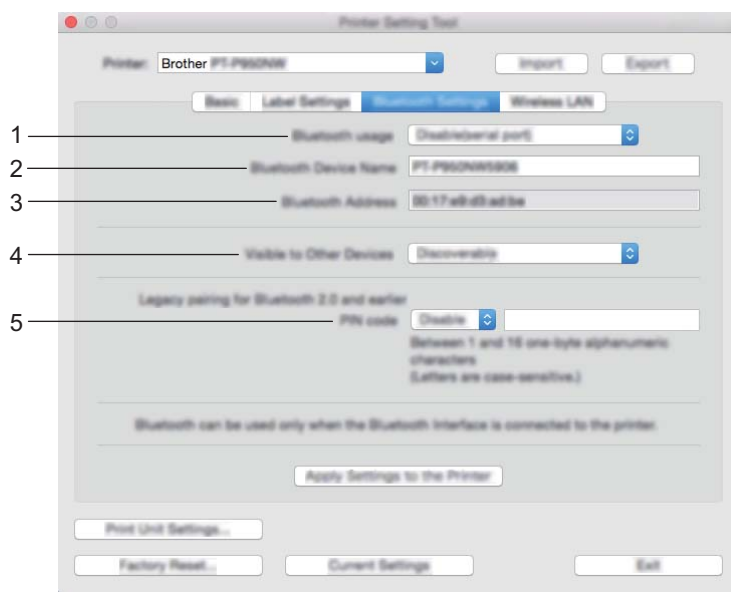

**1 Bluetooth usage (Bluetooth-Nutzung)**

Wählen Sie [**Enable**] (Aktivieren) oder [**Disable(serial port)**] (Deaktivieren (serieller Anschluss)).

- **2 Bluetooth Device Name (Name des Bluetooth-Geräts)** Ermöglicht die Eingabe des Namens des Bluetooth-Geräts.
- **3 Bluetooth Address (Bluetooth-Adresse)**

Zeigt die erfasste Bluetooth-Adresse an.

- **4 Visible to Other Devices (Für andere Geräte sichtbar)** Erlaubt, dass das Gerät von anderen Bluetooth-Geräten erkannt wird. Mögliche Einstellungen: [**Discoverable**] (Auffindbar), [**Not Discoverable**] (Nicht auffindbar)
- **5 PIN code (PIN-Code)**

Aktiviert oder deaktiviert die PIN, die bei der Kopplung mit Geräten verwendet wird.
Einstellungen des P-touch Beschriftungsgeräts ändern

#### **Registerkarte "Wireless-LAN"**

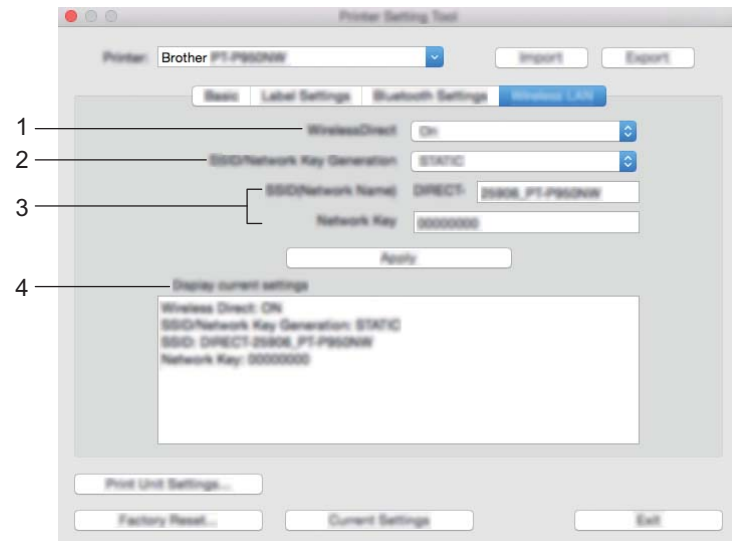

#### **1 Wireless Direct**

Schaltet die Wireless Direct-Funktion ein oder aus.

**2 SSID/Network Key Generation (Generieren der SSID/des Netzwerkschlüssels)** Wählen Sie [**AUTO**] oder [**STATIC**] (Statisch).

#### **3 SSID (Network Name) (SSID (Netzwerkname))/Network Key (Netzwerkschlüssel)**

Legt die SSID (3 bis 25 ASCII-Zeichen) und den Netzwerkschlüssel fest, die bzw. den Sie im Wireless Direct-Modus verwenden möchten.

Sie können dann eine Einstellung festlegen, wenn unter [**SSID/Network Key Generation**] (Generieren der SSID/des Netzwerkschlüssels) die Option [**STATIC**] (Statisch) gewählt wurde.

#### **4 Display current settings (Aktuelle Einstellungen anzeigen)**

Zeigt die aktuellen Einstellungen für Wireless Direct an. Klicken Sie auf [**Current Settings**] (Aktuelle Einstellungen), um die angezeigten Einstellungen zu aktualisieren.

#### **Geänderte Einstellungen auf mehrere Geräte anwenden <sup>5</sup>**

<span id="page-73-0"></span>**1)** Nachdem Sie Einstellungen auf das erste Gerät angewendet haben, trennen Sie das Gerät vom Computer und schließen Sie anschließend das zweite Gerät an den Computer an.

- **2** Wählen Sie in der Dropdown-Liste [**Printer**] (Drucker) das neu angeschlossene Gerät aus.
- <span id="page-73-1"></span>**3** Klicken Sie auf [Apply Settings to the Printer] (Einstellungen auf den Drucker übertragen). Damit werden dieselben Einstellungen, die auf das erste Gerät angewendet wurden, jetzt auch auf das zweite Gerät übertragen.
- $\overline{4}$  Wiederholen Sie die S[c](#page-73-1)hritte  $\overline{0}$  bis  $\overline{0}$  für [a](#page-73-0)lle Geräte, deren Einstellungen Sie ändern möchten.

#### **Hinweis**

Wenn die vorgenommenen Einstellungen in einer Datei gespeichert werden sollen, klicken Sie auf [**Export**] (Exportieren).

Dieselben Einstellungen können Sie auch auf ein weiteres Gerät anwenden, indem Sie auf [**Import**] (Importieren) klicken und dann die exportierte Einstellungsdatei auswählen. (Siehe *[Dialogfeld](#page-68-0)  ["Einstellungen"](#page-68-0)* auf Seite 59.)

## **Einstellungen ändern beim Drucken von einem Mobilgerät <sup>5</sup>**

Beim Verwenden eines Mobilgeräts ändern Sie mithilfe der Anwendung vor dem Drucken die Einstellungen nach Bedarf. Die Einstellungen können entsprechend der Anwendung variieren.

## **Hinweis**

Vor der Verbindung mit einem Mobilgerät können Sie detaillierte Einstellungen angeben, indem Sie das Gerät an einen Computer anschließen und das Druckereinstellungen-Dienstprogramm verwenden (siehe *[Einstellungen des P-touch Beschriftungsgeräts ändern](#page-36-0)* auf Seite 27).

## **Etiketten mithilfe von P-touch Template drucken <sup>6</sup>**

## **Funktionen von P-touch Template <sup>6</sup>**

Der P-touch-Vorlagenmodus bietet Funktionen zum Einfügen von Daten in Text und Barcode-Objekten in eine heruntergeladene Vorlage von einem Barcode-Scanner (optional: PA-BR-001) oder einem anderen Gerät, das an das P-touch Beschriftungsgerät angeschlossen ist.

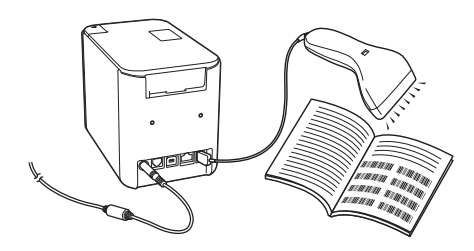

#### **Grundfunktionen <sup>6</sup>**

*[Vorlagen-Standarddruck](#page-80-0)* (siehe [Seite 71](#page-80-0))

Sie können häufig genutzte Vorlagen oder Bilder herunterladen und einfach einen Barcode scannen, um die gewünschte Vorlage zum Drucken auszuwählen.

*[Erweiterter Vorlagendruck](#page-82-0)* (siehe [Seite 73](#page-82-0))

Laden Sie eine Vorlage herunter und scannen Sie einen Barcode, um eine Kopie zu drucken oder die gescannten Daten in ein Etikett mit einem anderen Erscheinungsbild einzufügen.

*[Druckfunktion Datenbanksuche](#page-85-0)* (siehe [Seite 76](#page-85-0))

Laden Sie eine Datenbank herunter, die mit einer Vorlage verknüpft ist. Scannen Sie dann einen Barcode, um einen Datensatz zu finden, der in die Vorlage eingefügt und gedruckt werden soll.

#### **Erweiterte Funktionen <sup>6</sup>**

*[Druckfunktion Nummerierung \(serialisierte Nummer\)](#page-88-0)* (siehe [Seite 79](#page-88-0))

Ein Text oder Barcode kann beim Drucken in einer beliebigen heruntergeladenen Vorlage automatisch erhöht werden.

#### **Hinweis**

- Der P-touch-Vorlagenmodus ist auch mit anderen Eingabegeräten, wie einer Waage, einer Prüfmaschine, einer Steuerung oder einem programmierbaren logischen Bauteil, kompatibel.
- Weitere Informationen finden Sie im *P-touch Template Manual/Raster Command Reference (P-touch Template Handbuch/Referenz zu Rasterbefehlen)*. Sie können die neueste Version vom Brother Solutions Center ([support.brother.com](http://support.brother.com/)) herunterladen:

[Wählen Sie Ihr Land.] – [Handbücher] – [Wählen Sie Ihr Produkt]

## **Vorbereitung <sup>6</sup>**

Bevor Sie den Barcode-Scanner an das Gerät anschließen, legen Sie mit dem Dienstprogramm P-touch Template (im Druckereinstellungen-Dienstprogramms) die Einstellungen für den Barcode-Scanner fest.

#### **Einstellungen im P-touch Template Settings Tool festlegen <sup>6</sup>**

- **1** Verbinden Sie das Gerät über ein USB-Kabel mit dem Computer und schalten Sie das Gerät ein.
	- b Starten Sie das Druckereinstellungen-Dienstprogramm.
		- **Für Windows Vista® / Windows® 7 / Windows Server® 2008 / Windows Server® 2008 R2:** Klicken Sie auf die Start-Schaltfläche und anschließend auf [**Alle Programme**] – [**Brother**] – [**Label & Mobile Printer**] – [**Druckereinstellungen-Dienstprogramm**].
		- **Für Windows® 8 / Windows® 8.1 / Windows Server® 2012 / Windows Server® 2012 R2:** Klicken Sie im Bildschirm [**Apps**] auf das Symbol [**Druckereinstellungen-Dienstprogramm**].
		- **Für Windows® 10:** Wählen Sie über die Start-Schaltfläche [**Alle Apps**] und klicken Sie anschließend auf [**Brother**] – [**Label & Mobile Printer**] – [**Druckereinstellungen-Dienstprogramm**].
- **63** Klicken Sie auf [**P-touch Template-Einstellungen**].

<span id="page-76-0"></span>d Wählen Sie die entsprechenden Einstellungen und klicken Sie dann auf [**Set**] (Einstellungen).

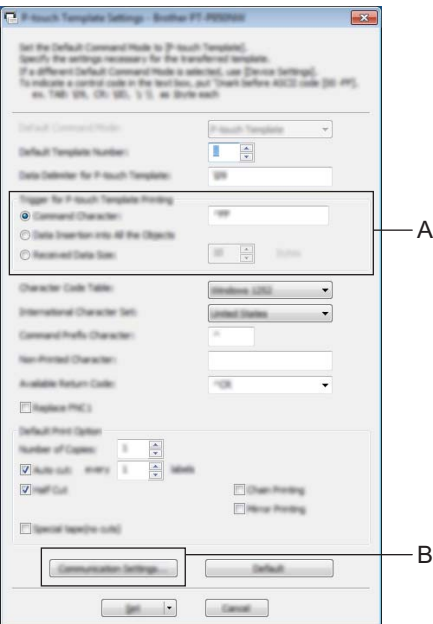

## **Hinweis**

- Standardmäßig beginnt der Druck mit dem Code "^FF", der mit einem Barcode-Scanner von einem Barcode gescannt wurde. (Dies kann mit den Einstellungen unter A geändert werden.) Wenn [**Received Data Size**] (Größe der empfangenen Daten) ausgewählt und die Anzahl an Bytes eingestellt wurde, wird die Vorlage nach dem Scannen der ausgewählten Anzahl an Bytes automatisch gedruckt.
- Da bei jedem Drucken vom Computer die Druckmodus-Einstellung zum Rastermodus zurückkehrt, müssen Sie die Einstellung wieder in den Vorlagenmodus ändern.
- Wenn Sie das Gerät ausschalten und anschließend wieder einschalten, startet das Gerät im Vorlagenmodus.

#### **Einstellungen für den seriellen RS-232C-Anschluss festlegen <sup>6</sup>**

Wenn Sie einen Barcode-Scanner oder ein anderes Gerät mit einer seriellen RS-232C-Schnittstelle verwenden, müssen Sie im Barcode-Scanner und im Gerät dieselben Einstellungen für die serielle Kommunikation festlegen, um eine zuverlässige Funktionsweise zu gewährleisten. Sie benötigen außerdem einen seriellen Adapter (optional: PA-SCA-001).

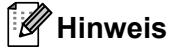

Lesen Sie sich vor dem Festlegen dieser Einstellungen das Referenzhandbuch zur Programmierung des Barcode-Scanners durch. Wir empfehlen Ihnen, mit den Werkseinstellungen des Barcode-Scanners zu beginnen und die Kommunikationseinstellungen im Gerät zu ändern, da die Programmierung von Barcode-Scannern schwieriger ist. Die Werkseinstellungen für die Kommunikation für das Gerät werden nachfolgend angezeigt.

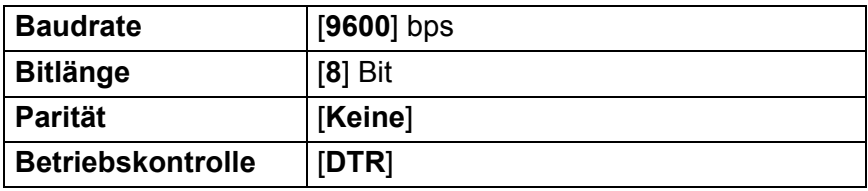

**1** Klicken Sie auf Communication Settings (Kommunikationseinstellungen) (B), wie im vorherigen Schritt **@** "Einstellungen im P-touch Template Settings Tool festlegen" [d](#page-76-0)argestellt.

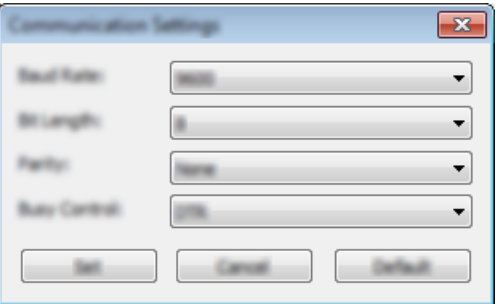

b Ändern Sie die Einstellungen nach Bedarf und klicken Sie dann auf [**Set**] (Einstellungen).

#### **Hinweis**

Bei der Festlegung der richtigen Kommunikationseinstellungen ist es unter Umständen erforderlich, verschiedene Einstellungen auszuprobieren, damit sich das Feld "Kommunikationseinstellungen" nicht schließt, nachdem Sie auf die Schaltfläche [**Set**] (Einstellungen) geklickt haben. Nachdem die richtigen Einstellungen durchgeführt wurden, klicken Sie auf [**Cancel**] (Abbrechen) oder das rote [**x**] in der oberen rechten Ecke, um das Feld "Kommunikationseinstellungen" zu schließen.

## **Barcode-Scanner anschließen <sup>6</sup>**

Wir empfehlen, dass Sie einen zuverlässigen und hochwertigen Barcode-Scanner verwenden und vor der Entscheidung für ein Modell die Spezifikationen des Barcode-Scanners überprüfen.

Verbindungsarten für Barcode-Scanner

Verwenden Sie für das P900W die serielle RS-232C-Schnittstelle.

Verwenden Sie für das P950NW den USB-Hostanschluss, die serielle RS-232C-Schnittstelle oder die Bluetooth-Schnittstelle.

#### **Hinweis**

- Wenn Sie die serielle RS-232C-Schnittstelle verwenden, benötigen Sie unter Umständen den seriellen RJ25-auf-DB9M-Adapter (optional: PA-SCA-001).
- Wenn Sie die Bluetooth-Schnittstelle mit dem P950NW verwenden, benötigen Sie außerdem die Bluetooth-Schnittstelle (optional: PA-BI-002).
- Empfohlene Auswahlkriterien für Barcode-Scanner
	- Bei Verwendung eines USB-Hostanschlusses: Modelle der HID-Klasse, die als Tastatur erkannt werden können (z. B. optional: PA-BR-001)
	- Bei Verwendung der seriellen RS-232C-Schnittstelle: Programmierbare Modelle mit Akku und externem Netzadapter

Die Kommunikationseinstellungen für das Gerät werden nachfolgend angezeigt:

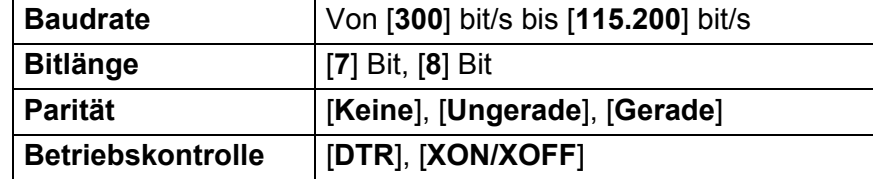

• Bei Verwendung der Bluetooth-Schnittstelle: Modelle mit Bluetooth Ver. 2.1+EDR (Klasse 1) mit Unterstützung für die SPP- oder OPP-Profile

#### **Hinweis**

- Für den P-touch Vorlagenmodus müssen Sie zunächst mit dem P-touch Transfer Manager Vorlagen von einem Computer auf das Gerät herunterladen. Weitere Informationen finden Sie unter *[P-touch Transfer](#page-118-0)  [Manager und P-touch Library verwenden \(nur Windows](#page-118-0)®)* auf Seite 109.
- Der Barcode-Scanner sollte zur Verwendung der englischen Tastatur programmiert werden. Anfänger sollten den Barcode-Scanner zum Scannen von Daten ohne Präfix- und Suffixzeichen programmieren. Fortgeschrittene Benutzer können die Präfix- und/oder Suffixzeichen als Befehle für das Gerät verwenden, um die Benutzerfreundlichkeit des P-touch-Vorlagenmodus zu erhöhen.
- Beim Scannen von Barcodes mit kodierten Zeichen empfehlen wird die Verwendung eines Barcode-Scanners mit serieller RS-232C-Schnittstelle.
- Weitere Informationen zur Nutzung und Programmierung Ihres Barcode-Scanners erhalten Sie von dessen Hersteller.

## <span id="page-80-0"></span>**Vorlagen-Standarddruck <sup>6</sup>**

Sie können häufig genutzte Vorlagen oder Bilder herunterladen und einfach einen Barcode scannen, um die gewünschte Vorlage zum Drucken auszuwählen.

<Schild>

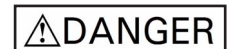

<Elektroschild>

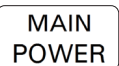

### **Hinweis**

- Weitere Informationen zu den Barcodes, die unter Verwendung der verschiedenen Einstellungen gescannt werden können, finden Sie unter *[Liste der Barcodes für die P-touch Template-Funktion](#page-192-0)* [auf Seite 183.](#page-192-0)
- Zu Gruppen zusammengefasste Objekte werden konvertiert und als Bild gesendet.
- **1)** Übertragen Sie eine Vorlage (Etikettenlayout) mithilfe des P-touch Transfer Managers (vom P-touch Editor) zum Gerät. (Siehe *[P-touch Transfer Manager und P-touch Library verwenden \(nur Windows](#page-118-0)®)* [auf Seite 109](#page-118-0).)

#### **Hinweis**

Ein Textobjekt im Etikettenlayout kann in ein Bild umgewandelt werden. Nach der Umwandlung in ein Bild kann der Text nicht mehr geändert werden. Dies hat den Vorteil, dass häufig verwendete Vorlagen vor versehentlicher Bearbeitung geschützt werden.

Klicken Sie im P-touch Editor-Fenster mit der rechten Maustaste auf das Textobjekt und klicken Sie dann auf [**Eigenschaften**]. Klicken Sie auf die Registerkarte [**Erweitert**] und aktivieren Sie das Kontrollkästchen [**Text kann nicht bearbeitet werden**].

Klicken Sie andernfalls im Menü [**Werkzeuge**] auf [**Optionen**], dann auf die Registerkarte [**Allgemein**] und aktivieren Sie schließlich unter [**Andere Einstellungen**] das Kontrollkästchen [**Registerkarte [Erweitert] in den Objekteigenschaften anzeigen**].

Wenn das Kontrollkästchen deaktiviert ist, wird das Objekt wieder in bearbeitbaren Text zurückverwandelt.

b Wenn Sie Daten an [**Konfigurationen**] im P-touch Transfer Manager übertragen, wählen Sie den Ordner mit den Daten, die übertragen werden sollen.

### **Hinweis**

- Wenn eine Vorlage im P-touch Transfer Manager an [**Konfigurationen**] übertragen wird, wird automatisch die [**Schlüssel zuordnen**]-Nummer zugewiesen.
- Jeder beliebigen Vorlage, die in das Gerät heruntergeladen wurden, können Sie unter [**Schlüssel zuordnen**] eine Zahl zwischen 1 und 10 zuweisen.
- Für erweiterte Funktionen können Sie eine [**Schlüssel zuordnen**]-Nummer zwischen 1 und 99 für beliebige Vorlagen zuweisen, die in das Gerät heruntergeladen wurden. In Schritt @ müssen Sie jedoch verschiedene Barcodes scannen, um sie auszuwählen und zu drucken. Für weitere Informationen laden Sie das *P-touch Template Manual/Raster Command Reference* (nur auf Englisch; *P-touch Template Handbuch/Referenz zu Rasterbefehlen*) aus dem Brother Solutions Center unter folgender Adresse herunter: [support.brother.com](http://support.brother.com/)

[Wählen Sie Ihr Land.] – [Handbücher] – [Wählen Sie Ihr Produkt]

- Unter [**Konfigurationen**] können Sie benutzerdefinierte Ordner hinzufügen und eine übertragene Vorlage per Drag-and-Drop in den benutzerdefinierten Ordner verschieben, um verschiedene Vorlagensätze zu verwalten.
- c Wählen Sie die übertragene Vorlage und klicken Sie anschließend auf [**Übertragen**], um die Vorlage auf das Gerät herunterzuladen und ihr die [**Schlüssel zuordnen**]-Nummer zuzuweisen.
- (4) Scannen Sie den Barcode "P-touch-Vorlagenbefehl (Initialisieren + Festlegen der Einstellungen starten)". Siehe *[Liste der Barcodes für die P-touch Template-Funktion](#page-192-0)* auf Seite 183.
- **5** Scannen Sie unter "Grundeinstellungen" jeden Barcode aus der Liste der Barcodes, um einen Befehl oder eine Einstellung an das Gerät zu senden.

#### **Hinweis**

- Die Einstellungen können mit mehreren Befehlen vorgenommen werden.
- Wenn keine Einstellungen durch Scannen von Barcode-Befehlen festgelegt wurden, werden Vorlagen unter Verwendung der Einstellungen für P-touch Template gedruckt. In der Standardeinstellung von P-touch Template wird eine einzelne Kopie mit aktiviertem "Autoschnitt" ("Ein") gedruckt.

Wenn Sie weitere Informationen zu den Einstellungen von P-touch Template wünschen, laden Sie das *P-touch Template Manual/Raster Command Reference* (nur auf Englisch; *P-touch Template Handbuch/Referenz zu Rasterbefehlen*) aus dem Brother Solutions Center unter [support.brother.com](http://support.brother.com/) [Wählen Sie Ihr Land.] – [Handbücher] – [Wählen Sie Ihr Produkt] herunter.

• Um die Anzahl der gewünschten Kopien anzugeben, scannen Sie den Barcode "Anzahl der Kopien" und anschließend die Barcodes unter "Zur Eingabe von Zahlen", um eine dreistellige Zahl anzugeben. Beispiel:

Geben Sie die Zahlen an, indem Sie die folgenden Barcodes scannen: 7-[0][0][7], 15-[0][1][5]

- Um die Einstellung für die Anzahl der Kopien zu ändern, scannen Sie den Barcode "Anzahl der Kopien" erneut und anschließend die Barcodes für die neue dreistellige Zahl.
- <span id="page-81-0"></span>**6** Scannen Sie den Barcode unter "Nummer der vordefinierten Vorlage" mit derselben Nummer wie die [**Schlüssel zuordnen**]-Nummer für das gewünschte Etikettenlayout.

Das angegebene Etikett wird gedruckt.

## <span id="page-82-0"></span>**Erweiterter Vorlagendruck <sup>6</sup>**

Laden Sie eine Vorlage herunter und scannen Sie einen Barcode, um eine Kopie zu drucken oder die gescannten Daten in ein Etikett mit einem anderen Erscheinungsbild einzufügen.

#### **Hinweis**

- Weitere Informationen zu den Barcodes, die unter Verwendung der verschiedenen Einstellungen gescannt werden können, finden Sie unter *[Liste der Barcodes für die P-touch Template-Funktion](#page-192-0)* [auf Seite 183.](#page-192-0)
- Weist der Barcode, der mit dem Barcode-Scanner gescannt werden soll, ein anderes Protokoll auf als die bereits im Gerät registrierte Vorlage, kann er möglicherweise nicht erstellt und gedruckt werden.
- Abhängig vom Hersteller des Barcode-Scanners können einige Barcode-Symbologien oder -Protokolle zwar gescannt, jedoch nicht gedruckt werden, weil sie nicht vom Gerät unterstützt werden.
- 1 Übertragen Sie eine Vorlage (Etikettenlayout) mithilfe des P-touch Transfer Managers (vom P-touch Editor) zum Gerät. (Siehe *[P-touch Transfer Manager und P-touch Library verwenden \(nur Windows](#page-118-0)®)* [auf Seite 109](#page-118-0).)

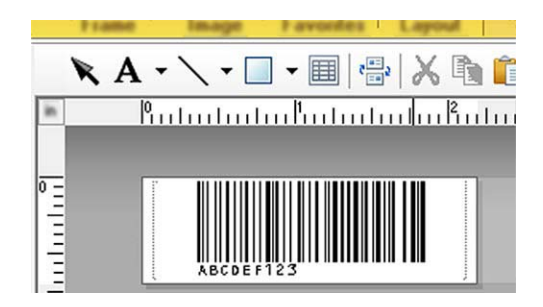

CODE128/9-stellig

#### **Wichtig**

Beim Entwurf einer Vorlage ist es wichtig, dass die Anforderungen für die Barcode-Symbologie oder das -Protokoll insbesondere in Bezug auf die Etikettengröße und die Position des Barcodes auf dem Etikett erfüllt werden, damit die maximale Anzahl an Zeichen und der einzufügende Zeichentyp aus dem Barcode-Scanner hineinpassen. Ein Barcode in der Vorlage kann nicht erstellt oder gescannt werden, wenn die einzufügenden Daten nicht vollständig auf den druckbaren Bildbereich des Etiketts passen.

**2** Wenn Sie Daten an [Konfigurationen] im P-touch Transfer Manager übertragen, wählen Sie den Ordner mit den Daten, die übertragen werden sollen.

#### **Hinweis**

- Wenn eine Vorlage im P-touch Transfer Manager an [**Konfigurationen**] übertragen wird, wird automatisch die [**Schlüssel zuordnen**]-Nummer zugewiesen.
- Jeder beliebigen Vorlage, die in das Gerät heruntergeladen wurden, können Sie unter [**Schlüssel zuordnen**] eine Zahl zwischen 1 und 10 zuweisen.
- Unter [**Konfigurationen**] können Sie benutzerdefinierte Ordner hinzufügen und eine übertragene Vorlage per Drag-and-Drop in den benutzerdefinierten Ordner verschieben, um verschiedene Vorlagensätze zu verwalten.
- c Wählen Sie die übertragene Vorlage und klicken Sie anschließend auf [**Übertragen**], um die Vorlage auf das Gerät herunterzuladen und ihr die [**Schlüssel zuordnen**]-Nummer zuzuweisen.
- (4) Scannen Sie den Barcode "P-touch-Vorlagenbefehl (Initialisieren + Festlegen der Einstellungen starten)". Siehe *[Liste der Barcodes für die P-touch Template-Funktion](#page-192-0)* auf Seite 183.
- **5)** Scannen Sie unter "Grundeinstellungen" jeden Barcode aus der Liste der Barcodes, um einen Befehl oder eine Einstellung an das Gerät zu senden.

#### **Hinweis**

- Die Einstellungen können mit mehreren Befehlen vorgenommen werden.
- Wenn keine Einstellungen durch Scannen von Barcode-Befehlen festgelegt wurden, werden Vorlagen unter Verwendung der Einstellungen für P-touch Template gedruckt. In der Standardeinstellung von P-touch Template wird eine einzelne Kopie mit aktiviertem "Autoschnitt" ("Ein") gedruckt.

Wenn Sie weitere Informationen zum Dienstprogramm P-touch Template Settings wünschen, laden Sie das *P-touch Template Manual/Raster Command Reference* (nur auf Englisch; *P-touch Template Handbuch/Referenz zu Rasterbefehlen*) aus dem Brother Solutions Center unter [support.brother.com](http://support.brother.com/) [Wählen Sie Ihr Land.] – [Handbücher] – [Wählen Sie Ihr Produkt] herunter.

• Um die Anzahl der gewünschten Kopien anzugeben, scannen Sie den Barcode "Anzahl der Kopien" und anschließend die Barcodes unter "Zur Eingabe von Zahlen", um eine dreistellige Zahl anzugeben. Die Einstellung wird automatisch angewendet, wenn drei Ziffern festgelegt wurden.

Beispiel:

Geben Sie die Zahlen an, indem Sie die folgenden Barcodes scannen: 7-[0][0][7], 15-[0][1][5]

- Um die Einstellung für die Anzahl der Kopien zu ändern, scannen Sie den Barcode "Anzahl der Kopien" erneut und anschließend die Barcodes für die neue dreistellige Zahl.
- <span id="page-83-0"></span>**6** Scannen Sie den "Vorlage auswählen"-Barcode und anschließend die Barcodes unter "Zur Eingabe von Zahlen" mit derselben Nummer (drei Ziffern) wie die [**Schlüssel zuordnen**]-Nummer, die zum Drucken der heruntergeladenen Vorlage verwendet wird.

Die gewünschte heruntergeladene Vorlage wird nach dem Scannen der dreistelligen Nummer automatisch ausgewählt.

Beispiel:

Geben Sie die dreistellige Nummer durch Scannen der folgenden Barcodes an: 7-[0][0][7], 15-[0][1][5]

#### **Hinweis**

Sie können mit dem P-touch Editor ein Etikett mit einem einzelnen Barcode [f](#page-83-0)ür Schritt @ erstellen und drucken.

#### Beispiel:

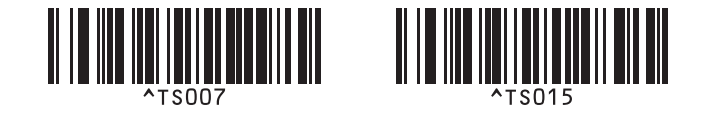

<span id="page-84-0"></span>**7** Scannen Sie einen Barcode mit den Daten, die in das Barcode-Objekt der Vorlage, die in Schritt @ ausgewählt und heruntergeladen wurde, eingefügt werden sollen. Beispiel:

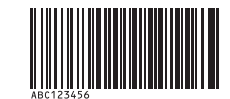

(CODE128/9-stellig)

- 8 Scannen Sie den Barcode "Drucken beginnen", um den Befehl zum Starten des Druckvorgangs zu senden.
- **9** Der Barcode in der [g](#page-84-0)edruckten Vorlage enthält die Daten aus dem Barcode, der in Schritt @ gescannt wurde. Beispiel:

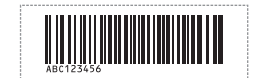

## <span id="page-85-0"></span>**Druckfunktion Datenbanksuche <sup>6</sup>**

Laden Sie eine Datenbank herunter, die mit einer Vorlage verknüpft ist. Scannen Sie dann einen Barcode als ein Schlüsselwort, um einen Datensatz zu finden, der dieses Schlüsselwort enthält. Fügen Sie anschließend diesen Datensatz in die Vorlage ein und drucken Sie sie aus.

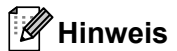

- Das Gerät hat die äußerste linke Spalte (Feld "A") einer heruntergeladenen verknüpften Datenbank für diese Funktion reserviert. Aus diesem Grund muss sich das von einem Barcode gescannte Schlüsselwort in dieser Datenbankspalte befinden.
- Die Daten in der äußersten linken Spalte (Feld "A") einer heruntergeladenen verknüpften Datenbank müssen genau mit dem Schlüsselwort übereinstimmen, das vom Barcode gescannt wurde, sonst ist die Schlüsselwortsuche nicht erfolgreich.
- Der P-touch Editor und das Gerät können nur eine Datenzeile in jedem Feld der verknüpften Datenbank lesen. Aus diesem Grund empfehlen wir Ihnen, keine Datenbanken mit zwei oder mehr Zeilen in der äußersten linken Spalte (Feld "A") zu verwenden.
- Weitere Informationen zu den Barcodes, die unter Verwendung der verschiedenen Einstellungen gescannt werden können, finden Sie unter *[Liste der Barcodes für die P-touch Template-Funktion](#page-192-0)* auf Seite 183.
- **1** Erstellen Sie mit dem P-touch Editor eine Vorlage und eine Verknüpfung mit einer Datenbankdatei. Sie können beliebig viele Spalten mit einem Text und Barcode-Objekt in der Vorlage verknüpfen.

#### **Hinweis**

Es ist nicht erforderlich, die äußerste linke Spalte (Feld "A") in der Datenbankdatei mit einem Text- oder Barcode-Objekt in der Vorlage zu verknüpfen, wenn diese Daten nicht im gedruckten Etikett benötigt werden. Die Schlüsselwörter müssen sich jedoch in der äußersten linken Spalte (Feld "A") der Datenbankdatei befinden, unabhängig davon, ob diese Daten gedruckt werden oder nicht.

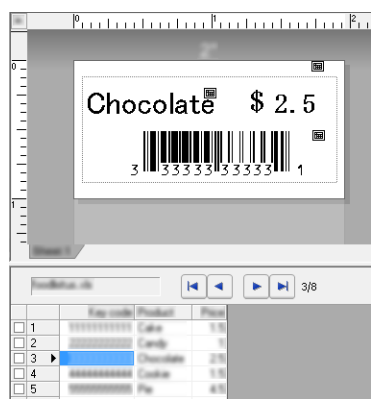

Weitere Informationen zum Festlegen der Einstellungen finden Sie in der [**P-touch Editor-Hilfe**].

Übertragen Sie eine Vorlage (Etikettenlayout) mithilfe des P-touch Transfer Managers (vom P-touch Editor) zum Gerät.

(Siehe *[P-touch Transfer Manager und P-touch Library verwenden \(nur Windows](#page-118-0)®)* auf Seite 109.) Die verknüpfte Datenbankdatei wird ebenfalls übertragen.

c Wenn eine Vorlage im P-touch Transfer Manager an [**Konfigurationen**] übertragen wird, wird automatisch die [**Schlüssel zuordnen**]-Nummer zugewiesen.

#### **Hinweis**

Unter [**Konfigurationen**] können Sie benutzerdefinierte Ordner hinzufügen und eine übertragene Vorlage per Drag-and-Drop in den benutzerdefinierten Ordner verschieben, um verschiedene Vorlagensätze zu verwalten.

- <span id="page-86-1"></span>d Wählen Sie die übertragene Vorlage und klicken Sie anschließend auf [**Übertragen**], um die Vorlage auf das Gerät herunterzuladen und ihr die [**Schlüssel zuordnen**]-Nummer zuzuweisen.
- **b** Scannen Sie den Barcode "P-touch-Vorlagenbefehl". Siehe *[Liste der Barcodes für die P-touch Template-Funktion](#page-192-0)* auf Seite 183.
- <span id="page-86-0"></span>f Scannen Sie unter "Grundeinstellungen" jeden Barcode aus der Liste der Barcodes, um einen Befehl oder eine Einstellung an das Gerät zu senden.

#### **Hinweis**

- Die Einstellungen können mit mehreren Befehlen vorgenommen werden.
- Wenn keine Einstellungen durch Scannen von Barcode-Befehlen festgelegt wurden, werden Vorlagen unter Verwendung der Einstellungen für P-touch Template gedruckt. In der Standardeinstellung von P-touch Template wird eine einzelne Kopie mit aktiviertem "Autoschnitt" ("Ein") gedruckt.

Wenn Sie weitere Informationen zum Dienstprogramm P-touch Template Settings wünschen, laden Sie das *P-touch Template Manual/Raster Command Reference* (nur auf Englisch; *P-touch Template Handbuch/Referenz zu Rasterbefehlen*) aus dem Brother Solutions Center unter [support.brother.com](http://support.brother.com/) [Wählen Sie Ihr Land.] – [Handbücher] – [Wählen Sie Ihr Produkt] herunter.

• Um die Anzahl der zu druckenden Exemplare anzugeben, scannen Sie den Barcode "Anzahl der Kopien" und anschließend die Barcodes unter "Zur Eingabe von Zahlen", um eine dreistellige Zahl anzugeben. Die Einstellung wird automatisch angewendet, wenn drei Ziffern festgelegt wurden.

Beispiel:

Geben Sie die Zahlen an, indem Sie die folgenden Barcodes scannen: 7-[0][0][7], 15-[0][1][5]

- Um die Einstellung für die Anzahl der Kopien zu ändern, scannen Sie den Barcode "Anzahl der Kopien" erneut und anschließend die Barcodes für die neue dreistellige Zahl.
- 7) Scannen Sie den "Vorlage auswählen"-Barcode und anschließend die Barcodes unter "Zur Eingabe von Zahlen" mit derselben Nummer (drei Ziffern) wie die [**Schlüssel zuordnen**]-Nummer, die zum Drucken der heruntergeladenen Vorlage verwendet wird.

Die gewünschte heruntergeladene Vorlage wird nach dem Scannen der dreistelligen Nummer automatisch ausgewählt.

#### Beispiel:

Geben Sie die dreistellige Nummer durch Scannen der folgenden Barcodes an: 7-[0][0][7], 15-[0][1][5]

#### **Hinweis**

Sie können mit dem P-touch Editor ein Etikett mit einem einzelnen Barcode [f](#page-86-0)ür Schritt @ erstellen und drucken.

Beispiel:

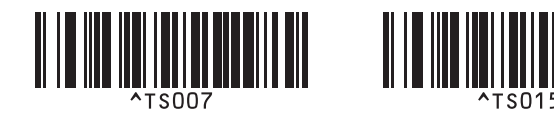

8) Scannen Sie einen Barco[d](#page-86-1)e, der das zu suchende Schlüsselwort der in Schritt @ heruntergeladenen Datenbank enthält. Beispiel:

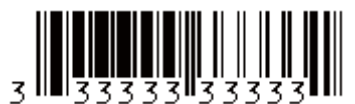

- <span id="page-87-0"></span><sup>(9)</sup> Scannen Sie den Barcode "Trennzeichen", um den Befehl zum Durchsuchen der heruntergeladenen Datenbank nach dem eingescannten Schlüsselwort zu senden.
- <span id="page-87-1"></span>10 Scannen Sie den Barcode "Drucken beginnen", um den Befehl zum Starten des Druckvorgangs zu senden.

#### **Hinweis**

S[i](#page-87-0)e können mit dem P-touch Editor ein Etikett mit einem einzelnen Barcode für die Schritte @ und @ erstellen und drucken.

Beispiel:

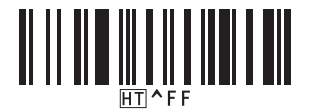

**K Das Gerät druckt die Vorlage mit den aus dem Datenbank-Datensatz eingefügten Daten, die mit Hilfe** des eingescannten Schlüsselwortes gefunden wurden.

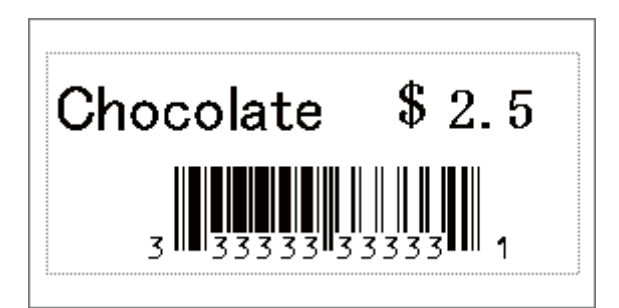

## <span id="page-88-0"></span>**Druckfunktion Nummerierung (serialisierte Nummer) <sup>6</sup>**

Ein Text oder Barcode kann beim Drucken in einer beliebigen heruntergeladenen Vorlage automatisch erhöht werden.

#### **Hinweis**

- Diese erweiterte Funktion kann auf eine beliebige Grundfunktion im P-touch Vorlagenmodus angewendet werden.
- Sie können automatisch auf bis zu 999 gedruckte Kopien erhöhen.
- Sie können bis zu neun Text- und Barcode-Objekte in jeder heruntergeladenen Vorlage auswählen, die während des Drucks gleichzeitig erhöht werden.
- Text- und Barcode-Objekte, die mit einer Datenbankdatei verknüpft sind, können nicht erhöht werden.

#### **Textnummerierung (Serialisierung) <sup>6</sup>**

#### **Vorgehensweise**

**1)** Erstellen oder öffnen Sie eine Vorlage mit P-touch Editor und wählen Sie ein Textobjekt, das automatisch während des Drucks erhöht werden soll. Beispiel:

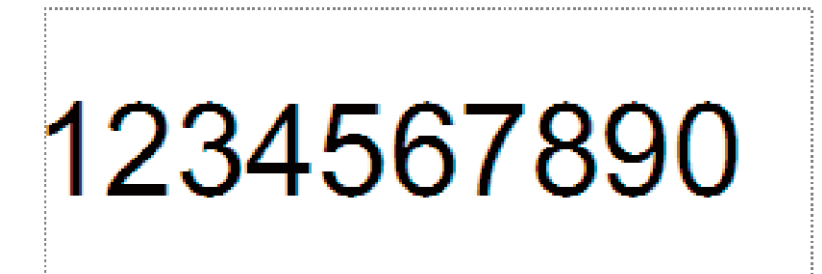

b Markieren oder ziehen Sie den Cursor über eine Gruppe aus Zahlen und Buchstaben im Textobjekt, die erhöht werden soll (Nummerierungsfeld).

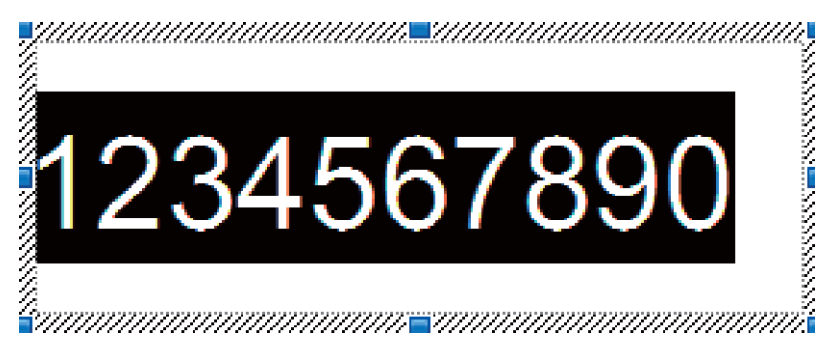

#### **Hinweis**

Sie können in jedem Nummerierungsfeld maximal 15 Ziffern und Buchstaben auswählen.

c Während sich der Cursor über dem hervorgehobenen Nummerierungsfeld befindet, klicken Sie mit der rechten Maustaste und wählen Sie [**Nummerierung**].

#### **Barcode-Nummerierung (Serialisierung) <sup>6</sup>**

#### **Vorgehensweise**

- **1** Erstellen oder öffnen Sie eine Vorlage mit P-touch Editor und wählen Sie ein Barcode-Objekt, das automatisch während des Drucks erhöht werden soll.
- <sup>2</sup> Während sich der Cursor über dem hervorgehobenen Barcode-Objekt befindet, klicken Sie mit der rechten Maustaste und wählen Sie [**Eigenschaften**]. Beispiel:

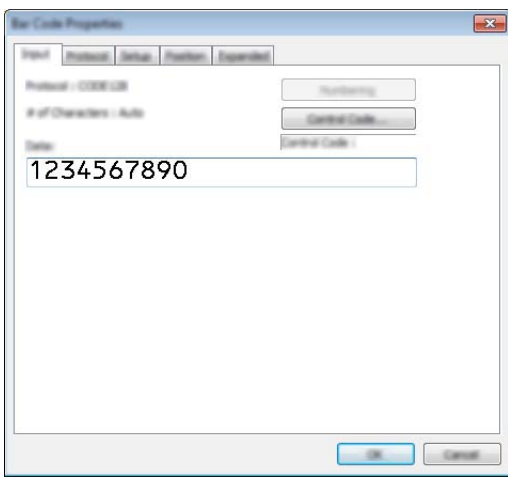

**3** Klicken Sie auf die Registerkarte "Eingabe" und markieren oder ziehen Sie den Cursor über eine Gruppe aus Zahlen und Buchstaben im Barcode-Objekt, die hochgezählt werden soll (Nummerierungsfeld).

Beispiel:

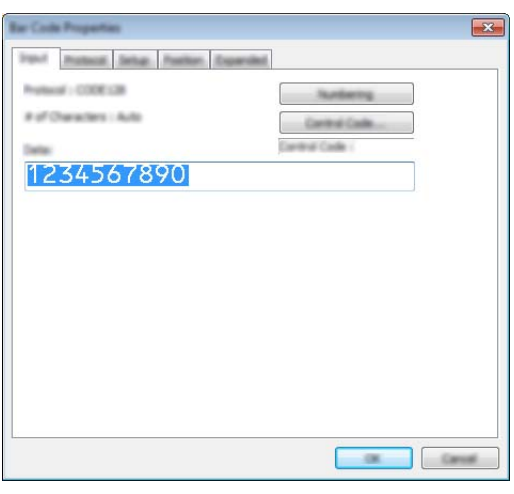

#### **Hinweis**

Die Schaltfläche [**Nummerierung**] wird aktiviert, nachdem eine Gruppe von Ziffern und Buchstaben erhöht wird.

d Klicken Sie auf [**Nummerierung**] und klicken Sie anschließend auf [**OK**].

#### **Hinweis**

Sie können in jedem Nummerierungsfeld maximal 15 Ziffern und Buchstaben auswählen.

#### **Mit Nummerierung (Serialisierung) drucken – erweiterte Funktion <sup>6</sup>**

- **1** Übertragen Sie eine Vorlage (Etikettenlayout) mithilfe des P-touch Transfer Managers (vom P-touch Editor) zum Gerät. (Siehe *[P-touch Transfer Manager und P-touch Library verwenden \(nur Windows](#page-118-0)®)* [auf Seite 109](#page-118-0).) Eine verknüpfte Datenbankdatei wird ebenfalls übertragen.
- b Erweiterte Funktion der Nummerierung (Serialisierung) wird im Gerät eingestellt. Siehe *[Liste der](#page-192-0)  [Barcodes für die P-touch Template-Funktion](#page-192-0)* auf Seite 183.
- Scannen Sie den Barcode "Anzahl der nummerierten Kopien" und scannen Sie anschließend die Barcodes unter "Zur Eingabe von Zahlen" mit der Anzahl der zu druckenden Kopien (dreistellig). Beispiel:

Wenn fünf Kopien gedruckt werden sollen, scannen Sie die Barcodes [0][0][5] als dreistellige Zahl zur Festlegung der Kopienzahl.

#### **Hinweis**

- Befolgen Sie die grundlegenden Verfahren des P-touch Vorlagenmodus von *[Vorlagen-Standarddruck](#page-80-0)* [auf Seite 71](#page-80-0) bis *[Druckfunktion Datenbanksuche](#page-85-0)* auf Seite 76, um den Druckvorgang zu starten.
- Das Nummerierungsfeld wird bei jedem gedruckten Etikett um eine Zahl oder einen Buchstaben erhöht und diese Anzahl dauerhaft im Gerät gespeichert.
- Um ein Text- oder Barcode-Objekt wieder auf den ursprünglichen Wert zurückzusetzen, scannen Sie den Barcode "Vorlagendaten initialisieren".

# **Andere Funktionen <sup>7</sup>**

## **Einstellungen des P-touch Beschriftungsgeräts bestätigen <sup>7</sup>**

Sie können den Bericht der Druckereinstellungen drucken, ohne das Gerät mit einem Computer oder Mobilgerät zu verbinden.

#### **Hinweis**

**7**

Der Gerätebericht enthält die folgenden Informationen: Die Firmware-Version, Informationen zu den Geräteeinstellungen, Seriennummer, Informationen zu den Netzwerkeinstellungen und Informationen zu den Bluetooth-Einstellungen (nur P950NW).

- **1** Schalten Sie das Gerät ein.
- 2) Halten Sie die Taste  $\gg$  (Bandvorlauf & Schnitt) länger als zehn Sekunden gedrückt, um den Bericht zu drucken.

#### **Hinweis**

- Wenn Sie diesen Bericht drucken, verwenden Sie ein 24 mm oder 36 mm breites Schriftband.
- Sie können diesen Vorgang auch mit dem Druckereinstellungen-Dienstprogramm durchführen (siehe *[Einstellungen des P-touch Beschriftungsgeräts ändern](#page-36-1)* auf Seite 27).

## **Massenspeichermodus <sup>7</sup>**

#### **Beschreibung <sup>7</sup>**

Über die Funktion Massenspeichermodus können Sie mit dem Gerät über lediglich eine Datei kommunizieren, die über die USB-Schnittstelle ausgetauscht wird. Ein Druckertreiber muss dafür nicht geladen werden.

Diese Funktion ist hilfreich, um:

- Die in einer Befehlsdatei (Dateiformat .bin) gespeicherten Druckereinstellungen anzuwenden oder vom Administrator verteilte Vorlagen (Dateiformat .blf) ohne Software-Tools an das Gerät zu übertragen.
- Befehle ohne Installation des Druckertreibers auszuführen.
- Ein Gerät mit einem Betriebssystem (einschließlich anderer Betriebssysteme als Windows<sup>®</sup>) zu verwenden, auf dem eine USB-Hostfunktion zum Drucken und Übertragen von Daten vorhanden ist.

#### **Verwendung des Massenspeichermodus <sup>7</sup>**

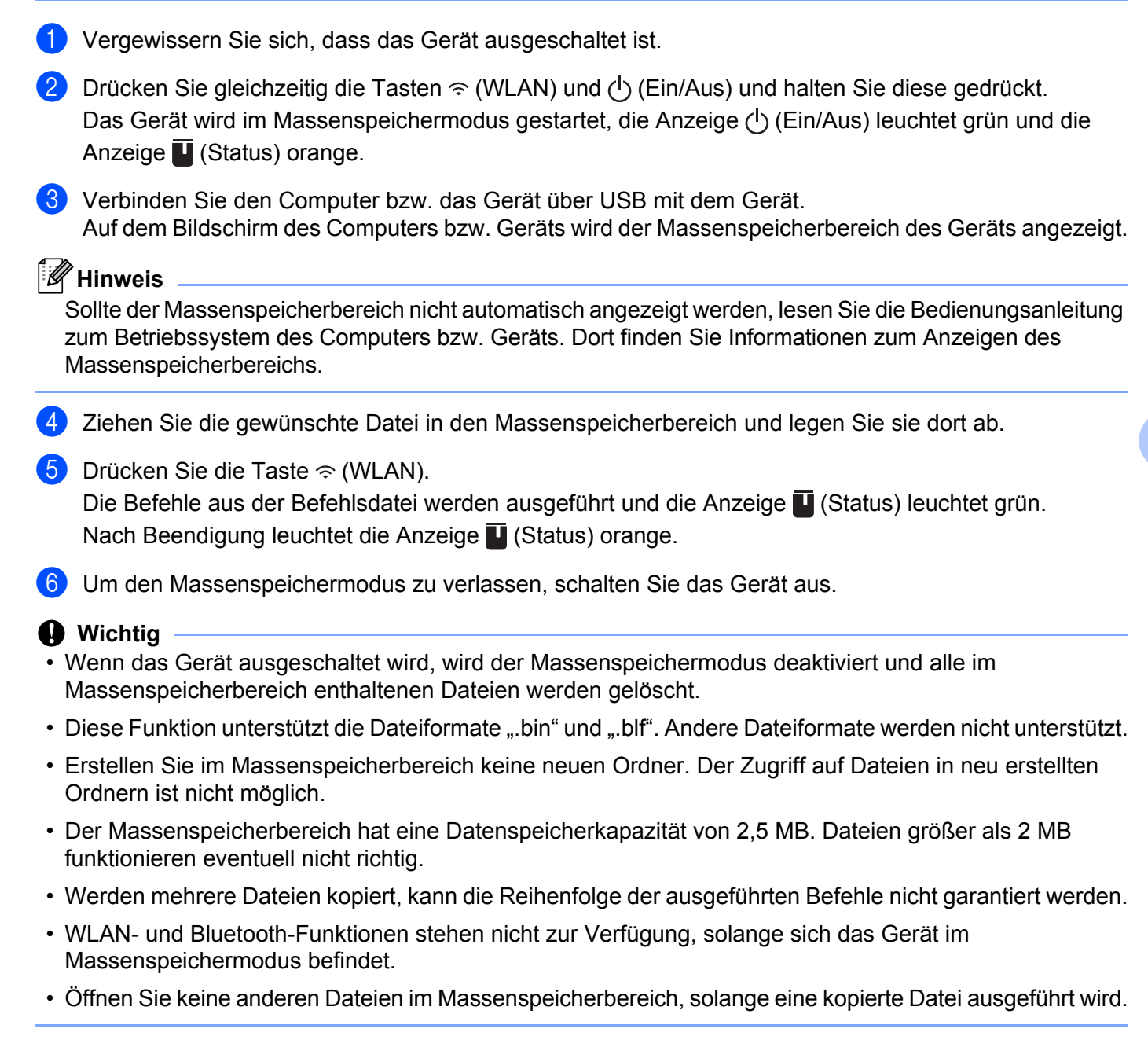

#### **Hinweis**

Weitere Informationen zum Erstellen einer .blf-Datei siehe *[BLF- oder PDZ-Datei erstellen](#page-128-0)* auf Seite 119.

**83**

## **Verteiltes Drucken (nur Windows®) <sup>7</sup>**

Wenn sehr viele Etiketten gedruckt werden sollen, kann der Druckvorgang auf mehrere Geräte verteilt werden.

Da der Druck auf mehreren Druckern gleichzeitig erfolgt, lässt sich damit die Gesamtdruckzeit verringern.

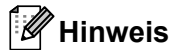

- Der Druckvorgang kann auf Geräte verteilt werden, die über eine USB- oder Netzwerkverbindung verbunden sind.
- Die Anzahl wird automatisch auf die ausgewählten Geräte aufgeteilt. Falls sich die angegebene Anzahl nicht gleichmäßig auf die Geräte aufteilen lässt, wird sie der Reihenfolge nach auf die im Dialogfeld [Einstellungen für verteiltes Drucken] aufgelisteten Geräte aufgeteilt. Die Druckeinstellungen werden in Schritt @ festgelegt.

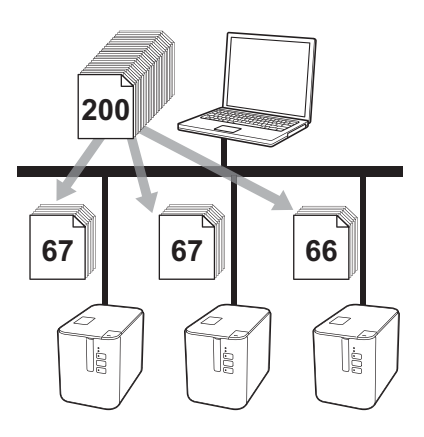

- a Klicken Sie im Menü [**Datei**] des P-touch Editors auf [**Drucken**].
- b Klicken Sie auf [**Eigenschaften**].

c Klicken Sie auf die Registerkarte [**Erweitert**], aktivieren Sie das Kontrollkästchen [**Verteiltes Drucken**] und klicken Sie dann auf [**Einstellungen**].

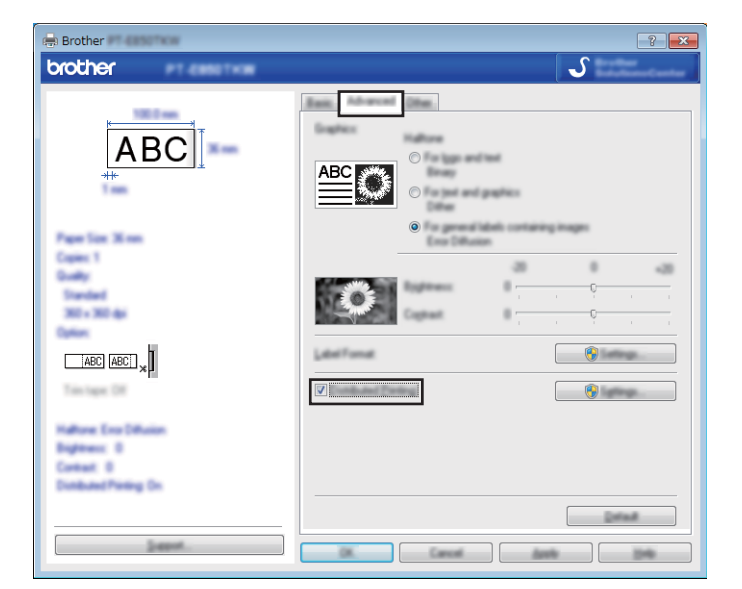

<span id="page-94-0"></span>d Wählen Sie im Dialogfeld [**Einstellungen für verteiltes Drucken**] die Geräte aus, die für das verteilte Drucken verwendet werden sollen.

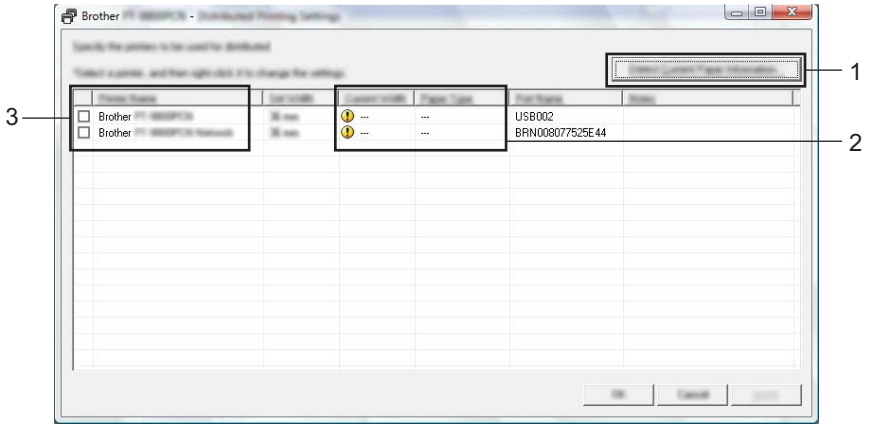

- 1 Klicken Sie auf [**Aktuelle Papierinformationen ermitteln…**].
- 2 Daraufhin erscheinen unter [**Aktuelle Breite**] und [**Druckmedium**] die gefundenen aktuellen Druckerinformationen.
- 3 Aktivieren Sie das Kontrollkästchen neben dem gewünschten [**Druckername**].

#### **Hinweis**

Falls sich die ausgewählte Schriftbandbreite von der neben [**Aktuelle Breite**] angezeigten Breite unterscheidet, wird neben der Einstellung unter [**Aktuelle Breite**] das Symbol (1) angezeigt. Legen Sie in den Drucker ein Schriftband der Breite ein, die unter [**Eingestellte Breite**] festgelegt ist.

#### 6 Geben Sie die Schriftbandbreite an.

#### **A. Wenn nur ein einziges Gerät ausgewählt wurde.**

Wählen Sie im Dialogfel[d](#page-94-0) [**Einstellungen für verteiltes Drucken**] aus Schritt @ das Gerät aus, dessen Einstellung festgelegt werden soll. Doppelklicken Sie entweder darauf oder klicken Sie mit der rechten Maustaste darauf und dann auf [**Einstellungen**]. Wählen Sie aus der Dropdown-Liste [**Eingestellte Breite**] die Schriftbandbreite aus.

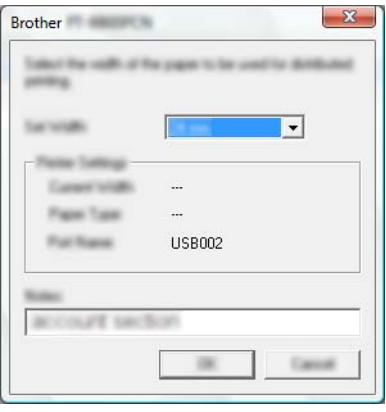

#### **Hinweis**

Informationen, [d](#page-94-0)ie im Dialogfeld [Einstellungen für verteiltes Drucken] aus Schritt @ angezeigt werden sollen, können in das Textfeld [**Hinweise**] eingegeben werden.

#### **B. Wenn mehrere Geräte ausgewählt wurden.**

Wählen Sie im Dialogfel[d](#page-94-0) [**Einstellungen für verteiltes Drucken**] aus Schritt @ die Geräte aus, deren Einstellung festgelegt werden sollen. Klicken Sie mit der rechten Maustaste darauf und dann auf [**Einstellungen**]. Wählen Sie aus der Dropdown-Liste [**Eingestellte Breite**] die Schriftbandbreite aus. Dieselbe Schriftbandbreite wird auf alle ausgewählten Geräte angewendet.

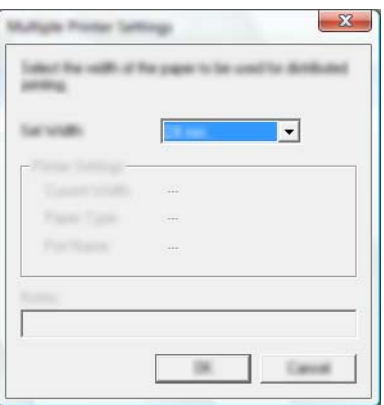

#### **Hinweis**

Die Einstellungen unter [**Druckereinstellungen**] und [**Hinweise**] sind nicht verfügbar.

**6** Klicken Sie auf **[OK**], um das Fenster für die Schriftbandbreiten-Einstellung zu schließen.

- g Klicken Sie auf [**OK**], um das Fenster [**Einstellungen für verteiltes Drucken**] zu schließen. Die Einrichtung ist damit abgeschlossen.
- **8** Klicken Sie auf [OK], um das verteilte Drucken zu starten.

#### **Hinweis**

- Für Drucker, die über einen USB-Hub oder Druckserver angeschlossen sind, können möglicherweise keine Informationen angezeigt werden. Geben Sie vor dem Drucken die Einstellungen manuell ein und überprüfen Sie, ob das Gerät für das Drucken verwendet werden kann.
- Wenn ein Router oder bestimmte Sicherheitsfunktionen (z. B. eine Firewall) verwendet werden, kann diese Funktion unter Umständen nicht genutzt werden.
- Es empfiehlt sich, für Ihre konkrete Betriebsumgebung einen Verbindungstest durchzuführen. Wenden Sie sich an Ihren IT-Manager oder Administrator.

## **Etiketten im hochauflösenden Modus drucken <sup>7</sup>**

Drucken mit hoher Auflösung ist möglich, wenn der Netzadapter angeschlossen und ein laminiertes TZe-Schriftband mit schwarzer Druckfarbe eingelegt ist. Für TZe-FX\*\*1 Bänder können Sie diese Funktion nicht verwenden.

- a Klicken Sie im Menü [**Datei**] des P-touch Editors auf [**Drucken**].
- **2** Klicken Sie auf [**Eigenschaften**].
- c Wählen Sie auf der Registerkarte [**Allgemein**] aus der Dropdown-Liste [**Qualität**] die Option [**Hohe Auflösung**] aus.

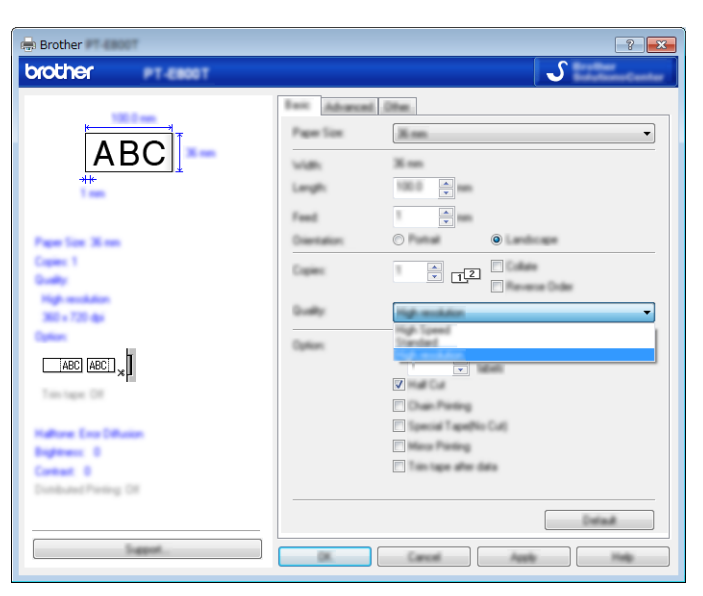

4 Klicken Sie auf [OK].

## **Etiketten im Hochgeschwindigkeitsmodus drucken <sup>7</sup>**

Drucken mit hoher Geschwindigkeit ist möglich, wenn der Netzadapter angeschlossen und ein laminiertes TZe-Schriftband mit schwarzer Druckfarbe eingelegt ist. Für TZe-FX\*\*1 Bänder können Sie diese Funktion nicht verwenden.

- a Klicken Sie im Menü [**Datei**] des P-touch Editors auf [**Drucken**].
- **2** Klicken Sie auf [**Eigenschaften**].
- c Wählen Sie auf der Registerkarte [**Allgemein**] aus der Dropdown-Liste [**Qualität**] die Option [**Hohe Geschwindigkeit**] aus.

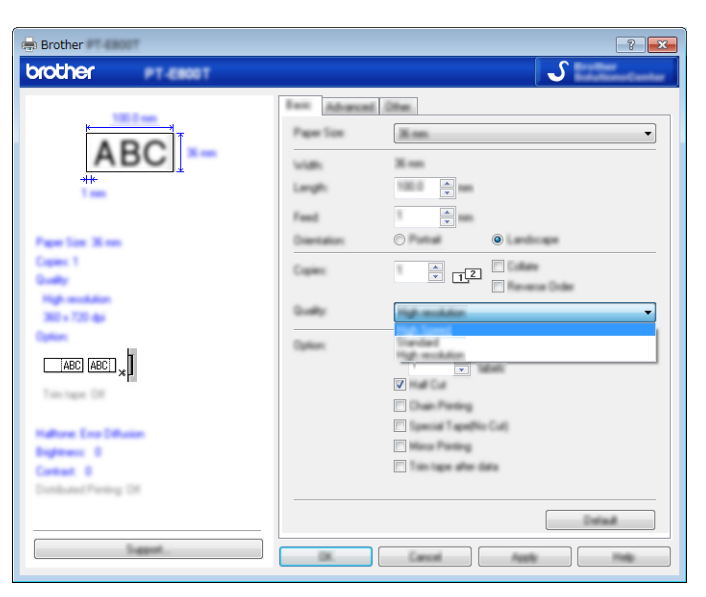

4 Klicken Sie auf [OK].

## **Etiketten im Hochqualitätsmodus drucken <sup>7</sup>**

Drucken mit hoher Qualität ist möglich, wenn ein laminiertes TZe-Schriftband mit schwarzer Druckfarbe eingelegt ist. Wählen Sie beim Drucken der Etiketten den Hochqualitätsmodus über den Druckertreiber. Für TZe-FX\*\*1 Bänder können Sie diese Funktion nicht verwenden.

- a Klicken Sie im Menü [**Datei**] des P-touch Editors auf [**Drucken**].
- b Klicken Sie auf [**Eigenschaften…**].
- c Wählen Sie auf der Registerkarte [**Allgemein**] aus der Dropdown-Liste [**Qualität**] die Option [**Hohe Qualität**] aus.

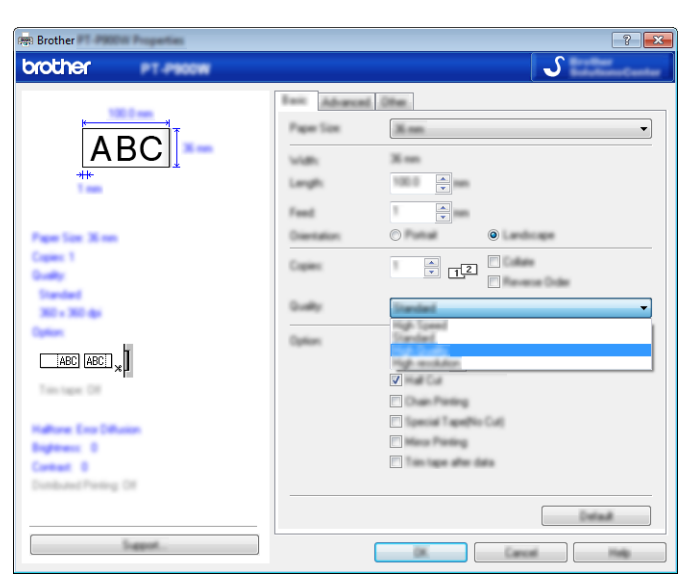

d Klicken Sie auf [**OK**].

#### [ Ø **Hinweis**

- Sie können den Hochqualitätsmodus auch im P-touch Editor wählen. Klicken Sie dazu auf [**Datei**] [**Drucken**] und aktivieren Sie dann unter [**Optionen**] das Kontrollkästchen [**Vorrang für Druckqualität**].
- Wenn sich der Hochqualitätsmodus nicht über den Druckertreiber oder den P-touch Editor auswählen lässt, müssen Sie den Druckertreiber oder die Firmware aktualisieren. Laden Sie die aktuellste Version des Druckertreibers bzw. der Firmware aus dem Brother Solutions Center unter [support.brother.com](http://support.brother.com/) herunter und installieren Sie sie.

## **Teil II**

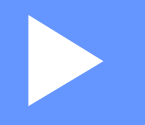

# **Anwendung II**

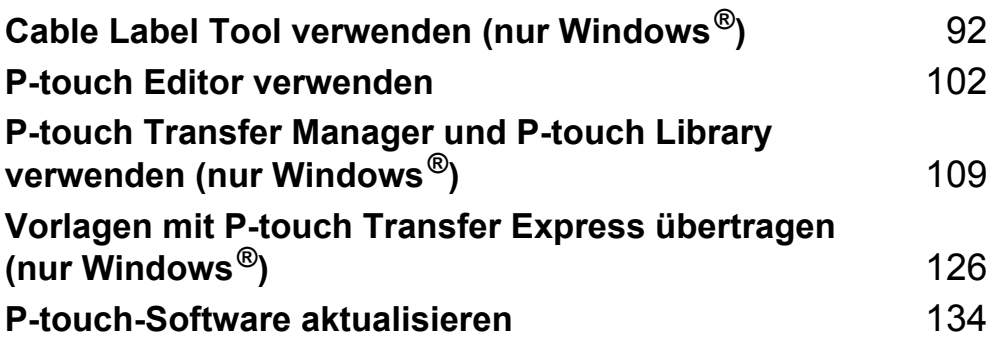

## <span id="page-101-0"></span>**Cable Label Tool verwenden (nur Windows®) <sup>8</sup>**

## **Cable Label Tool starten <sup>8</sup>**

**a Starten Sie das Cable Label Tool.** 

**Für Windows Vista® / Windows® 7 / Windows Server® 2008 / Windows Server® 2008 R2:**

Klicken Sie im Startmenü auf [**Alle Programme**] – [**Brother P-touch**] – [**Cable Label Tool 1.0**] oder doppelklicken Sie auf dem Desktop auf das Symbol [**Cable Label Tool 1.0**].

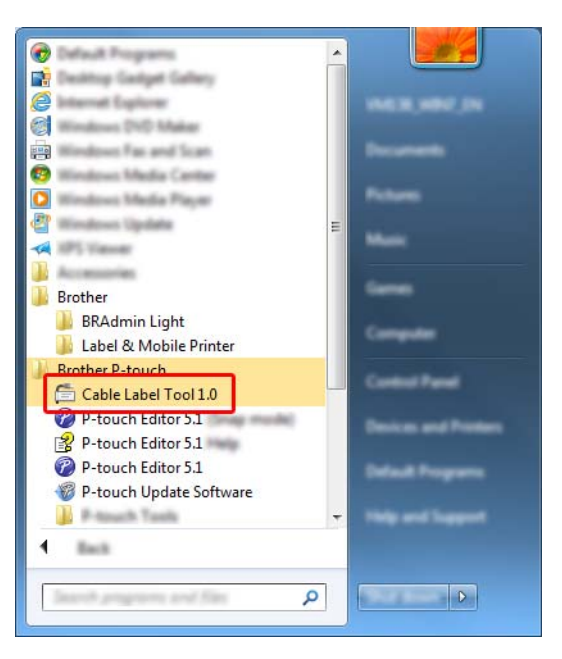

#### **Für Windows® 8 / Windows® 8.1 / Windows Server® 2012 / Windows Server® 2012 R2:**

Klicken Sie im Bildschirm [**Apps**] auf [**Cable Label Tool 1.0**] oder doppelklicken Sie auf dem Desktop auf [**Cable Label Tool 1.0**].

#### **Für Windows® 10:**

Klicken Sie im Startmenü auf [**Alle Apps**] und unter [**Brother P-touch**] auf [**Cable Label Tool 1.0**] oder doppelklicken Sie auf dem Desktop auf [**Cable Label Tool 1.0**].

Cable Label Tool verwenden (nur Windows®)

#### **2 Klicken Sie auf die Schaltfläche für den gewünschten Kabelbeschriftungstyp.**

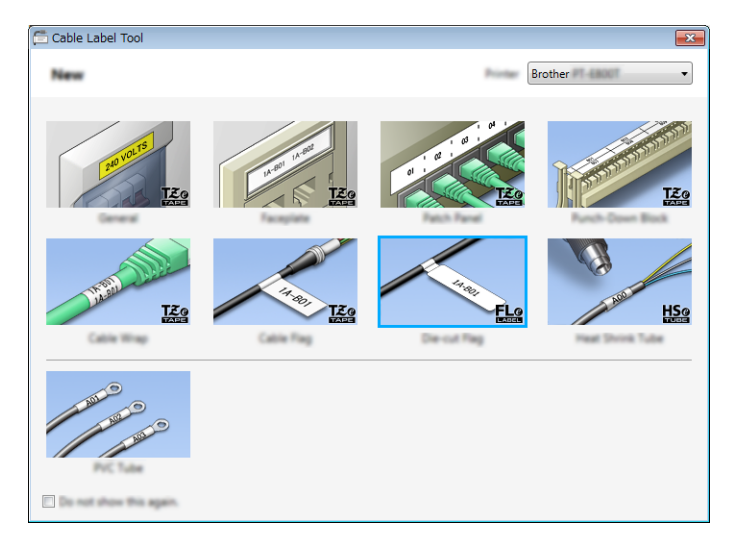

## **Kabelbeschriftung erstellen <sup>8</sup>**

#### **Anschlüsse <sup>8</sup>**

Mit Etiketten dieses Typs können verschiedene Anschlüsse identifiziert werden.

Die Textblöcke werden dabei im gleichen Abstand voneinander auf dem Etikett ausgerichtet.

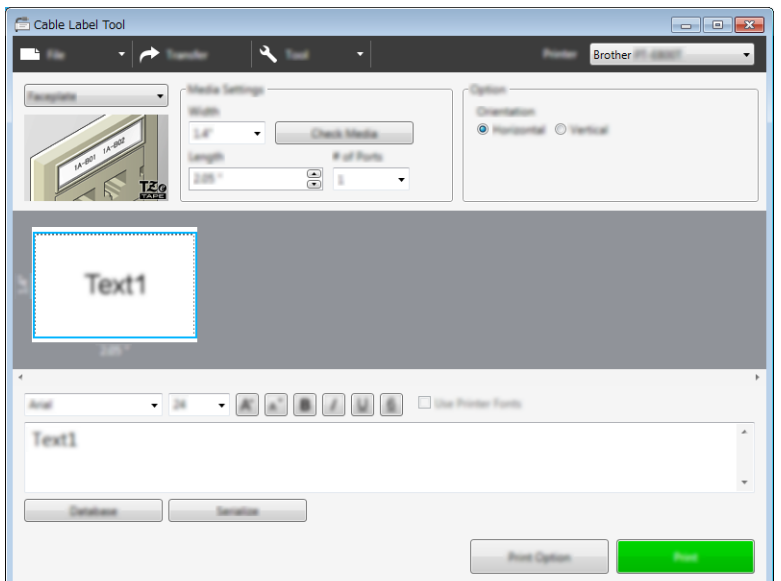

#### **Umlauf <sup>8</sup>**

Etiketten dieses Typs eignen sich zur Kennzeichnung von Kabeln oder Einzelleitungen. Der Text wird entgegen dem Uhrzeigersinn um 90° gedreht und gedruckt.

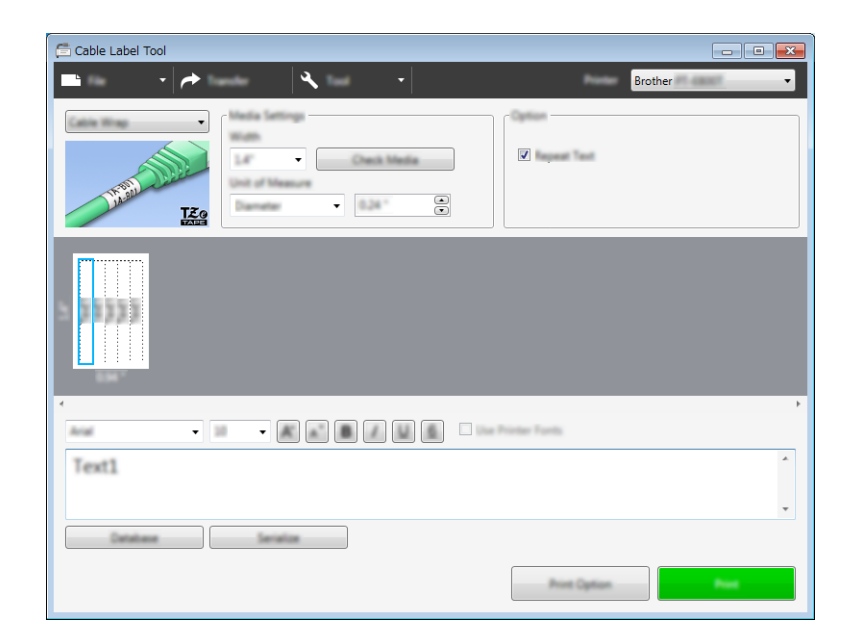

### **Hinweis**

#### **Bei Verwendung eines Flexi-Tapes:**

- Wir empfehlen die Verwendung von Flexi-Tapes für Umlaufetiketten.
- Flexi-Tapes sollten nicht zur elektrischen Isolierung verwendet werden.
- Wenn Etiketten um zylindrische Gegenstände gewickelt werden, sollte der Durchmesser (1) des Gegenstands mindestens 3 mm betragen.
- Die überlappenden (2) Enden des Etiketts sollten mindestens 5 mm lang sein.

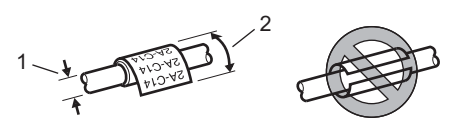

#### **Fähnchen <sup>8</sup>**

Etiketten dieses Typs werden um ein Kabel oder eine Leitung gelegt und ihre beiden Enden zusammengeklebt, um ein Fähnchen zu bilden.

Der Text eines Fähnchenetiketts wird beidseitig aufgedruckt. Der mittlere Bereich, der um das Kabel gelegt wird, bleibt frei.

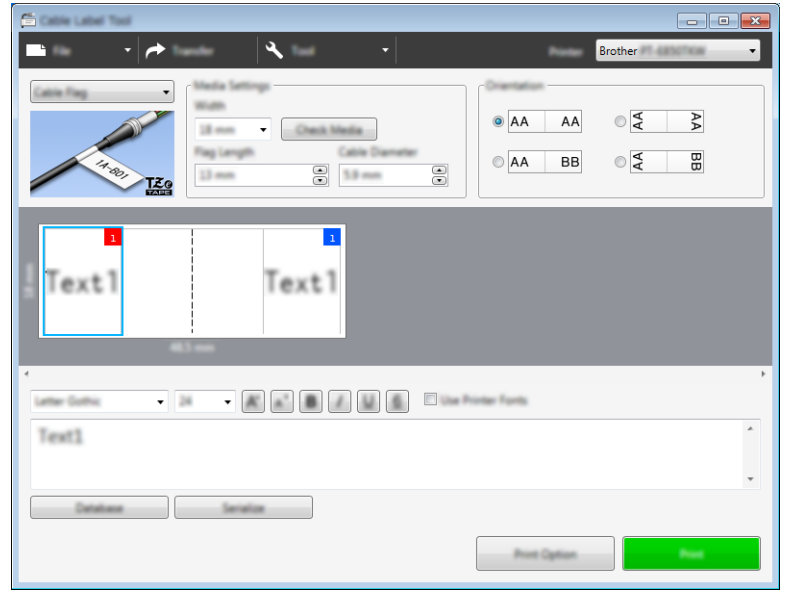

#### Kl **Hinweis**

• Die Länge der Fähnchen (1) sollte wenigstens 5 mm betragen.

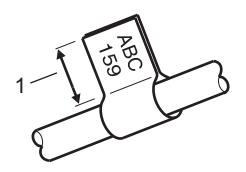

• Ausrichtung.

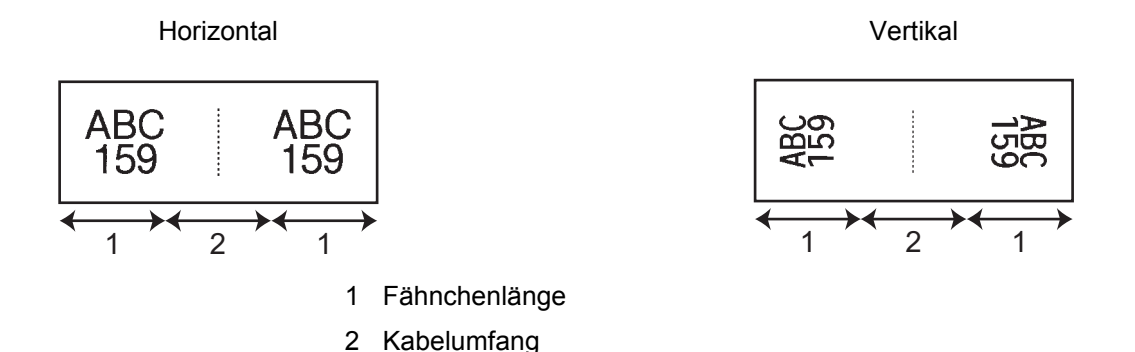

- Wir empfehlen die Verwendung von Flexi-Tapes für Fähnchenetiketten.
- Flexi-Tapes sollten nicht zur elektrischen Isolierung verwendet werden.

#### **Verteiler <sup>8</sup>**

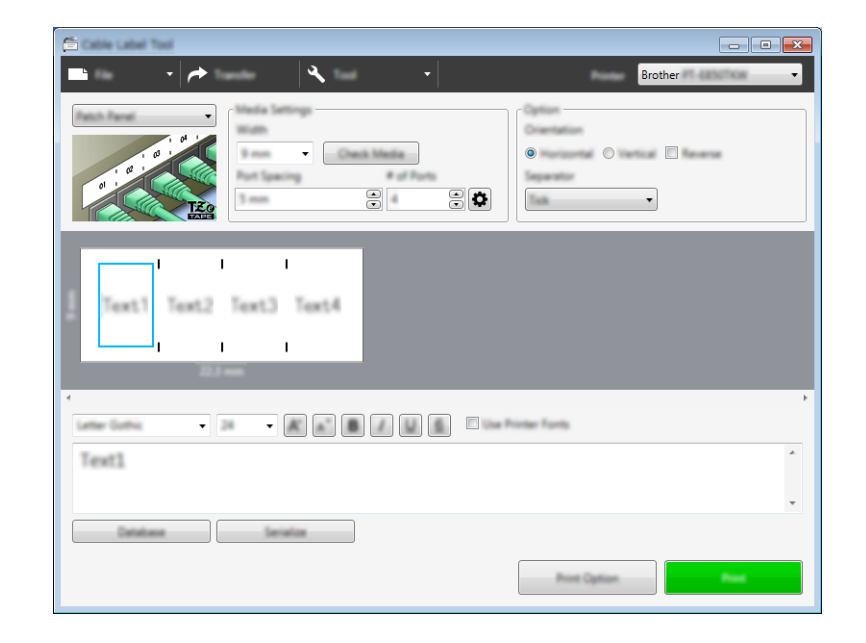

Mit Etiketten dieses Typs können verschiedene Steckfelder identifiziert werden.

#### **Klemmblock <sup>8</sup>**

Etiketten dieses Typs können zur Identifizierung von elektrischen Anschlüssen beispielsweise im Telekommunikationsbereich verwendet werden. Sie können bis zu acht Textzeilen für jeden Block auf einem Etikett eingeben.

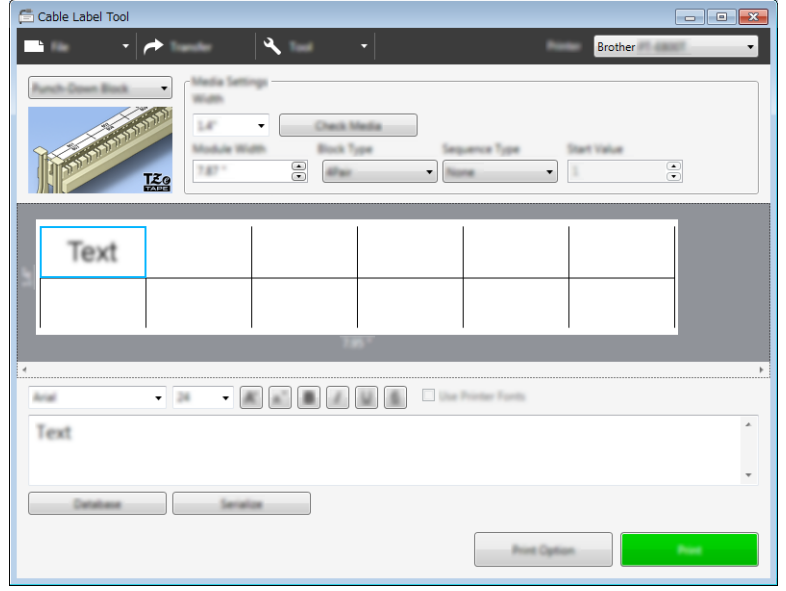

#### **Einzelfähnchen <sup>8</sup>**

Etiketten dieses Typs können auf speziellen Einzelfähnchen-Etiketten gedruckt werden, um Fähnchenetiketten für Kabel und Drähte zu erstellen.

Verwenden Sie für diese Anwendungen Bandkassetten vom Typ FLe.

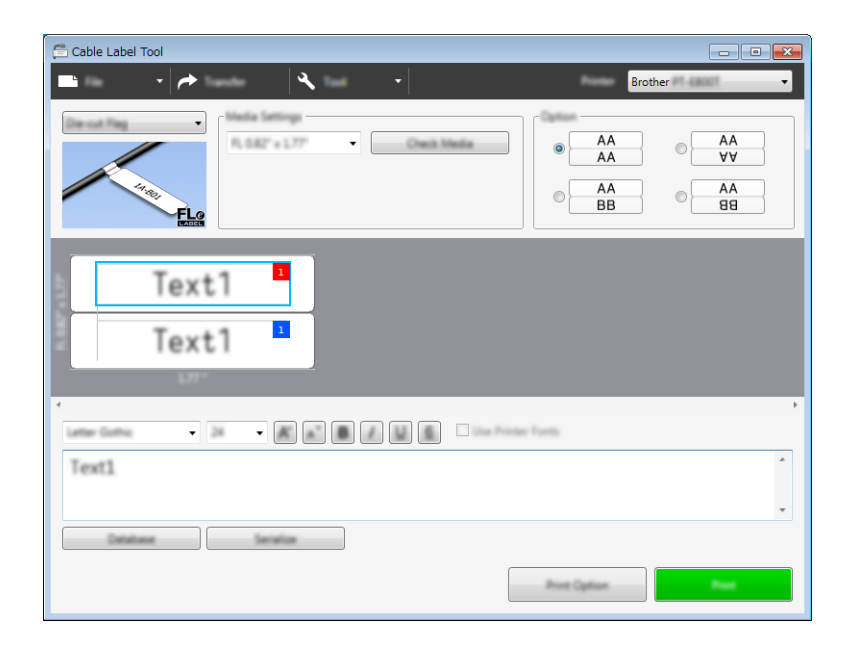

#### **Schrumpfschlauch <sup>8</sup>**

Schläuche dieses Typs schrumpfen unter Hitzeeinwirkung auf dem Kabel und schützen und isolieren es. Verwenden Sie für diese Anwendungen Schrumpfschläuche vom Typ HSe.

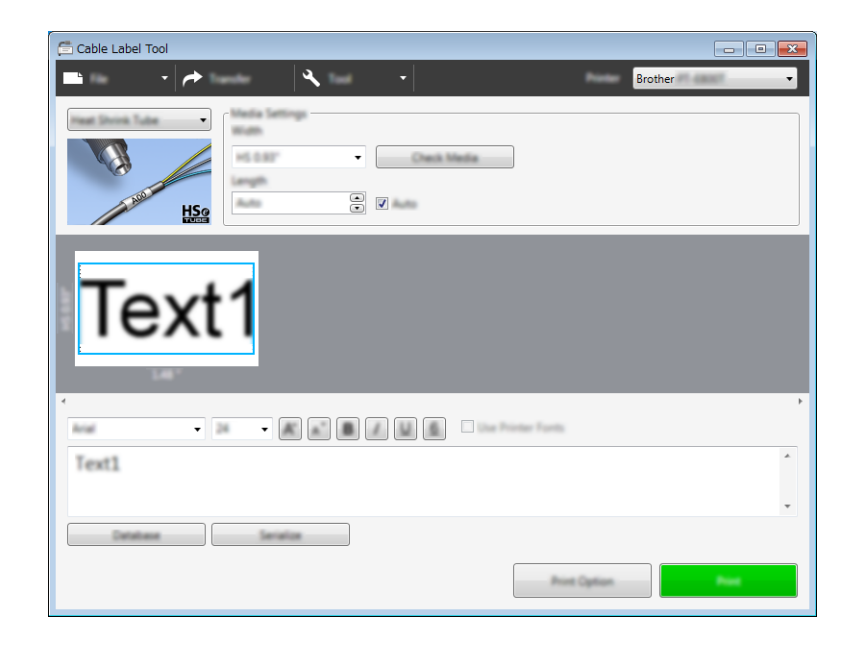
# **Mit einer Datenbank verknüpfen <sup>8</sup>**

Sie können Datenbanken mit Vorlagen verknüpfen.

- **1** Klicken Sie auf [Datenbank].
- 2 Wählen Sie eine Datenbank.

**3** Die mit der Vorlage verknüpfte Datenbank wird angezeigt. Legen Sie die zu druckenden Daten und die Anzahl der Kopien fest.

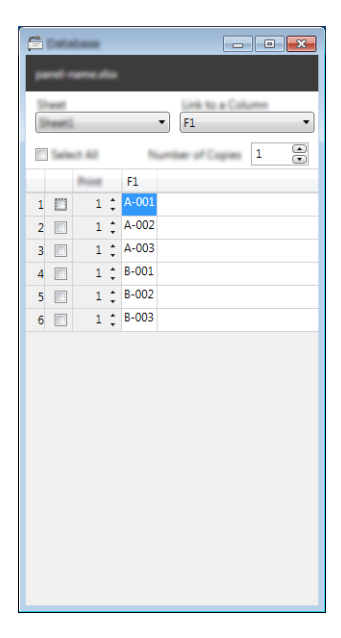

# **Mit der Nummerierungsfunktion (serialisierte Nummer) drucken <sup>8</sup>**

Sie können numerisch serialisierte Etiketten erstellen.

**1** Heben Sie den Text hervor, der serialisiert wird.

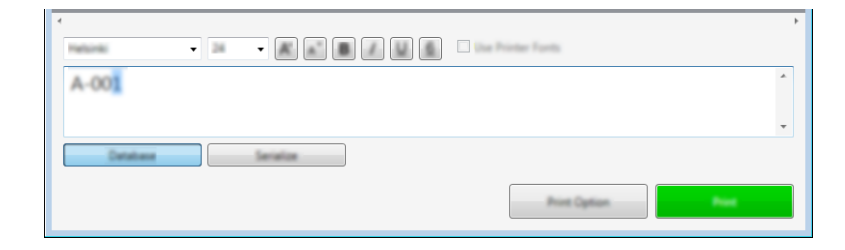

b Klicken Sie auf [**Nummerierung**].

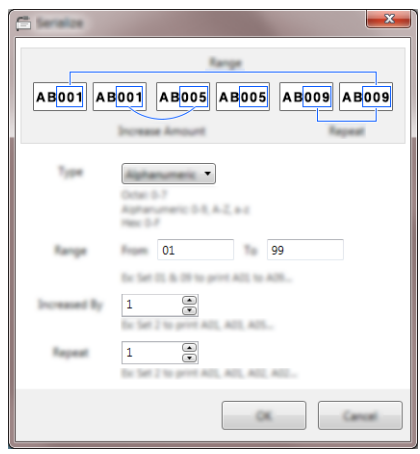

**3** Legen Sie die Einstellungen unter Verwendung der Bildschirmdarstellung als Beispiel fest.

# **Mit dem Cable Label Tool drucken <sup>8</sup>**

Um zu drucken, wählen Sie im Menü unter [**Datei**] die Option [**Drucken**] oder klicken Sie auf die Schaltfläche [**Drucken**]. (Konfigurieren Sie vor dem Drucken zunächst die Druckeinstellungen im Bildschirm [**Drucken**].)

# **Vorlagen vom Cable Label Tool an das P-touch Beschriftungsgerät übertragen <sup>8</sup>**

Über die Übertragungsfunktion können Sie ohne P-touch Transfer Manager eine Vorlage oder eine Vorlage mit Datenbank an das Gerät übertragen.

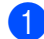

**1** Zeigen Sie die zu übertragende Vorlage im Layout-Fenster an.

#### b Klicken Sie auf [**Übertragen**].

Das Dialogfeld [**Vorlage übertragen**] wird angezeigt.

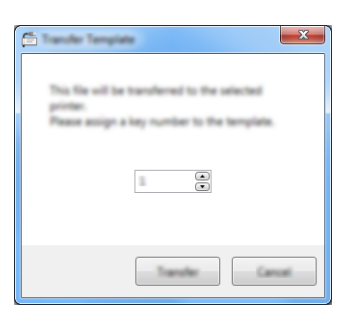

3 Wählen Sie einen Zuweisungsschlüssel.

#### **Hinweis**

Wenn die Vorlage oder andere Daten, die zum Gerät übertragen werden, dieselbe Schlüsselnummer haben wie eine andere bereits im Gerät gespeicherte Vorlage, wird die alte Vorlage durch die neue überschrieben.

4) Um eine Vorlage mit einer verbundenen Datenbank zu übertragen, aktivieren Sie das Kontrollkästchen [**Mit Datenbank übertragen**].

**6** Klicken Sie auf [**Übertragen**]. Die Vorlage oder die Vorlage mit Datenbank wird an das Gerät übertragen.

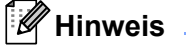

- Die Einstellungen unter [**Nummerierung**] werden nicht übertragen.
- Wenn Sie eine Vorlage mit einer Datenbank übertragen und die verbundene Datenbank mehrere Blätter enthält, wird nur das momentan im Dialogfeld der Datenbank angezeigte Blatt übertragen.

# **P-touch Editor verwenden**

Installieren Sie den P-touch Editor und den Druckertreiber, um das P-touch Beschriftungsgerät mit dem Computer zu verwenden.

Wenn Sie die aktuellen Versionen der Treiber und Software herunterladen möchten, besuchen Sie das Brother Solutions Center unter [support.brother.com](http://support.brother.com/)

[Wählen Sie Ihr Land.] – [Downloads] – [Wählen Sie Ihr Produkt]

# **Für Windows® <sup>9</sup>**

## **P-touch Editor starten**

- Starten Sie den P-touch Editor.
	- **Für Windows Vista® / Windows® 7 / Windows Server® 2008 / Windows Server® 2008 R2:**

Klicken Sie im Startmenü auf [**Alle Programme**] – [**Brother P-touch**] – [**P-touch Editor 5.1**] oder doppelklicken Sie auf dem Desktop auf das Symbol [**P-touch Editor 5.1**].

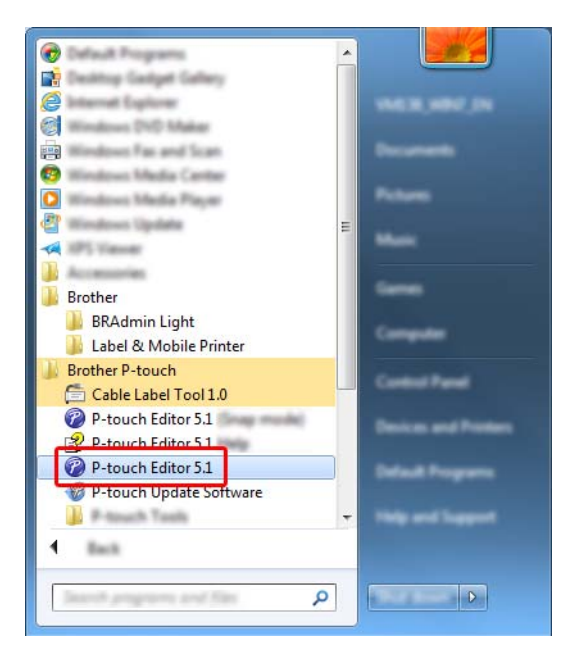

**Für Windows® 8 / Windows® 8.1 / Windows Server® 2012 / Windows Server® 2012 R2:**

Klicken Sie im Bildschirm [**Apps**] auf [**P-touch Editor 5.1**] oder doppelklicken Sie auf dem Desktop auf [**P-touch Editor 5.1**].

**Für Windows® 10:**

Klicken Sie im Startmenü auf [**Alle Apps**] und anschließend unter [**Brother P-touch**] auf [**P-touch Editor 5.1**] oder doppelklicken Sie auf dem Desktop auf [**P-touch Editor 5.1**].

b Wenn der P-touch Editor gestartet wird, wählen Sie, ob ein neues Layout erstellt oder ein vorhandenes Layout geöffnet werden soll.

### **Hinweis**

Sie können ändern, welche Funktion unmittelbar nach Starten des P-touch Editors ausgeführt werden soll. Klicken Sie dazu in der Menüleiste von P-touch Editor auf [**Werkzeuge**] – [**Optionen**], um das Dialogfeld [**Optionen**] aufzurufen. Wählen Sie auf der linken Seite den Punkt [**Allgemein**] und anschließend im Listenfeld [**Operationen**] unter [**Starteinstellungen**] die gewünschte Einstellung. Die Werkseinstellung ist [**Neue Ansicht anzeigen**].

**3** Wählen Sie eine der angezeigten Optionen:

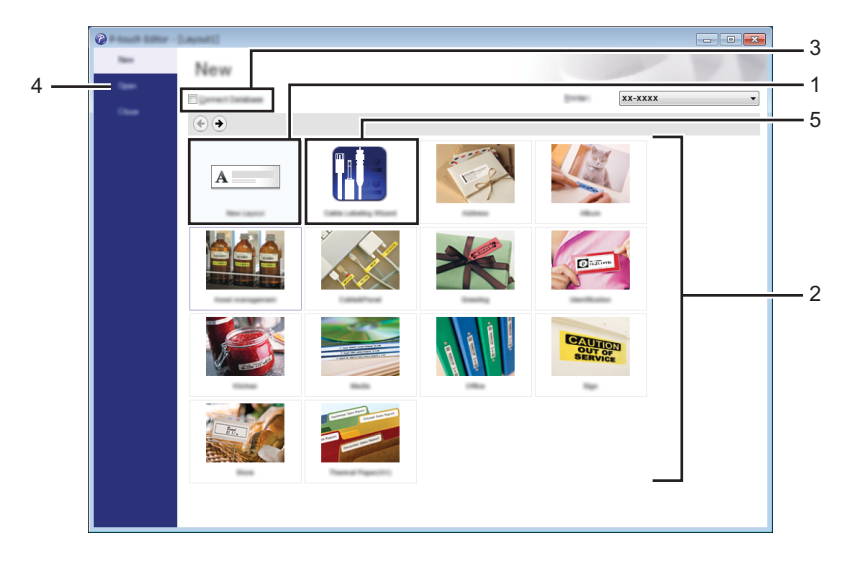

- 1 Um ein neues Layout zu erstellen, doppelklicken Sie auf [**Neues Layout**] oder klicken Sie auf [**Neues Layout**] und anschließend auf [→].
- 2 Um ein neues Layout unter Verwendung eines vordefinierten Layouts zu erstellen, doppelklicken Sie auf die Kategorieschaltfläche oder wählen Sie eine Kategorieschaltfläche und klicken Sie anschließend auf [→].
- 3 Um ein vordefiniertes Layout mit einer Datenbank zu verknüpfen, aktivieren Sie das Kontrollkästchen [**Datenbank verbinden**].
- 4 Um ein vorhandenes Layout zu öffnen, klicken Sie auf [**Öffnen**].

5 Um die Anwendung zum Erstellen von Etiketten für industrielle Zwecke zu öffnen, doppelklicken Sie auf [**Kabelbeschriftungsassistent**] oder klicken Sie auf [**Kabelbeschriftungsassistent**] und anschließend auf [→].

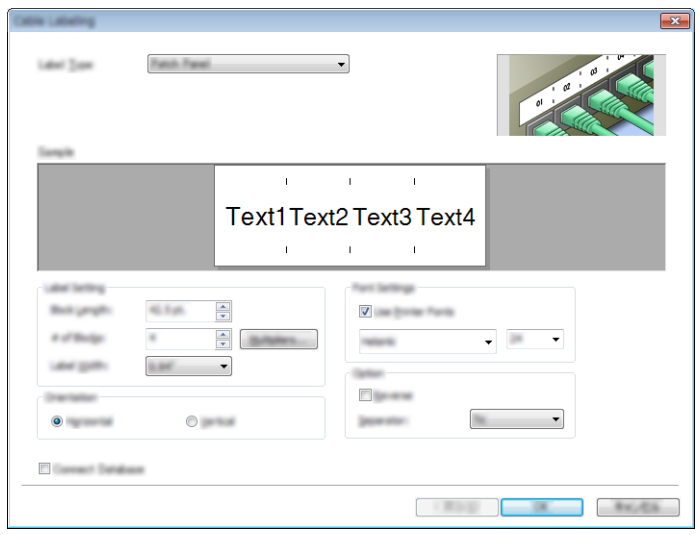

## **Mit dem P-touch Editor drucken**

#### **Express-Modus**

In diesem Modus können Sie schnell Layouts mit Text und Bildern erstellen.

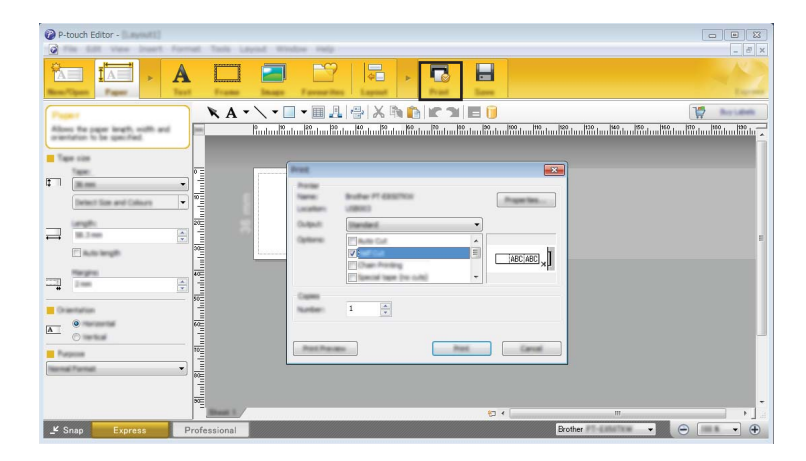

Um zu drucken, wählen Sie in der Menüleiste unter [**Datei**] die Option [**Drucken**] oder klicken Sie auf das Symbol [**Drucken**]. (Konfigurieren Sie vor dem Drucken zunächst die Druckeinstellungen im Bildschirm [**Drucken**].)

#### **Professional-Modus**

In diesem Modus können Sie Layouts mithilfe einer großen Auswahl an erweiterten Tools und Optionen erstellen.

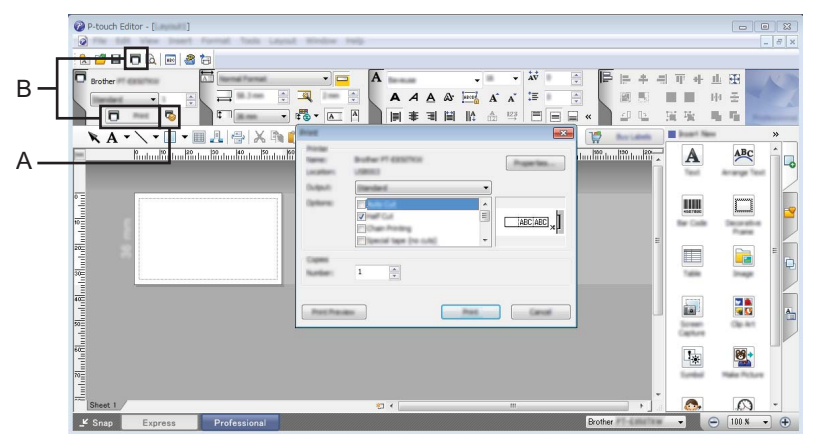

Um zu drucken, wählen Sie in der Menüleiste unter [**Datei**] die Option [**Drucken**] oder klicken Sie auf das Symbol "Druckeinstellungen" (A). (Konfigurieren Sie vor dem Drucken zunächst die Druckeinstellungen im Bildschirm [**Drucken**].)

Zudem können Sie auf das Symbol [**Drucken**] (B) klicken, um ohne Änderung der Druckeinstellungen zu drucken.

#### **Snap-Modus**

In diesem Modus kann der Inhalt des gesamten Computerbildschirms oder eines Ausschnitts erfasst, als Bild gedruckt und zur weiteren Verwendung gespeichert werden.

**1** Klicken Sie auf die Moduswahl-Schaltfläche [Snap]. Das Dialogfeld [**Beschreibung des Snap-Modus**] wird angezeigt.

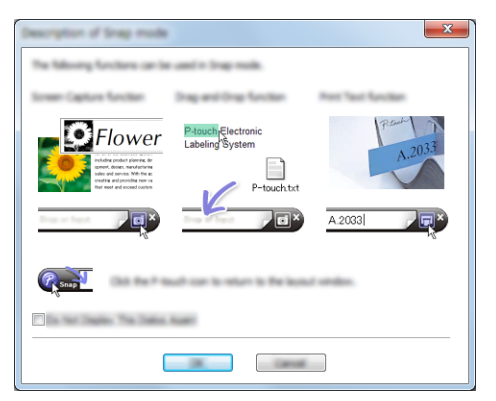

b Klicken Sie auf [**OK**].

Die Palette des [**Snap**]-Modus wird angezeigt.

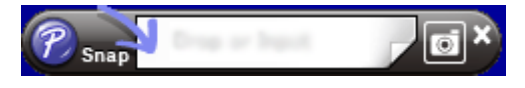

## **Daten an das Gerät übertragen <sup>9</sup>**

Daten können nur unter Verwendung von P-touch Transfer Manager auf das Gerät übertragen werden. Weitere Informationen siehe *[P-touch Transfer Manager](#page-118-0)* auf Seite 109.

# **Für Mac**

## **P-touch Editor starten**

Doppelklicken Sie auf dem Desktop auf das Symbol [**P-touch Editor**].

## **Hinweis**

- P-touch Editor kann auch folgendermaßen gestartet werden: Doppelklicken Sie auf [**Macintosh HD**] – [**Programme**] – [**P-touch Editor 5.1**] und doppelklicken Sie anschließend auf das Anwendungssymbol [**P-touch Editor**].
- Wenn Sie einen Mac-Computer verwenden, können Sie keine Etikettendaten, die mit P-touch Editor erstellt wurden, auf das Gerät übertragen.

Der P-touch Editor startet.

## **Betriebsmodi <sup>9</sup>**

#### **Standardmodus**

In diesem Modus können Sie Etiketten mit Text und Bildern erstellen.

Das Layoutfenster besteht aus den folgenden Bereichen:

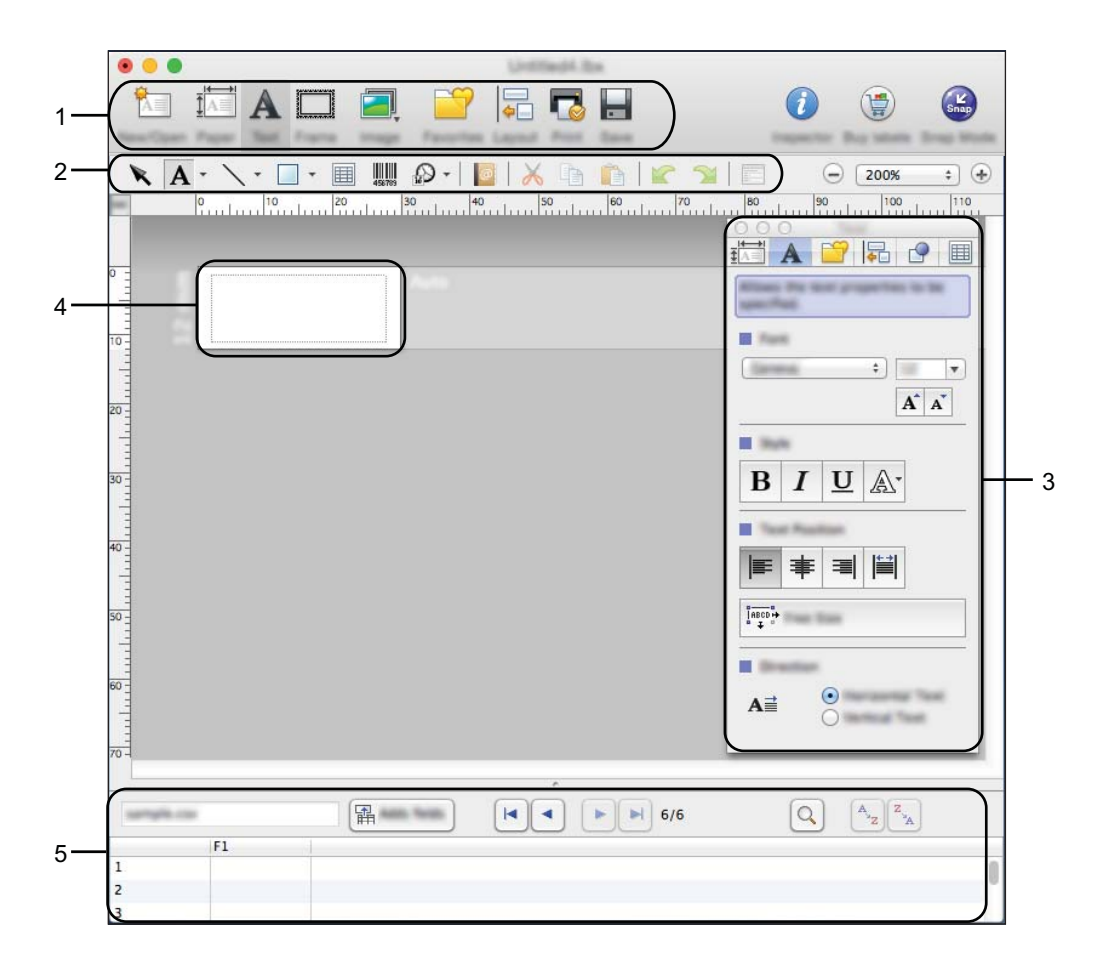

- **1 Standard-Symbolleiste**
- **2 Zeichnen/Bearbeiten-Symbolleiste**
- **3 Inspektor**
- **4 Layoutfenster**
- **5 Datenbankfenster**

#### ■ Snap-Modus

Mit diesem Modus können Sie den Bildschirm erfassen, als Bild drucken oder zur zukünftigen Verwendung speichern.

Gehen Sie wie nachfolgend beschrieben vor, um den Snap-Modus zu starten.

**1** Klicken Sie auf die Moduswahl-Schaltfläche [Snap]. Das Dialogfeld [**Beschreibung des Snap-Modus**] wird angezeigt.

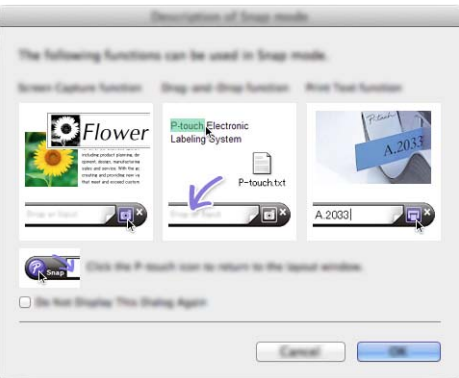

b Klicken Sie auf [**OK**].

Die Palette des [**Snap**]-Modus wird angezeigt.

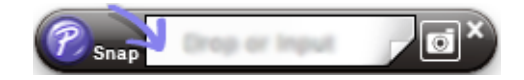

## **Daten an das Gerät übertragen <sup>9</sup>**

Sie müssen einen Windows®-Computer verwenden, um Daten an das Gerät zu übertragen. Weitere Informationen siehe *[P-touch Transfer Manager](#page-118-0)* auf Seite 109.

# <span id="page-118-0"></span>**P-touch Transfer Manager**

Mit diesem Programm können Vorlagen und andere Daten auf das P-touch Beschriftungsgerät übertragen und Sicherungskopien der Daten auf dem Computer gespeichert werden.

Zuerst überträgt der P-touch Transfer Manager die Daten auf das Gerät, anschließend sendet P-touch Template die Textdaten, die in die Vorlage eingefügt und gedruckt werden sollen. Wenn Sie weitere Informationen zu P-touch Template erhalten möchten, laden Sie das Handbuch *P-touch Template Manual/Raster Command Reference* (nur auf Englisch; *P-touch Template Handbuch/Referenz zu Rasterbefehlen*) aus dem Brother Solutions Center unter [support.brother.com](http://support.brother.com/) [Wählen Sie Ihr Land.] – [Handbücher] – [Wählen Sie Ihr Produkt] herunter.

Die Übertragungsfunktion ist erforderlich, wenn Sie P-touch Template verwenden möchten.

Die Vorlage kann auch über das Netzwerk übertragen werden.

# <span id="page-118-1"></span>**Vorlage an den P-touch Transfer Manager übertragen <sup>10</sup>**

Um den P-touch Transfer Manager verwenden zu können, müssen Sie zunächst die in P-touch Editor erstellten Vorlagen an den P-touch Transfer Manager übertragen.

- a Erstellen Sie mit P-touch Editor das gewünschte Layout für die Vorlage, wählen Sie anschließend [**Datei**] – [**Speichern unter**] und speichern Sie das Layout als Vorlagendatei (\*.lbx).
- b Klicken Sie auf [**Datei**] [**Vorlage übertragen**] [**Übertragen**].

Wenn der P-touch Transfer Manager startet, wird das Hauptfenster angezeigt.

## **Hinweis**

Der P-touch Transfer Manager kann auch mit der folgenden Methode gestartet werden:

- **Für Windows Vista® / Windows® 7 / Windows Server® 2008 / Windows Server® 2008 R2:** Klicken Sie auf die Start-Schaltfläche und anschließend auf [**Alle Programme**] – [**Brother P-touch**] – [**P-touch Tools**] – [**P-touch Transfer Manager 2.2**].
- **Für Windows® 8 / Windows® 8.1 / Windows Server® 2012 / Windows Server® 2012 R2:** Klicken Sie im Bildschirm [**Apps**] auf [**P-touch Transfer Manager 2.2**].
- **Für Windows® 10**:

Wählen Sie über die Start-Schaltfläche [**Alle Apps**] und klicken Sie anschließend unter [**Brother P-touch**] auf [**P-touch Transfer Manager 2.2**].

### **Hauptfenster**

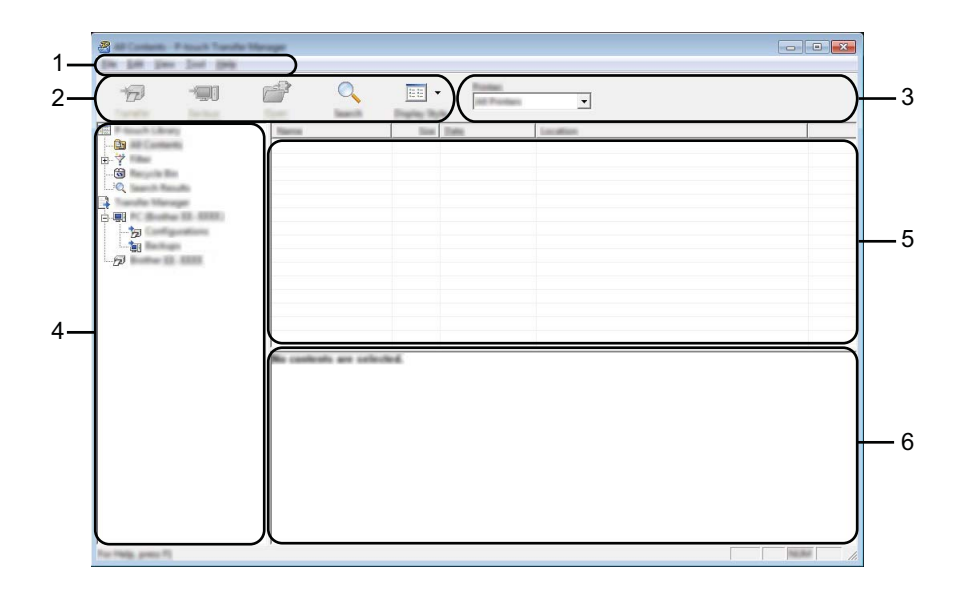

#### **1 Menüleiste**

Zum Zugriff auf die verschiedenen Befehle, die unter den Menütiteln ([**Datei**], [**Bearbeiten**], [**Ansicht**], [**Extras**] und [**Hilfe**]) entsprechend ihrer Funktion gruppiert sind.

#### **2 Symbolleiste**

Zum Zugriff auf häufig verwendete Befehle.

#### **3 Druckerauswahl**

Sie können das Gerät auswählen, an das die Daten übertragen werden sollen. Wenn Sie ein Gerät auswählen, werden in der Datenliste nur die Daten angezeigt, die an dieses Gerät übertragen werden können.

#### **4 Ordneransicht**

Zeigt eine Liste der Ordner und Geräte an. Wenn Sie einen Ordner auswählen, werden die Vorlagen im ausgewählten Ordner in der Vorlagenliste angezeigt.

Wenn Sie ein Gerät auswählen, werden die bereits im Gerät gespeicherten Vorlagen und sonstigen Daten angezeigt.

#### **5 Vorlagenliste**

Zeigt eine Liste der Vorlagen im ausgewählten Ordner an.

#### **6 Vorschau**

Zeigt eine Vorschau der Vorlagen in der Vorlagenliste an.

## **Beschreibung der Symbole in der Symbolleiste**

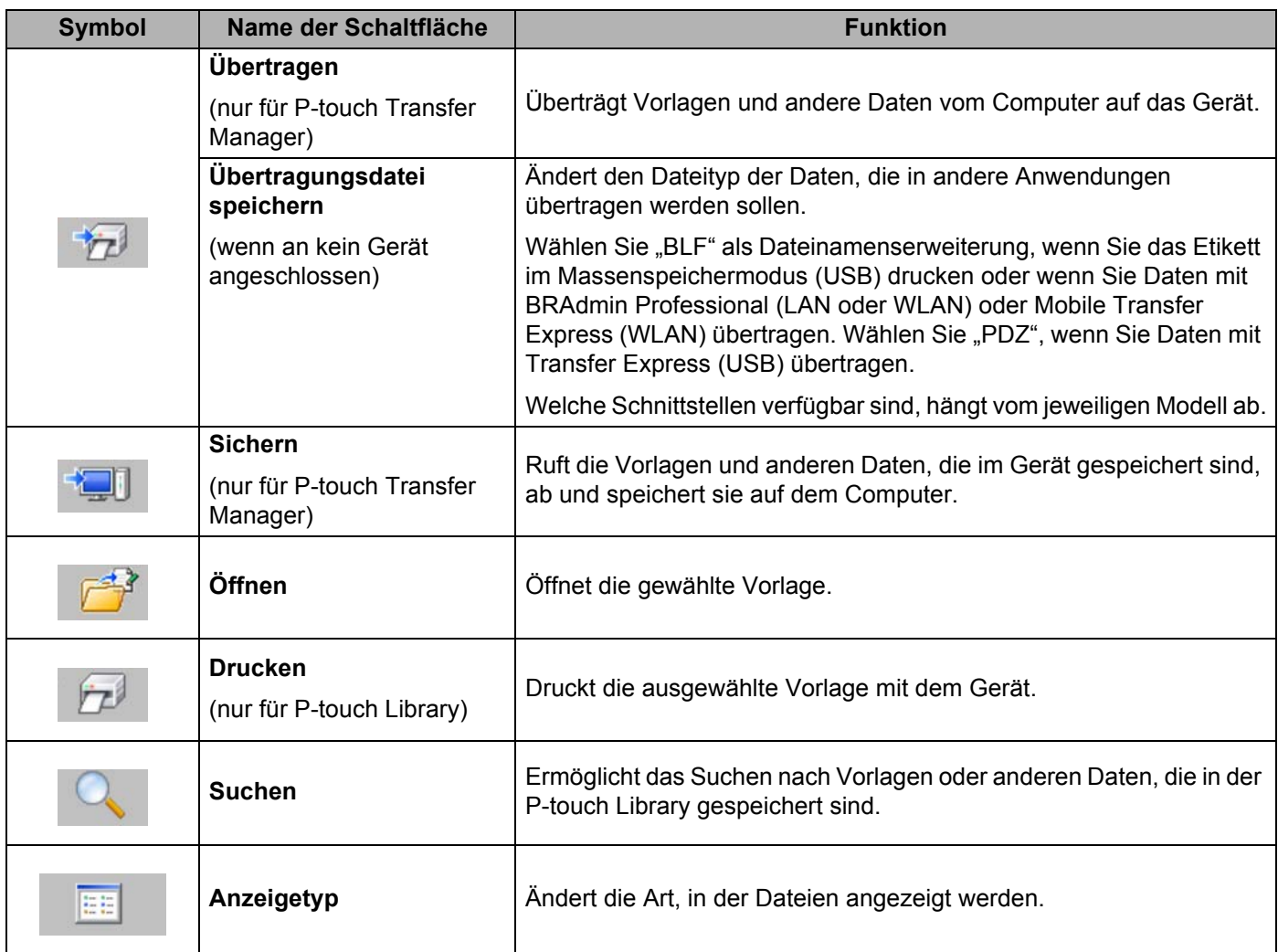

# **Vorlagen oder andere Daten vom Computer auf das Gerät übertragen <sup>10</sup>**

Gehen Sie wie folgt vor, um Vorlagen, Datenbanken und Bilder vom Computer an das Gerät zu übertragen.

**1** Schließen Sie den Computer über eine USB-Verbindung an das Gerät an und schalten Sie das Gerät ein. In der Ordneransicht wird neben einem Druckersymbol der Modellname des Geräts angezeigt. Wenn Sie das Gerät in der Ordneransicht auswählen, werden die bereits im Gerät gespeicherten Vorlagen und sonstigen Daten angezeigt.

#### **Hinweis**

- Geräte, die nicht angeschlossen oder offline sind, werden in der Ordneransicht nicht aufgeführt.
- Überprüfen Sie vor der Übertragung der Daten, ob der Computer und das Gerät ordnungsgemäß mit einem USB-Kabel oder einer WLAN-Verbindung verbunden sind und das Gerät eingeschaltet ist.
- b Wählen Sie das Gerät, an das die Vorlage oder andere Daten übertragen werden sollen.

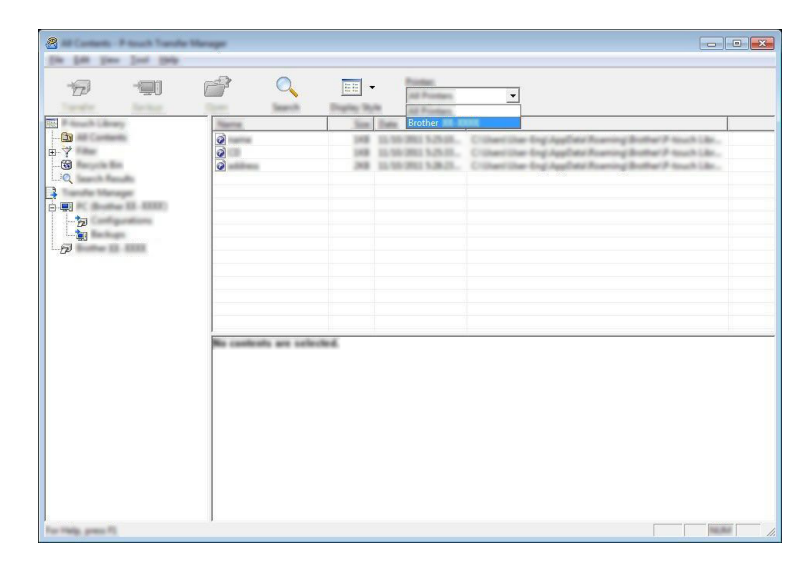

## **Hinweis**

Überprüfen Sie vor der Übertragung der Daten, ob der Computer und das Gerät ordnungsgemäß mit einem USB-Kabel oder einer WLAN-Verbindung verbunden sind und das Gerät eingeschaltet ist.

**8** Klicken Sie mit der rechten Maustaste auf den Ordner [Konfigurationen], wählen Sie [Neu] und erstellen Sie dann einen neuen Ordner.

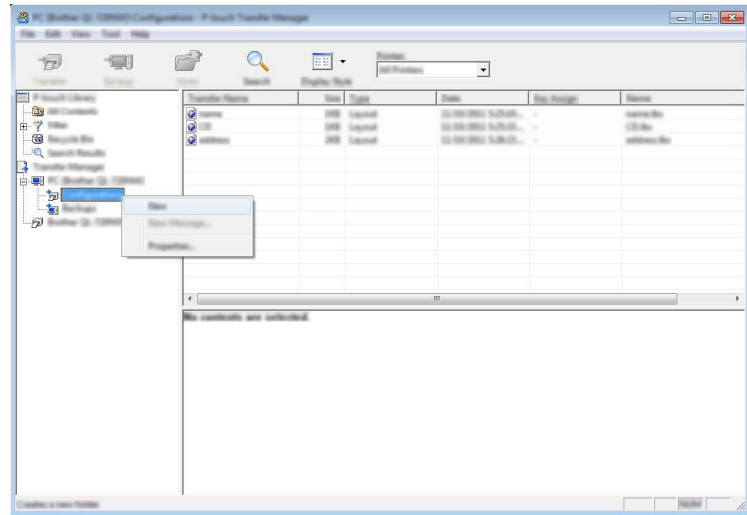

Im Beispiel oben wird der Ordner [**Übertragen**] erstellt.

(4) Ziehen Sie die Vorlage oder die anderen Daten, die übertragen werden sollen, in den neuen Ordner und legen Sie sie dort ab.

### **Spezifikationen der Übertragungsfunktion**

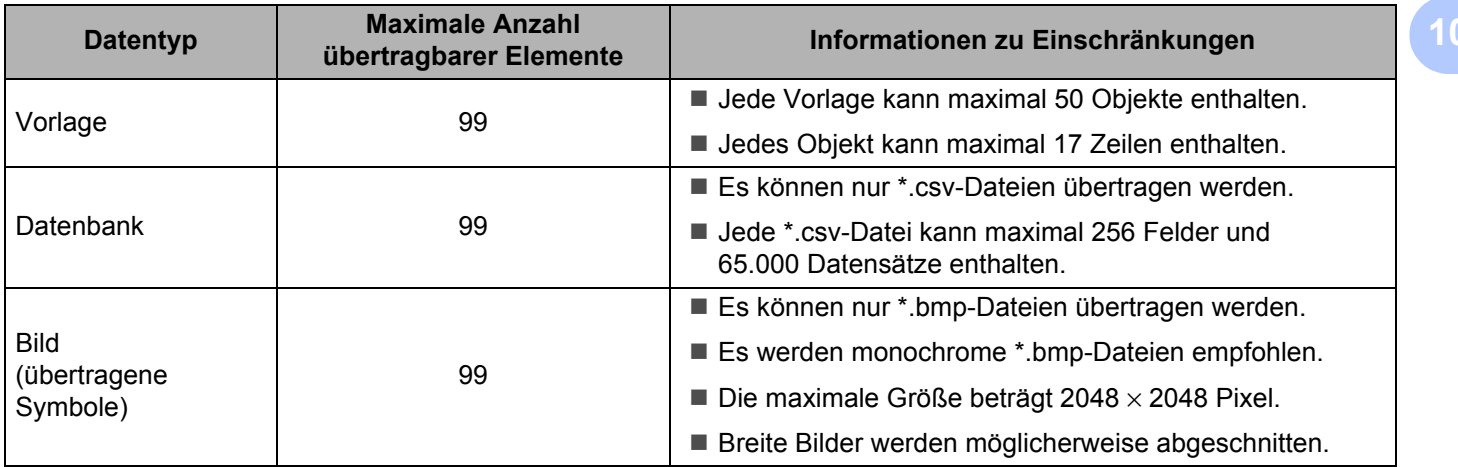

## **Hinweis**

Sie können den im Übertragungsspeicher verfügbaren Datenspeicherplatz überprüfen, indem Sie den Geräte-Einstellungsbericht ausdrucken (siehe *[Einstellungen des P-touch Beschriftungsgeräts bestätigen](#page-91-0)* [auf Seite 82\)](#page-91-0).

Unter [ROM FREE] finden Sie die Angabe des verfügbaren Speicherplatzes<sup>1</sup>.

<span id="page-123-0"></span>1 Der unter "ROM FREE: \*\*\*\*\*\*\* byte" angezeigte Speicherplatz kann vom tatsächlichen Speicherplatz abweichen.

Sie können die Vorlagen und andere Daten anzeigen, indem Sie das Folgende auswählen:

- Den Ordner im Ordner [**Konfigurationen**]
- [**Alle Inhalte**]
- Eine der Kategorien unter [**Filter**], wie z. B. [**Layouts**]

Ziehen Sie bei der Übertragung mehrerer Vorlagen oder anderer Daten alle Dateien, die Sie übertragen möchten, in den neuen Ordner und legen Sie sie dort ab.

Jeder Datei wird eine Schlüsselnummer (Speicherort im Gerät) zugeordnet, wenn sie im neuen Ordner abgelegt wird.

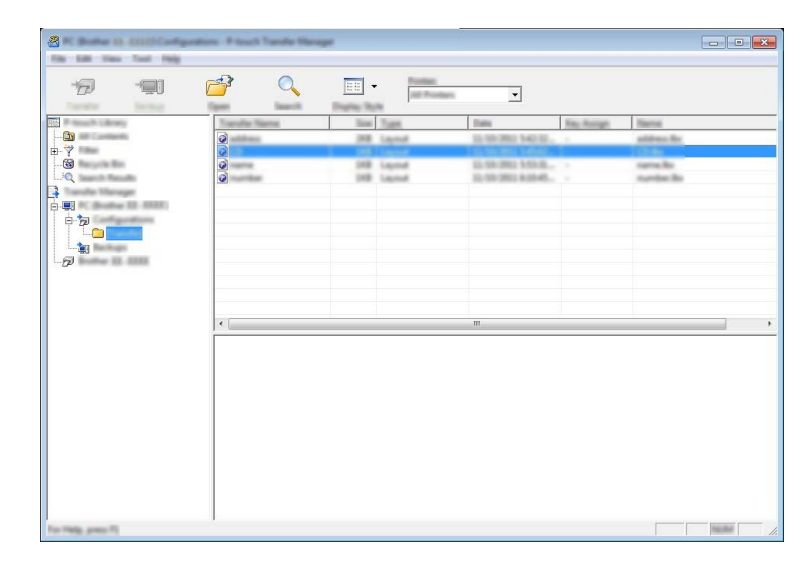

**65** Um die einem Eintrag zugeordnete Schlüsselnummer zu ändern, klicken Sie mit der rechten Maustaste auf den Eintrag, wählen Sie [**Schlüssel zuordnen**] und dann die gewünschte Schlüsselnummer.

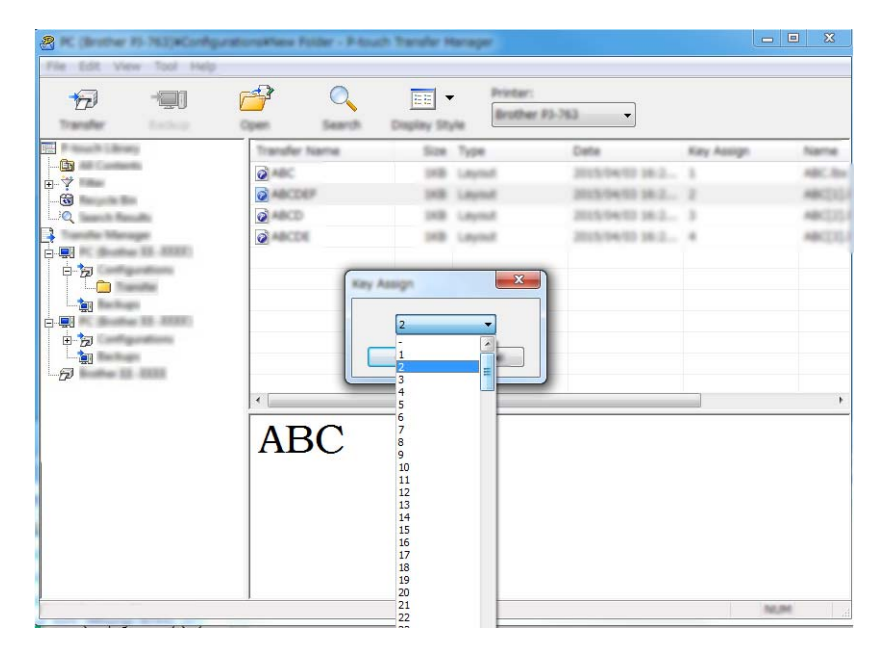

## **Hinweis**

- Außer den Daten in Datenbanken werden allen zum Gerät übertragenen Daten Schlüsselnummern zugeordnet.
- Wenn die Vorlage oder andere Daten, die zum Gerät übertragen werden, dieselbe Schlüsselnummer haben wie eine andere bereits im Gerät gespeicherte Vorlage, wird die alte Vorlage durch die neue überschrieben. Sie können die im Gerät gespeicherte Schlüsselnummernzuordnung für Vorlagen überprüfen, indem Sie die Vorlagen oder andere Daten sichern (siehe *[Im Gerät gespeicherte Vorlagen](#page-126-0)  [und andere Daten sichern](#page-126-0)* auf Seite 117).
- Wenn der Gerätespeicher voll ist, entfernen Sie eine oder mehrere Vorlagen aus dem Speicher des Geräts (siehe *[Im Gerät gespeicherte Vorlagen und andere Daten sichern](#page-126-0)* auf Seite 117).
- 6 Um die Namen von Vorlagen oder anderen Daten, die übertragen werden sollen, zu ändern, klicken Sie auf das gewünschte Element und geben Sie den neuen Namen ein. Die Anzahl der Zeichen, die für einen Vorlagennamen verwendet werden darf, kann je nach Gerätemodell begrenzt sein.

## **Hinweis**

Das LCD des Bedienfeld-Display (nur P950NW) zeigt nur die ersten 10 Zeichen des Dateinamens der Vorlage an.

**(7)** Wählen Sie den Ordner, der die Vorlagen oder andere Daten enthält, die übertragen werden sollen, und klicken Sie dann auf [**Übertragen**]. Es wird eine Bestätigungsmeldung angezeigt.

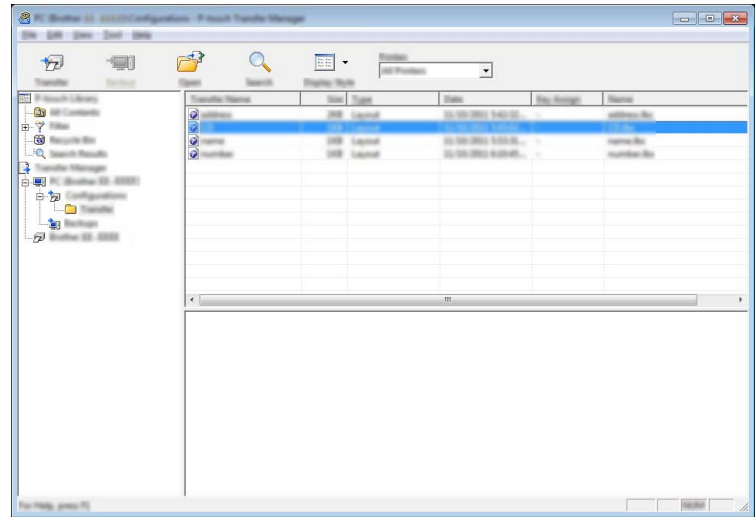

## **Hinweis**

- Sie können auch einzelne Einträge an das Gerät übertragen, ohne sie in einem Ordner abzulegen. Wählen Sie die Vorlage oder die anderen zu übertragenden Daten aus und klicken Sie dann auf [**Übertragen**].
- Mehrere Ordner und Einträge können ausgewählt und auf einmal übertragen werden.

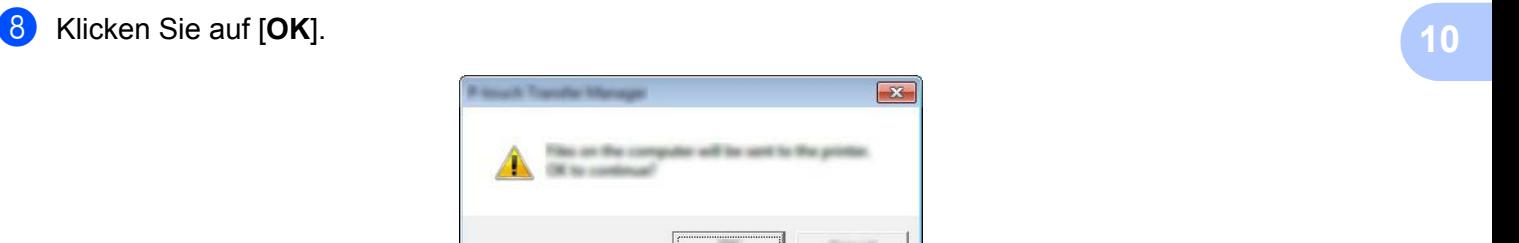

Die ausgewählten Daten werden an das Gerät übertragen.

# <span id="page-126-0"></span>**Im Gerät gespeicherte Vorlagen und andere Daten sichern**

Gehen Sie wie folgt vor, um im Gerät gespeicherte Vorlagen und andere Daten abzurufen und auf dem Computer zu sichern.

#### **Wichtig**

- Gesicherte Vorlagen oder andere Daten können nicht am Computer bearbeitet werden.
- Je nach Gerätemodell können gesicherte Vorlagen oder andere Daten eines Gerätemodells möglicherweise nicht an ein anderes Gerätemodell übertragen werden.
- **1** Verbinden Sie den Computer und das Gerät und schalten Sie das Gerät ein. In der Ordneransicht wird neben einem Druckersymbol der Modellname des Geräts angezeigt. Wenn Sie das Gerät in der Ordneransicht auswählen, werden die bereits im Gerät gespeicherten Vorlagen und sonstigen Daten angezeigt.
- b Wählen Sie das Gerät, dessen Daten Sie sichern möchten, und klicken Sie anschließend auf [**Sichern**]. Es wird eine Bestätigungsmeldung angezeigt.

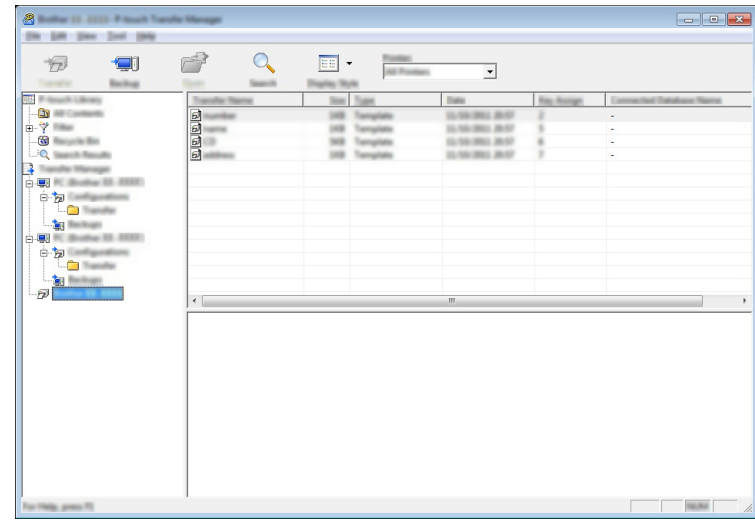

#### **3** Klicken Sie auf [OK].

Ein neuer Ordner wird unter dem Gerät in der Ordneransicht erstellt. Der Ordnername wird aus dem Datum und der Uhrzeit der Sicherung gebildet. Alle Vorlagen und anderen Daten auf dem Gerät werden in den neuen Ordner übertragen und auf dem Computer gespeichert.

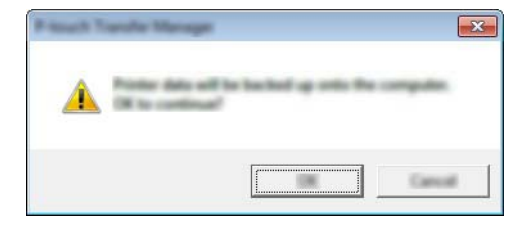

# **Alle Gerätedaten löschen <sup>10</sup>**

Gehen Sie wie folgt vor, um alle im Gerät gespeicherten Vorlagen und anderen Daten zu löschen.

**1** Verbinden Sie den Computer und das Gerät und schalten Sie das Gerät ein. In der Ordneransicht wird neben einem Druckersymbol der Modellname des Geräts angezeigt.

b Klicken Sie mit der rechten Maustaste auf das Gerät und wählen Sie anschließend [**Alles löschen**].

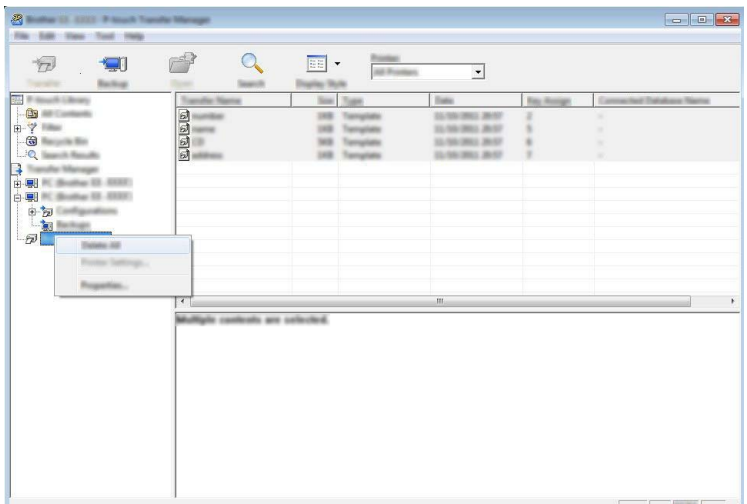

Es wird eine Bestätigungsmeldung angezeigt.

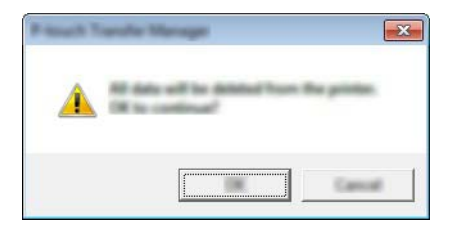

#### **3** Klicken Sie auf [OK].

Alle im Gerät gespeicherten Vorlagen und anderen Daten werden gelöscht.

# **BLF- oder PDZ-Datei erstellen <sup>10</sup>**

Mit dem P-touch Transfer Manager können Sie Vorlagendaten, die mit dem P-touch Editor erstellt wurden, im BLF- oder PDZ-Format speichern. Sie können diese Dateien in diesem Format über ein Netzwerk oder von einem Computer bzw. Mobilgerät an ein Gerät übertragen. Zudem können Sie im Massenspeichermodus Dateien im BLF-Format drucken.

a Erstellen Sie die Vorlage mit P-touch Editor und übertragen Sie sie anschließend an P-touch Transfer Manager.

Weitere Informationen siehe *[Vorlage an den P-touch Transfer Manager übertragen](#page-118-1)* auf Seite 109.

- 2) Ohne das Gerät mit dem Computer zu verbinden, wählen Sie im Fenster des P-touch Transfer Managers [**Konfigurationen**] und anschließend die zu speichernde Vorlage.
- **Hinweis**

Sie können mehrere Vorlagen gleichzeitig auswählen.

c Klicken Sie auf [**Datei**] – [**Übertragungsdatei speichern**].

#### **Wichtig**

Die Schaltfläche [**Übertragungsdatei speichern**] wird nur angezeigt, wenn das Gerät nicht mit dem Computer verbunden oder offline ist.

## **Hinweis**

- Wenn Sie auf [**Übertragungsdatei speichern**] klicken, nachdem Sie [**Konfigurationen**] ausgewählt haben, werden alle Vorlagen im Ordner als Transferdatei (.blf) oder Transfer-Package-Datei (.pdz) gespeichert.
- Sie können mehrere Vorlagen zu einer einzelnen Transferdatei (.blf) oder Transfer-Package-Datei (.pdz) kombinieren.

4 Wählen Sie unter [Dateityp] das Format, in dem die Vorlage gespeichert werden soll, geben Sie anschließend den Namen der Vorlage ein und speichern Sie sie. Wählen Sie das BLF-Format, wenn Sie im Massenspeichermodus drucken oder mit Ihrem Mobilgerät eine Verbindung über Wireless Direct oder WLAN mit dem Gerät herstellen wollen. Wählen Sie das PDZ-Format, wenn Sie eine Verbindung über Bluetooth aufbauen wollen. Die Vorlagen werden als Transferdatei (.blf) oder Transfer-Package-Datei (.pdz) gespeichert.

# **P-touch Library**

Mit diesem Programm können Sie P-touch Template auf Ihrem Computer verwalten. Mit P-touch Library können Vorlagen gedruckt werden.

# **P-touch Library starten**

- **Für Windows Vista® / Windows® 7 / Windows Server® 2008 / Windows Server® 2008 R2:** Klicken Sie im Startmenü auf [**Alle Programme**] – [**Brother P-touch**] – [**P-touch Tools**] – [**P-touch Library 2.2**].
- **Für Windows® 8 / Windows® 8.1 / Windows Server® 2012 / Windows Server® 2012 R2:** Klicken Sie im Bildschirm [**Apps**] auf [**P-touch Library 2.2**].
- **Für Windows® 10**:

Wählen Sie über die Start-Schaltfläche [**Alle Apps**] und klicken Sie anschließend unter [**Brother P-touch**] auf [**P-touch Library 2.2**].

Wenn P-touch Library startet, wird das Hauptfenster angezeigt.

#### **Hauptfenster**

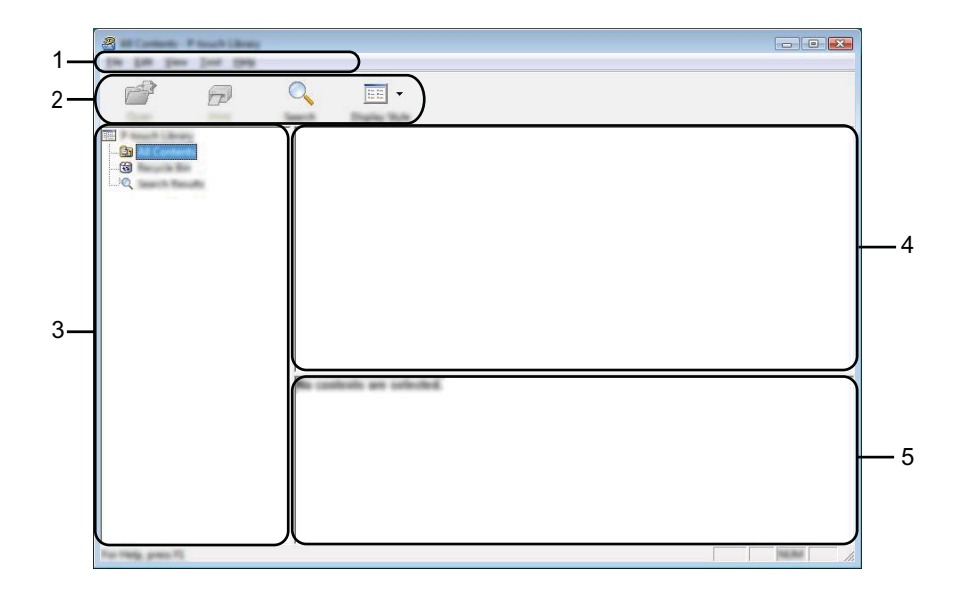

#### **1 Menüleiste**

Zum Zugriff auf alle verfügbaren Befehle, die unter den Menütiteln ([**Datei**], [**Bearbeiten**], [**Ansicht**], [**Extras**] und [**Hilfe**]) entsprechend ihrer Funktion gruppiert sind.

#### **2 Symbolleiste**

Zum Zugriff auf häufig verwendete Befehle.

#### **3 Ordnerliste**

Zeigt eine Liste der Ordner an. Wenn Sie einen Ordner auswählen, werden die Vorlagen im ausgewählten Ordner in der Vorlagenliste angezeigt.

#### **4 Vorlagenliste**

Zeigt eine Liste der Vorlagen im ausgewählten Ordner an.

#### **5 Vorschau**

Zeigt eine Vorschau der in der Vorlagenliste ausgewählten Vorlagen an.

#### **Beschreibung der Symbole in der Symbolleiste**

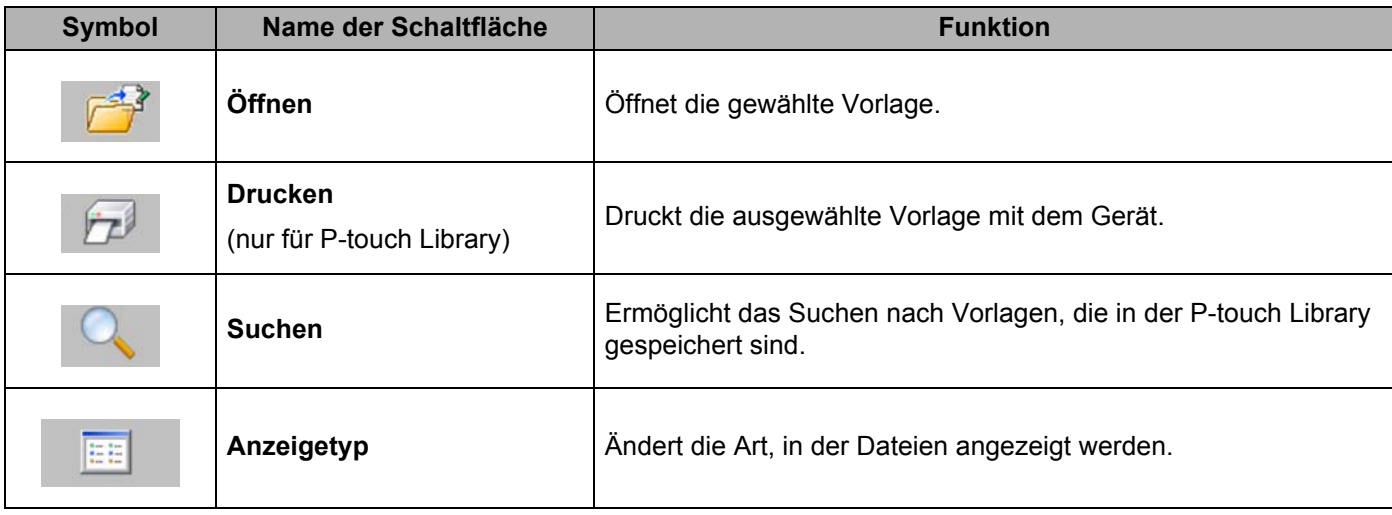

# **Vorlagen öffnen und bearbeiten <sup>10</sup>**

Wählen Sie die Vorlage, die geöffnet und bearbeitet werden soll, und klicken Sie dann auf [**Öffnen**].

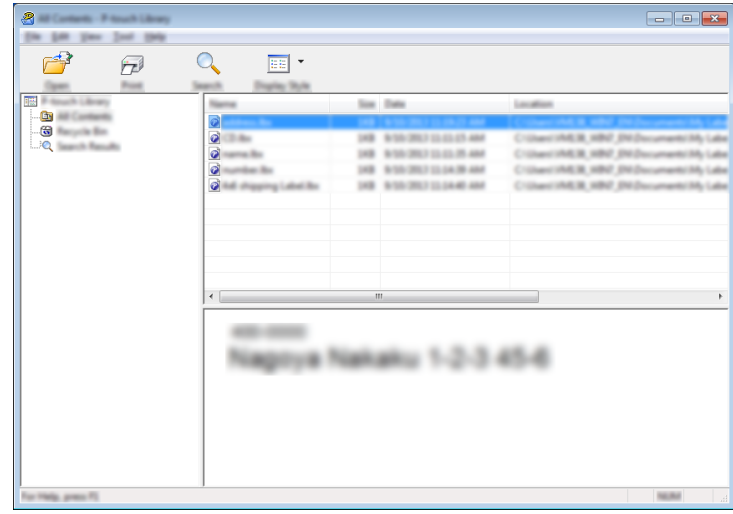

Das mit der Vorlage verbundene Programm wird gestartet, so dass Sie die Vorlage bearbeiten können.

**10**

# **Vorlagen drucken**

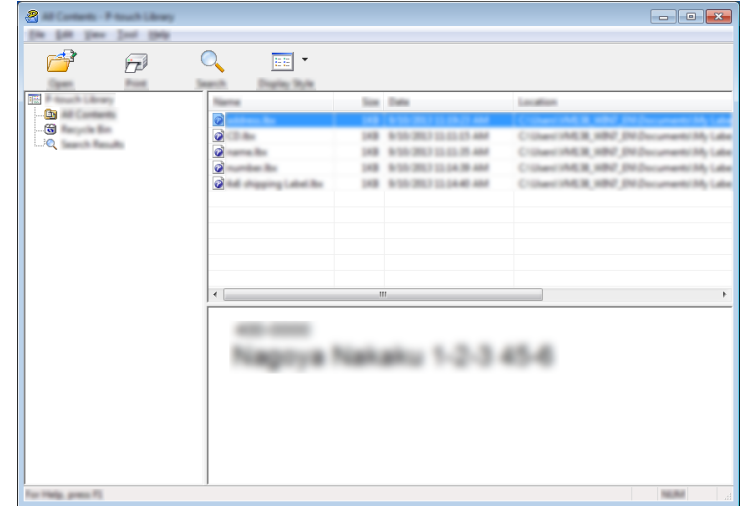

Wählen Sie die Vorlage, die Sie drucken möchten, und klicken Sie dann auf [**Drucken**].

Die Vorlage wird mit dem verbundenen Gerät gedruckt.

**10**

# **Nach Vorlagen suchen**

Sie können nach Vorlagen suchen, die in der P-touch Library gespeichert sind.

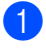

**1** Klicken Sie auf [Suchen]. Das Dialogfeld [**Suchen**] wird angezeigt.

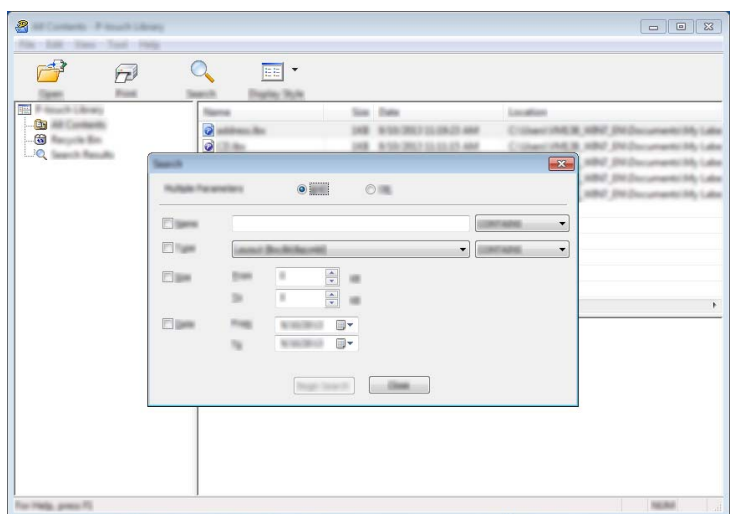

2 Geben Sie die Suchkriterien ein. Folgende Suchkriterien sind verfügbar:

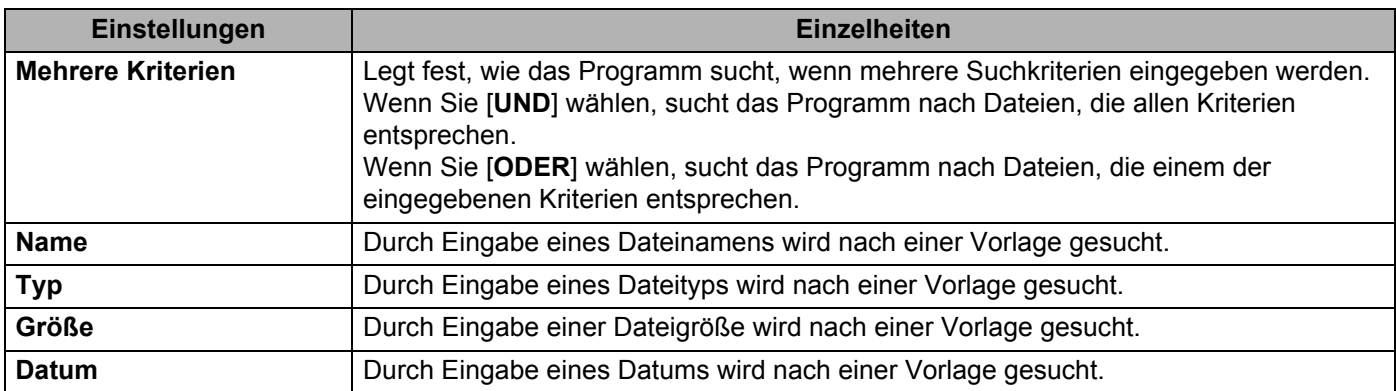

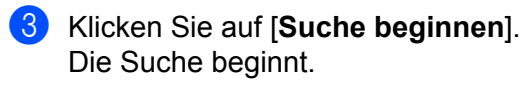

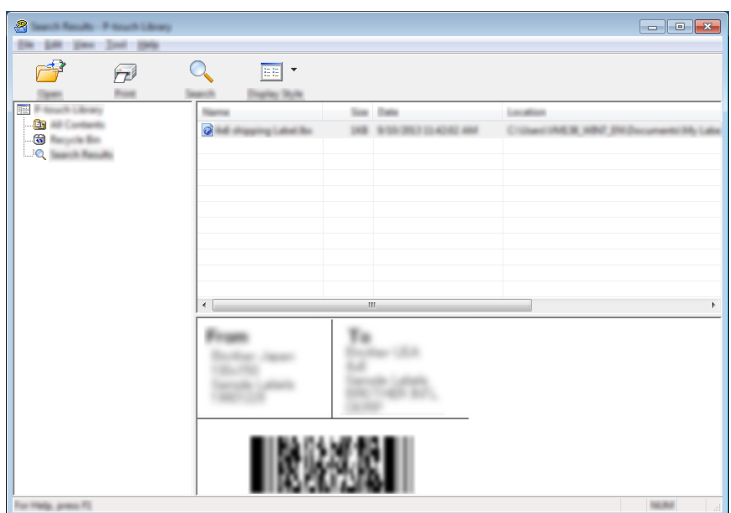

4. Schließen Sie das Dialogfeld [Suchen].

Zur Bestätigung der Suchergebnisse klicken Sie in der Ordneransicht auf [**Suchergebnisse**].

## **Hinweis**

Sie können Vorlagen in der P-touch Library registrieren, indem Sie sie in den Ordner [**Alle Inhalte**] oder in die Ordnerliste ziehen. Sie können den P-touch Editor auch so konfigurieren, dass Vorlagen automatisch in der P-touch Library registriert werden. Gehen Sie dazu folgendermaßen vor:

- 1 Wählen Sie im Menü des P-touch Editors [**Werkzeuge**] [**Optionen**].
- 2 Klicken Sie im Dialogfeld [**Optionen**] in der Registerkarte [**Allgemein**] auf [**Registrierungseinstellungen**].
- 3 Wählen Sie den Zeitpunkt der Registrierung von Vorlagen, die mit dem P-touch Editor erstellt wurden, und klicken Sie auf [**OK**].

# **11**

# **Vorlagen mit P-touch Transfer Express übertragen (nur Windows®) <sup>11</sup>**

Mit P-touch Transfer Express können Sie Vorlagen auf das P-touch Beschriftungsgerät übertragen. Zunächst erstellt der Administrator eine Vorlage, die er anschließend an den P-touch Transfer Express überträgt. Danach können Sie die Vorlage mit P-touch Transfer Express direkt an Ihr Gerät übertragen.

Sie können die neueste Version von P-touch Transfer Express aus dem Brother Solutions Center unter [support.brother.com](http://support.brother.com/)

[Wählen Sie Ihr Land.] – [Downloads] – [Wählen Sie Ihr Produkt] herunterladen.

- 
- **Wichtig**
- Wenn die Vorlage als eine neue Vorlage übertragen wird, achten Sie darauf, mit [**Schlüssel zuordnen**] (im P-touch Transfer Manager) eine Nummer festzulegen, die momentan noch nicht verwendet wird. Wenn die mit [**Schlüssel zuordnen**] festgelegte Nummer bereits verwendet wird, wird die bestehende Vorlage von der neuen Vorlage überschrieben.
- Für diese Funktion ist eine USB-Verbindung erforderlich.

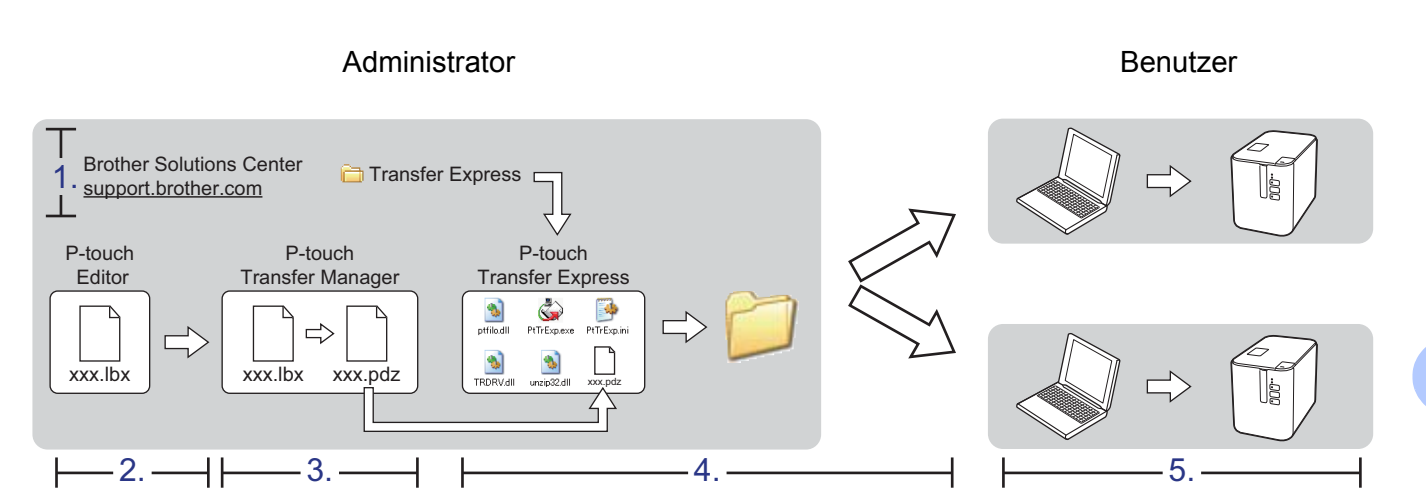

# **P-touch Transfer Express vorbereiten**

Zur Übertragung von Vorlagen auf ein Gerät müssen Sie P-touch Transfer Express einrichten.

## **Wichtig**

- Vor der Verwendung von Transfer Express muss der Druckertreiber installiert werden.
- P-touch Transfer Express ist nur in englischer Sprache verfügbar.
- **1** Sie können die neueste Version von P-touch Transfer Express aus dem Brother Solutions Center unter [support.brother.com](http://support.brother.com/) [Wählen Sie Ihr Land.] – [Downloads] – [Wählen Sie Ihr Produkt] herunterladen.

2) Laden Sie Transfer Express an einen beliebigen Speicherort auf Ihrem Computer herunter.

Dekomprimieren Sie die heruntergeladene Datei (.zip).

# **Vorlage an den P-touch Transfer Manager übertragen <sup>11</sup>**

- **1** Erstellen Sie das gewünschte Layout für die Vorlage mit dem P-touch Editor. Wählen Sie anschließend [**Datei**] – [**Speichern unter**] und speichern Sie das Layout als Vorlagendatei (\*.lbx).
- b Klicken Sie auf [**Datei**] [**Vorlage übertragen**] [**Übertragen**].

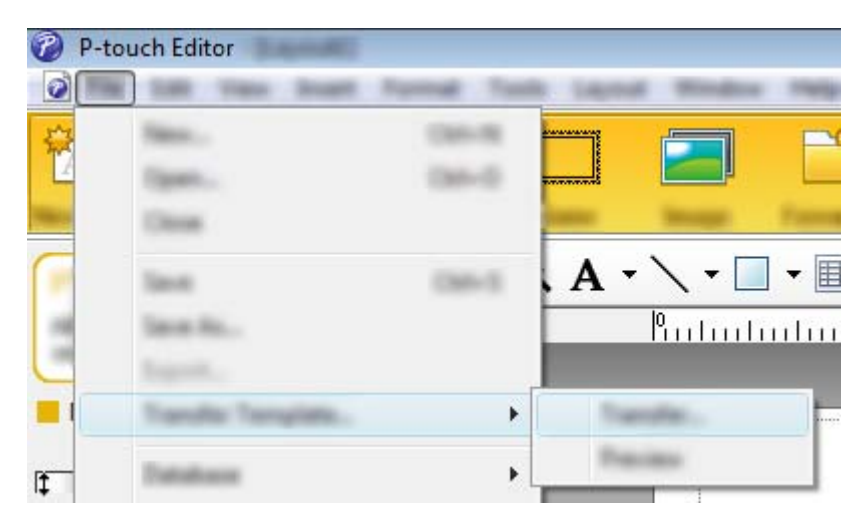

Die Vorlage wird an den P-touch Transfer Manager übertragen. Der P-touch Transfer Manager wird automatisch gestartet.

## **Hinweis**

- **Für Windows Vista® / Windows® 7 / Windows Server® 2008 / Windows Server® 2008 R2:** Wahlweise können Sie die Vorlage auch an den P-touch Transfer Manager übertragen, indem Sie auf die Start-Schaltfläche - [**Alle Programme**] – [**Brother P-touch**] – [**P-touch Tools**] – [**P-touch Transfer Manager 2.2**] klicken, um den P-touch Transfer Manager zu starten. Ziehen Sie dann die .lbx-Datei in das Fenster "P-touch Transfer Manager".
- **Für Windows® 8 / Windows® 8.1 / Windows Server® 2012 / Windows Server® 2012 R2:** Wahlweise können Sie die Vorlage auch zum P-touch Transfer Manager übertragen, indem Sie auf dem Bildschirm [**Apps**] auf [**P-touch Transfer Manager 2.2**] klicken, um den P-touch Transfer Manager zu starten. Ziehen Sie dann die .lbx-Datei in das Fenster "P-touch Transfer Manager".

## • **Für Windows® 10:**

Wahlweise können Sie die Vorlage auch an den P-touch Transfer Manager übertragen, indem Sie auf die Start-Schaltfläche klicken, danach [**Alle Apps**] wählen und auf - [**Brother P-touch**] – [**P-touch Transfer Manager 2.2**] klicken, um den P-touch Transfer Manager zu starten. Ziehen Sie dann die .lbx-Datei in das Fenster "P-touch Transfer Manager".

# **Vorlage als Transfer-Package-Datei (.pdz) speichern <sup>11</sup>**

Wenn Sie eine Datei in einem Format erstellen möchten, das von P-touch Transfer Express verwendet werden kann, speichern Sie die Vorlage als Transfer-Package-Datei (.pdz).

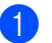

**1** Wählen Sie in der Ordneransicht [**Konfigurationen**].

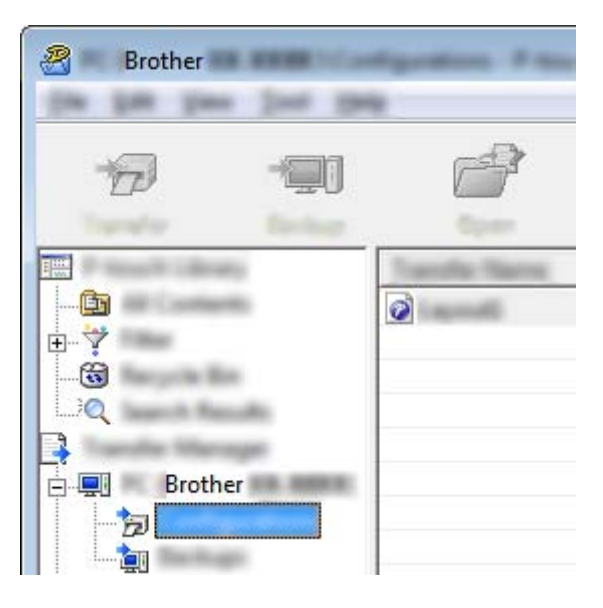

**2** Wählen Sie die Vorlagen, die verteilt werden sollen.

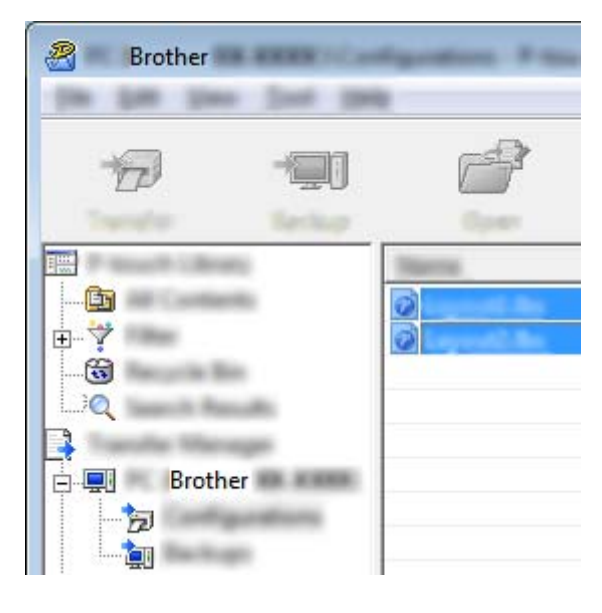

Vorlagen mit P-touch Transfer Express übertragen (nur Windows®)

c Klicken Sie auf [**Datei**] – [**Übertragungsdatei speichern**].

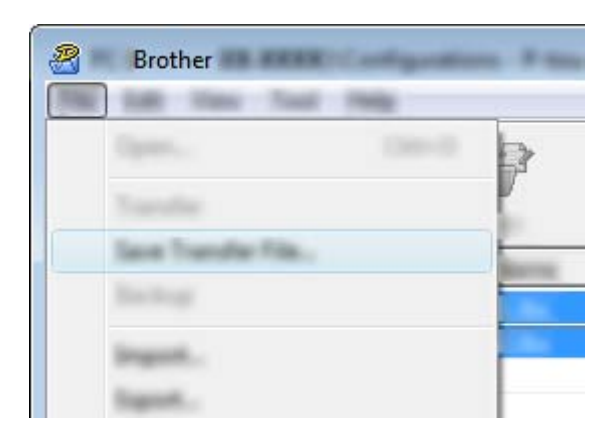

## **Wichtig**

Die Schaltfläche [**Übertragungsdatei speichern**] wird nur angezeigt, wenn das Gerät nicht mit dem Computer verbunden oder offline ist.

## **Hinweis**

- Wenn Sie auf [**Übertragungsdatei speichern**] klicken, nachdem Sie den Ordner [**Konfigurationen**] oder einen erstellten Ordner ausgewählt haben, werden alle Vorlagen in diesem Ordner als Transfer-Package-Datei (.pdz) gespeichert.
- Sie können mehrere Vorlagen zu einer einzelnen Transfer-Package-Datei (.pdz) kombinieren.

4) Geben Sie den Namen ein und klicken Sie anschließend auf [Speichern].

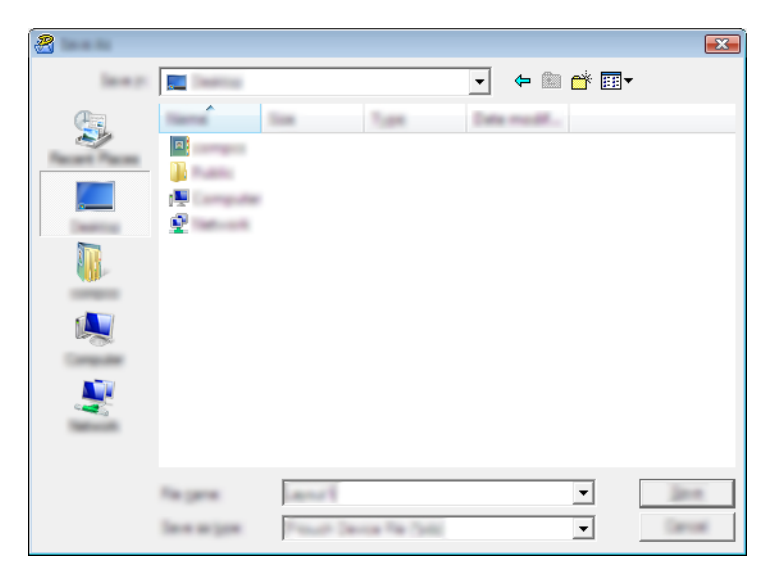

Die Vorlage wird als Transfer-Package-Datei (.pdz) gespeichert.

## **Transfer-Package-Datei (.pdz) und P-touch Transfer Express an den Benutzer verteilen <sup>11</sup>**

## **Hinweis**

Wenn der Ordner "Transfer Express" bereits auf den Computer des Benutzers kopiert wurde, ist es nicht erforderlich, dass der Administrator den Ordner "Transfer Express" an den Benutzer sendet. In diesem Fall kann der Benutzer einfach die verteilte Transfer-Package-Datei in den heruntergeladenen Ordner verschieben und anschließend auf die Datei [**PtTrExp.exe**] doppelklicken.

**1** Verschieben Sie die Transfer-Package-Datei (.pdz) in den Ordner für heruntergeladene Dateien.

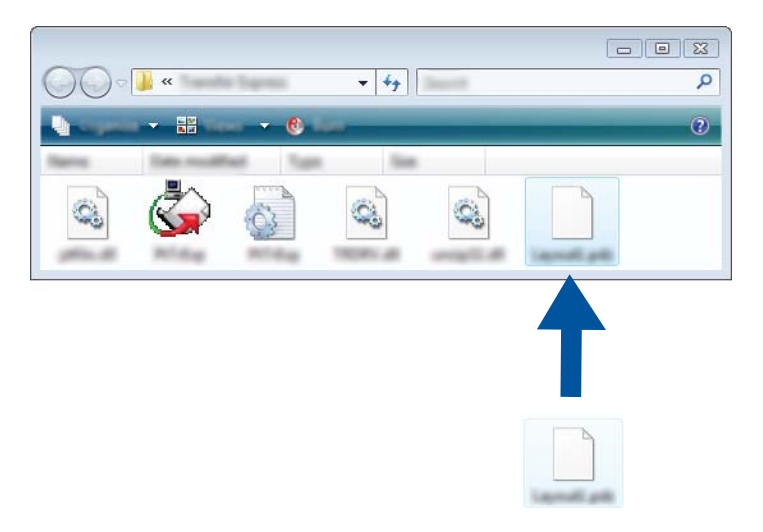

2 Verteilen Sie alle Dateien im Ordner für heruntergeladene Dateien an den Benutzer.

# **Transfer-Package-Datei (.pdz) an das Gerät übertragen <sup>11</sup>**

Mit der vom Administrator empfangenen Anwendung P-touch Transfer Express kann der Benutzer die Transfer-Package-Datei (.pdz) an das Gerät übertragen.

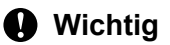

Schalten Sie den Strom nicht aus, während Sie Vorlagen übertragen.

- **1** Schalten Sie das Gerät ein.
- b Schließen Sie das Gerät mit einem USB-Kabel an den Computer an.
- **3** Doppelklicken Sie im Ordner [**Transfer Express**] auf die Datei "PtTrExp.exe". Doppelklicken Sie dann auf die Datei "PtTrExp.exe", die Sie vom Administrator erhalten haben.
- d 1. Wenn sich eine einzelne Transfer-Package-Datei (.pdz) im Ordner mit [**PtTrExp.exe**] befindet, klicken Sie auf [**Transfer**] (Übertragen).

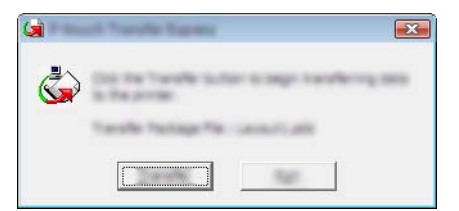

Die Übertragung der Transfer-Package-Datei beginnt.

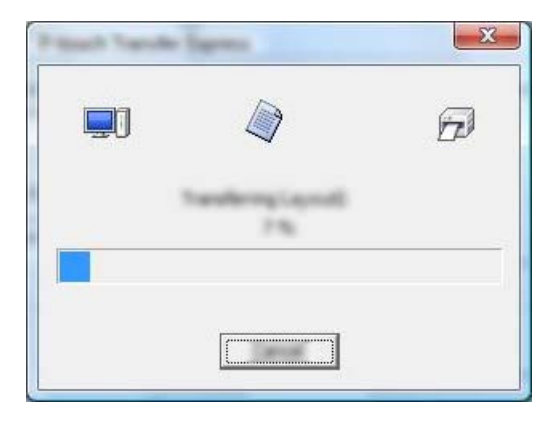

2. Wenn sich entweder mehrere oder keine Transfer-Package-Dateien (.pdz) im Ordner mit [**PtTrExp.exe**] befinden, klicken Sie auf [**Browse**] (Durchsuchen).

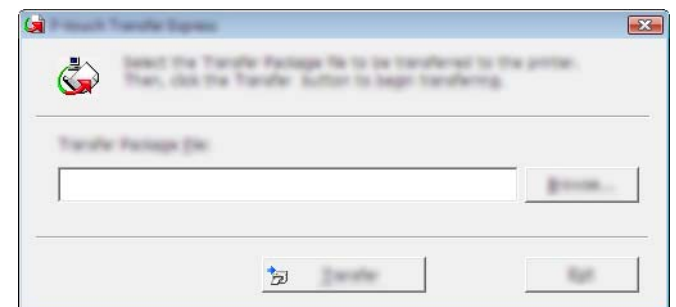

Wählen Sie die Transfer-Package-Datei, die Sie übertragen möchten, und klicken Sie anschließend auf [**Öffnen**].

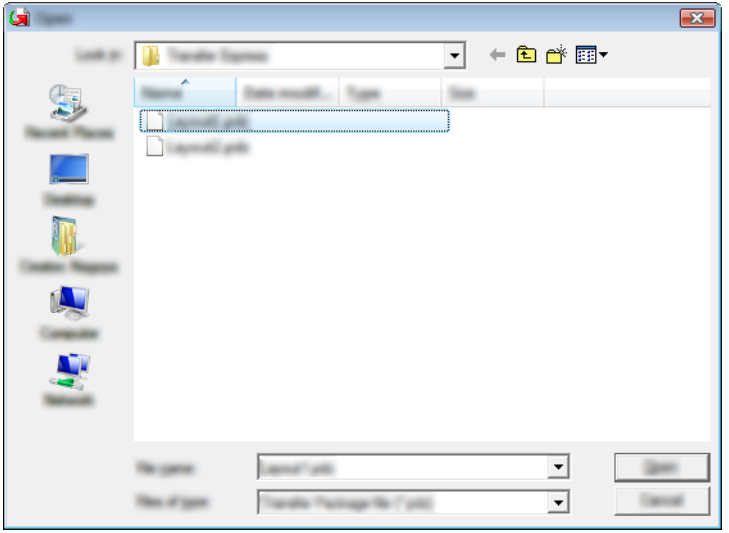

Klicken Sie auf [**Transfer**] (Übertragen).

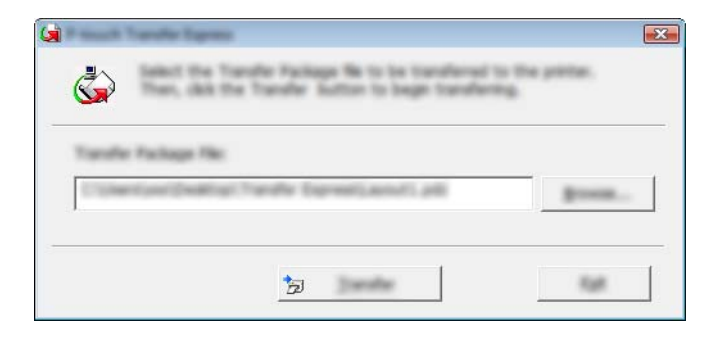

Vorlagen mit P-touch Transfer Express übertragen (nur Windows®)

Klicken Sie auf [**Yes**] (Ja).

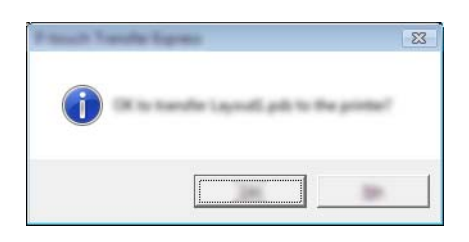

Die Übertragung der Transfer-Package-Datei beginnt.

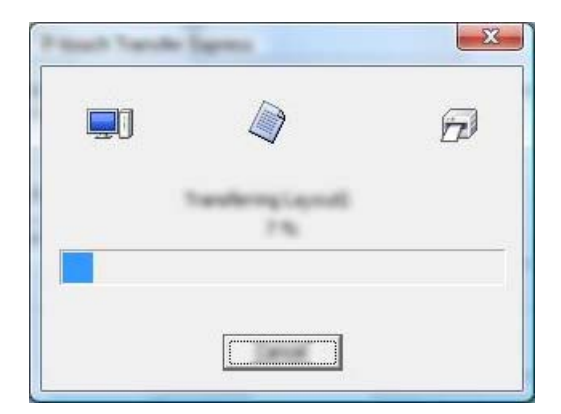

e Klicken Sie auf [**OK**].

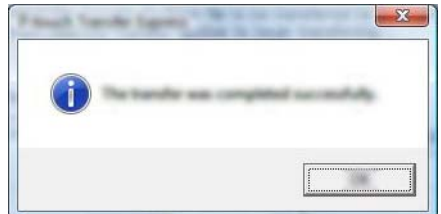

Die Übertragung der Transfer-Package-Datei ist abgeschlossen.

**12**

# **P-touch-Software aktualisieren <sup>12</sup>**

Mit der P-touch Update Software kann die Software aktualisiert werden.

## **Hinweis**

- Eventuell unterscheiden sich die tatsächliche Software und der Inhalt dieses Handbuchs.
- Schalten Sie den Strom nicht aus, während Daten übertragen oder die Firmware aktualisiert wird.

# **Cable Label Tool (nur Windows®) und P-touch Editor aktualisieren <sup>12</sup>**

## **Wichtig**

Vor der Aktualisierung von Cable Label Tool (nur Windows®) und P-touch Editor muss der Druckertreiber installiert werden.

## **Für Windows® <sup>12</sup>**

**a Starten Sie die P-touch Update Software.** 

**Für Windows Vista® / Windows® 7 / Windows Server® 2008 / Windows Server® 2008 R2:**

Doppelklicken Sie auf das Symbol [**P-touch Update Software**].

## **Hinweis**

Die P-touch Update Software kann auch folgendermaßen gestartet werden:

Klicken Sie auf Start und wählen Sie [**Alle Programme**] – [**Brother P-touch**] – [**P-touch Update Software**].

**Für Windows® 8 / Windows® 8.1 / Windows Server® 2012 / Windows Server® 2012 R2:**

Klicken Sie im Bildschirm [**Apps**] auf [**P-touch Update Software**] oder doppelklicken Sie auf dem Desktop auf [**P-touch Update Software**].

**Für Windows® 10:**

Klicken Sie im Startmenü auf [**Alle Apps**] und dann auf [**Brother P-touch**] – [**P-touch Update Software**] oder doppelklicken Sie auf dem Desktop auf [**P-touch Update Software**].

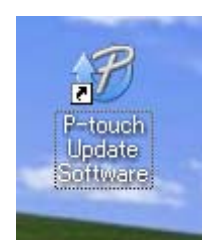
**2** Klicken Sie auf das Symbol [Computersoftware-Update].

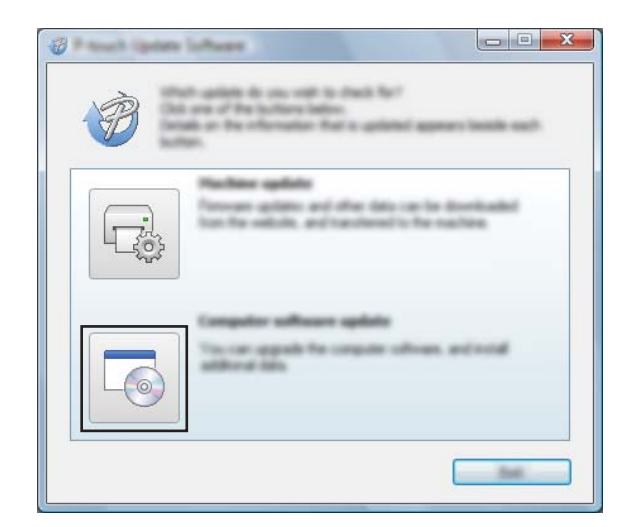

<sup>3</sup> Wählen Sie [Drucker] und [Sprache], aktivieren Sie das Kontrollkästchen neben Cable Label Tool und P-touch Editor und klicken Sie anschließend auf [**Installieren**].

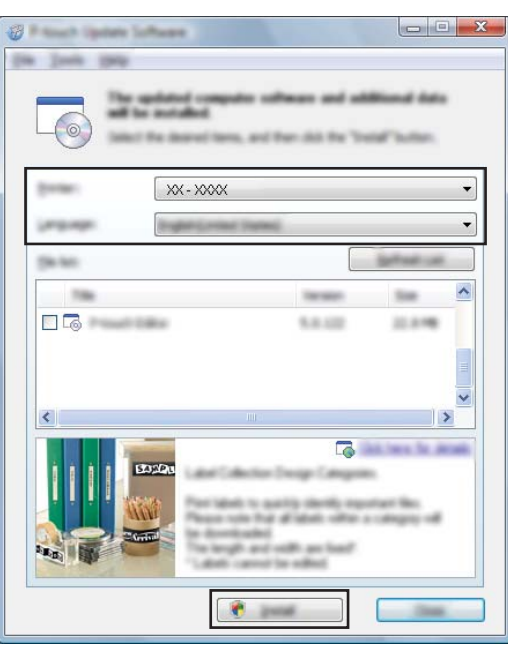

4 Eine Meldung mit dem Hinweis auf die abgeschlossene Installation wird angezeigt.

#### **Für Mac <sup>12</sup>**

**a** Doppelklicken Sie auf das Symbol [P-touch Update Software] auf dem Desktop.

#### **Hinweis**

Die P-touch Update Software kann auch folgendermaßen gestartet werden:

Doppelklicken Sie auf [**Macintosh HD**] – [**Programme**] – [**P-touch Update Software**] und dann doppelklicken Sie dann auf das Symbol für [**P-touch Update Software**].

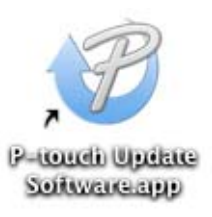

**2** Klicken Sie auf das Symbol [**Computersoftware-Update**].

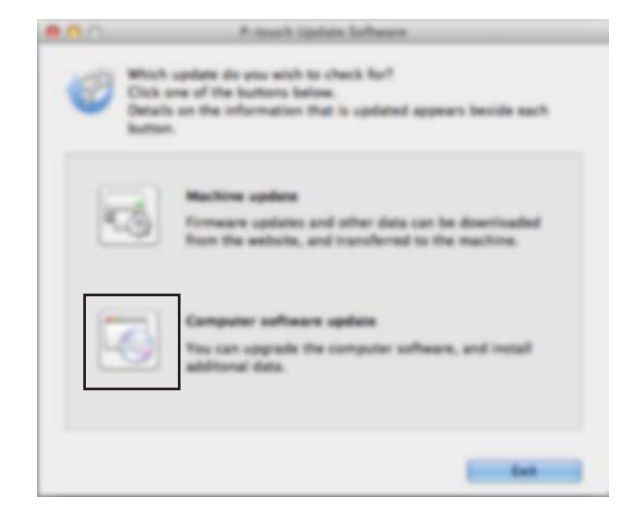

**6** Wählen Sie [Drucker] und [Sprache], aktivieren Sie das Kontrollkästchen neben P-touch Editor und klicken Sie anschließend auf [**Installieren**].

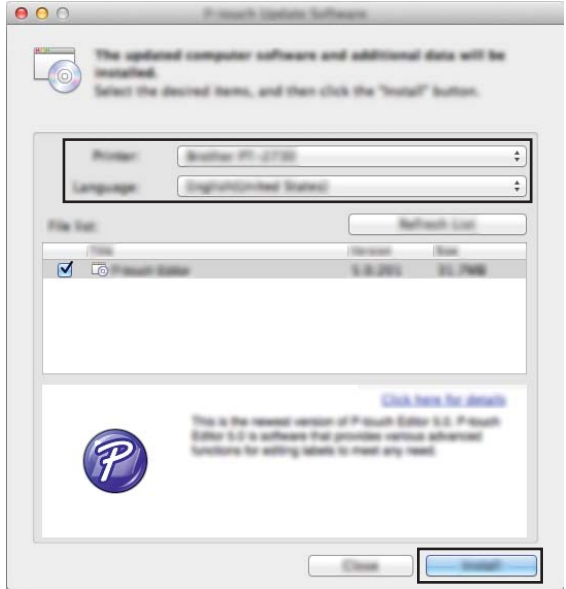

4 Eine Meldung mit dem Hinweis auf die abgeschlossene Installation wird angezeigt.

**12**

## **Firmware aktualisieren**

#### **Wichtig**

- Vor dem Aktualisieren der Firmware muss der Druckertreiber installiert werden.
- Schalten Sie den Strom nicht aus, während Daten übertragen oder die Firmware aktualisiert wird.
- Falls eine weitere Anwendung ausgeführt wird, beenden Sie diese bitte.

## **Für Windows® <sup>12</sup>**

- Schalten Sie das P-touch Beschriftungsgerät ein und schließen Sie das USB-Kabel an.
- Starten Sie die P-touch Update Software.
	- **Für Windows Vista® / Windows® 7 / Windows Server® 2008 / Windows Server® 2008 R2:** Doppelklicken Sie auf das Symbol [**P-touch Update Software**].

**Hinweis**

Die P-touch Update Software kann auch folgendermaßen gestartet werden: Klicken Sie auf Start und wählen Sie [**Alle Programme**] – [**Brother P-touch**] – [**P-touch Update Software**].

**Für Windows® 8 / Windows® 8.1 / Windows Server® 2012 / Windows Server® 2012 R2:**

Klicken Sie im Bildschirm [**Apps**] auf [**P-touch Update Software**] oder doppelklicken Sie auf dem Desktop auf [**P-touch Update Software**].

**Für Windows® 10:**

Klicken Sie im Startmenü auf [**Alle Apps**] und dann auf [**Brother P-touch**] – [**P-touch Update Software**] oder doppelklicken Sie auf dem Desktop auf [**P-touch Update Software**].

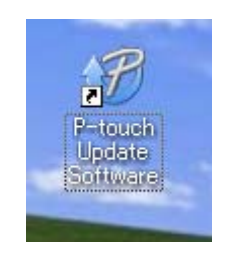

c Klicken Sie auf das Symbol [**Geräte-Update**].

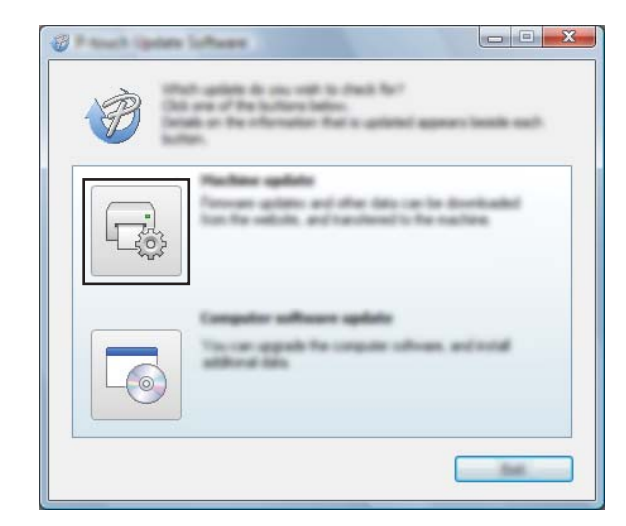

d Wählen Sie [**Drucker**] und vergewissern Sie sich, dass [**Das Gerät ist korrekt angeschlossen.**] angezeigt wird. Klicken Sie dann auf [**OK**].

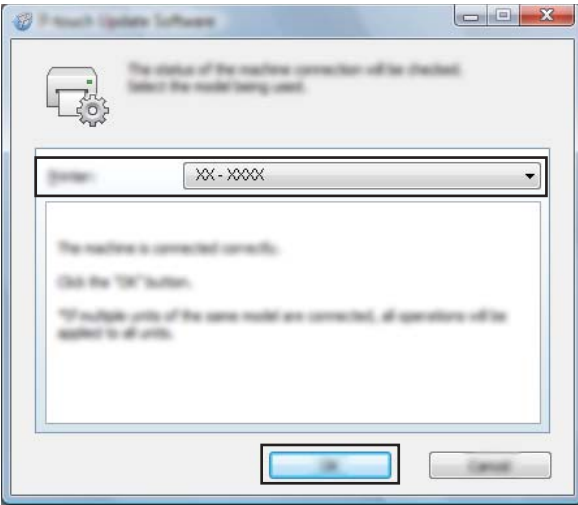

**6** Wählen Sie die [Sprache], aktivieren Sie das Kontrollkästchen neben der zu aktualisierenden Firmware und klicken Sie anschließend auf [**Übertragen**].

#### **Wichtig**

Schalten Sie das Gerät nicht aus und ziehen Sie das Kabel nicht ab, während Daten übertragen werden.

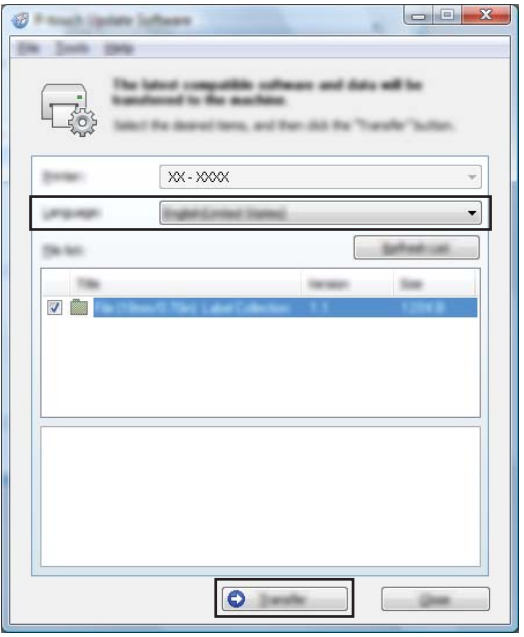

f Überprüfen Sie die Inhalte, die aktualisiert werden sollen, und klicken Sie dann auf [**Start**], um mit der Aktualisierung zu beginnen.

Die Firmware-Aktualisierung beginnt.

#### **A** Wichtig

Schalten Sie das Gerät nicht aus und ziehen Sie das Kabel nicht ab, während die Aktualisierung durchgeführt wird.

#### **Für Mac <sup>12</sup>**

**1** Schalten Sie das Gerät ein und schließen Sie das USB-Kabel an.

**2** Doppelklicken Sie auf das Symbol [**P-touch Update Software**] auf dem Desktop.

#### **Hinweis**

Die P-touch Update Software kann auch folgendermaßen gestartet werden:

Doppelklicken Sie auf [**Macintosh HD**] – [**Programme**] – [**P-touch Update Software**] und doppelklicken Sie dann auf das Symbol für [**P-touch Update Software**].

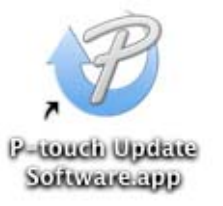

**3** Klicken Sie auf das Symbol [Geräte-Update].

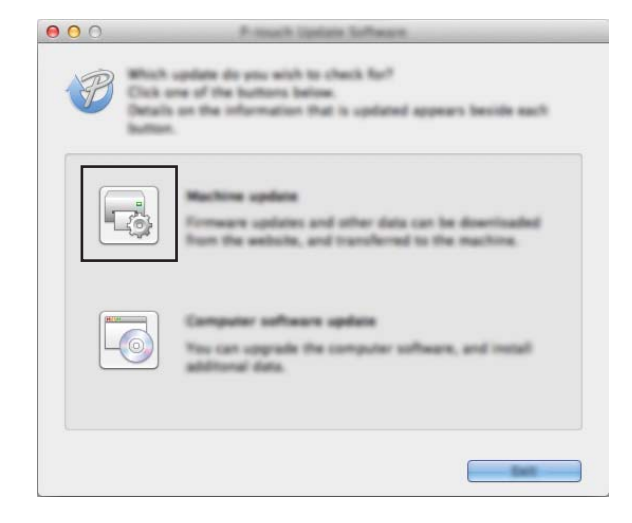

d Wählen Sie [**Drucker**] und vergewissern Sie sich, dass [**Das Gerät ist korrekt angeschlossen.**] angezeigt wird. Klicken Sie dann auf [**OK**].

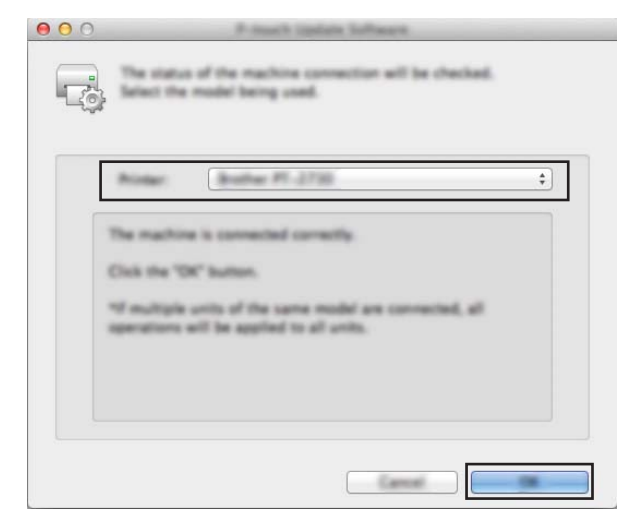

**5** Wählen Sie die [Sprache], aktivieren Sie das Kontrollkästchen neben der zu aktualisierenden Firmware und klicken Sie anschließend auf [**Übertragen**].

#### **Wichtig**

Schalten Sie das Gerät nicht aus und ziehen Sie das Kabel nicht ab, während Daten übertragen werden.

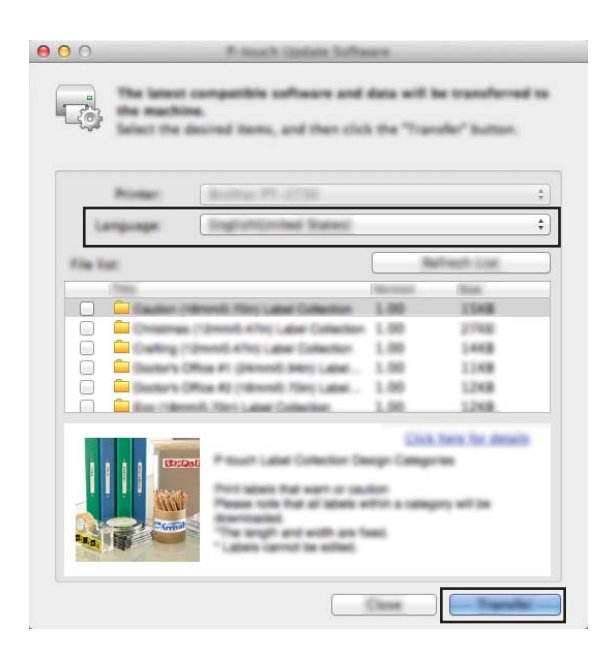

f Überprüfen Sie die Inhalte, die aktualisiert werden sollen, und klicken Sie dann auf [**Start**], um mit der Aktualisierung zu beginnen.

Die Firmware-Aktualisierung beginnt.

#### **Hinweis**

Schalten Sie das Gerät nicht aus, während die Aktualisierung durchgeführt wird.

# **Teil III**

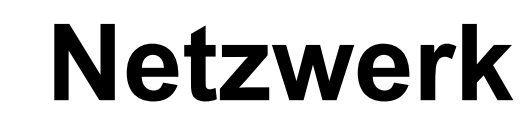

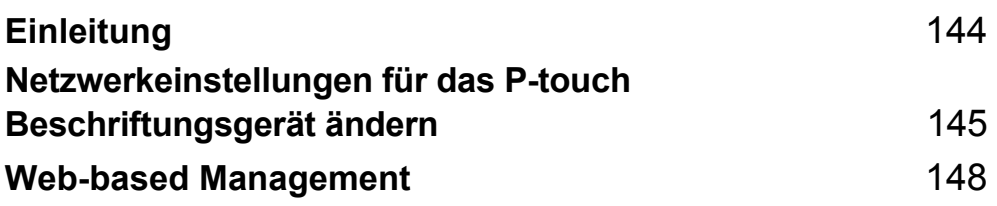

<span id="page-153-0"></span>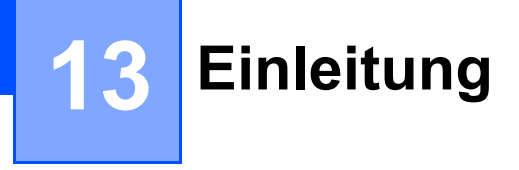

## **Netzwerkfunktionen <sup>13</sup>**

Sie können das P-touch Beschriftungsgerät gemeinsam mit anderen Benutzer in einem IEEE 802.11b/g/n-Wireless-Netzwerk oder drahtgebundenen Ethernet 10BASE-T/100BASE-TX-Netzwerk mit Autonegotiation (nur P950NW) unter Verwendung eines internen Netzwerk-Druckservers nutzen. Der Druckserver unterstützt je nach verwendetem Betriebssystem verschiedene Funktionen und Anschlussverfahren in einem Netzwerk, das TCP/IP unterstützt.

## <span id="page-154-0"></span>**14 Netzwerkeinstellungen für das P-touch Beschriftungsgerät ändern <sup>14</sup>**

## **Netzwerkeinstellungen des Geräts (IP-Adresse, Subnetzmaske und Gateway) mithilfe von Windows® ändern <sup>14</sup>**

## **Mit BRAdmin Light arbeiten**

Das Dienstprogramm BRAdmin Light wurde für die Ersteinrichtung von netzwerkfähigen Brother-Geräten entwickelt. In einer TCP/IP-Umgebung können Sie damit auch nach Brother-Produkten suchen, deren Status anzeigen und grundlegende Netzwerkeinstellungen wie die IP-Adresse vornehmen.

#### **BRAdmin Light installieren**

- **1** Besuchen Sie das Brother Solutions Center [\(support.brother.com](http://support.brother.com/)) und laden Sie das Installationsprogramm für Software und Dokumentation herunter.
- 2) Doppelklicken Sie auf die heruntergeladene Datei und folgen Sie den Anweisungen auf dem Bildschirm, um die Installation durchzuführen. Wählen Sie im Dialogfeld zur Auswahl der zu installierenden Komponenten BRAdmin Light aus.

#### **Hinweis**

- Falls Sie ein erweitertes Geräteverwaltungsprogramm benötigen, laden Sie aus dem Brother Solutions Center unter [support.brother.com](http://support.brother.com/) die neueste verfügbare Version von Brother BRAdmin Professional herunter.
- Wenn Sie eine Firewall-, Anti-Spyware- oder Antiviren-Software verwenden, müssen Sie diese vorübergehend deaktivieren. Sie können diese Software wieder starten, wenn Sie sicher sind, dass Sie drucken können.
- Der Knotenname wird im aktuellen BRAdmin-Light-Fenster angezeigt. Der Standardknotenname des Druckservers im Gerät ist "BRWxxxxxxxxxxxx" oder "BRNxxxxxxxxxxxx". ("xxxxxxxxxxxx" basiert auf der MAC-/Ethernet-Adresse Ihres Geräts.)

#### **IP-Adresse, Subnetzmaske und Gateway mit BRAdmin Light einrichten <sup>14</sup>**

**a** Starten Sie BRAdmin Light.

- Windows Vista<sup>®</sup> / Windows<sup>®</sup> 7 / Windows Server<sup>®</sup> 2008 / Windows Server<sup>®</sup> 2008 R2 Klicken Sie auf [**Start**] – [**Alle Programme**] – [**Brother**] – [**BRAdmin Light**] – [**BRAdmin Light**].
- **Windows® 8 / Windows® 8.1 / Windows Server® 2012 / Windows Server® 2012 R2**

Klicken Sie im Bildschirm [**Apps**] auf das Symbol [**BRAdmin Light**].

**Windows® 10**

Wählen Sie über die Start-Schaltfläche [**Alle Apps**] und klicken Sie anschließend unter [**Brother**] auf [**BRAdmin Light**].

b BRAdmin Light sucht nun automatisch nach neuen Geräten.

Netzwerkeinstellungen für das P-touch Beschriftungsgerät ändern

**3** Doppelklicken Sie auf das nicht konfigurierte Gerät.

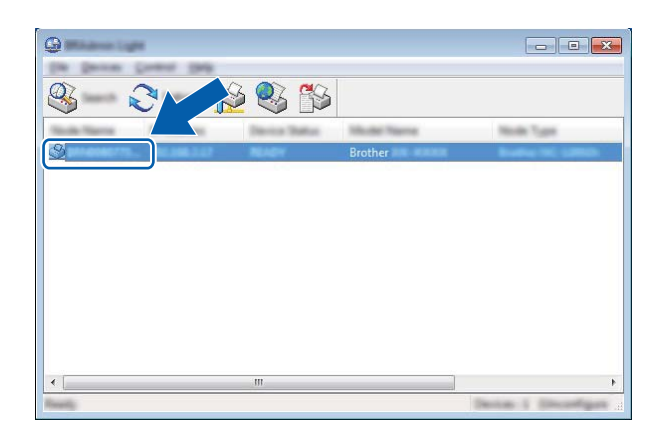

#### **Hinweis**

Wenn Sie keinen DHCP/BOOTP/RARP-Server verwenden, erscheint das Gerät im BRAdmin-Light-Bildschirm als [**Nicht konfiguriert**].

d Wählen Sie als [**Boot-Methode**] [**Statisch**]. Geben Sie die [**IP-Adresse**], die [**Subnetzmaske**] und, falls erforderlich, das [**Gateway**] Ihres Druckservers ein.

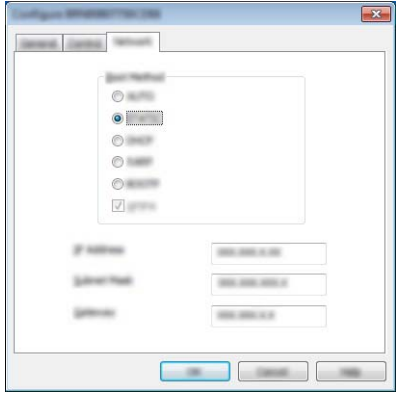

- **6** Klicken Sie auf [OK].
- 6 Wenn Sie die IP-Adresse richtig festgelegt haben, wird der Brother Druckserver nun in der Geräteliste aufgeführt.

**14**

Netzwerkeinstellungen für das P-touch Beschriftungsgerät ändern

## **Weitere Verwaltungsprogramme <sup>14</sup>**

Außer mit BRAdmin Light kann Ihr Gerät auch mit den folgenden Verwaltungsprogrammen verwendet werden. Mit diesen Programmen können Sie zudem Ihre Netzwerkeinstellungen ändern.

#### **Web-based Management (Webbrowser) verwenden <sup>14</sup>**

Sie können die Einstellungen Ihres Druckservers mit einem normalen Webbrowser und HTTP (Hyper Text Transfer Protocol) ändern. (Siehe *[Geräteeinstellungen mithilfe von Web-based Management \(über den](#page-158-0)  [Webbrowser\) konfigurieren](#page-158-0)* auf Seite 149.)

## **BRAdmin Professional verwenden (nur Windows®) <sup>14</sup>**

BRAdmin Professional ist ein Dienstprogramm für die erweiterte Verwaltung von netzwerkfähigen Brother-Geräten. Dieses Dienstprogramm kann in Ihrem Netzwerk nach Brother-Produkten suchen und den Status der gefundenen Geräte in einem Fenster anzeigen, dessen Farbe sich je nach Status des jeweiligen Geräts ändert. Von einem Windows®-Computer aus können Sie über Ihre lokale Netzwerkverbindung (LAN-Verbindung) die Netzwerk- und Geräteeinstellungen ändern sowie die Geräte-Firmware aktualisieren. Darüber hinaus kann BRAdmin Professional auch Aktivitäten der Brother-Geräte in Ihrem Netzwerk protokollieren und die Protokolldaten exportieren.

Weitere Informationen sowie Downloads finden Sie im Brother Solutions Center unter [support.brother.com](http://support.brother.com/)

### **Hinweis**

- Laden Sie aus dem Brother Solutions Center unter [support.brother.com](http://support.brother.com/) die neueste verfügbare Version von Brother BRAdmin Professional herunter.
- Wenn Sie eine Firewall-, Anti-Spyware- oder Antiviren-Software verwenden, müssen Sie diese vorübergehend deaktivieren. Sie können diese Software wieder starten, wenn Sie sicher sind, dass Sie drucken können.
- Der Knotenname wird im aktuellen BRAdmin Professional-Fenster angezeigt. Der Standardknotenname ist "BRWxxxxxxxxxxxx" oder "BRNxxxxxxxxxxxx". ("xxxxxxxxxxxx" basiert auf der MAC-/Ethernet-Adresse Ihres Geräts.)

```
15
```
# <span id="page-157-0"></span>**Web-based Management**

# **Übersicht <sup>15</sup>**

Sie können einen standardmäßigen Webbrowser verwenden, um das P-touch Beschriftungsgerät über HTTP im Netzwerk zu verwalten. Über Web-based Management können die folgenden Operationen ausgeführt werden:

- Statusinformationen zu Ihrem Gerät anzeigen
- Netzwerkeinstellungen, wie z. B. TCP/IP-Informationen, ändern
- Softwareversion des Geräts und des Druckservers anzeigen
- Netzwerk- und Gerätekonfigurationsdetails ändern

#### **Hinweis**

Wir empfehlen Microsoft $^\circledR$  Internet Explorer $^\circledR$  7.0 oder höher oder Firefox $^\circledR$  25.0.1 oder höher für Windows $^\circledR$  bzw. Safari $^\circledR$  5.0.6 oder höher oder Firefox $^\circledR$  26.0 oder höher für Mac.

Vergewissern Sie sich unabhängig von dem von Ihnen verwendeten Browser, dass JavaScript und Cookies aktiviert sind.

Damit Sie Web-based Management nutzen können, muss Ihr Netzwerk TCP/IP verwenden. Außerdem müssen das Gerät und der Computer gültige IP-Adressen haben.

## <span id="page-158-0"></span>**Geräteeinstellungen mithilfe von Web-based Management (über den Webbrowser) konfigurieren <sup>15</sup>**

Sie können die Einstellungen Ihres Druckservers mit einem normalen Webbrowser und HTTP (Hyper Text Transfer Protocol) ändern.

a Geben Sie in der Adressleiste des Browsers die IP-Adresse Ihres Geräts oder den Namen des Druckservers ein.

Beispiel: http://192.168.1.2

#### **Hinweis**

Falls Sie die Datei "hosts" auf Ihrem Computer bearbeitet haben oder ein Domain Name System (DNS) verwenden, können Sie auch den DNS-Namen des Druckservers eingeben. Da der Druckserver sowohl TCP/IP als auch NetBIOS unterstützt, können Sie zudem den NetBIOS-Namen eingeben. Den NetBIOS-Namen können Sie der Seite Geräteeinstellungen entnehmen. Der zugewiesene NetBIOS-Name besteht aus den ersten 15 Zeichen des Knotennamens und wird standardmäßig als "BRNxxxxxxxxxxxx" angezeigt (wobei "xxxxxxxxxxxxx" für die Ethernet-Adresse steht).

2) Jetzt können Sie die Einstellungen des Druckservers ändern.

#### **Hinweis**

#### **Kennwort festlegen**

Um unbefugten Zugriff auf das Web-based Management zu verhindern, empfehlen wir Ihnen, ein Anmeldekennwort festzulegen.

- **a Klicken Sie auf [Administrator].**
- 2 Geben Sie das gewünschte Kennwort ein (bis zu 32 Zeichen).
- c Geben Sie in das Feld [**Neues Kennwort bestätigen**] das Kennwort noch einmal ein.
- **4** Klicken Sie auf [**Senden**].

Wenn Sie das nächste Mal auf Web-based Management zugreifen, geben Sie ein Kennwort in das **Feld [Anmelden**] ein und klicken Sie auf  $\rightarrow$ .

Nach der Konfiguration der Einstellungen melden Sie sich durch Klicken auf  $\rightarrow$  ab.

Wenn Sie kein Anmeldekennwort festlegen, können Sie auch auf der Website des Geräts ein Kennwort anlegen, indem Sie auf [**Bitte konfigurieren Sie das Kennwort**] klicken.

# **Teil IV**

# Anhang

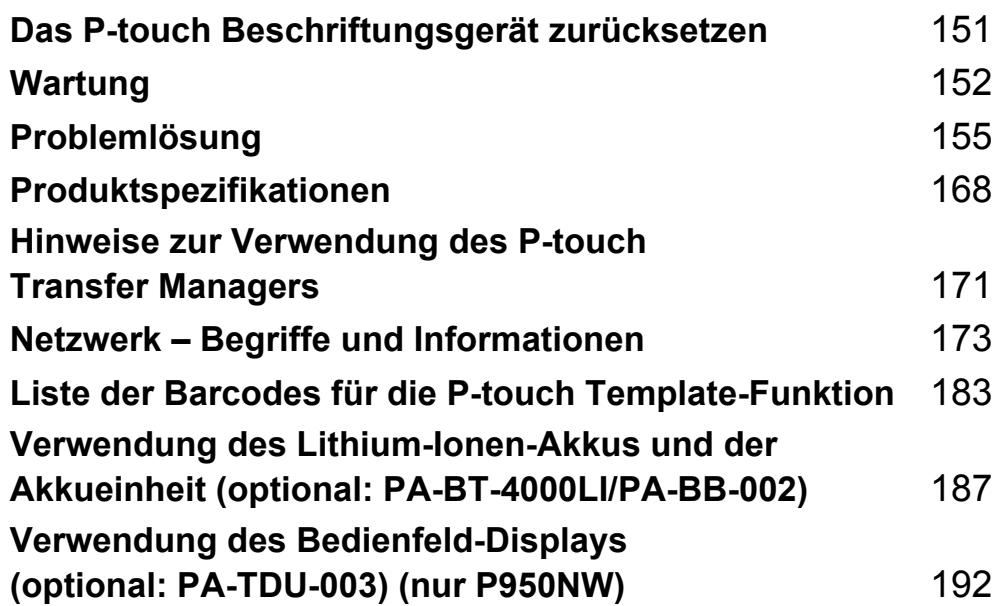

## <span id="page-160-0"></span>**16 Das P-touch Beschriftungsgerät zurücksetzen <sup>16</sup>**

Wenn Sie alle gespeicherten Etiketten löschen möchten oder das Gerät nicht mehr korrekt funktioniert, können Sie den internen Speicher Ihres Geräts zurücksetzen.

## **Alle Einstellungen mit den Gerätetasten auf die Werkseinstellungen zurücksetzen <sup>16</sup>**

Durch das Zurücksetzen des Geräts werden alle Texte, Formateinstellungen und Optionen sowie die im Speicher abgelegten Etiketten (einschließlich Sprach- und Einheiteinstellung) gelöscht.

Gehen Sie wie folgt vor, um das Gerät zurückzusetzen:

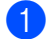

**1** Schalten Sie das Gerät aus.

- **2** Halten Sie die Taste (<sup>I</sup>) (Ein/Aus) und  $\gg$  (Bandvorlauf & Schnitt) mehr als drei Sekunden lang gedrückt. Die Statusanzeige **blinkt grün und die Anzeige (Stein/Aus) leuchtet orange.**
- 3) Während Sie die Taste (<sup>I</sup>) (Ein/Aus) gedrückt halten, drücken Sie die Taste  $\gg$  (Bandvorlauf & Schnitt) wie folgt:
	- Drücken Sie zwei Mal, um die Kommunikationseinstellungen auf die Werkseinstellungen zurückzusetzen.
	- Drücken Sie vier Mal, um die Kommunikationseinstellungen auf die Werkseinstellungen zurückzusetzen. [**APIPA**] wird jedoch auf [**AUS**] gesetzt.
	- Drücken Sie sechs Mal, um die Kommunikationseinstellungen und die Geräteeinstellungen auf die Werkseinstellungen zurückzusetzen. Die vom Computer übertragenen Daten werden ebenfalls gelöscht.
- 4. Lassen Sie die Taste  $(1)$  (Ein/Aus) los. Die Statusanzeige **blinkt drei Mal grün und die Anzeige (I)** (Ein/Aus) blinkt drei Mal orange.

## **Daten mit dem Druckereinstellungen-Dienstprogramm zurücksetzen <sup>16</sup>**

Über einen Computer können Sie mit dem Druckereinstellungen-Dienstprogramm die folgenden Operationen für das Gerät durchführen:

- Vorlagen und Datenbanken löschen
- Druckprotokoll löschen
- WLAN-Einstellungen zurücksetzen
- Geräteeinstellungen auf die Werkseinstellungen zurücksetzen

Weitere Informationen siehe *[Einstellungen des P-touch Beschriftungsgeräts ändern](#page-36-0)* auf Seite 27.

<span id="page-161-0"></span>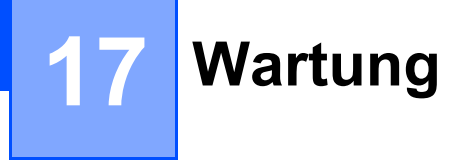

Wir empfehlen Ihnen, das P-touch Beschriftungsgerät regelmäßig zu reinigen, um die korrekte Funktionsweise aufrechtzuerhalten.

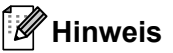

Ziehen Sie immer den Netzadapter ab, bevor Sie das Gerät reinigen.

## **Reinigen der äußeren Teile <sup>17</sup>**

Wischen Sie das Gehäuse mit einem weichen, trockenen Tuch ab, um Staub und Flecken zu beseitigen.

Hartnäckige Flecken können mit einem leicht mit Wasser angefeuchteten Tuch entfernt werden.

**Hinweis**

Verwenden Sie zum Reinigen des Geräts keine Verdünner, Benzin, Alkohol oder andere organische Lösungsmittel.

Diese können das Gerät beschädigen oder verformen.

## <span id="page-161-1"></span>**Reinigen des Druckkopfes und der Druckwalze**

Streifen im Ausdruck oder schlechte Druckqualität weisen normalerweise auf einen verschmutzten Druckkopf oder eine verschmutzte Druckwalze hin. Reinigen Sie den Druckkopf mit der optionalen Reinigungskassette (TZe-CL6) oder verwenden Sie zur manuellen Reinigung des Druckkopfes ein trockenes Wattestäbchen.

## **WARNUNG**

Berühren Sie den Druckkopf nicht mit den Fingern! Der Druckkopf kann heiß sein.

#### **Hinweis**

Zur Verwendung der Reinigungskassette lesen Sie die ihr mitgelieferten Anweisungen.

## **Druckkopf**

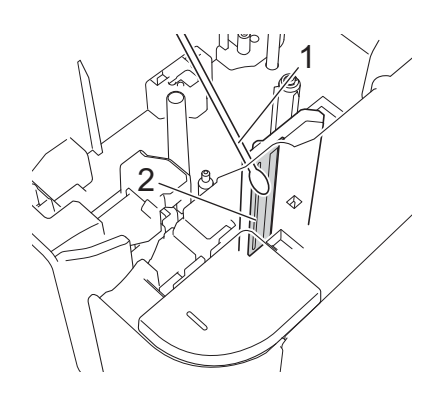

#### **1 Wattestäbchen**

**2 Druckkopf**

## **Druckwalze**

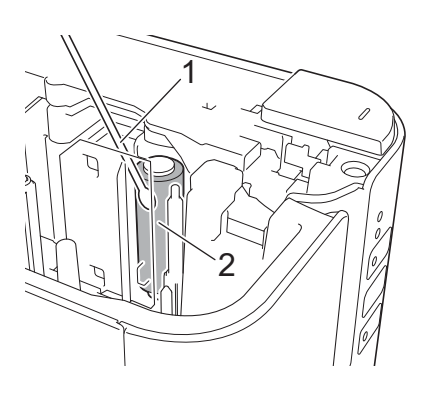

- **1 Wattestäbchen**
- **2 Druckwalze**

## **Reinigen der Schneideeinheit <sup>17</sup>**

Reinigen Sie die Klinge der Schneideeinheit einmal pro Jahr mit einem Wattestäbchen.

Mit der Zeit kann sich Klebstoff an der Klinge der Schneideeinheit ablagern, wodurch die Klinge stumpf werden und ein Bandstau an der Schneideeinheit entstehen kann.

## **A WARNUNG**

Berühren Sie die Klinge der Schneideeinheit nicht mit den Fingern!

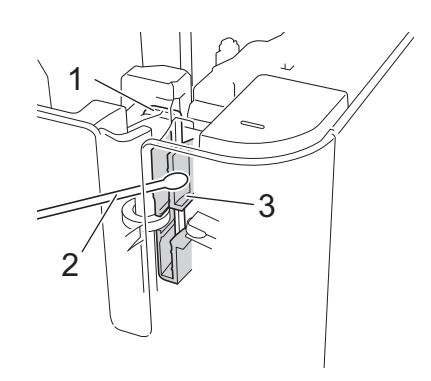

- **1 Klinge der Schneideeinheit**
- **2 Wattestäbchen**
- **3 Metallbereich**

## <span id="page-164-0"></span>**18 Problemlösung <sup>18</sup>**

# <span id="page-164-1"></span>**Übersicht <sup>18</sup>**

Falls einmal ein Problem bei der Verwendung des P-touch Beschriftungsgeräts auftreten sollte, versuchen Sie, es mithilfe der Informationen aus diesem Kapitel zu lösen. Bei eventuellen Problemen mit dem Gerät prüfen Sie zunächst, ob Sie die folgenden Aufgaben korrekt ausgeführt haben.

- Schließen Sie das Gerät an eine Steckdose an oder legen Sie den Akku ein (siehe [Netzanschluss](#page-13-0) [auf Seite 4](#page-13-0) oder *[Lithium-Ionen-Akku einsetzen](#page-196-1)* auf Seite 187).
- Entfernen Sie alle Teile der Schutzverpackung des Geräts.
- Installieren und wählen Sie den richtigen Druckertreiber (siehe *Installieren von Druckertreiber und Software* [auf Seite 8\)](#page-17-0).
- Verbinden Sie das Gerät mit einem Computer oder Mobilgerät (siehe *[Das Gerät mit einem Computer](#page-18-0)  verbinden* [auf Seite 9\)](#page-18-0).
- Schließen Sie die Bandfachabdeckung vollständig.
- Legen Sie eine Bandkassette richtig ein (siehe *[Bandkassette einlegen](#page-14-0)* auf Seite 5).

Falls die Probleme dadurch nicht gelöst werden können, lesen Sie die in diesem Kapitel aufgeführten Tipps zur Problemlösung. Wenn Sie in diesem Kapitel keine Lösung finden, besuchen Sie das Brother Solutions Center unter [support.brother.com](http://support.brother.com/)

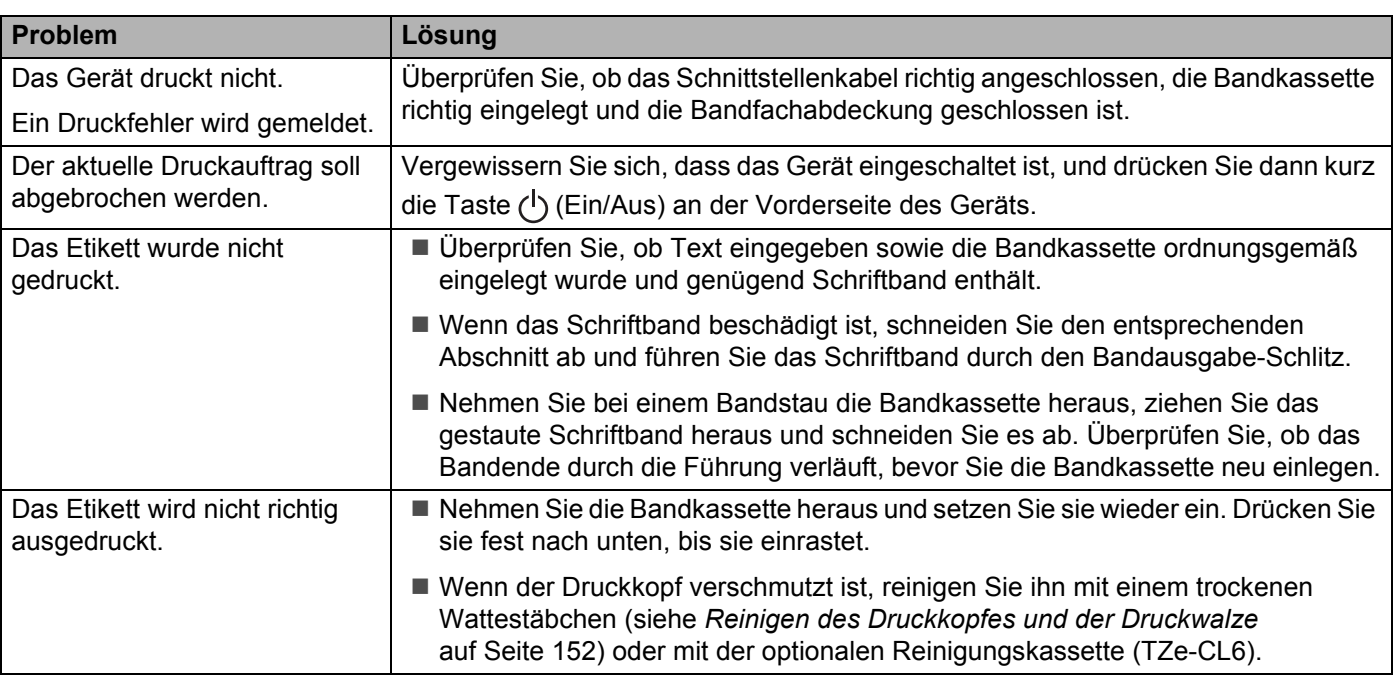

## **Druckprobleme**

#### Problemlösung

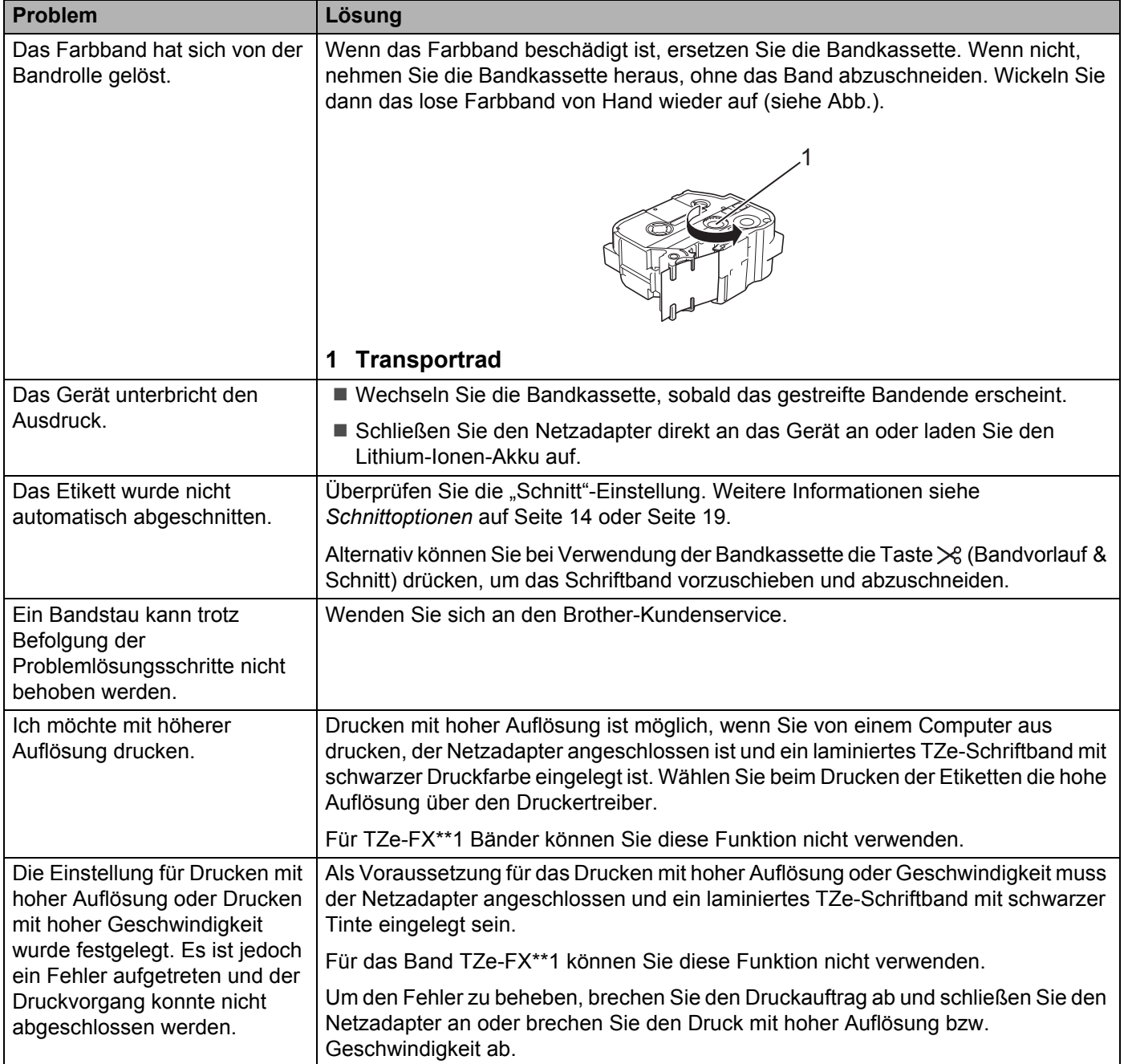

#### Problemlösung

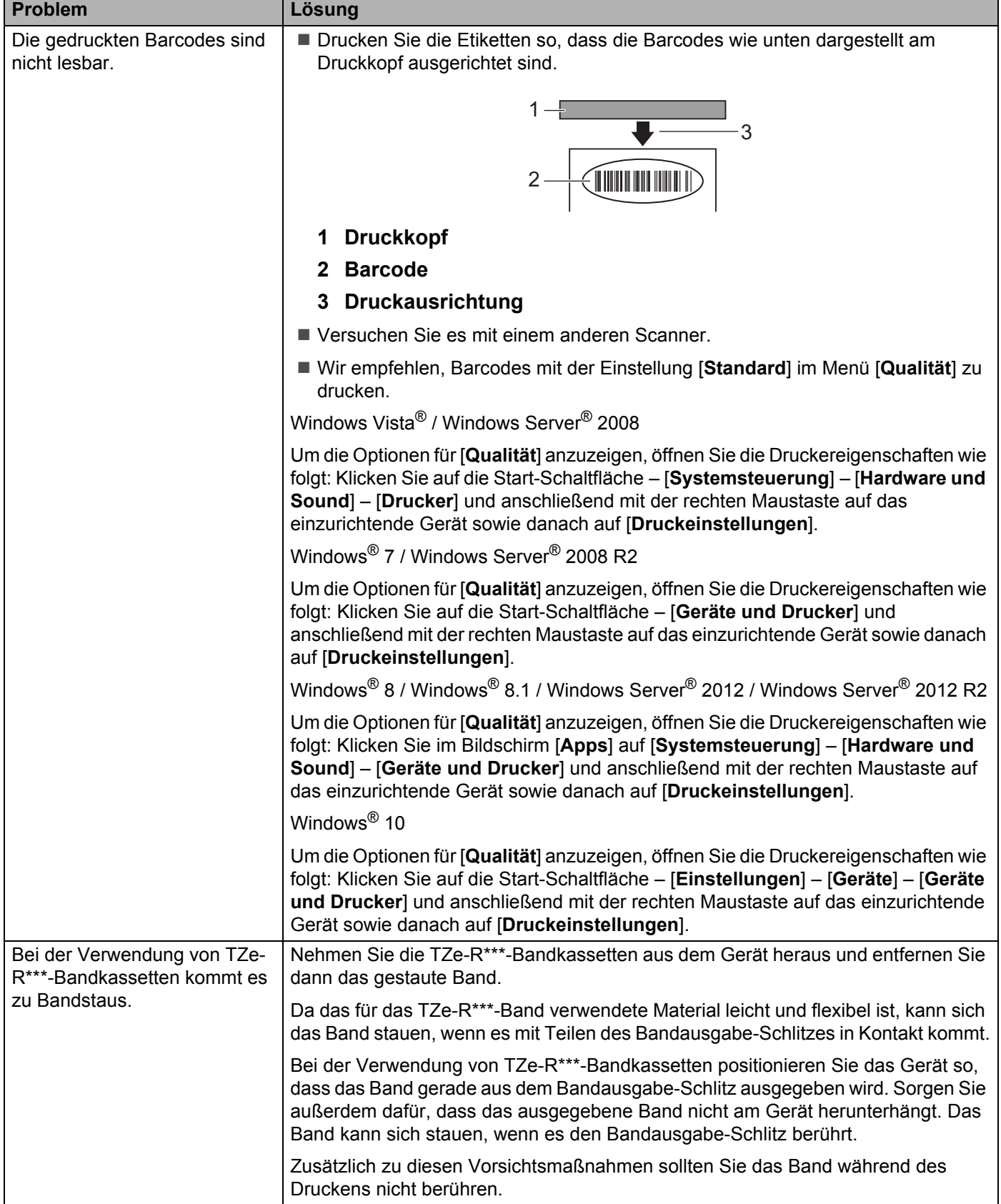

## **Probleme mit Etiketten**

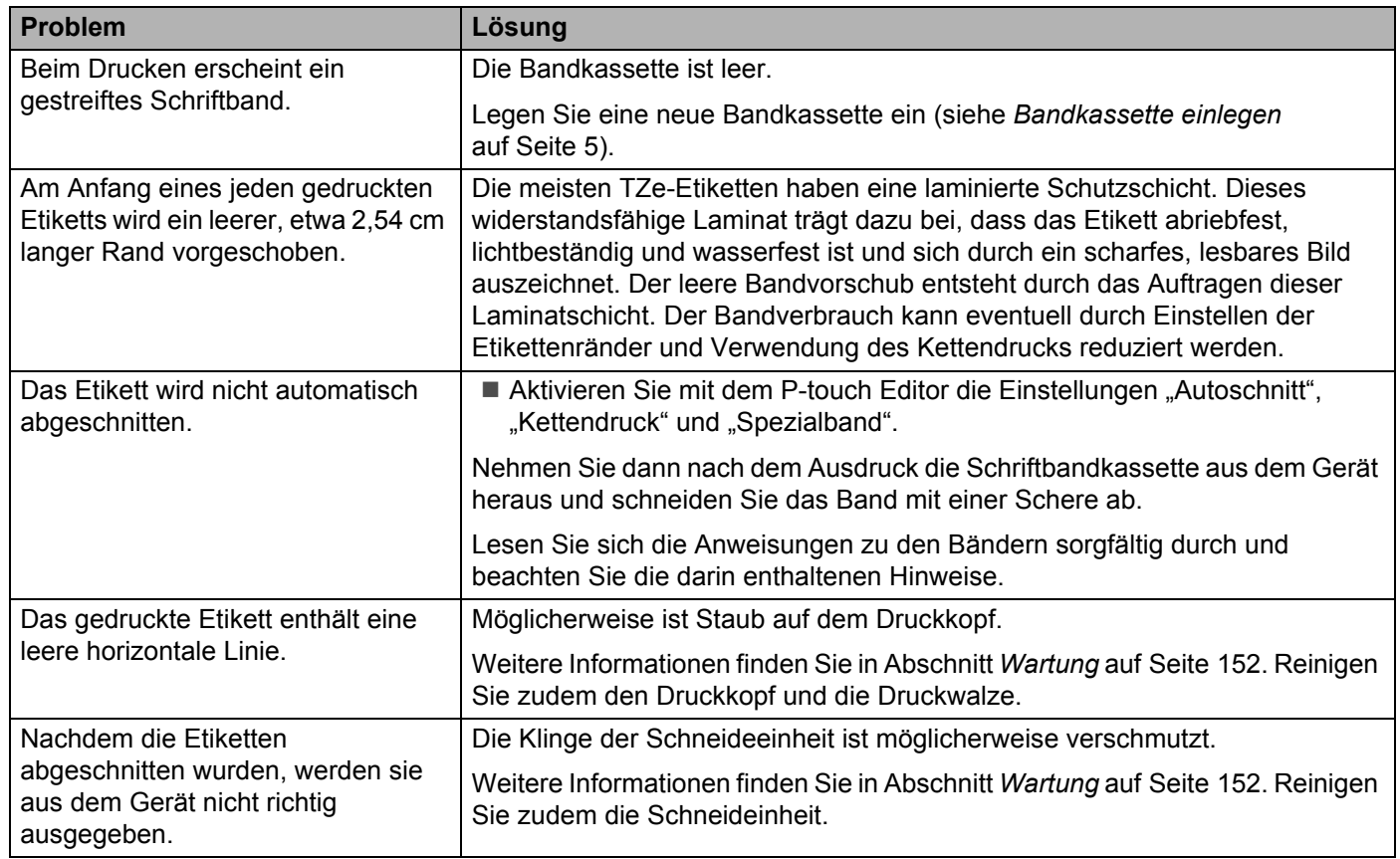

## **Probleme mit dem Gerät**

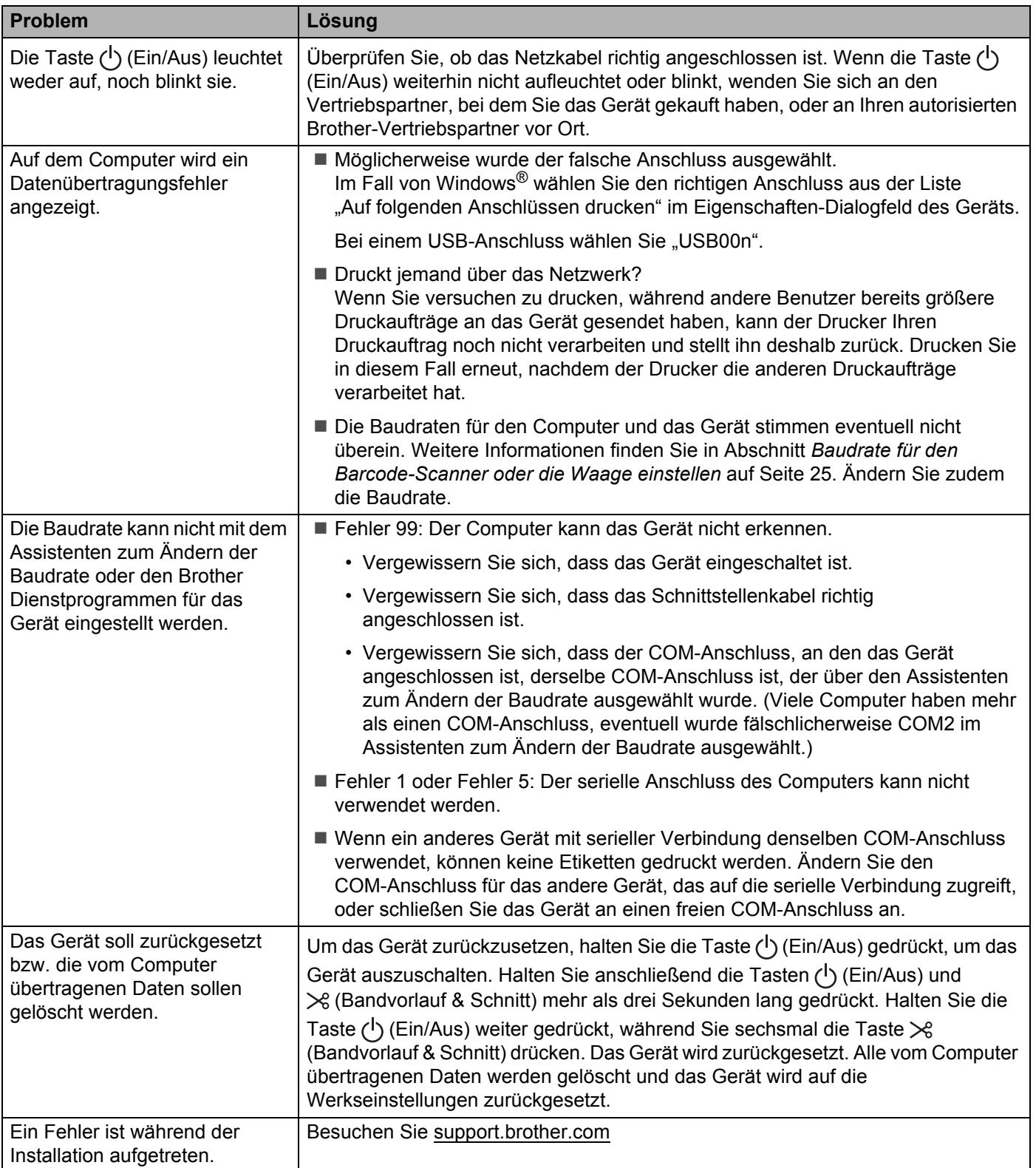

## **Probleme mit der Netzwerkeinrichtung <sup>18</sup>**

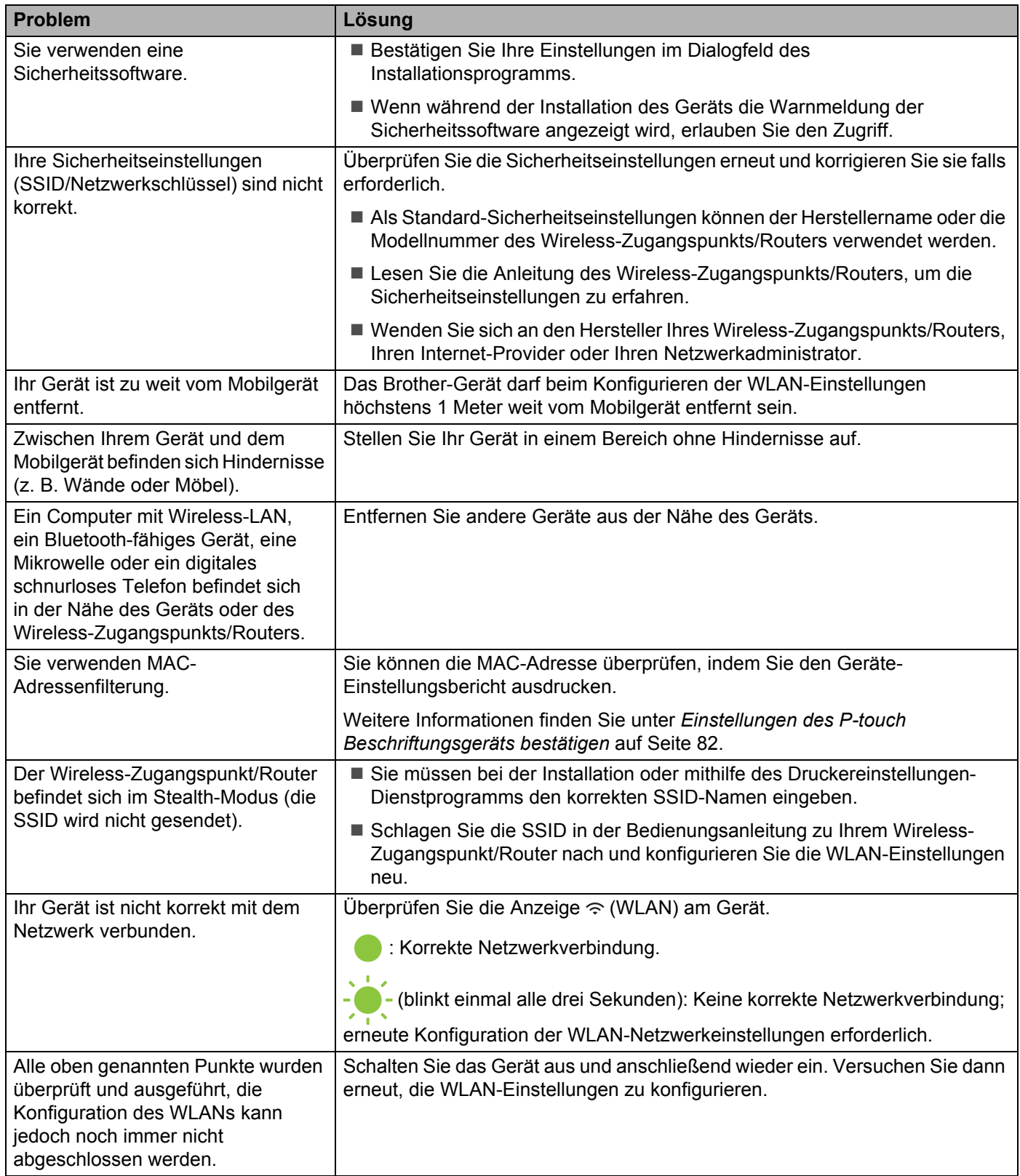

## **Das Gerät kann nicht über das Netzwerk drucken Das Gerät wird auch nach erfolgreicher Installation nicht im Netzwerk gefunden18**

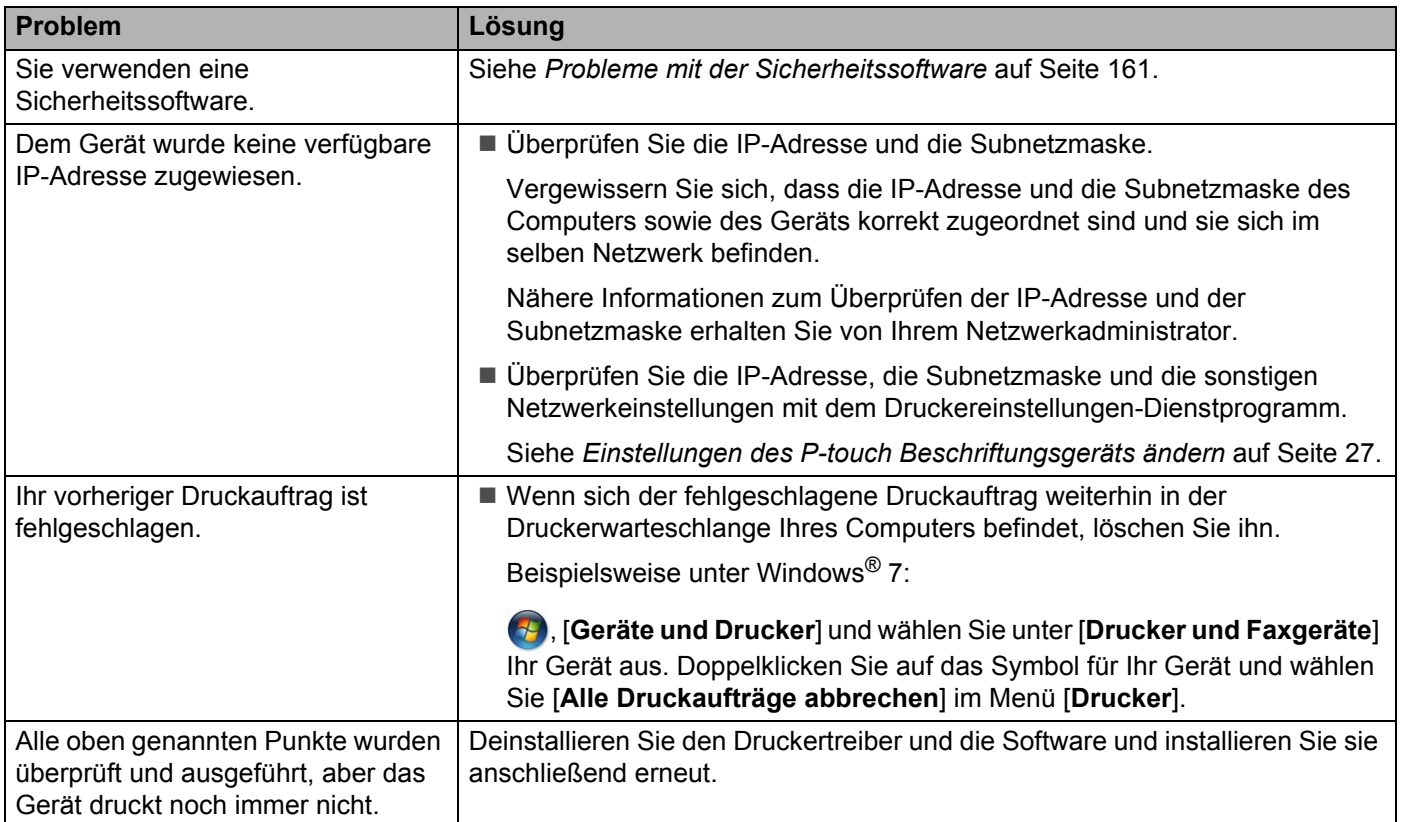

## <span id="page-170-0"></span>**Probleme mit der Sicherheitssoftware**

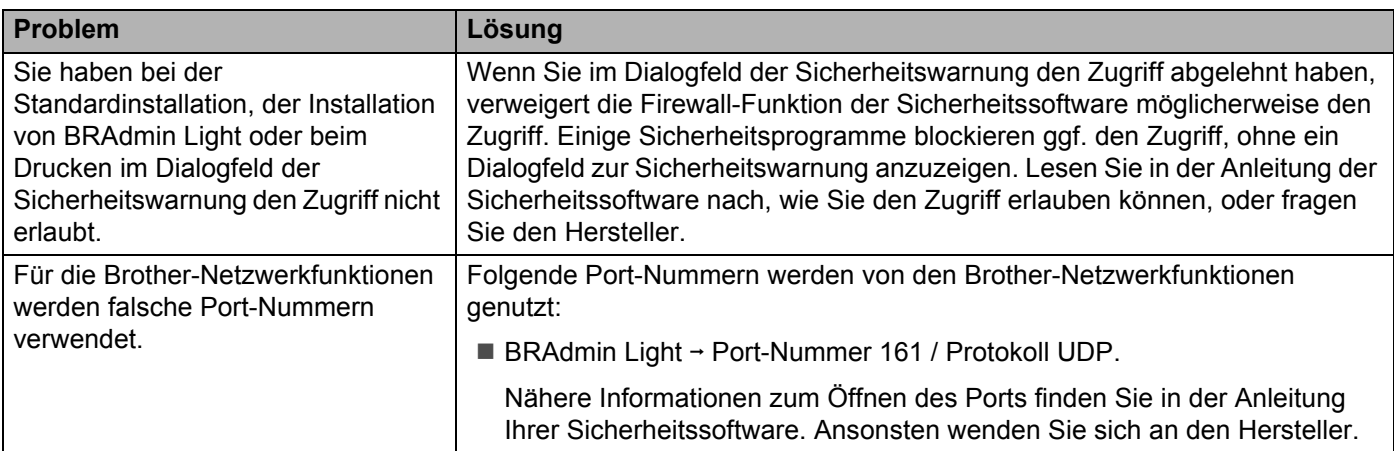

## **Den Betrieb der Netzwerkgeräte prüfen <sup>18</sup>**

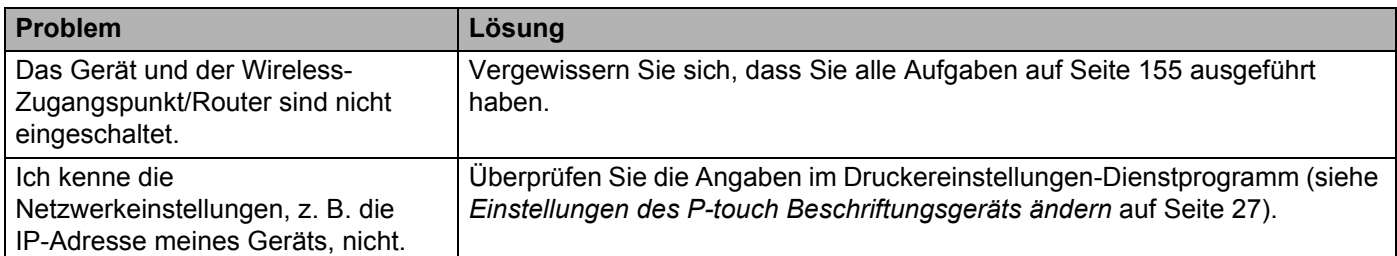

## **Versionsinformationen**

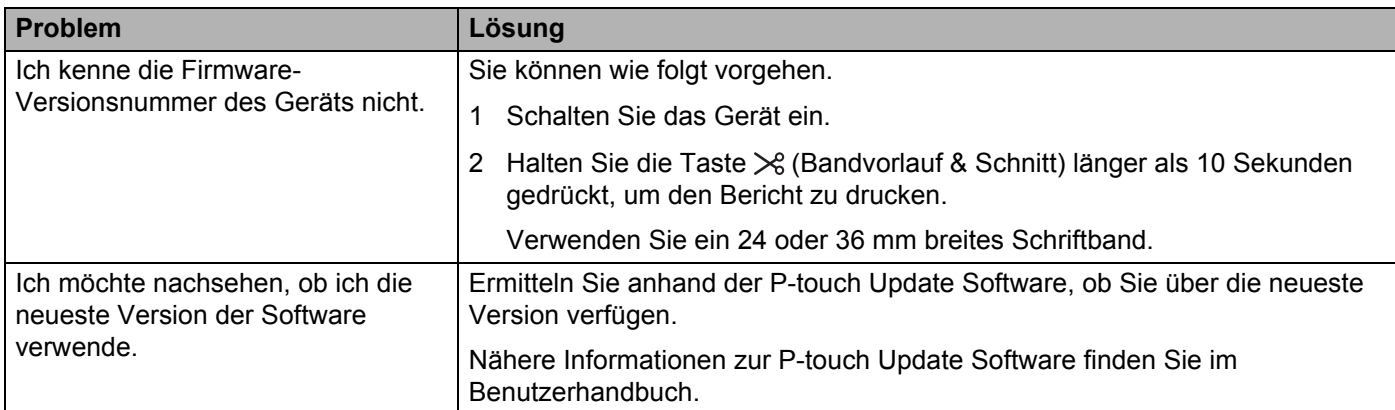

## **LED-Anzeigen**

Die Anzeigen leuchten und blinken, um den Status des Geräts anzuzeigen. Dieser Abschnitt enthält folgende Symbole zur Kennzeichnung der verschiedenen Anzeigen und Muster:

oder oder Die Anzeige leuchtet in der dargestellten Farbe

- oder - O - oder - Die Anzeige blinkt in der dargestellten Farbe

Keine Anzeige, Anzeige leuchtet oder blinkt in einer der Farben  $\frac{1}{2}$ 

Keine Anzeige

#### **Status, Ein/Aus- und WLAN-Anzeige**

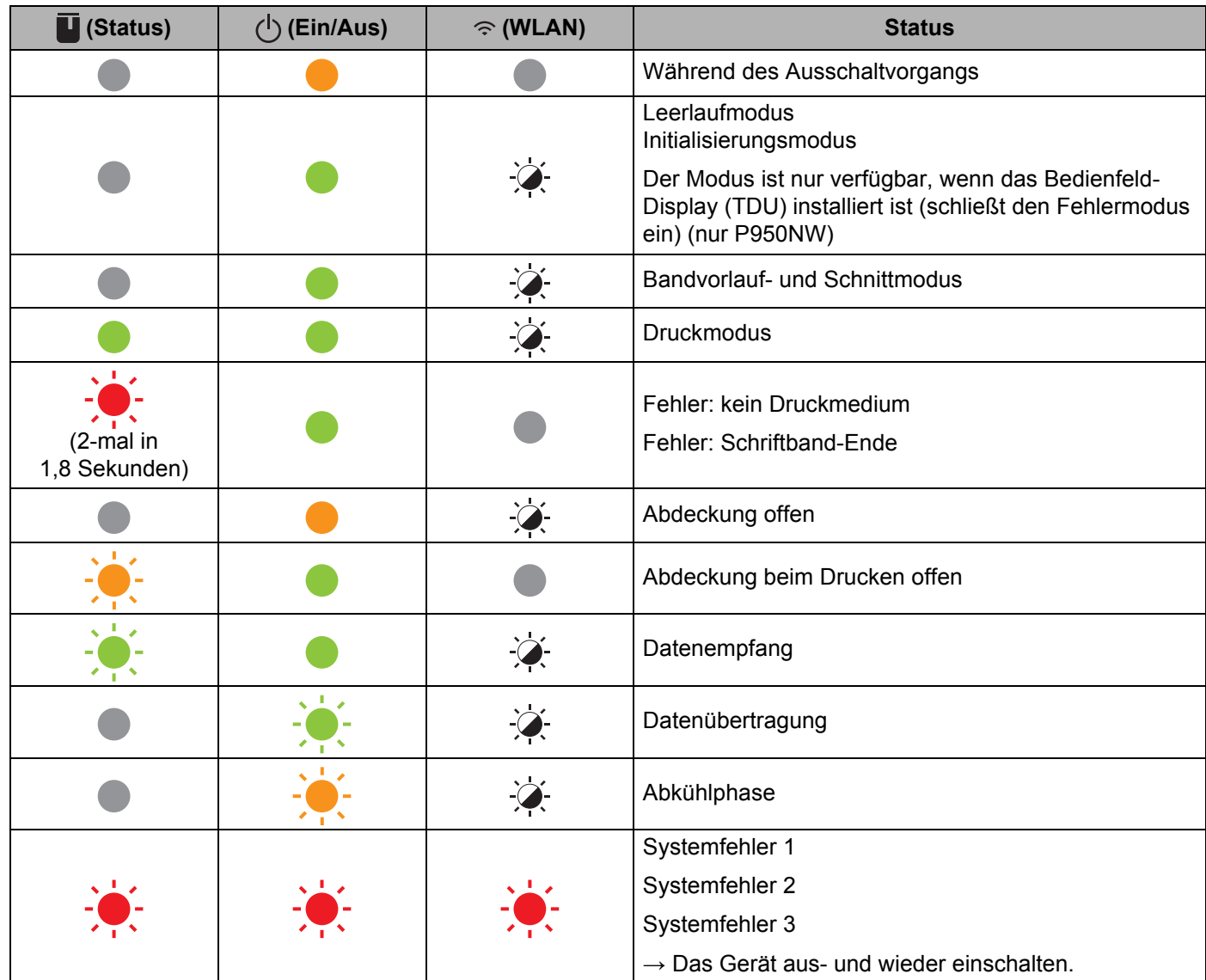

**18**

#### **Status, Ein/Aus- und WLAN-Anzeige**

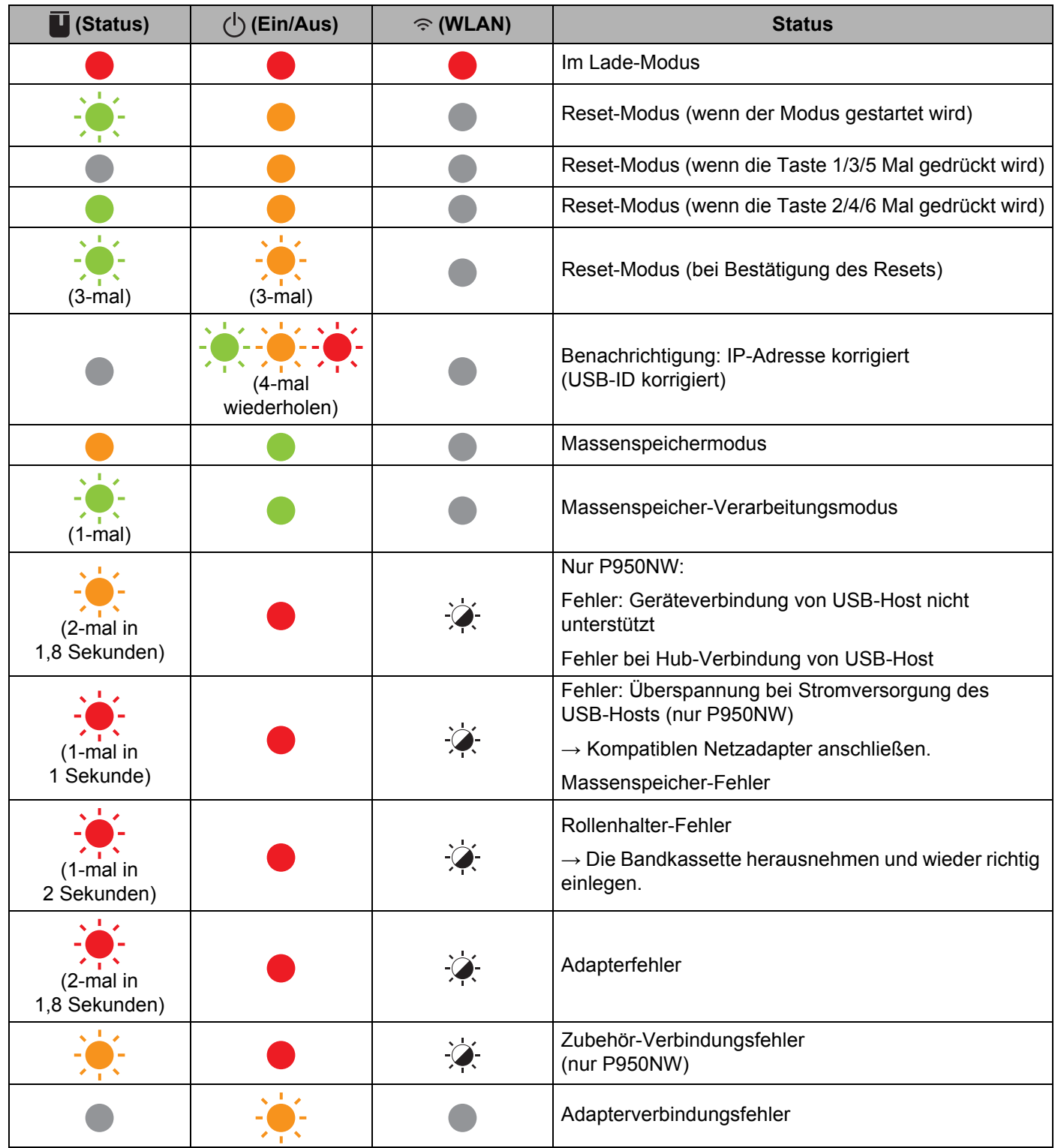

#### **Status, Ein/Aus- und WLAN-Anzeige**

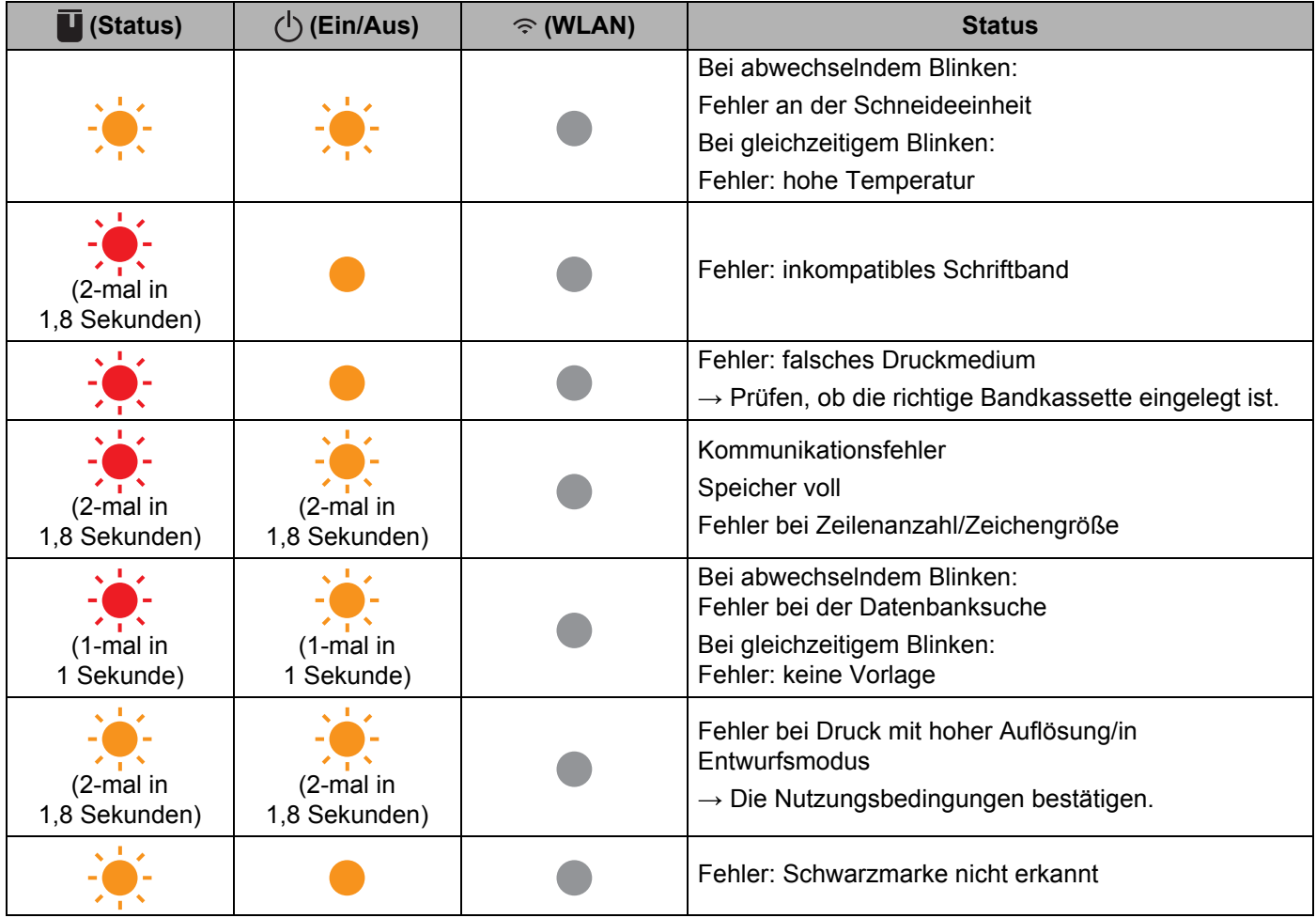

#### **Ladezustandsanzeige des Akkus**

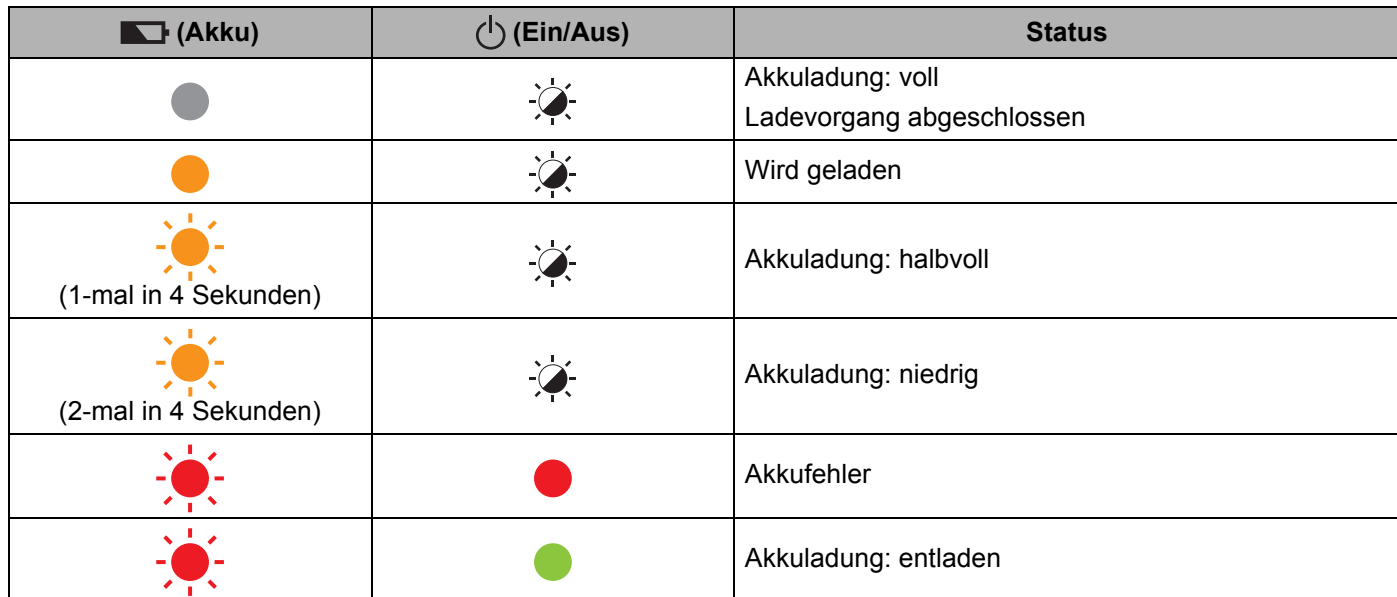

#### **WLAN-Anzeige**

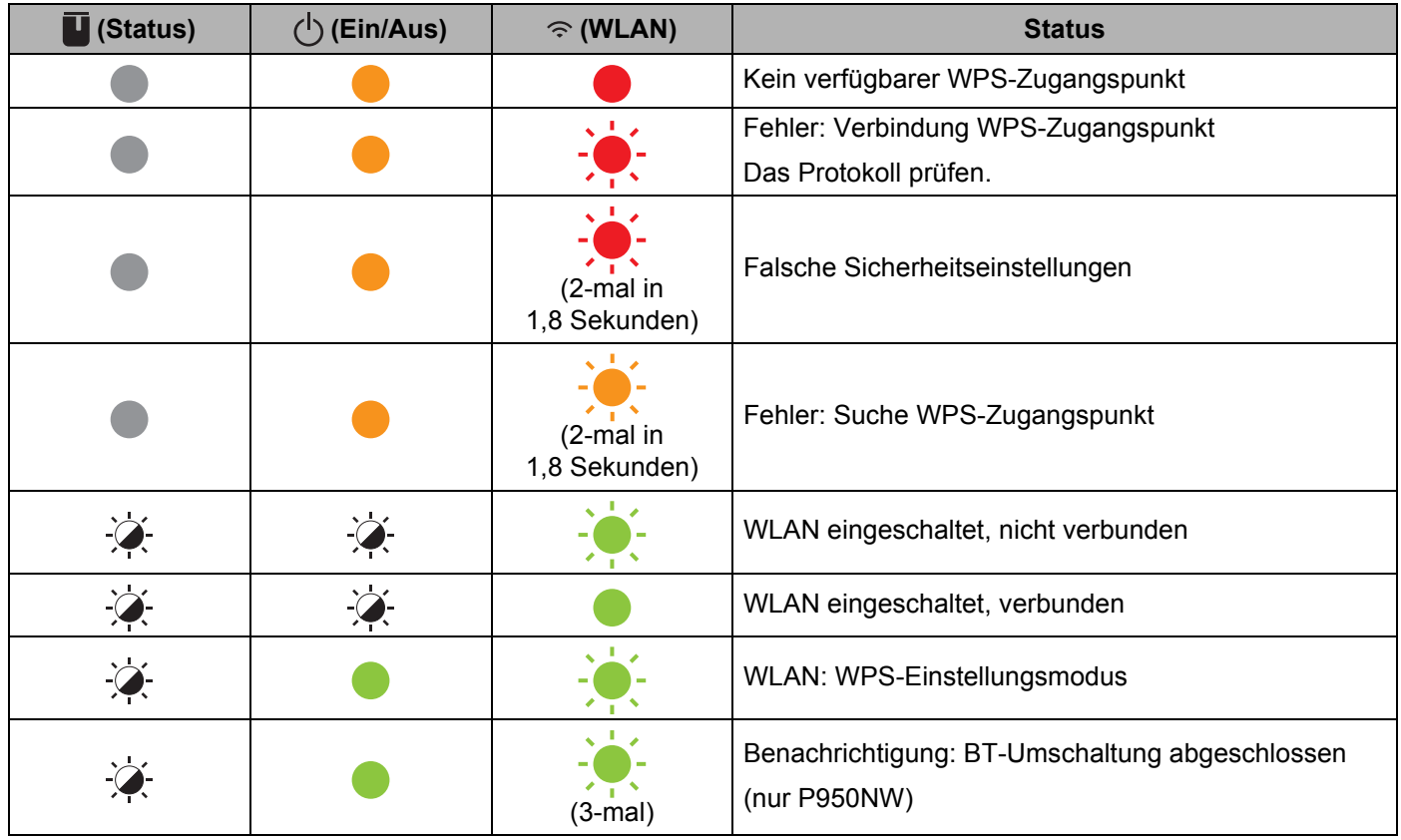

## **Anzeigewarnungen <sup>18</sup>**

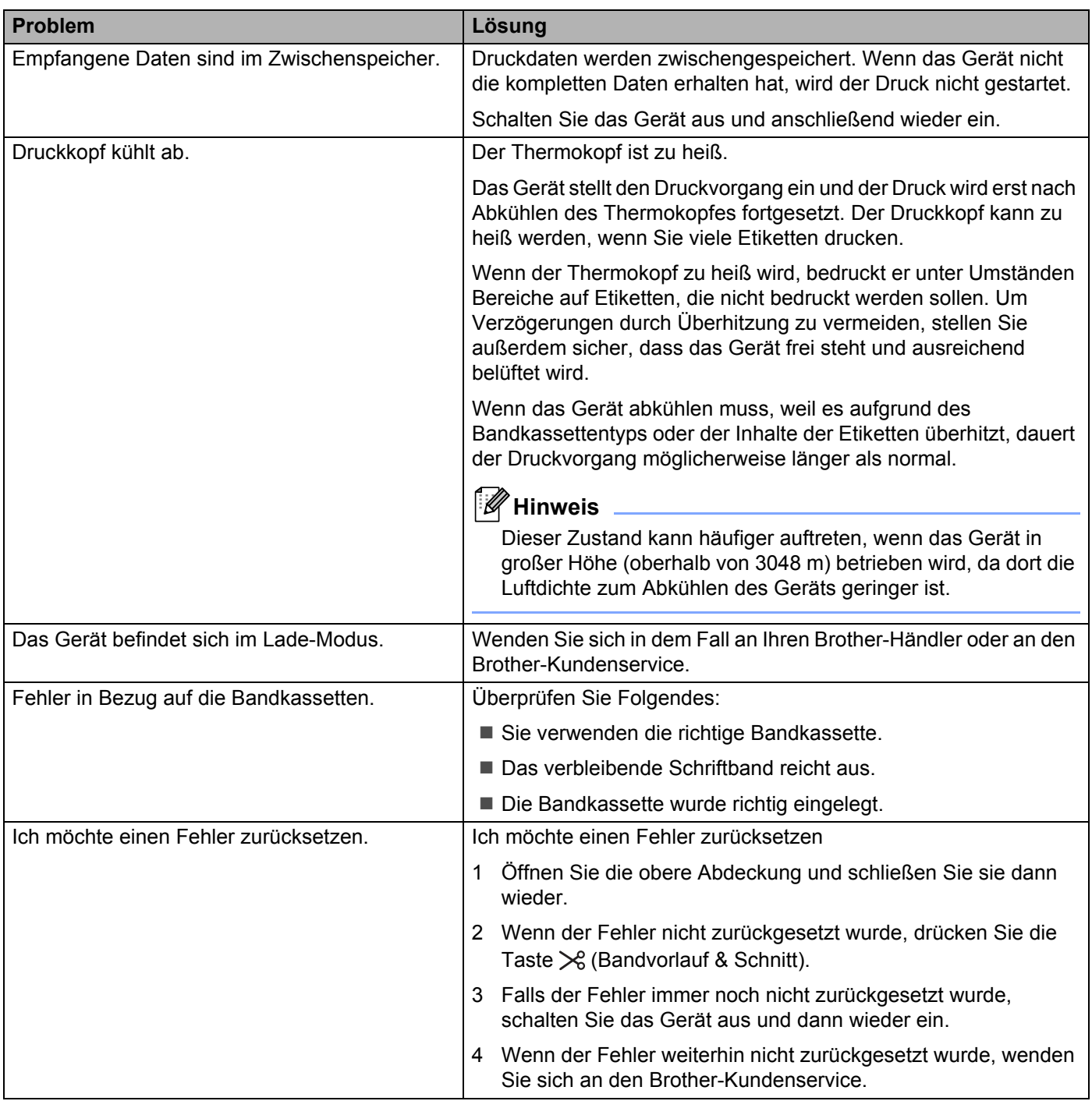

## <span id="page-177-0"></span>**Spezifikationen für das P-touch Beschriftungsgerät <sup>19</sup>**

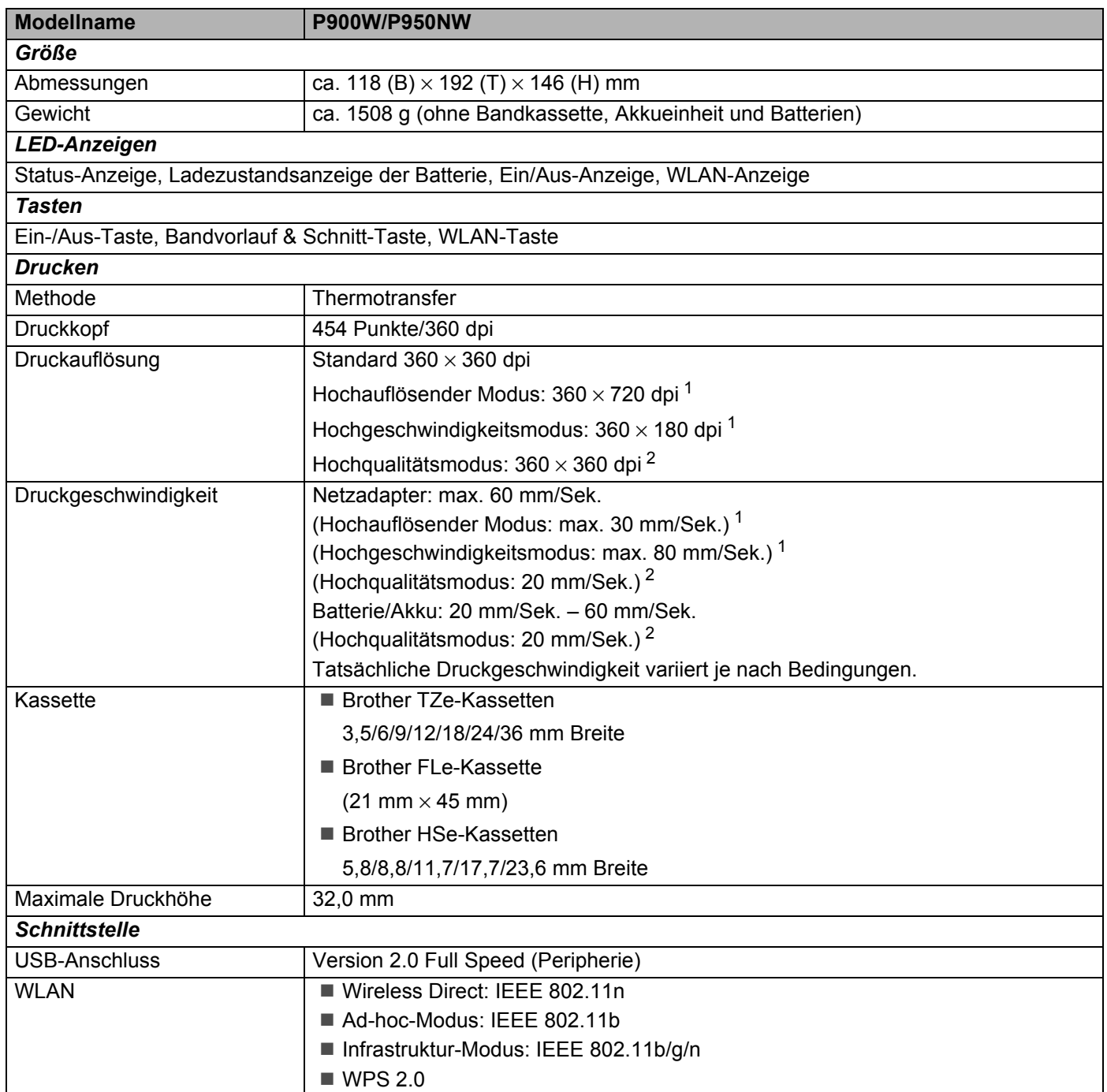

<span id="page-177-1"></span><sup>1</sup> Der hochauflösende Modus und der Hochgeschwindigkeitsmodus können verwendet werden, wenn der Netzadapter angeschlossen und das laminierte TZe-Schriftband mit schwarzer Druckfarbe eingelegt ist. Für TZe-FX\*\*1 Bänder können Sie diese Funktion nicht verwenden.

<span id="page-177-2"></span><sup>2</sup> Der Hochqualitätsmodus kann verwendet werden, wenn ein laminiertes TZe-Schriftband mit schwarzer Druckfarbe eingelegt ist. Für TZe-FX\*\*1 Bänder können Sie diese Funktion nicht verwenden. Wenn sich der Hochqualitätsmodus nicht über den Druckertreiber auswählen lässt, müssen Sie den Druckertreiber oder die Firmware aktualisieren. Laden Sie die aktuellste Version des Druckertreibers bzw. der Firmware aus dem Brother Solutions Center unter [support.brother.com](http://support.brother.com/) herunter und installieren Sie sie.

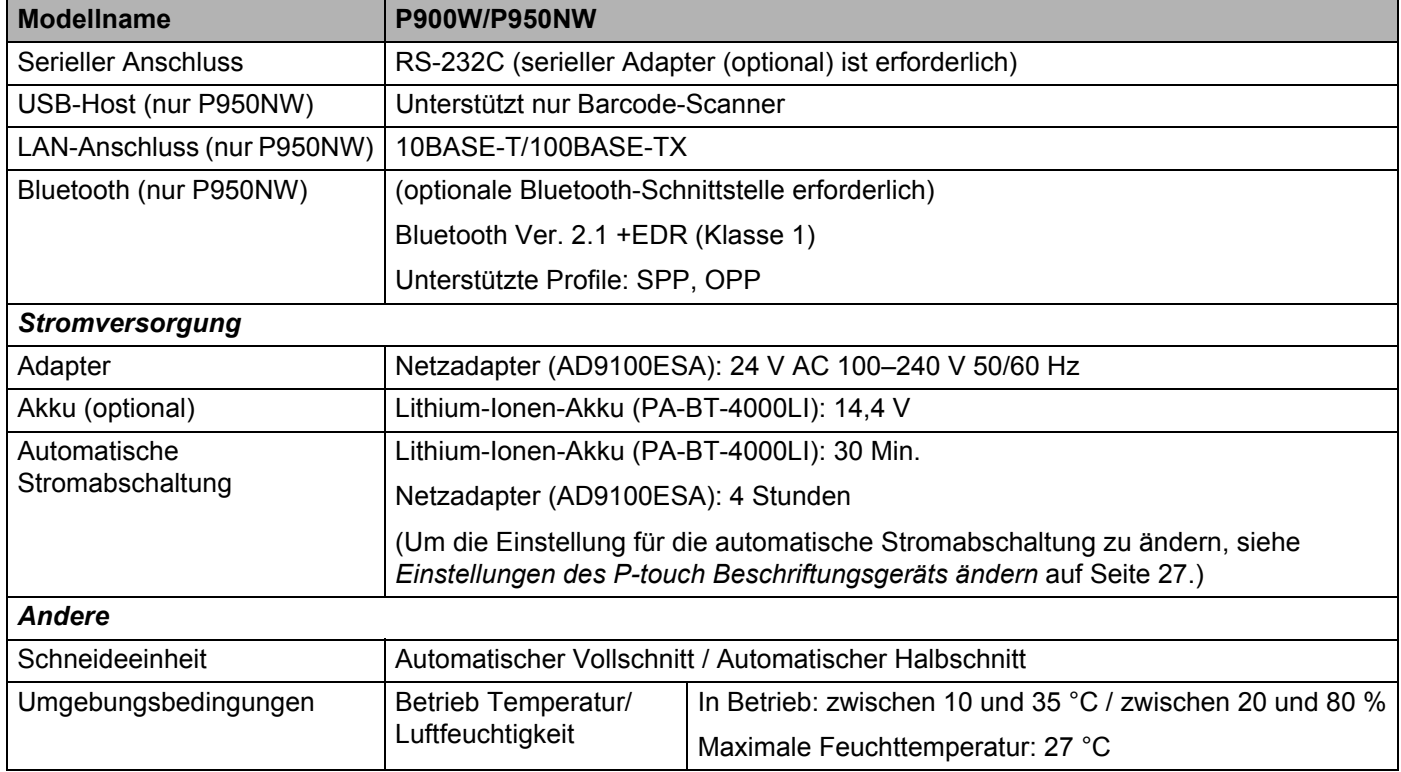

Die automatische Halbschnittfunktion ist nur verfügbar, wenn ein laminiertes Schriftband verwendet wird.

## **Betriebsumgebung**

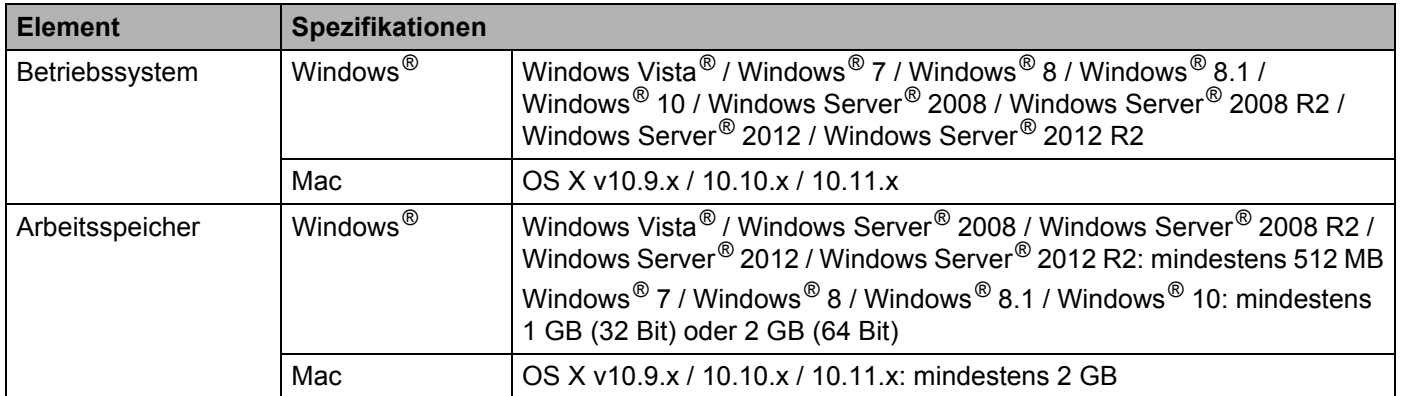

Änderungen bezüglich der Kompatibilität der Betriebssysteme sind nicht ausgeschlossen. Aktuelle Informationen finden Sie auf unserer Support-Website unter [support.brother.com](http://support.brother.com/)

■ Brother Support-Website

Bitte besuchen Sie unsere Support-Website unter [support.brother.com](http://support.brother.com/)

Dort finden Sie folgende Informationen:

- Software-Downloads
- Handbücher/Dokumente
- Häufig gestellte Fragen (Problemlösungen, nützliche Tipps zur Verwendung des Geräts)
- Informationen zu Verbrauchsmaterial
- Aktuelle Informationen zur Betriebssystem-Kompatibilität

Unangekündigte Änderungen am Inhalt dieser Website bleiben vorbehalten.
### **20 Hinweise zur Verwendung des P-touch Transfer Managers**

Da einige Funktionen des P-touch Editors vom P-touch Beschriftungsgerät nicht unterstützt werden, sollten Sie beim Erstellen von Vorlagen mit dem P-touch Editor Folgendes beachten.

Sie können die erstellte Vorlage in der Vorschau überprüfen, bevor sie an das Gerät übertragen wird. Weitere Informationen finden Sie unter *[Vorlage an den P-touch Transfer Manager übertragen](#page-118-0)* auf Seite 109.

### **Hinweise zum Erstellen von Vorlagen <sup>20</sup>**

- Auf dem Gerät sind drei Schriftarten geladen. Einige der Texte in der Vorlage, die auf das Gerät übertragen wird, werden mit ähnlichen Schriftarten und Schriftgrößen, die auf dem Gerät geladen sind, gedruckt. Daher kann das gedruckte Etikett von der Darstellung der Vorlage, die im P-touch Editor erstellt wurde, abweichen.
- Je nach Textobjekteinstellung wird die Schriftgröße möglicherweise automatisch verringert oder werden Teile des Textes nicht gedruckt. In diesem Fall sollten Sie die Textobjekteinstellung ändern.
- Zwar können Schriftstile mit dem P-touch Editor auf einzelne Zeichen angewendet werden, jedoch können Stile mit dem Gerät nur auf ganze Textblöcke angewendet werden. Darüber hinaus sind einige Schriftstile auf dem Gerät nicht verfügbar.
- Ein mit dem P-touch Editor festgelegter Hintergrund ist mit dem Gerät nicht kompatibel.
- Ein Layout des P-touch Editors, bei dem die Funktion für aufgeteiltes Drucken (Vergrößern eines Layouts und Druck auf zwei oder mehr Etiketten) verwendet wird, kann nicht übertragen werden.
- Nur der Teil des Etiketts, der sich innerhalb des druckbaren Bereichs befindet, wird gedruckt.
- Bereiche, die über den Druckbereich hinausreichen, werden möglicherweise nicht vollständig gedruckt.

# **Hinweise zum Übertragen von Vorlagen <sup>20</sup>**

- Das gedruckte Etikett kann von der Darstellung im Vorschaubereich des P-touch Transfer Managers abweichen.
- Wenn ein Barcode, der nicht auf dem Gerät geladen ist, auf das Gerät übertragen wird, wird der Barcode in ein Bild umgewandelt, sofern der Barcode 2-dimensional ist. Das Bild des umgewandelten Barcodes kann nicht bearbeitet werden. Wenn die Vorlage einen 1-dimensionalen Barcode enthält, der gedreht wurde, tritt ein Fehler auf und die Vorlage kann nicht übertragen werden.
- Alle übertragenen Objekte, die mit dem Gerät nicht bearbeitet werden können, werden in Bilder umgewandelt.
- Gruppierte Objekte werden in eine einzelne Bitmap-Datei umgewandelt.

# **Hinweise zum Übertragen von anderen Daten als Vorlagen <sup>20</sup>**

- Wenn die Anzahl oder die Reihenfolge der Felder in einer Datenbank geändert wird und nur die Datenbank (\*.csv-Datei) zur Aktualisierung übertragen wird, wird die Datenbank möglicherweise nicht richtig mit der Vorlage verknüpft. Darüber hinaus muss die erste Zeile von Daten in der übertragenen Datei vom Gerät als "Feldnamen" erkannt werden.
- Auf das Gerät heruntergeladene Logos, Symbole und Grafiken werden wie die internen Schriften oder wie eines der internen Symbole in der Library automatisch skaliert.

**Netzwerk – Begriffe und Informationen <sup>21</sup>**

# **Unterstützte Protokolle und Sicherheitsfunktionen <sup>21</sup>**

**21**

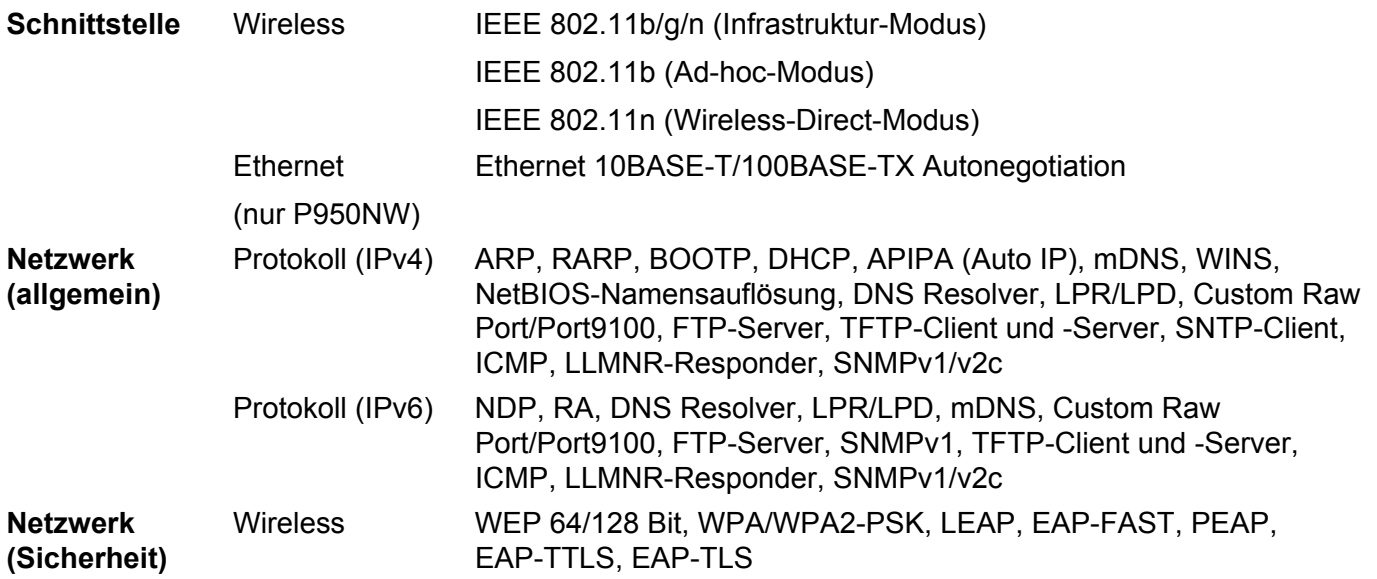

# **Arten von Netzwerkverbindungen und Protokollen <sup>21</sup>**

Hier finden Sie grundlegende Informationen zu den erweiterten Netzwerkfunktionen des P-touch Beschriftungsgeräts sowie allgemeine Netzwerk- und sonstige Begriffe.

Welche Protokolle und Netzwerkfunktionen unterstützt werden, ist vom jeweiligen Druckermodell abhängig.

### **Arten der Netzwerkverbindung <sup>21</sup>**

### **Drucken mit Peer-to-Peer über TCP/IP <sup>21</sup>**

In einer Peer-to-Peer-Umgebung werden Daten direkt an jedes Gerät gesendet und auch von jedem Gerät empfangen. Dateizugriffe oder die gemeinsame Gerätenutzung werden nicht von einem zentralen Server gesteuert.

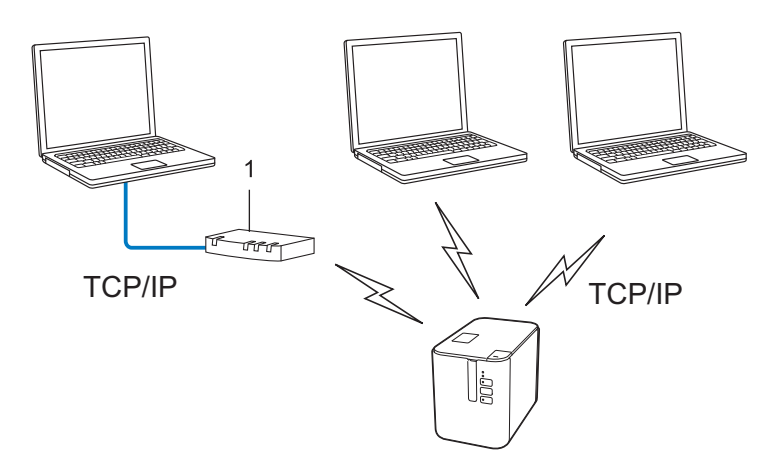

#### **1 Router**

- In kleineren Netzwerken mit zwei oder drei Computern ist das Drucken in einer Peer-to-Peer-Umgebung empfehlenswert, da sie einfacher zu konfigurieren ist als das Drucken über ein gemeinsames Netzwerk. Siehe *[Drucken über das gemeinsame Netzwerk](#page-184-0)* auf Seite 175.
- Jeder Computer muss das TCP/IP-Protokoll verwenden.
- Die IP-Adresse des Geräts muss entsprechend konfiguriert werden.
- Wenn Sie einen Router verwenden, müssen Sie die Adresse des Gateways auf dem Computer und auf Ihrem Gerät konfigurieren.

Netzwerk – Begriffe und Informationen

### <span id="page-184-0"></span>**Drucken über das gemeinsame Netzwerk <sup>21</sup>**

In einem gemeinsamen Netzwerk sendet jeder Computer Daten über einen zentral gesteuerten Computer. Dieser Computer wird in der Regel "Server" oder "Druckserver" genannt. Seine Aufgabe ist es, die Ausführung aller Druckaufträge zu steuern.

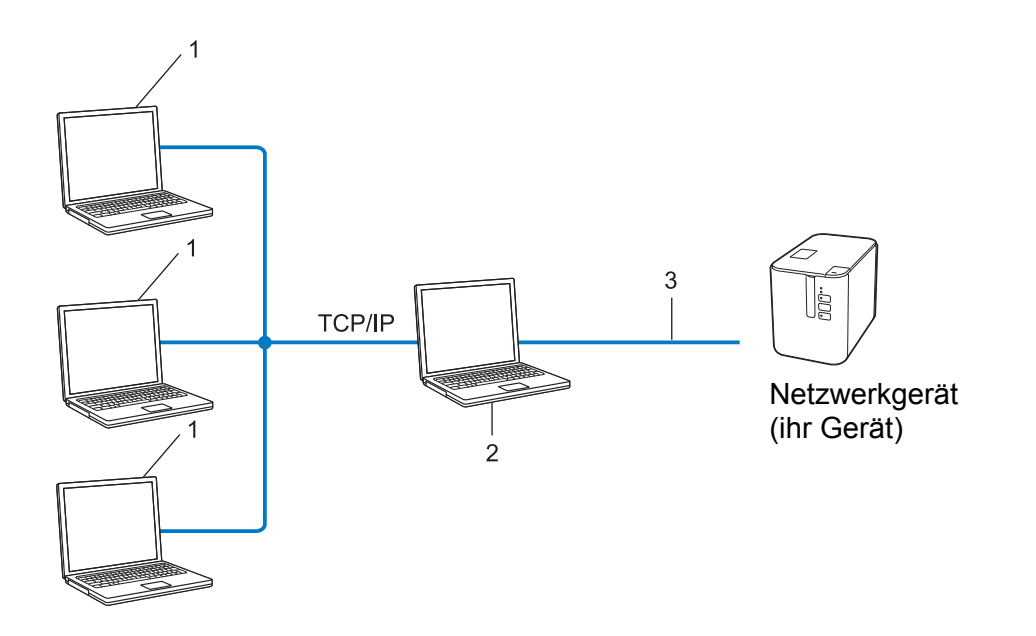

- **1 Client-Computer**
- 2 Auch "Server" oder "Druckserver" genannt
- **3 TCP/IP oder USB**
- In größeren Netzwerken empfehlen wir die Verwendung von Netzwerkdruckern.
- Der "Server" oder "Druckserver" muss das TCP/IP-Druckprotokoll verwenden.
- Falls Ihr Gerät nicht über den USB-Anschluss an den Server angeschlossen wurde, muss dem Gerät eine entsprechende IP-Adresse zugewiesen werden.

# **Gerät für ein Netzwerk konfigurieren <sup>21</sup>**

### **IP-Adressen, Subnetzmasken und Gateways <sup>21</sup>**

Damit Sie das Gerät in einer TCP/IP-Netzwerkumgebung einsetzen können, müssen Sie seine IP-Adresse und Subnetzmaske konfigurieren. Die dem Druckserver zugewiesene IP-Adresse muss zum selben logischen Netzwerk gehören wie Ihre Hostcomputer. Ist dies nicht der Fall, müssen Sie Subnetzmaske und Gateway-Adresse entsprechend konfigurieren.

### **IP-Adresse <sup>21</sup>**

Eine IP-Adresse besteht aus einer Reihe von Ziffern, mit der jedes an ein Netzwerk angeschlossene Gerät identifiziert wird. Eine IP-Adresse besteht aus vier Zahlen, die durch Punkte voneinander getrennt sind. Jede Zahl liegt im Bereich von 0 bis 254.

- Beispiel: In einem kleinen Netzwerk ändern Sie in der Regel nur die letzte Zahl.
	- 192.168.1.1
	- 192.168.1.2
	- 192.168.1.3

### **So wird die IP-Adresse Ihrem Druckserver zugewiesen: <sup>21</sup>**

Wenn sich in Ihrem Netzwerk ein DHCP/BOOTP/RARP-Server befindet, erhält der Druckserver seine IP-Adresse automatisch von diesem Server.

### **Hinweis**

In kleineren Netzwerken kann der DHCP-Server auch der Router sein.

Falls Sie keinen DHCP/BOOTP/RARP-Server verwenden, weist das APIPA-Protokoll (Automatic Private IP Addressing) automatisch eine IP-Adresse im Bereich von 169.254.0.1 bis 169.254.254.254 zu. Die Subnetzmaske wird automatisch auf 255.255.0.0 und die Gateway-Adresse auf 0.0.0.0 eingestellt.

Standardmäßig ist das APIPA-Protokoll aktiviert. Deaktivieren Sie das APIPA-Protokoll mit BRAdmin Light oder Web Based Management (Webbrowser).

### **Subnetzmaske <sup>21</sup>**

Eine Subnetzmaske schränkt die Netzwerkkommunikation ein.

- Beispiel: Computer 1 kann Daten mit Computer 2 austauschen.
	- Computer 1

IP-Adresse: 192.168.1.2

Subnetzmaske: 255.255.255.0

• Computer 2

IP-Adresse: 192.168.1.3

Subnetzmaske: 255.255.255.0

Die "0" in der Subnetzmaske gibt an, dass in diesem Teil der Adresse keinerlei Einschränkung der Netzwerkkommunikation besteht. Im Beispiel oben bedeutet dies, dass die Kommunikation mit jedem Gerät möglich ist, dessen IP-Adresse mit 192.168.1.x. beginnt (wobei x eine Zahl zwischen 0 und 254 ist).

### **Gateway (und Router) <sup>21</sup>**

Ein Gateway ist eine Einrichtung im Netzwerk, die als Zugang zu einem anderen Netzwerk dient und die über das Netzwerk übertragene Daten an einen bestimmten Ort übermittelt. Der Router weiß, wohin die Daten, die am Gateway ankommen, geleitet werden müssen. Wenn ein Ziel in einem externen Netzwerk liegt, überträgt der Router Daten an das externe Netzwerk. Falls Ihr Netzwerk mit anderen Netzwerken verbunden ist, müssen Sie eventuell die Gateway-IP-Adresse konfigurieren. Falls Sie die Gateway-IP-Adresse nicht kennen, wenden Sie sich an Ihren Netzwerkadministrator.

# **Wireless-Netzwerk – Begriffe und Konzepte <sup>21</sup>**

### **Sicherheitsbegriffe <sup>21</sup>**

### **Authentifizierung und Verschlüsselung <sup>21</sup>**

In den meisten Wireless-Netzwerken werden gewisse Sicherheitseinstellungen verwendet. Diese Sicherheitseinstellungen definieren die Authentifizierung (wie sich das Gerät gegenüber dem Netzwerk identifiziert) und die Verschlüsselung (wie die Daten verschlüsselt werden, wenn sie über das Netzwerk verschickt werden). **Wenn Sie diese Einstellungen bei der Konfiguration Ihres Brother-Wireless-Geräts nicht korrekt eingeben, kann es keine Verbindung zu dem Wireless-Netzwerk herstellen.** Achten Sie darauf, dass Sie diese Optionen sorgfältig konfigurieren.

### **Authentifizierungs- und Verschlüsselungsmethoden für ein Personal Wireless Network (persönliches Wireless-Netzwerk) <sup>21</sup>**

Ein Personal Wireless Network (persönliches Wireless-Netzwerk) ist ein kleines Netzwerk ohne IEEE 802.1x Unterstützung, beispielsweise wenn Sie Ihr Gerät in einem drahtlosen Heimnetzwerk verwenden. Wenn Sie das Gerät in einem Wireless-Netzwerk mit IEEE 802.1x-Unterstützung verwenden möchten, lesen Sie die Informationen unter *[Authentifizierungs- und Verschlüsselungsmethoden für ein Enterprise Wireless](#page-189-0)  [Network \(drahtloses Unternehmensnetzwerk\)](#page-189-0)* auf Seite 180.

### **Authentifizierungsmethoden <sup>21</sup>**

Offenes System

Wireless-Geräte können ohne jede Authentifizierung auf das Netzwerk zugreifen.

■ Shared Key

Ein geheimer, vorab festgelegter Schlüssel wird von allen Geräten genutzt, die auf das Wireless-Netzwerk zugreifen.

Bei dem Wireless-Gerät von Brother handelt es sich bei diesem vorab festgelegten Schlüssel um einen WEP-Schlüssel.

WPA-PSK

Aktiviert einen Wi-Fi Protected Access Pre-shared Key (WPA-PSK), mit dem sich das Wireless-Gerät von Brother mittels TKIP für WPA-PSK bei Zugangspunkten anmelden kann.

■ WPA2-PSK

Aktiviert einen Wi-Fi Protected Access Pre-shared Key (WPA2-PSK), mit dem sich der Wireless-Gerät von Brother mittels AES für WPA2-PSK (WPA-Personal) bei Zugangspunkten anmelden kann.

■ WPA/WPA2-PSK

Aktiviert einen Wireless Protected Access Pre-shared Key (WPA-PSK/WPA2-PSK), mit dem sich das Wireless-Gerät von Brother mittels TKIP für WPA-PSK oder AES für WPA-PSK und WPA2-PSK (WPA-Personal) bei Zugangspunkten anmelden kann.

### **Verschlüsselungsmethoden <sup>21</sup>**

■ Keine

Es wird keine Verschlüsselung verwendet.

■ WEP

Wenn WEP (Wired Equivalent Privacy) verwendet wird, werden die Daten mit einem sicheren Schlüssel gesendet und empfangen.

### $\blacksquare$  TKIP

TKIP (Temporal Key Integrity Protocol) bietet Schlüsselmischung für jedes einzelne Paket, Prüfung der Nachrichtenintegrität und einen Umschlüsselungsmechanismus.

AES

AES (Advanced Encryption Standard) ermöglicht eine größere Datensicherheit durch eine Verschlüsselung mit einem symmetrischen Schlüssel.

### **Wenn [Kommunikationsmodus] auf [Ad-hoc] eingestellt ist**

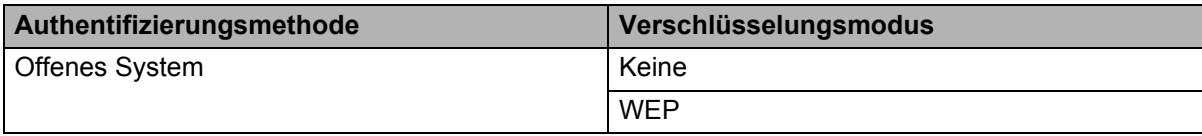

### **Wenn [Kommunikationsmodus] auf [Infrastruktur] eingestellt ist**

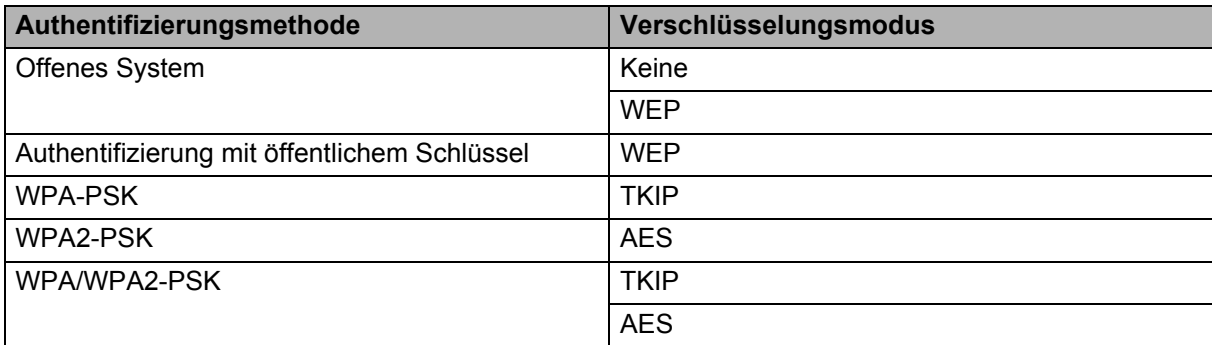

#### **Netzwerkschlüssel <sup>21</sup>**

Offenes System/Shared Key mit WEP

Dieser Schlüssel ist ein 64- oder 128-Bit-Wert, der im ASCII- oder Hexadezimalformat eingegeben werden muss.

• 64 (40) Bit ASCII:

Verwendet fünf Buchstaben. Beispielsweise, "WSLAN" (Groß-/Kleinschreibung wird berücksichtigt)

• 64 (40) Bit hexadezimal:

Verwendet eine 10-stellige Hexadezimalzahl. Beispielsweise, "71f2234aba"

• 128 (104) Bit ASCII:

Verwendet 13 Buchstaben. Beispielsweise, "Wirelesscomms" (Groß-/Kleinschreibung wird berücksichtigt)

• 128 (104) Bit hexadezimal:

Verwendet eine 26-stellige Hexadezimalzahl. Beispielsweise, "71f2234ab56cd709e5412aa2ba"

WPA-PSK/WPA2-PSK und TKIP oder AES, WPA2 mit AES

Verwendet einen Pre-Shared Key (PSK) von acht bis maximal 63 Zeichen Länge.

**21**

### <span id="page-189-0"></span>**Authentifizierungs- und Verschlüsselungsmethoden für ein Enterprise Wireless Network (drahtloses Unternehmensnetzwerk) <sup>21</sup>**

Ein Enterprise Wireless Network (drahtloses Unternehmensnetzwerk) ist ein umfangreiches Netzwerk mit IEEE 802.1x-Unterstützung. Wenn Sie Ihr Gerät in einem Wireless-Netzwerk mit IEEE 802.1x-Unterstützung konfigurieren, können Sie die folgenden Authentifizierungs- und Verschlüsselungsmethoden verwenden:

### **Authentifizierungsmethoden <sup>21</sup>**

LEAP (für Wireless-Netzwerke)

Cisco LEAP (Light Extensible Authentication Protocol) wurde von Cisco Systems, Inc. entwickelt und verwendet zur Authentifizierung einen Benutzernamen und ein Kennwort.

**EAP-FAST** 

EAP-FAST (Extensible Authentication Protocol-Flexible Authentication via Secured Tunnel) wurde ebenfalls von Cisco Systems, Inc. entwickelt. Benutzername und Kennwort werden zur Authentifizierung verwendet und symmetrische Schlüsselalgorithmen sorgen für einen getunnelten Authentifizierungsprozess.

Das Gerät unterstützt die folgenden internen Authentifizierungsmethoden:

- EAP-FAST/KEINE
- EAP-FAST/MS-CHAPv2
- EAP-FAST/GTC

#### **PEAP**

PEAP (Protected Extensible Authentication Protocol) wurde von Microsoft, Cisco Systems und RSA Security entwickelt. PEAP bildet zwischen einem Client und einem Authentifizierungsserver einen verschlüsselten SSL/TLS-Tunnel (Secure Sockets Layer/Transport Layer Security) zum Versenden von Benutzernamen und Kennwort. PEAP ermöglicht die gegenseitige Authentifizierung von Server und Client.

Das Gerät unterstützt die folgenden internen Authentifizierungsmethoden:

- PEAP/MS-CHAPv2
- PEAP/GTC

#### **EAP-TTLS**

EAP-TTLS (Extensible Authentication Protocol Tunnelled Transport Layer Security) wurde von Funk Software und Certicom entwickelt. EAP-TTLS bildet ähnlich wie PEAP einen verschlüsselten SSL-Tunnel zwischen Client und Authentifizierungsserver zum Versenden von Benutzername und Kennwort. EAP-TTLS ermöglicht die gegenseitige Authentifizierung von Server und Client.

Das Gerät unterstützt die folgenden internen Authentifizierungsmethoden:

- EAP-TTLS/CHAP
- EAP-TTLS/MS-CHAP
- EAP-TTLS/MS-CHAPv2
- EAP-TTLS/PAP

EAP-TLS

EAP-TLS (Extensible Authentication Protocol Transport Layer Security) verlangt sowohl vom Client als auch vom Authentifizierungsserver eine Authentifizierung mit digitalem Zertifikat.

### **Verschlüsselungsmethoden <sup>21</sup>**

 $\blacksquare$  TKIP

TKIP (Temporal Key Integrity Protocol) bietet Schlüsselmischung für jedes einzelne Paket, Prüfung der Nachrichtenintegrität und einen Umschlüsselungsmechanismus.

■ AES

AES (Advanced Encryption Standard) ermöglicht eine größere Datensicherheit durch eine Verschlüsselung mit einem symmetrischen Schlüssel.

■ CKIP

Das Original-Schüsselintegritätsprotokoll (Key Integrity Protocol) für LEAP von Cisco Systems, Inc.

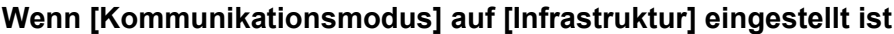

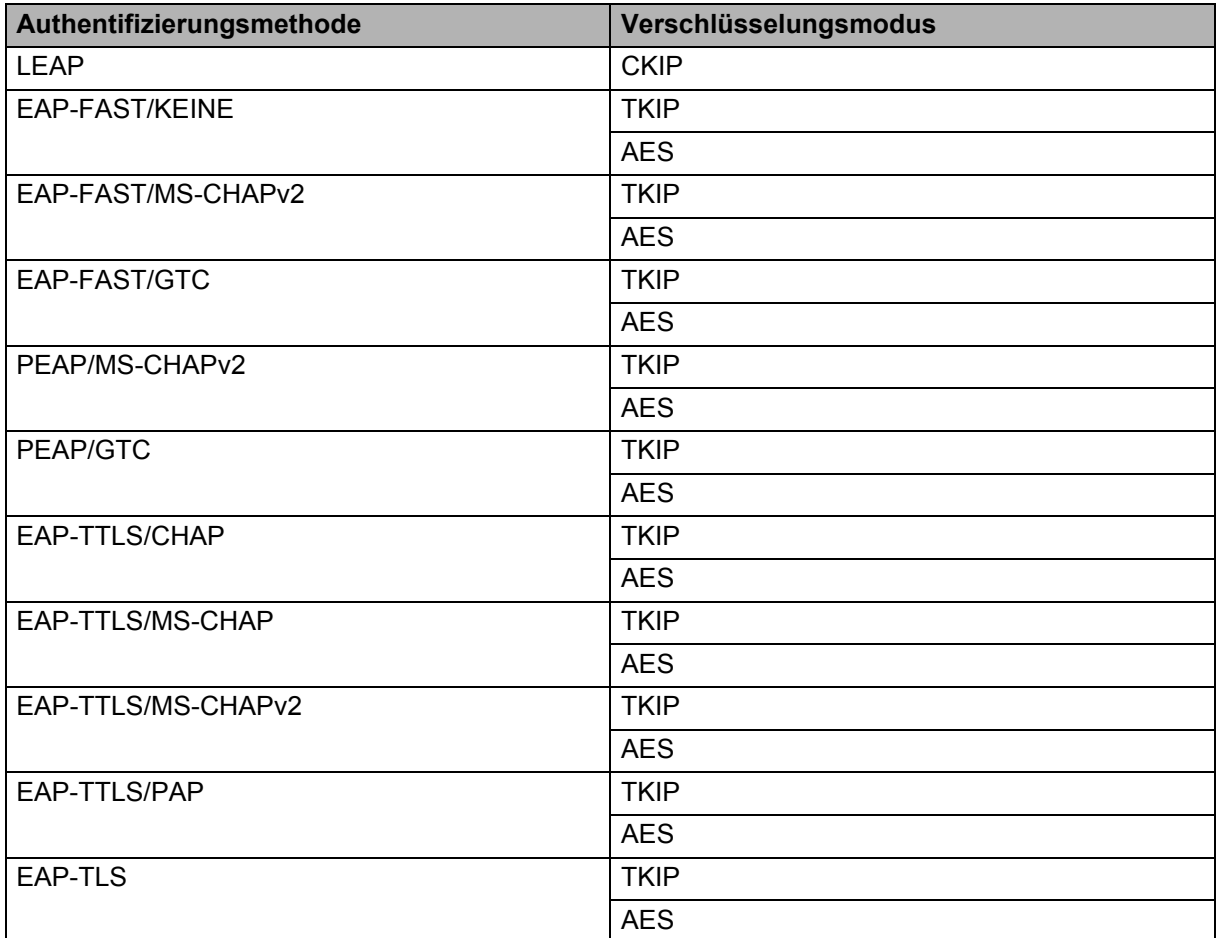

### **Benutzername und Kennwort**

Die folgenden Sicherheitsmethoden unterstützen Benutzernamen mit weniger als 64 Zeichen und Kennwörter mit weniger als 32 Zeichen:

- LEAP
- EAP-FAST
- **PEAP**
- EAP-TTLS
- EAP-TLS (für Benutzernamen)

# **22 P-touch Template-Funktion <sup>22</sup>Liste der Barcodes für die**

# **Allgemeines Verfahren für die P-touch Template-Funktion <sup>22</sup>**

Im Folgenden wird das allgemeine Verfahren zur Verwendung der P-touch Template-Funktion beschrieben.

Weitere Informationen zur Festlegung der verschiedenen Einstellungen finden Sie unter *[Etiketten mithilfe von](#page-75-0)  [P-touch Template drucken](#page-75-0)* auf Seite 66.

Bevor Sie den Barcode-Scanner an dieses P-touch Beschriftungsgerät anschließen, vergewissern Sie sich, dass die Einstellungen für den Barcode-Scanner und die Einstellungen für das Dienstprogramm P-touch Template, die Sie während der Vorbereitung festgelegt haben, übereinstimmen. Weitere Informationen siehe *[Vorbereitung](#page-76-0)* auf Seite 67.

- <sup>1</sup> Erstellen Sie mit dem P-touch Editor eine Vorlage und übertragen Sie diese dann an das Gerät.
- b Schließen Sie den Barcode-Scanner an das Gerät an.
- Scannen Sie den Barcode "P-touch-Vorlagenbefehl". Damit können die Einstellungen festgelegt oder die vorherigen Einstellungen gelöscht werden.
- 4 Scannen Sie den Barcode "Grundeinstellungen". Bestimmen Sie die Anzahl der Kopien.
- **6** Legen Sie die passenden Einstellungen fest (A, B oder C).

#### **A. Vorlagen-Standarddruck <sup>22</sup>**

1 Scannen Sie den Barcode "Nummer der vordefinierten Vorlage".

#### **B. Erweiterter Vorlagendruck**

- 1 Scannen Sie den Barcode "Vorlage wählen" und anschließend die Barcodes unter "Zur Eingabe von Zahlen".
- 2 Scannen Sie den Barcode, dessen Daten verwendet oder kopiert werden sollen.
- 3 Scannen Sie den Barcode "Ausdruck starten".

#### **C. Druckfunktion Datenbanksuche <sup>22</sup>**

- 1 Scannen Sie den Barcode "Vorlage wählen" und anschließend die Barcodes unter "Zur Eingabe von Zahlen".
- 2 Scannen Sie den Schlüssel-Barcode für die Datenbankdaten.
- 3 Scannen Sie den Barcode "Trennzeichen".
- 4 Scannen Sie den Barcode "Ausdruck starten".

6 **Das angegebene Etikett wird gedruckt.** 

# **Liste der Barcodes zum Festlegen der Einstellungen <sup>22</sup>**

Dabei handelt es sich um die Barcodes zum Festlegen der Einstellungen in *[Etiketten mithilfe von P-touch](#page-75-0)  [Template drucken](#page-75-0)* auf Seite 66.

### **Hinweis**

- Beim Verwenden der Barcodes aus dieser Liste setzen Sie "Auslöser für das Drucken von P-touch Template" und "Präfixzeichen des Befehls" im Dienstprogramm für die P-touch Template-Einstellungen auf die Werkseinstellungen.
- Drucken Sie Barcodes, die zum Drucken von Etiketten gescannt werden sollen, in hoher Auflösung.
- Bei geringer Qualität des Ausdrucks kann es vorkommen, dass diese Beispiel-Barcodes nicht korrekt gelesen werden.
- P-touch-Vorlagenbefehl (Initialisieren + Festlegen der Einstellungen starten)

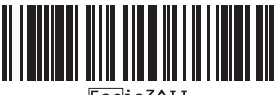

**22**

Grundeinstellungen

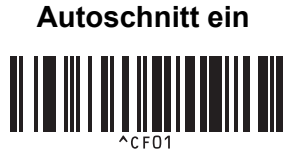

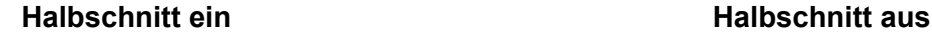

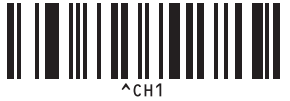

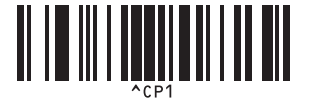

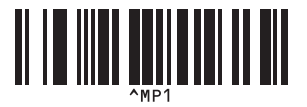

**Anzahl der Kopien** 

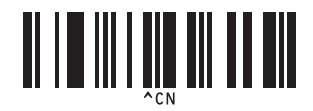

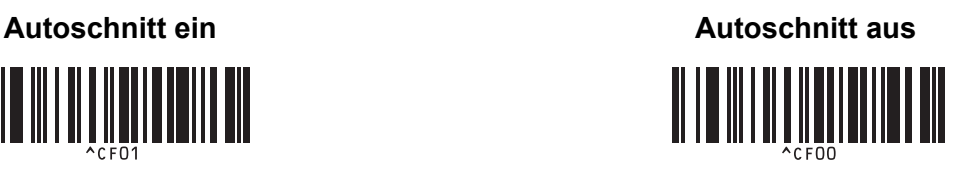

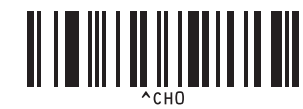

**Kettendruck ein <sup>22</sup> Kettendruck aus <sup>22</sup>**

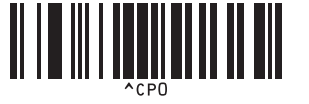

**Spiegeldruck ein <sup>22</sup> Spiegeldruck aus <sup>22</sup>**

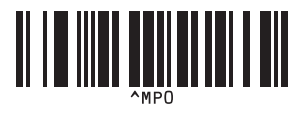

Liste der Barcodes für die P-touch Template-Funktion

 $\blacksquare$  Zur Eingabe von Zahlen <sup>[1](#page-195-0)</sup>

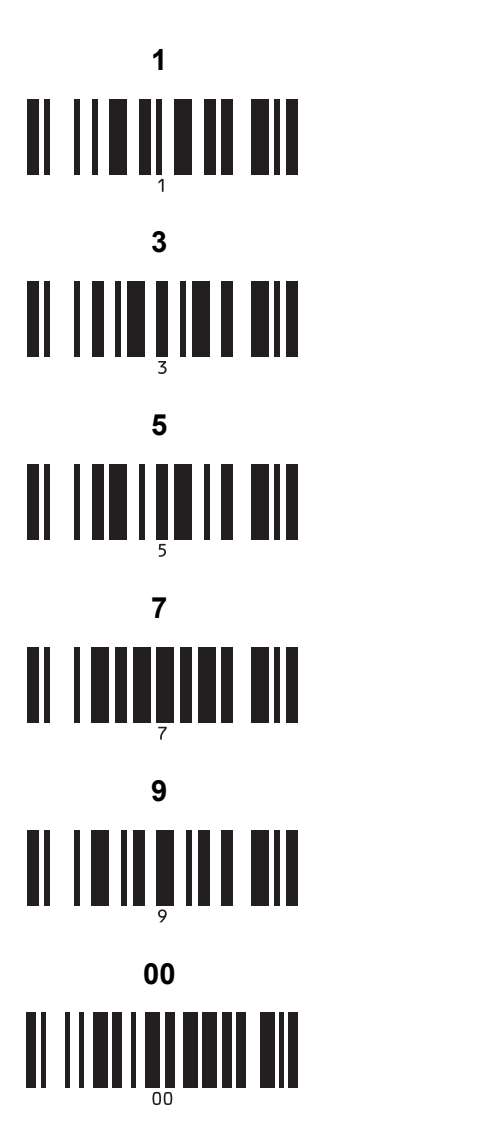

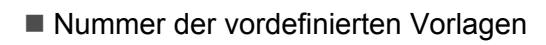

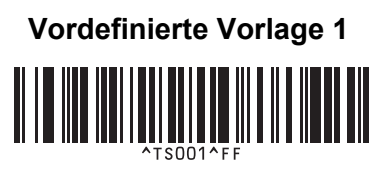

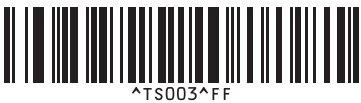

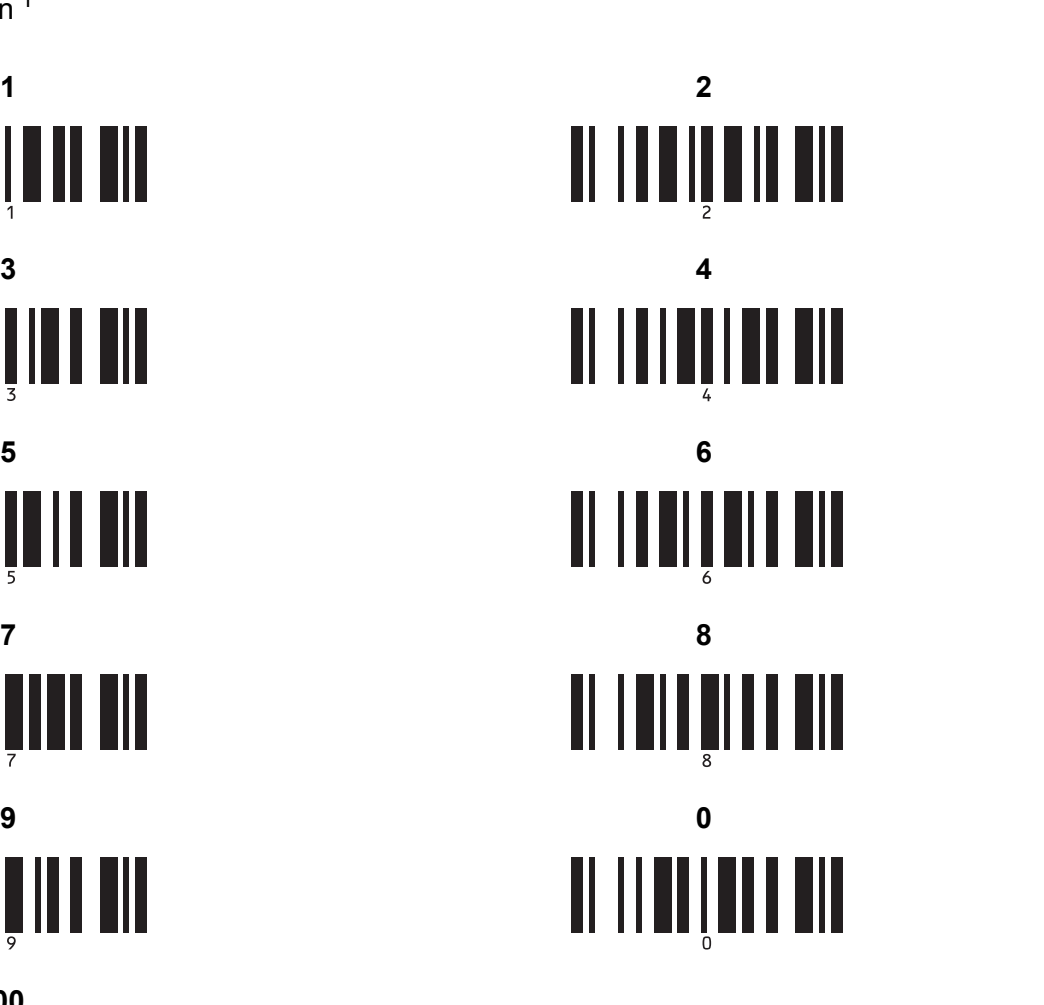

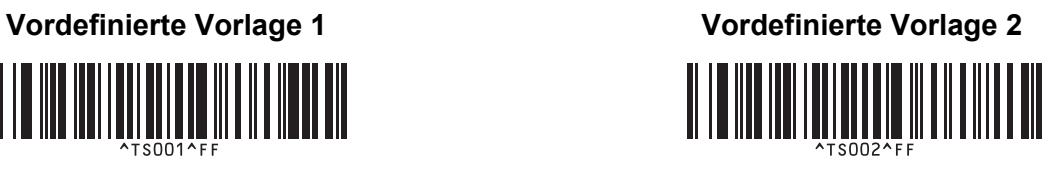

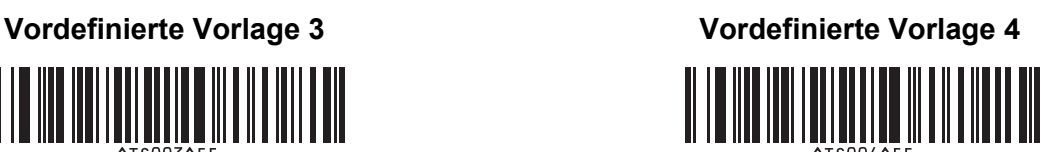

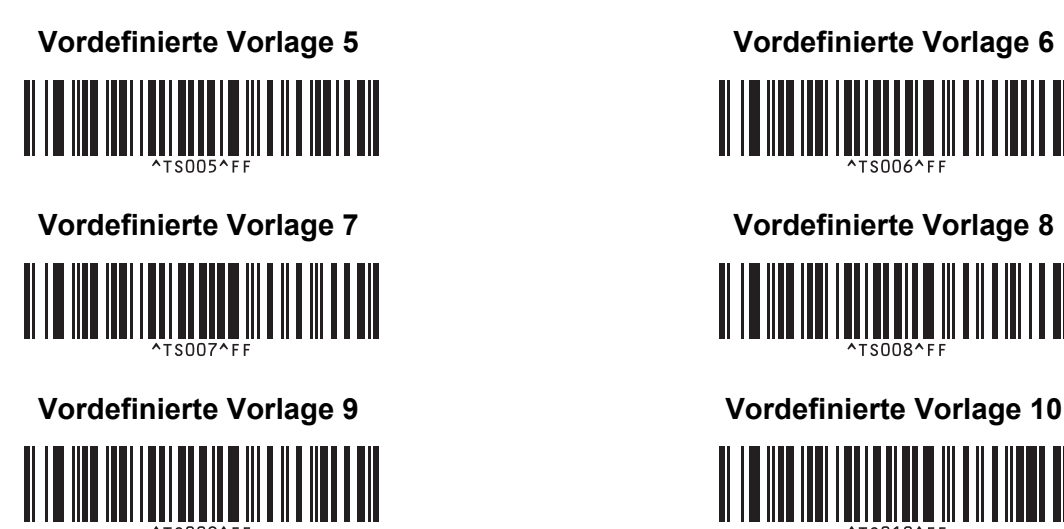

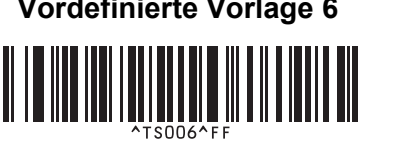

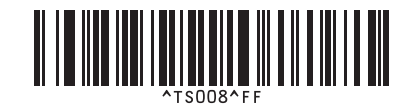

<u> HENRIN QUARTININI I</u>

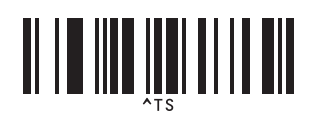

■ Vorlage auswählen **Anzahl der seriellen Exemplare** 

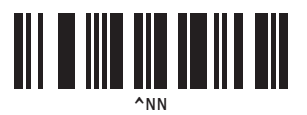

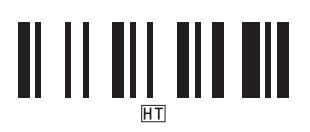

Trennzeichen Vorlagendaten initialisieren

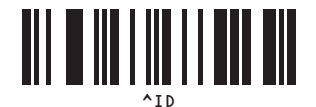

■ Ausdruck starten

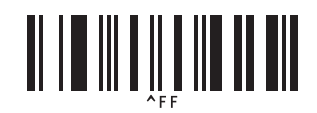

<span id="page-195-0"></span><sup>1</sup> Diese Barcodes werden zum Festlegen der Anzahl der zu druckenden Exemplare und zum Auswählen einer Vorlagennummer verwendet. Scannen Sie Barcodes, um eine dreistellige Zahl wie etwa [0][0][7] oder [0][1][5] anzugeben. Die Einstellung wird automatisch angewendet, wenn drei Ziffern festgelegt wurden.

Wenn Sie die Anzahl der Kopien ändern möchten, scannen Sie erneut den Barcode "Anzahl der Kopien". Wenn Sie die Vorlagennummer ändern möchten, scannen Sie erneut den Barcode "Vorlage wählen". Scannen Sie anschließend die Barcodes für die neue dreistellige Zahl.

### **23 Verwendung des Lithium-Ionen-Akkus und der Akkueinheit (optional: PA-BT-4000LI/PA-BB-002) <sup>23</sup>**

Dieses P-touch Beschriftungsgerät kann entweder über den Netzadapter (mitgeliefert) oder über den Lithium-Ionen-Akku (optional: PA-BT-4000LI) mit Strom versorgt werden. Verwenden Sie die Stromversorgung, die sich für Ihre Zwecke am besten eignet.

Mit dem Lithium-Ionen-Akku kann das Gerät an Orten verwendet werden, an denen kein Netzstrom zur Verfügung steht.

Wenn der Akku und die Akkueinheit am Gerät angebracht sind, wird der Akku durch den Netzadapter aufgeladen.

# **Lithium-Ionen-Akku einsetzen <sup>23</sup>**

<sup>1</sup> Ziehen Sie den Netzadapter ab und bringen Sie die Akkueinheit (optional: PA-BB-002) am Gerät an. Näheres zum Anbringen der Akkueinheit finden Sie in der zugehörigen Bedienungsanleitung.

**2** Öffnen Sie die Akkufachabdeckung an der Unterseite des Geräts.

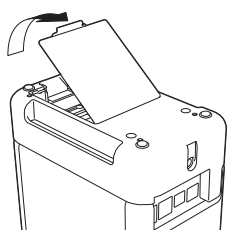

Setzen Sie den Akku in das Akkufach ein.

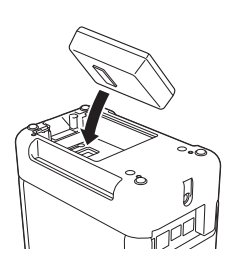

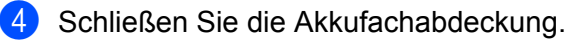

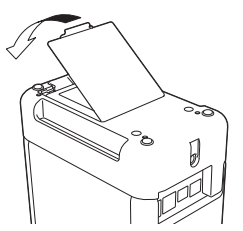

### **Hinweis**

Die vom Lithium-Ionen-Akku bereitgestellte Spannung unterliegt Schwankungen. Je nach bereitgestellter Spannung kann die Druckgeschwindigkeit ebenfalls schwanken.

Verwendung des Lithium-Ionen-Akkus und der Akkueinheit (optional: PA-BT-4000LI/PA-BB-002)

# **Lithium-Ionen-Akku herausnehmen <sup>23</sup>**

Halten Sie die Taste (<sup>I</sup>) (Ein/Aus) gedrückt, um das Gerät auszuschalten.

Entfernen Sie die Akkufachabdeckung, entnehmen Sie den Akku und bringen Sie anschließend die Abdeckung wieder an.

### **A VORSICHT**

Wenn sich der Akku schwer herausnehmen lässt, drehen Sie das Gerät bei geöffneter Akkufachabdeckung um, damit der Akku herausfällt.

Achten Sie jedoch darauf, dass hierbei niemand verletzt wird.

# **Lithium-Ionen-Akku laden <sup>23</sup>**

### **Hinweis**

- Laden Sie den Akku vor der Verwendung des Geräts vollständig auf.
- Das vollständige Laden des Akkus kann bis zu drei Stunden dauern.
- **1** Stellen Sie sicher, dass der Akku in das Gerät eingesetzt worden ist.
- b Schließen Sie das Gerät über den Netzadapter und das Stromversorgungskabel an eine Netzsteckdose an. Drücken Sie die Taste (<sup>I</sup>) (Ein/Aus), um das Gerät einzuschalten, sofern dies noch nicht geschehen ist. Die Anzeige  $\blacksquare$  (Akku) leuchtet während des Ladevorgangs orange und erlischt, wenn der Akku vollständig geladen ist.

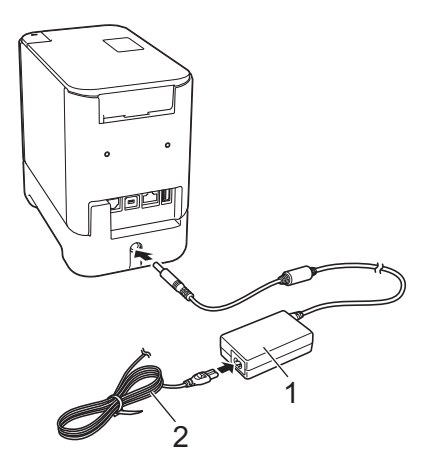

### **1 Netzadapter**

**2 Stromversorgungskabel**

### **Hinweis**

- Selbst wenn das Gerät während des Ladevorgangs ausgeschaltet wird, wird der Akku bis zur vollständigen Aufladung aufgeladen.
- Der in das Gerät eingesetzte Lithium-Ionen-Akku wird aufgeladen, sobald der Netzadapter an eine Netzsteckdose angeschlossen ist. Wird das Gerät jetzt aber eingeschaltet, wird auch bei einem frisch aufgeladenen Akku ein Teil der Ladung verbraucht, was zur Folge hat, dass der Akku bei der nächsten Verwendung des Geräts nicht mehr die volle Ladung aufweist. Es empfiehlt sich, das Gerät ausgeschaltet zu lassen, während der Akku geladen wird.
- Der Ladevorgang wird gestoppt, wenn das Gerät druckt, einen Bandvorlauf durchführt oder eine andere Aktion ausführt. Sofern der Ladevorgang noch nicht abgeschlossen war, beginnt er im Anschluss an die Aktion automatisch wieder.

# **Ladevorgang des Lithium-Ionen-Akkus beenden <sup>23</sup>**

Ziehen Sie zum Beenden des Ladevorgangs den Netzadapter aus der Steckdose.

## **Tipps zur Verwendung des Lithium-Ionen-Akkus <sup>23</sup>**

- Laden Sie den Akku vor der Verwendung des Geräts vollständig auf. Verwenden Sie den Akku erst, wenn er vollständig aufgeladen ist.
- Das Laden des Akkus muss bei Temperaturen zwischen 0 und 40 °C erfolgen, da ansonsten keine Aufladung erfolgt und die Anzeige **(Akku)** weiterhin leuchtet. Wird der Ladevorgang wegen zu niedriger oder zu hoher Temperatur gestoppt, stellen Sie das Gerät an einen Ort mit einer Temperatur zwischen 0 und 40 °C und versuchen Sie, das Laden fortzusetzen.
- Wird das Gerät zum Drucken, Bandvorlauf oder für eine andere Aktion genutzt, wenn sowohl der Akku eingelegt als auch der Netzadapter angeschlossen ist, erlischt eventuell die Anzeige (Akku) und der Ladevorgang wird gestoppt, obwohl der Akku noch nicht vollständig geladen ist.

### **Merkmale des Lithium-Ionen-Akkus <sup>23</sup>**

Um eine optimale Leistung und lange Lebensdauer des Akkus sicherzustellen:

- Betreiben oder lagern Sie den Akku nicht an Orten, die extrem hohen oder niedrigen Temperaturen ausgesetzt sind. Dies kann zu einer schnelleren Entladung des Akkus führen. Dies trifft vor allem beim Betrieb eines zu 90 % oder höher aufgeladenen Lithium-Ionen-Akkus zu, der einem Ort mit hohen Temperaturen ausgesetzt ist.
- Nehmen Sie den Akku heraus, wenn Sie das Gerät über einen längeren Zeitraum nicht verwenden.
- Lagern Sie einen mit weniger als 50 % geladenen Akku an einem kühlen, trockenen Ort, der vor direktem Sonnenlicht geschützt ist.
- Laden Sie den Akku bei Lagerung über einen längeren Zeitraum alle sechs Monate neu auf.
- Während der Lithium-Ionen-Akku des Geräts aufgeladen wird, können sich einige Teile des Geräts warm anfühlen. Dies ist normal und das Gerät kann gefahrlos verwendet werden. Sollte das Gerät jedoch extrem heiß werden, verwenden Sie es nicht weiter.

Verwendung des Lithium-Ionen-Akkus und der Akkueinheit (optional: PA-BT-4000LI/PA-BB-002)

# **Produktspezifikationen <sup>23</sup>**

### **Lithium-Ionen-Akku <sup>23</sup>**

Größe: ca. 74 (B)  $\times$  86 (T)  $\times$  32 (H) mm Gewicht: ca. 0,240 kg Spannung: 14,4 V Kapazität: 1800 mAh Lade-/Entladezyklus: ca. 300 Mal Ladezeit: ca. drei Stunden

### **Akkueinheit <sup>23</sup>**

Größe: ca. 118 (B) × 192 (T) × 78 (H) mm Gewicht: ca. 0,332 kg Ladestrom: 1000 mA Ladespannung: 16,4 V

Das (optionale) Bedienfeld-Display (TDU) ist eine berührungsempfindliche Bedieneinheit für den Anschluss an das P-touch Beschriftungsgerät. Über die Tasten des Bedienfeld-Displays lassen sich auch ohne Verbindung zu einem Computer Etiketten drucken und verschiedene Einstellungen vornehmen.

Weitere Informationen zum Anschließen des Bedienfeld-Displays finden Sie in zugehöriger *Installationsanleitung*.

# **Allgemeine Beschreibung <sup>24</sup>**

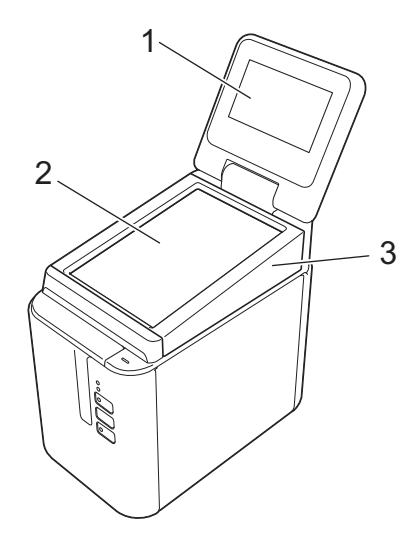

### **1 LCD**

### **Hinweis**

Während der Herstellung und Auslieferung befindet sich über dem LCD eine transparente Kunststofffolie. Wir empfehlen Ihnen, diese Folie vor Gebrauch des Geräts zu entfernen.

### **2 Bedienfeld**

**3 Abdeckung des TDU-Bedienfelds**

# **LCD <sup>24</sup>**

Heben Sie das LCD an und stellen Sie es auf einen Winkel ein, in dem der Bildschirm gut lesbar ist. Wenn der Bildschirm dunkel und schlecht lesbar ist, kann die Hintergrundbeleuchtung eingeschaltet werden. Weitere Informationen siehe *[Festlegen von Einstellungen über das Bedienfeld-Display](#page-209-0)* auf Seite 200.

### **Hauptbildschirm <sup>24</sup>**

Wird das Gerät eingeschaltet, erscheint der Hauptbildschirm.

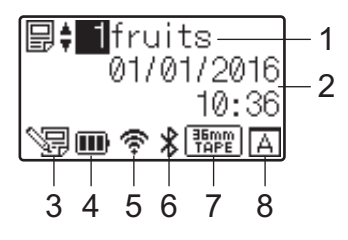

### **1 Name und Nummer der Vorlage**

Zeigt die Nummer und den Namen der gewählten Vorlage an.

### **2 Uhrzeit und Datum**

Zeigt die aktuelle Uhrzeit und das Datum an. Weitere Informationen zum Einstellen der Uhr finden Sie unter *[Einstellen von Uhrzeit und Datum](#page-212-0)* auf Seite 203.

### **3 Vorlagen-Bearbeitungsanzeige**

WE wird angezeigt, wenn Sie eine Vorlage über das Bedienfeld-Display bearbeiten.

### **4 Ladezustandsanzeige**

Gibt die verbleibende Ladung an, wenn der optionale Lithium-Ionen-Akku verwendet wird. Wenn Sie das Gerät bei stark entladenem Akku weiter verwenden, erscheint die Meldung "Akku leer" und die Stromversorgung des Geräts kann auch während eines Druckvorgangs ausfallen.

**III**: Voll geladen

 $\blacksquare$ : Halb

**D**: Gering geladen

: Entladen

: Wird geladen

### **5 WLAN-Anzeige**

Gibt den Status der Wireless LAN-Verbindung in Form von vier Stufen an ( , , , ). ( wird angezeigt, wenn keine Verbindung besteht.)

### **6 Bluetooth-Anzeige**

erscheint, wenn das Gerät über Bluetooth verbunden ist.

### **7 Anzeige des Schriftbandtyps**

Gibt den Typ des Schriftbands an, das im Gerät eingelegt ist.

### **8 Einstellung für das Bedienfeld**

Zeigt an, ob das Bedienfeld-Display auf Bedienfeld A oder B eingestellt wurde.

A : Basis-Bedienfeld (A)

**R**: One-Touch-Bedienfeld (B)

**24**

### **Bedienfeld <sup>24</sup>**

Es gibt zwei Bedienfeld-Bildschirme: das Basis-Bedienfeld (A) und das One-Touch-Bedienfeld (B). Eines davon wird zur Bedienung ausgewählt.

Drücken Sie eine Taste auf dem Bedienfeld-Bildschirm, um eine Funktion auszuführen.

Wenn einer Taste auf dem One-Touch-Bedienfeld bereits ein Etikettenlayout zugewiesen wurde, kann das Etikett durch Drücken der Taste für das betreffende Etikett gedruckt werden.

### **Wichtig**

Tippen Sie nicht mit einem spitzen Gegenstand auf das Bedienfeld. Anderenfalls kann das Bedienfeld beschädigt werden.

### **Basis-Bedienfeld (A)**

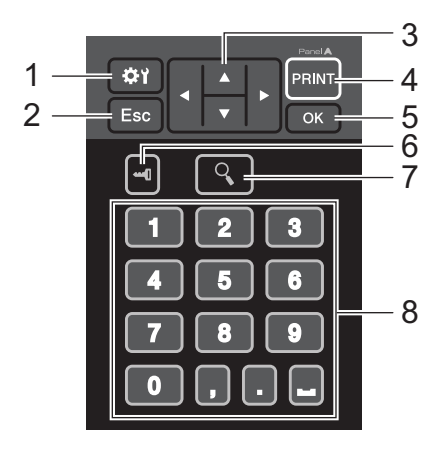

**One-Touch-Bedienfeld (B) <sup>24</sup>**

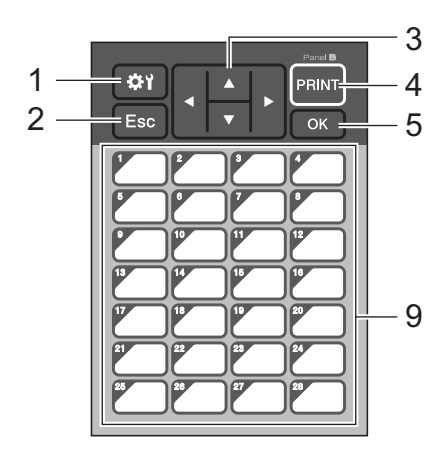

### **1 (Einstellungstaste)**

Ermöglicht die Festlegung der Einstellungen der verschiedenen Parameter.

### **2 Esc (Escape-Taste)**

Kehrt zur vorherigen Funktion zurück. Wenn Sie diese Taste mindestens eine Sekunde lang gedrückt halten, kehren Sie zum Hauptbildschirm zurück.

### **3 a**  $|\nabla |\cdot 1|$

Ändert die Anzeige oder erhöht/verringert Werte. Durch Halten der Taste wird die Anzeige schnell geändert oder Werte werden um 10 erhöht/verringert.

### **4 PRINT (Druck)-Taste**

Drucken Sie das Etikett.

### **5 OK-Taste**

Wendet die Aktion oder die Einstellung an.

### **6 (Admin-Taste)**

Legen Sie hier Grundeinstellungen für die Verwendung des Bedienfeld-Displays fest.

### **7 (Suchtaste)**

Zeigt den Inhalt der gewählten Vorlage an. Der Inhalt der mit der Vorlage verknüpften Datenbank kann ebenfalls geprüft werden.

### **8 Zifferntasten**

Geben Sie die Vorlagennummer oder die Nummer des Datenbankeintrags an. Diese Nummern können auch zur Eingabe von Werten im Etikettenlayout verwendet werden.

### **9 One-Touch-Tasten**

Wählen Sie das zu druckende Etikett aus.

### **Hinweis**

Die Bedienfeldbezeichnung (A oder B) wird oben rechts auf dem Bedienfeld angezeigt. Stellen Sie sicher, dass die Bedienfeldbezeichnung, die auf dem Hauptbildschirm des LCDs erscheint, mit der Bezeichnung des verwendeten Bedienfelds übereinstimmt.

### **Bedienfeld austauschen**

**1** Heben Sie das LCD an.

b Drücken Sie zum Öffnen der Bandfachabdeckung die Taste zum Öffnen der Abdeckung.

**3** Die Abdeckung des TDU-Bedienfelds ist mit vier Laschen befestigt. Drücken Sie mit Ihren Fingernägeln oder einem Schlitzschraubendreher die vier Laschen nach außen (sehe Abbildung) und entfernen Sie die Abdeckung des TDU-Bedienfelds.

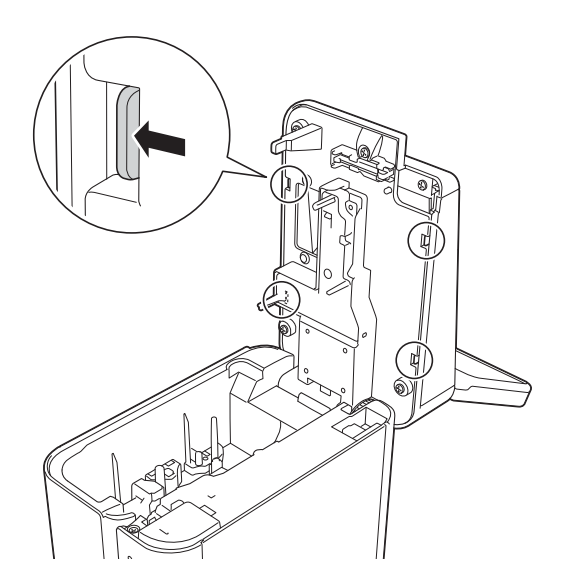

4) Legen Sie zuerst das gewünschte Bedienfeld (1) auf den Bedienfeldhalter (3). Darüber platzieren Sie die transparente Schutzfolie (2).

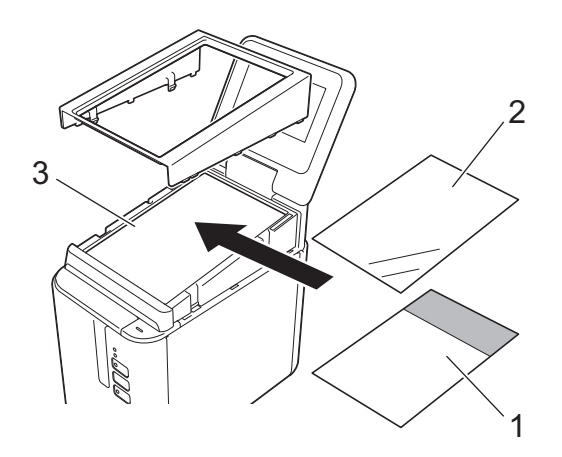

### **Wichtig**

Da sich Fremdstoffe wie Staub zwischen Bedienfeld, Schutzfolie und Bedienfeldhalterung ansammeln und einen Fehler verursachen können, stellen Sie sicher, dass sich dort keine Fremdstoffe befinden.

6 Setzen Sie die vier Laschen an der TDU-Bedienfeldabdeckung so in die entsprechenden Öffnungen am Gerät ein, bis sie einrasten.

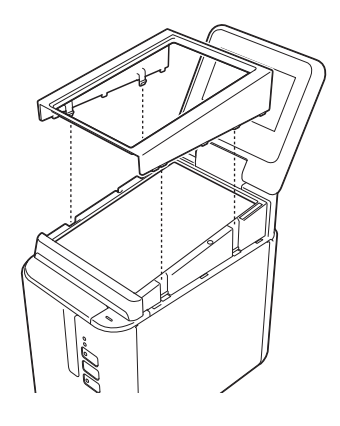

### **Wichtig**

Wenn das Bedienfeld ausgetauscht wird, muss auch die Einstellung des Bedienfeld-Displays geändert werden. Weitere Informationen siehe *[Auswählen des Bedienfelds](#page-222-0)* auf Seite 213.

# **Drucken mit dem Bedienfeld-Display <sup>24</sup>**

Gehen Sie zum Drucken über das Bedienfeld-Display wie folgt vor:

### **1. Vorbereitung.**

Verbinden Sie das Gerät mit dem Computer und installieren Sie dann den Druckertreiber sowie die Software. (Siehe *[Installieren](#page-17-0)  [von Druckertreiber und Software](#page-17-0)* auf Seite 8.)

Legen Sie das Medium in das Gerät ein. (Siehe *[Bandkassette](#page-14-0)  einlegen* [auf Seite 5](#page-14-0).)

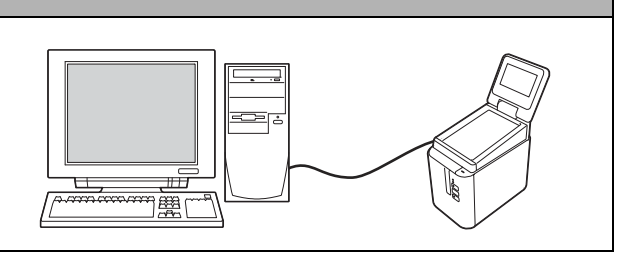

### **2. Entwerfen Sie ein Etikett.**

Erstellen Sie am Computer mit P-touch Editor eine Vorlage oder ein Layout ([Seite 205](#page-214-0)).

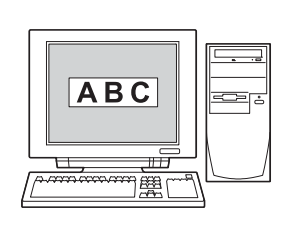

### **24**

### **3. Übertragen Sie das Etikettenlayout an das Gerät.**

Verwenden Sie den P-touch Transfer Manager zur Übertragung der erstellten Vorlage oder des Layouts vom Computer an das Gerät [\(Seite 211\)](#page-220-0).

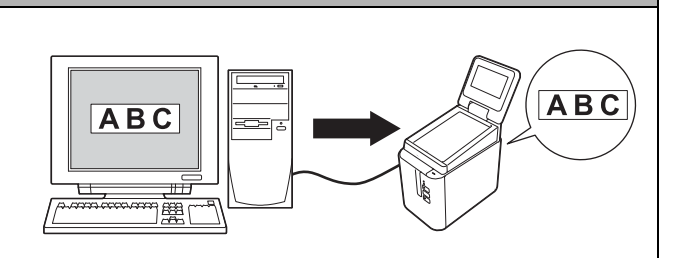

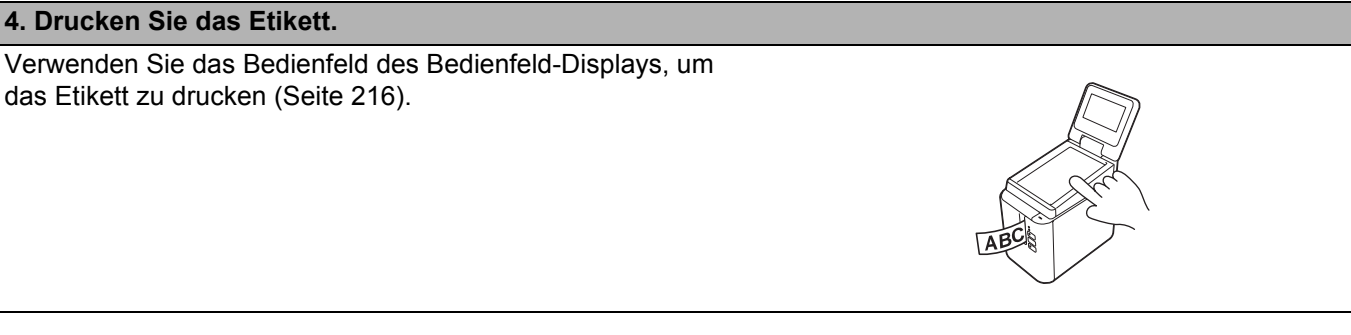

## **Einstellungen für das Bedienfeld-Display <sup>24</sup>**

Die Einstellungen für das Bedienfeld-Display können über das Bedienfeld oder mit dem Druckereinstellungen-Dienstprogramm auf einem Computer vorgenommen werden, der mit dem Gerät verbunden ist. Weitere Informationen zum Anschließen eines Computers und zum Festlegen von Einstellungen finden Sie unter *[Geräteeinstellungen für Windows](#page-53-0)®* auf Seite 44.

### <span id="page-209-0"></span>**Festlegen von Einstellungen über das Bedienfeld-Display <sup>24</sup>**

Drücken Sie [#Y] (Einstellungstaste) oder [<br [Admin-Taste), so dass der Menübildschirm angezeigt wird. Drücken Sie [a] oder [b], um einen Parameter auszuwählen, und drücken Sie anschließend [OK].

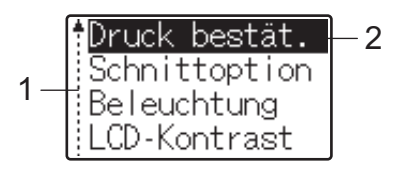

- <sup>1</sup> Die Bildlaufleiste zeigt den ersten Parameter mit dem Aufwärtspfeil und den letzten Parameter mit dem Abwärtspfeil an. Wenn der letzte Parameter ausgewählt ist, wird durch Drücken von [V] der erste Parameter aufgerufen. Wenn der erste Parameter ausgewählt ist, wird durch Drücken von [a] der letzte Parameter aufgerufen.
- <sup>2</sup> Der aktuell ausgewählte Parameter ist hervorgehoben.

**24** Wenn das Bedienfeld-Display am Gerät angebracht ist, können die folgenden Einstellungen vorgenommen werden:

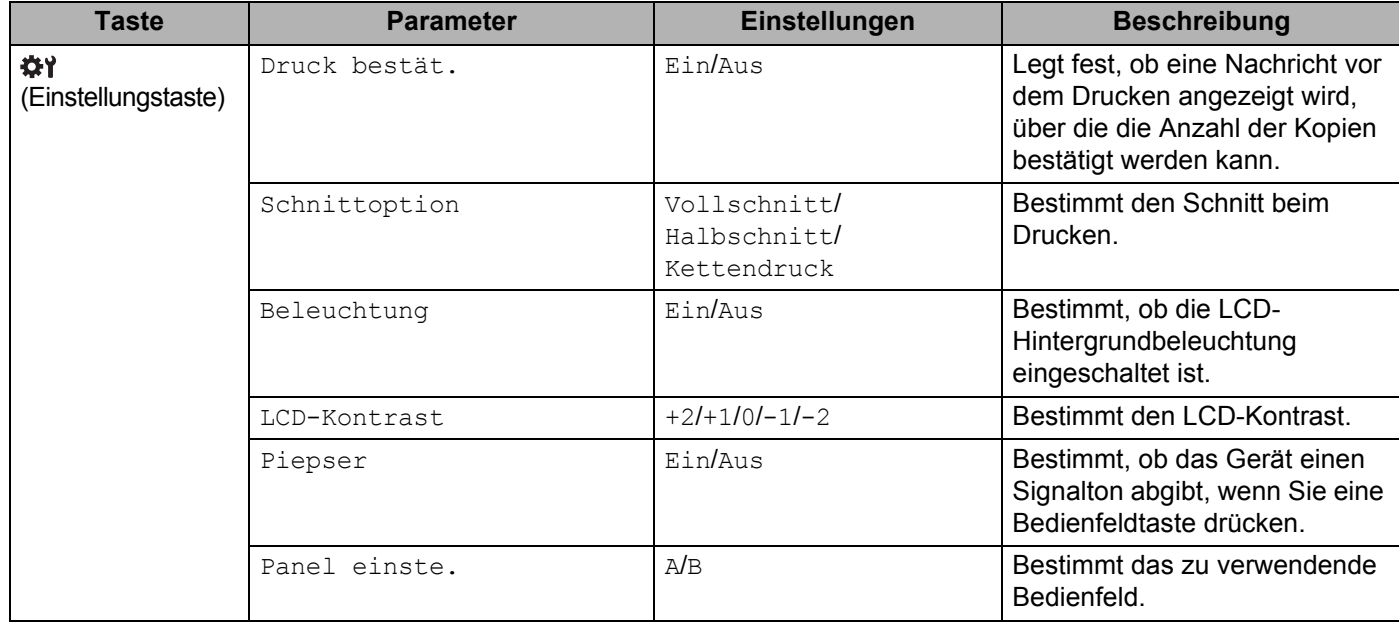

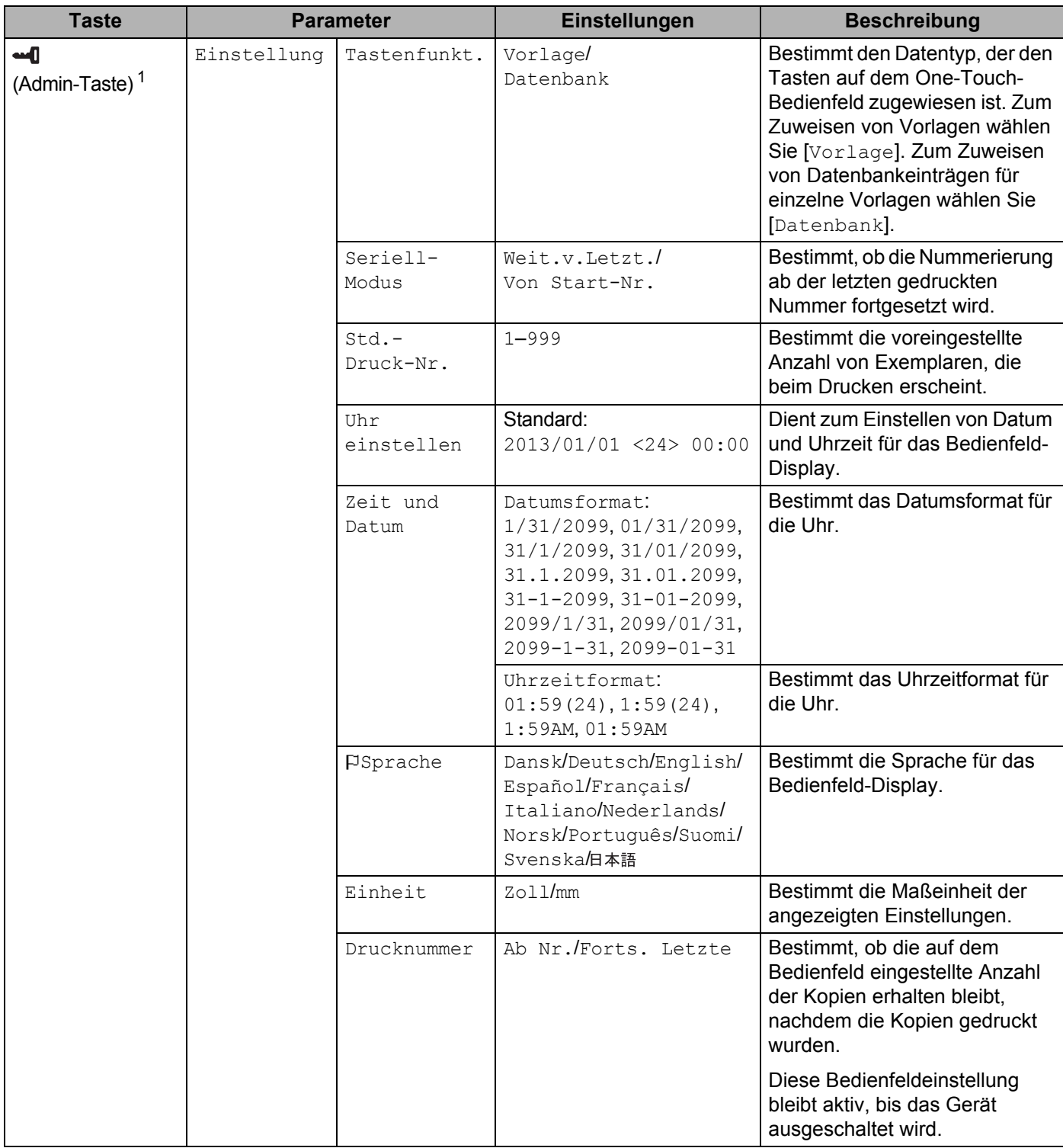

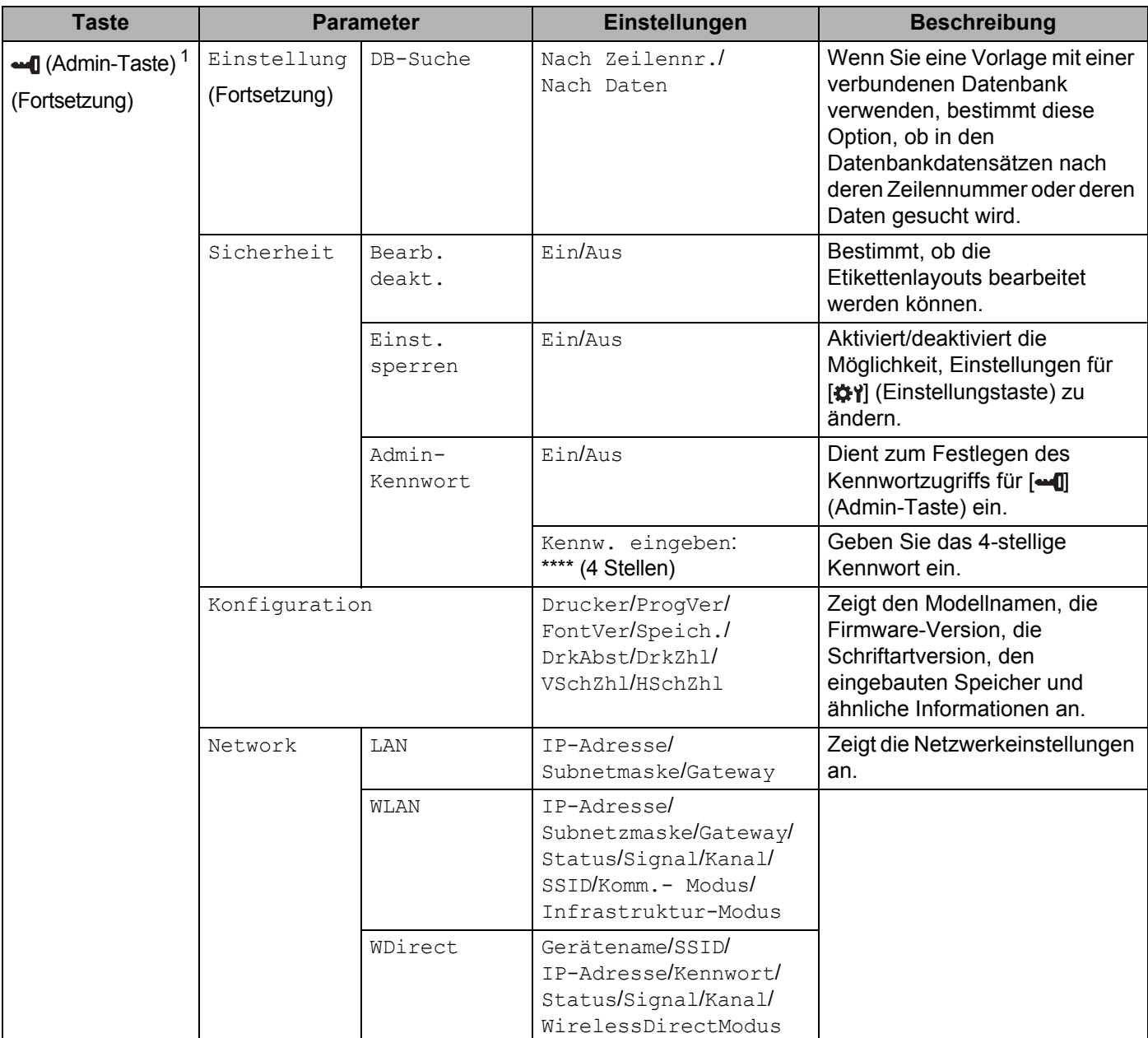

<span id="page-211-0"></span>1 Der Zugriff auf [ $\triangleleft$ ] (Admin-Taste) ist nur möglich, wenn Bedienfeld A (Basis-Bedienfeld) eingestellt ist.

### **Hinweis**

- Einige Einstellungen können sich je nach Firmware-Version (Gerätesoftware) unterscheiden.
- Um alle Einstellungen auf die Werkseinstellungen zurückzusetzen, verwenden Sie [**Geräteeinstellungen**] im "Druckereinstellungen-Dienstprogramm". Weitere Informationen siehe *[Geräteeinstellungen für](#page-53-0)  Windows®* [auf Seite 44.](#page-53-0)

### <span id="page-212-0"></span>**Einstellen von Uhrzeit und Datum**

Stellt die Uhr auf die aktuelle Uhrzeit und das aktuelle Datum ein, das auf dem Hauptbildschirm angezeigt wird.

- **Drücken Sie [-0] (Admin-Taste).**
- **2** Drücken Sie  $\mathbf{V}$ , wählen Sie [Einstellung] und drücken Sie [OK].
- **6** Drücken Sie [V], wählen Sie [Uhr einstellen] und drücken Sie [OK]. Der Bildschirm zur Einstellung von Uhrzeit und Datum wird angezeigt.
- d Geben Sie über die Zifferntasten die letzten zwei Ziffern des Jahres, zwei Ziffern für den Monat und zwei Ziffern für den Tag ein. Drücken Sie also z. B. für den 1. Dezember 2016 die Tasten [1] [6] [1] [2] [0] [1].
- **5** Drücken Sie [4] oder [ $\blacktriangledown$ ], um "AM", "PM" oder das 24-Stunden-Format zu wählen, und geben Sie dann über die Zifferntasten je zwei Ziffern für Stunde und Minute ein. Um z. B. 2:45 im AM/PM-Format einzustellen, drücken Sie [V], um [PM] zu wählen. Drücken Sie dann [D] und danach [0] [2] [4] [5].
- f Drücken Sie [OK]. Der Hauptbildschirm mit der eingestellten Uhrzeit und dem aktuellen Datum wird angezeigt.

### **Hinweis**

Das Format für Uhrzeit und Datum kann geändert werden: Drücken Sie [-0] (Admin-Taste), wählen Sie [Einstellung], wählen Sie [Zeit und Datum] in der Liste der Parameter aus und nehmen Sie dann die Einstellungen für [Datumsformat] und [Uhrzeitformat] vor.

### **Festlegen des Administratorkennworts**

Es kann ein Kennwort festgelegt werden, damit die Grundeinstellungen, die mittels [-0] (Admin-Taste) erreichbar sind, nicht einfach verändert werden können. Wenn ein Kennwort festgelegt ist, muss bei jedem Drücken von [-- [] (Admin-Taste) ein Kennwort eingegeben werden. Der Zugriff auf diese Parameter kann durch Festlegen eines Kennworts eingeschränkt werden.

- **Drücken Sie [-0] (Admin-Taste).**
- **2** Drücken Sie  $\mathbf{V}$ , wählen Sie [Sicherheit] und drücken Sie [OK].
- **3** Drücken Sie  $[V]$ , wählen Sie  $[Admin-Kennwort]$  und drücken Sie  $[OK]$ .
- **4** Drücken Sie [ $\blacktriangledown$ ], wählen Sie [Ein] und drücken Sie [OK]. Der Kennwort-Eingabebildschirm wird angezeigt.
- Geben Sie das 4-stellige Kennwort ein und drücken Sie  $[OK]$ . Das Kennwort ist nun festgelegt.

### **Hinweis**

- Auf diesen Parameter kann nur zugegriffen werden, wenn Bedienfeld A (Basis-Bedienfeld) eingestellt ist.
- Nachdem ein Kennwort festgelegt wurde, wird beim Drücken von [-0] (Admin-Taste) der Kennwort-Eingabebildschirm angezeigt. Geben Sie das festgelegte 4-stellige Kennwort ein und drücken Sie [OK].
- Um die Kennworteinstellungen aufzuheben, drücken Sie [-- [] (Admin-Taste), geben Sie das Kennwort ein, um die Parameter anzuzeigen, und wählen Sie dann für [Admin-Kennwort] die Einstellung [Aus].
- Falls Sie das Kennwort vergessen haben, verwenden Sie die [**Geräteeinstellungen**] im "Druckereinstellungen-Dienstprogramm", um alle Einstellungen auf die Werkseinstellung zurückzusetzen oder ein neues Kennwort einzugeben und es anzuwenden. Weitere Informationen siehe *[Geräteeinstellungen für Windows](#page-53-0)®* auf Seite 44.

# <span id="page-214-0"></span>**Etikettenlayout erstellen (nur Windows®) <sup>24</sup>**

Erstellen Sie am Computer mit P-touch Editor eine Vorlage oder ein Layout. Weitere Informationen finden Sie unter *[P-touch Editor verwenden](#page-111-0)* auf Seite 102.

### **Erstellen einer Vorlage**

■ Beispieletikett

$$
\fbox{Floor 1} \\ \hbox{A0-001}
$$

Starten Sie den P-touch Editor.

**Für Windows Vista® / Windows® 7 / Windows Server® 2008 / Windows Server® 2008 R2:**

Klicken Sie im Startmenü auf [**Alle Programme**] – [**Brother P-touch**] – [**P-touch Editor 5.1**] oder doppelklicken Sie auf dem Desktop auf das Symbol [**P-touch Editor 5.1**].

Wenn der P-touch Editor gestartet wird, wählen Sie, ob ein neues Layout erstellt oder ein vorhandenes Layout geöffnet werden soll.

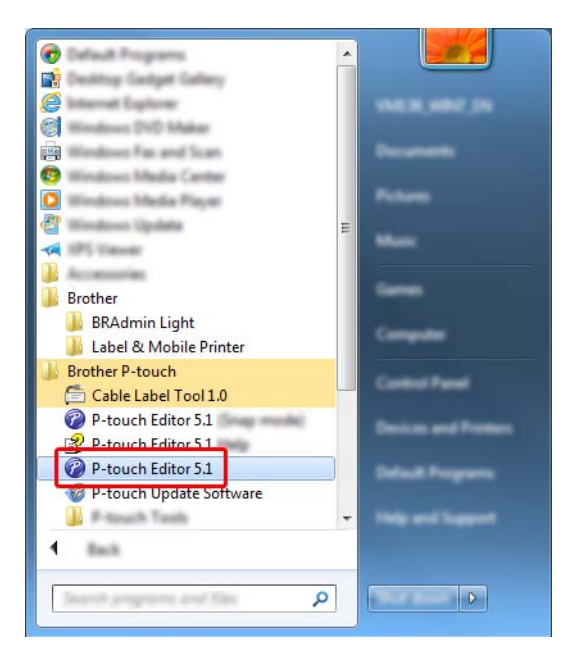

**Für Windows® 8 / Windows® 8.1 / Windows Server® 2012 / Windows Server® 2012 R2:**

Klicken Sie im Bildschirm [**Apps**] auf [**P-touch Editor 5.1**] oder doppelklicken Sie auf dem Desktop auf [**P-touch Editor 5.1**].

Wenn der P-touch Editor gestartet wird, wählen Sie, ob ein neues Layout erstellt oder ein vorhandenes Layout geöffnet werden soll.

### **Für Windows® 10:**

Klicken Sie im Startmenü auf [**Alle Apps**] und anschließend unter [**Brother P-touch**] auf [**P-touch Editor 5.1**] oder doppelklicken Sie auf dem Desktop auf [**P-touch Editor 5.1**].

Wenn der P-touch Editor gestartet wird, wählen Sie, ob ein neues Layout erstellt oder ein vorhandenes Layout geöffnet werden soll.

**2** Wenn das Dialogfeld [Neu/Öffnen] angezeigt wird, wählen Sie die verschiedenen Optionen aus, um das zu verwendende Gerät und die Größe des zu erstellenden Etiketts festzulegen.

**3** Klicken Sie auf [**Papier**] (1) und geben Sie das Medium sowie die Länge an (2). (Dieses Fenster erscheint im [**Express**]-Modus.)

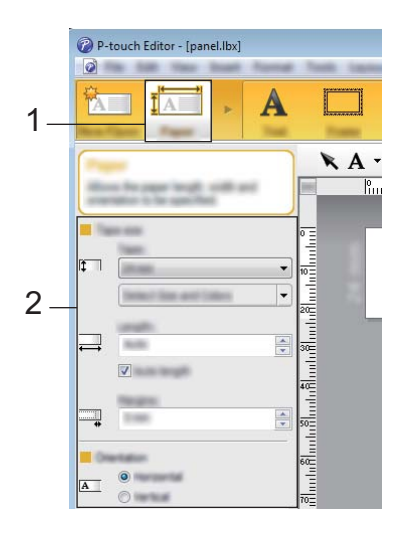

d Klicken Sie auf [**Text**] (1) und geben Sie Schriftart und Stil an (2).

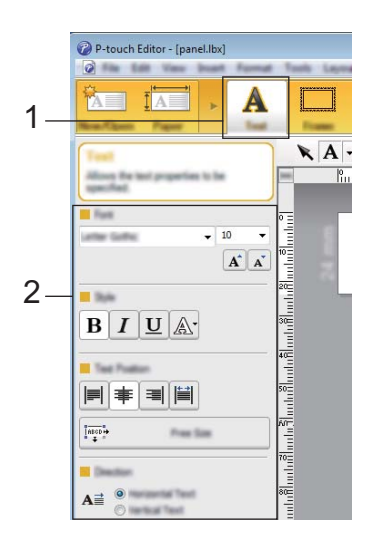
<span id="page-216-0"></span>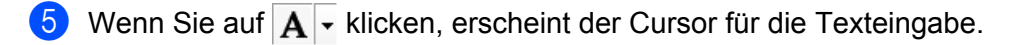

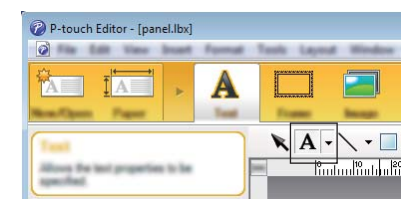

<span id="page-216-1"></span>**6** Nach Eingabe des Textes klicken Sie auf das Textfeld, um es auf der Vorlage hin- und herzuschieben.

**7** Wi[e](#page-216-0)derholen Sie die Schritte **@** und @ [f](#page-216-1)ür Texteingabe und Layout. Klicken Sie nach der Texteingabe auf [**Datei**] – [**Speichern unter**] in der Menüleiste und geben Sie den Dateinamen zum Speichern der Daten an.

#### **Hinweis**

Die ersten zehn Zeichen des Dateinamens erscheinen auf dem LCD als Vorlagenname, wenn Sie das Bedienfeld-Display verwenden.

#### <span id="page-216-2"></span>**Eingabe des Textes und der Anzeigereihenfolge auf dem LCD <sup>24</sup>**

Legen Sie mit dem P-touch Editor die Reihenfolge des angezeigten Textes auf dem LCD fest.

**1** Öffnen Sie im P-touch Editor die Vorlage oder das Layout, die bzw. das bearbeitet werden soll.

b Wählen Sie das Textfeld für den auf dem LCD darzustellenden Text. Klicken Sie mit der rechten Maustaste darauf und klicken Sie dann auf [**Eigenschaften**], um das Dialogfeld [**Eigenschaften von Text**] anzuzeigen. Legen Sie im Feld [**Objektname**] der Registerkarte [**Erweitert**] die gewünschte Nummer fest (zum Beispiel "Text1", "Text2" oder "Text3"). Der Text wird auf dem LCD in der Reihenfolge der festgelegten Nummern angezeigt.

Um zu verhindern, dass der Text auf dem LCD dargestellt wird, aktivieren Sie in der Registerkarte [**Erweitert**] das Kontrollkästchen [**Text kann nicht bearbeitet werden**].

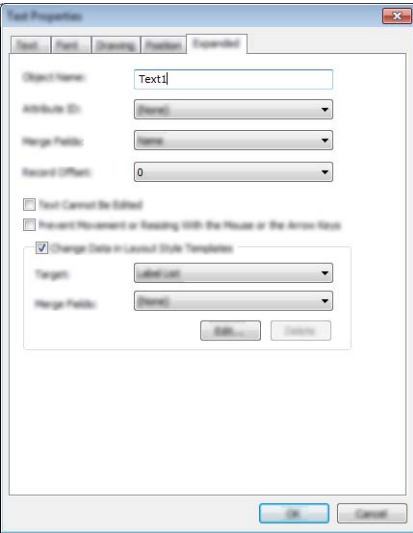

### <span id="page-217-0"></span>**Einfügen von Datum und Uhrzeit in ein Etikett <sup>24</sup>**

- **1** Öffnen Sie im P-touch Editor die Vorlage oder das Layout, die bzw. das bearbeitet werden soll.
- b Klicken Sie in der Menüleiste auf [**Einfügen**] [**Datum/Uhrzeit**], um das Dialogfeld [**Eigenschaften von Datum und Uhrzeit**] anzuzeigen. Wählen Sie die Einstellungen für das Format des einzufügenden Textes.

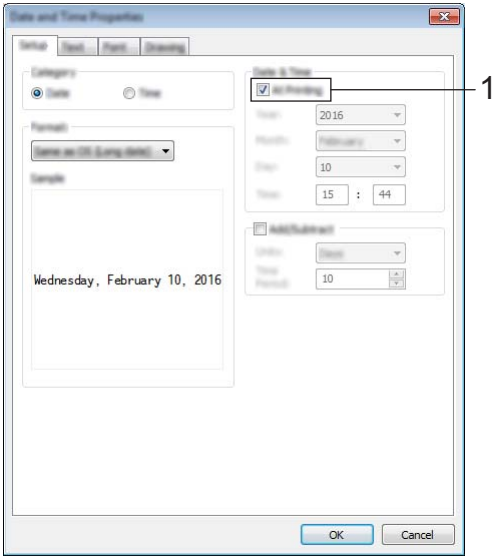

## **Wichtig**

- Wenn das Kontrollkästchen [**Beim Druck**] (1) aktiviert ist, werden Datum und Uhrzeit des Drucks eingefügt. Ist das Kontrollkästchen deaktiviert, werden Datum und Uhrzeit zwar eingefügt, aber nicht aktualisiert.
- Das auf dem Etikett eingefügte Datum und die Uhrzeit werden in der im Gerät definierten Zeichengröße ausgedruckt. Da die Zeichengröße durch die Größe des Uhrzeit-/Datumsobjekts bestimmt wird, stellen Sie das Objekt in P-touch Editor auf die gewünschte Größe ein, bevor Sie das Etikettenlayout an das Gerät übertragen.

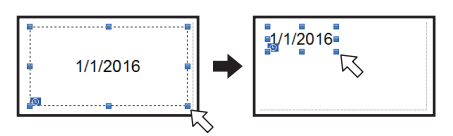

# **Verknüpfen einer Datenbank mit einer Vorlage <sup>24</sup>**

#### ■ Beispieletikett

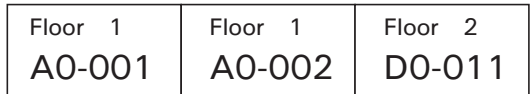

Eine erstellte Vorlage kann mit einer Datenbank verknüpft werden. Weil der Text in der Vorlage durch Text aus der Datenbank ersetzt werden kann, können mit einer einzigen Vorlage verschiedene Etiketten gedruckt werden.

Weitere Informationen zum Festlegen von Datenbankeinstellungen finden Sie in der [**P-touch Editor-Hilfe**].

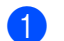

Bereiten Sie zunächst eine Datenbankdatei vor.

#### **Hinweis**

- Dateien, die in einem der Formate XLS, MDB, CSV und TXT gespeichert sind, können als Datenbank verwendet werden.
- Um Dateien im XLSX- oder ACCDB-Format zu verwenden, muss Microsoft<sup>®</sup> Office 2007, 32-Bit Microsoft® Office 2010, 2007 Office System-Treiber: Datenkonnektivitätskomponenten oder 32-Bit 2010 Office System-Treiber: Datenkonnektivitätskomponenten installiert sein.
- Mit einer einzelnen Vorlage kann nur eine Datenbank verknüpft werden. In dieser Datenbank können maximal 65.000 Einträge erstellt werden. (Die Gesamtgröße von Vorlagen und Datenbanken ist auf 7 MB beschränkt.)
- Die in die Datenbank eingegebenen Daten können auf dem LCD angezeigt werden. Es lassen sich nur die ersten 13 Zeichen anzeigen.
- 2) Öffnen Sie in P-touch Editor die Vorlage, die mit der Datenbank verknüpft werden soll.
- c Klicken Sie in der Menüleiste auf [**Datei**] [**Datenbank**] [**Verbinden**], um das Dialogfeld [**Datenbank öffnen**] anzuzeigen. Wählen Sie [**Datenbank verknüpfen**], klicken Sie auf [**Suchen**] und wählen Sie dann die zu verknüpfende Datenbank aus.

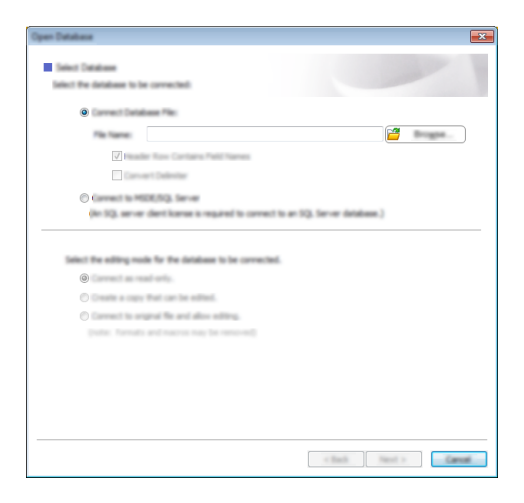

d Klicken Sie auf [**Weiter**], um ein Einstellungsdialogfeld anzuzeigen. Legen Sie unter [**Datenbankfeld**] im Bereich [**Felder verknüpfen**] fest, welche Datenbankspalte mit welchem Objekt verknüpft werden soll. Klicken Sie dann auf [**OK**].

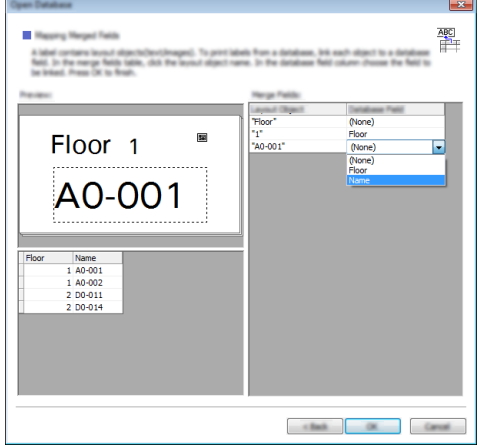

<sup>6</sup> Die Vorlage wird mit der Datenbank verknüpft und das Hauptfenster erscheint. Klicken Sie auf die zu prüfende Datenbankzeile, um das Etikett mit dem ersetzten Text anzuzeigen.

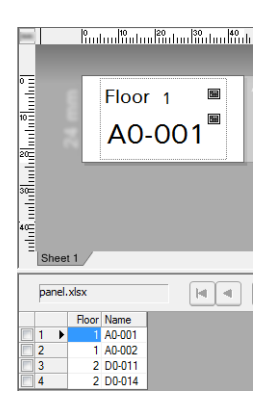

# <span id="page-220-0"></span>**Etikettenlayout an das Gerät übertragen <sup>24</sup>**

Nachdem Sie das erstellte Etikettenlayout von einem Computer an das Gerät übertragen haben, können Sie über das Bedienfeld-Display beliebig viele Etiketten drucken.

Verwenden Sie für die Übertragung der Daten den P-touch Transfer Manager. Weitere Informationen siehe *[P-touch Transfer Manager und P-touch Library verwenden \(nur Windows](#page-118-0)®)* auf Seite 109.

#### **Wichtig**

Vergewissern Sie sich vor der Übertragung von Daten, dass auf dem LCD der Hauptbildschirm angezeigt wird.

- **1** Verbinden Sie das Gerät über ein USB-Kabel mit dem Computer und schalten Sie das Gerät ein.
- b Öffnen Sie im P-touch Editor das zu übertragende Etikettenlayout und klicken Sie auf [**Datei**] [**Vorlage übertragen**] – [**Übertragen**].

# **Hinweis**

- Falls [**Vorlage übertragen**] im P-touch Editor nicht ausgewählt werden kann, vergewissern Sie sich, dass das Layoutfenster im P-touch Editor das aktive Fenster ist.
- **Für Windows Vista® / Windows® 7 / Windows Server® 2008 / Windows Server® 2008 R2:** Klicken Sie auf die Start-Schaltfläche und anschließend auf [**Alle Programme**] – [**Brother P-touch**] – [**P-touch Tools**] – [**P-touch Transfer Manager 2.2**].
- **Für Windows® 8 / Windows® 8.1 / Windows Server® 2012 / Windows Server® 2012 R2:** Klicken Sie im Bildschirm [**Apps**] auf [**P-touch Transfer Manager 2.2**].
- **Für Windows® 10**:

Wählen Sie über die Start-Schaltfläche [**Alle Apps**] und klicken Sie anschließend unter [**Brother P-touch**] auf [**P-touch Transfer Manager 2.2**].

**3** Wählen Sie dieses Gerät aus der Liste [Drucker]. Klicken Sie mit der rechten Maustaste auf [**Konfigurationen**], anschließend auf [**Neu**] und erstellen Sie dann einen neuen Ordner mit dem gewünschten Namen. (In diesem Beispiel wird der Ordner [**Switch Label**] (Etikett übertragen) erstellt.) Klicken Sie auf [**Konfigurationen**] oder [**Alle Inhalte**] und ziehen Sie dann die zu übertragenden Daten in den Ordner [**Switch Label** (Etikett übertragen)].

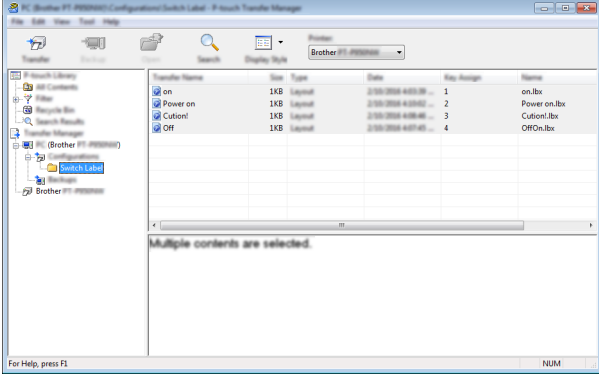

d Der Datei im Ordner [**Switch Label**] (Etikett übertragen) wird eine Schlüsselnummer (die Nummer der im Gerät zu speichernden Vorlage) zugewiesen. Um die Nummer zu ändern, klicken Sie mit der rechten Maustaste auf die Datei, klicken Sie auf [**Schlüssel zuordnen**] und wählen Sie anschließend eine Nummer zwischen 1 und 99.

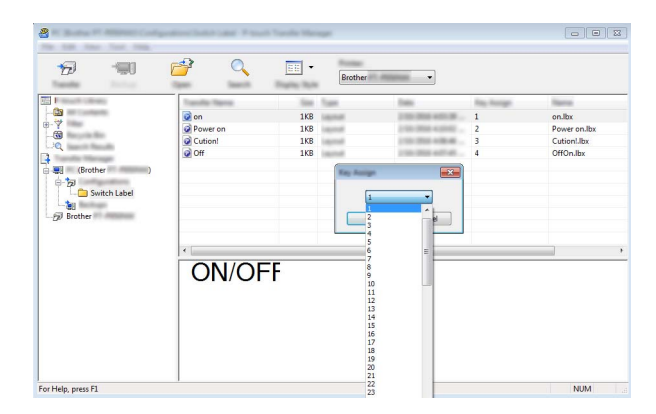

Die unter den Tasten 1 bis 28 (1) des One-Touch-Bedienfelds gespeicherten Daten werden durch die Tastennummer bestimmt.

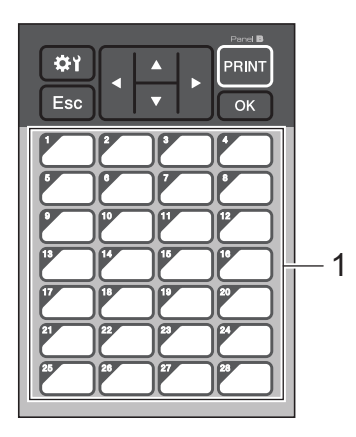

#### **Wichtig**

Wenn Sie das One-Touch-Bedienfeld verwenden, sollten Sie die Nummer vor der Übertragung der Daten festlegen.

• Wenn den One-Touch-Tasten Vorlagen zugewiesen sind:

Die Vorlagen mit den Tastennummern 1 bis 28 werden unter den One-Touch-Tasten derselben Nummer gespeichert.

• Wenn den One-Touch-Tasten Datenbanken zugewiesen sind:

Wenn eine Vorlage mit einer verknüpften Datenbank gewählt wird, werden die Datenbanken mit den Nummern 1 bis 28 unter der One-Touch-Taste derselben Nummer gespeichert.

Weitere Informationen zur Überprüfung einer Datenbank, die einer One-Touch-Taste zugewiesen wurde, siehe *[Wenn eine Vorlage mit verknüpfter Datenbank unter einer One-Touch-Taste gespeichert](#page-229-0)  ist* [auf Seite 220.](#page-229-0)

Weitere Informationen zur Eingabe der Daten, die den One-Touch-Tasten zugewiesen wurden, siehe *[Die](#page-223-0)  [den One-Touch-Tasten zugewiesenen Daten auswählen](#page-223-0)* auf Seite 214.

- e Wählen Sie den Ordner [**Switch Label**] (Etikett übertragen) aus und klicken Sie auf [**Übertragen**]. Wenn eine Bestätigungsmeldung erscheint, klicken Sie auf [**OK**]. Die Übertragung beginnt.
- **Hinweis**
- In diesem Gerät können bis zu 99 Vorlagen gespeichert werden.
- Wenn eine neue Vorlage mit derselben Schlüsselnummer wie die einer anderen bereits im Gerät gespeicherten Vorlage übertragen wird, überschreibt die neue Vorlage die bereits vorhandene.

# **Auswählen des Bedienfelds <sup>24</sup>**

Für das Bedienfeld-Display lassen sich zwei Bedienfelder auswählen: das Basis-Bedienfeld (A) und das One-Touch-Bedienfeld (B).

Wenn das One-Touch-Bedienfeld (B) verwendet wird, müssen die Daten, die den One-Touch-Tasten zugewiesen sind, angegeben werden. Weitere Informationen zur Festlegung der Einstellungen finden Sie unter *[Die den One-Touch-Tasten zugewiesenen Daten auswählen](#page-223-0)* auf Seite 214.

- **Drücken Sie [#Y] (Einstellungstaste).**
- **2** Drücken Sie  $[\mathbf{V}]$ , wählen Sie  $[$  Panel einste.] und drücken Sie  $[OK]$ .
- **3** Drücken Sie [**A**] oder [**v**], wählen Sie [A] oder [B] und drücken Sie dann [OK].
- 4) Befolgen Sie die Anweisungen auf dem Bildschirm, um das Bedienfeld auszutauschen. (Weitere Informationen zum Austausch finden Sie unter *[Bedienfeld austauschen](#page-205-0)* auf Seite 196.)
- **5** Stellen Sie sicher, dass die auf dem Bildschirm angezeigte Bedienfeldbezeichnung mit der Bezeichnung des verwendeten Bedienfelds übereinstimmt, und drücken Sie dann die Taste [PRINT] (Druck).

# <span id="page-223-0"></span>**Die den One-Touch-Tasten zugewiesenen Daten auswählen <sup>24</sup>**

Sie können den Typ der Daten festlegen, die den One-Touch-Tasten bei Verwendung des One-Touch-Bedienfelds mit dem Bedienfeld-Display zugewiesen werden. Die Daten sind entweder Vorlagen oder Datenbanken.

■ Im Gerät gespeichertes Etikettenlayout (Beispiel):

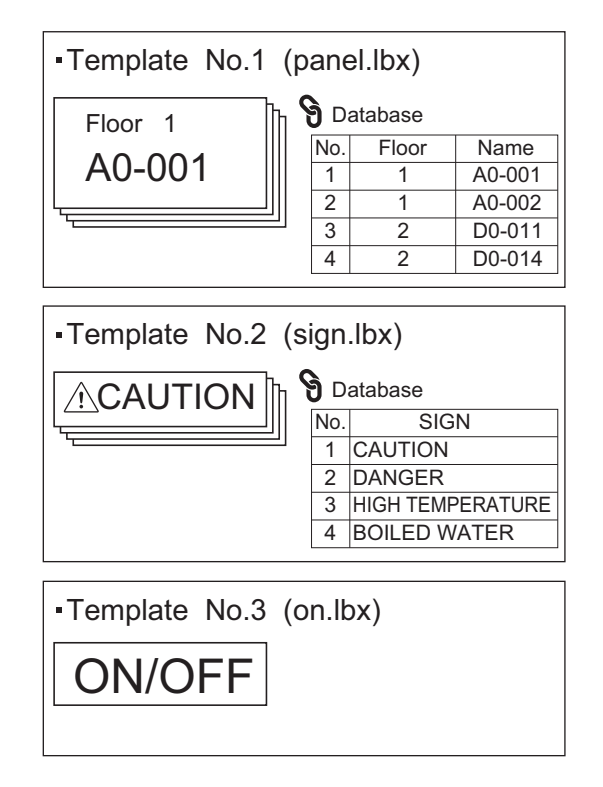

■ Wenn [Vorlage] festgelegt wurde, werden unter den One-Touch-Tasten jeweils Vorlagen mit derselben Nummer (ab Nr. 1) gespeichert.

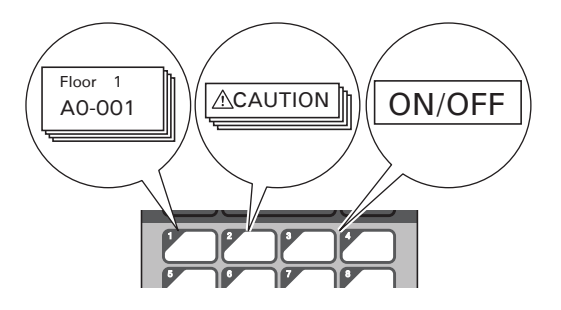

 Wenn [Datenbank] festgelegt wurde, werden die Datenbanken der ausgewählten Vorlage unter den One-Touch-Tasten mit der jeweils gleichen Nummer gespeichert, beginnend mit Datenbanknummer 1. (In der Abbildung wurde Vorlage Nr. 1 gewählt.)

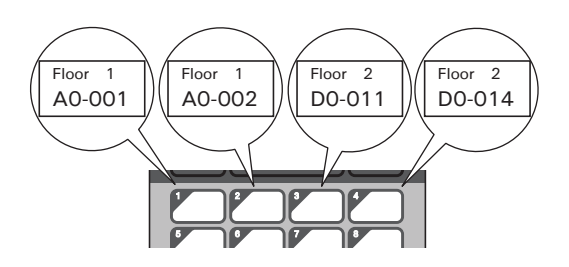

- Drücken Sie [-0] (Admin-Taste).
- **2** Wählen Sie [Einstellung] und drücken Sie dann [OK].
- Wählen Sie [Tastenfunkt.] und drücken Sie dann [OK].
- Drücken Sie [A] oder [V], wählen Sie [Vorlage] oder [Datenbank] und drücken Sie dann [OK].

# **Erstellen eines One-Touch-Bedienfelds <sup>24</sup>**

Gehen Sie wie folgt vor, um ein One-Touch-Bedienfeld zu erstellen:

- Schreiben Sie die Tastennamen direkt auf das beiliegende One-Touch-Bedienfeld (oder verwenden Sie Aufkleber).
- Abbildungen der Bedienfelder in tatsächlicher Größe finden Sie auf der letzten Seite (vor der Rückseite) in der *Installationsanleitung* zum Bedienfeld-Display. Diese Abbildungen lassen sich verwenden, indem Sie sie auf ein leeres Blatt Papier kopieren.

Bedienfeldgröße: 132,4 (Länge) × 92,3 (Breite) mm

Sie können ein Bedienfeldformat von der Website des Brother Solutions Center unter [support.brother.com](http://support.brother.com/)

[Wählen Sie Ihr Land.] – [Downloads] – [Wählen Sie Ihr Produkt] herunterladen.

Dies kann verwendet werden, indem Sie die Tastenbezeichnungen eingeben und die Daten dann auf Normalpapier ausdrucken.

# **Etiketten drucken**

Sie können über das Bedienfeld-Display ohne Verbindung mit einem Computer ein auf das Gerät übertragenes Etikettenlayout drucken oder bearbeiten.

# <span id="page-225-1"></span>**Drucken mit dem Basis-Bedienfeld <sup>24</sup>**

**1** Schalten Sie das Gerät ein. Es erscheint der Hauptbildschirm.

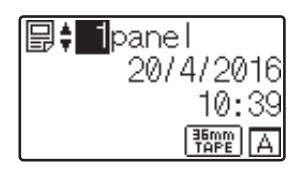

2) Drücken Sie zur Auswahl der zu druckenden Vorlagennummer [A] oder [V] oder geben Sie die Nummer mit den Zifferntasten ein. Drücken Sie dann [OK]. Drücken Sie [ ] (Suchtaste) zur Anzeige von Vorlagendetails auf dem Bildschirm.

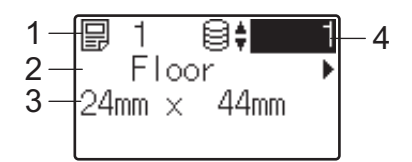

- **1 Vorlagennummer**
- **2 Text in der Vorlage**
- **3 Papierformat**
- **4 Nummer des Datenbankeintrags (nur bei verknüpfter Datenbank)**

## **Hinweis**

- Um den gesamten Text in der Vorlage zu überprüfen, drücken Sie  $\blacksquare$  oder  $\blacksquare$ .
- Mit P-touch Editor können Sie den auf dem LCD angezeigten Text sowie dessen Anzeigereihenfolge festlegen. Weitere Informationen siehe *[Eingabe des Textes und der Anzeigereihenfolge auf dem LCD](#page-216-2)* [auf Seite 207.](#page-216-2)
- **3** Bei verknüpfter Datenbank:

Drücken Sie zur Auswahl der zu druckenden Datenbank-Datensatznummer [A] oder [V] oder geben Sie die Nummer mit den Zifferntasten ein. Drücken Sie dann [OK].

<span id="page-225-0"></span>d Drücken Sie [PRINT] (Druck). Es erscheint eine Meldung, in der die Anzahl der Kopien bestätigt werden muss.

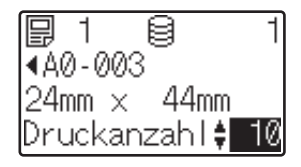

e Geben Sie die Anzahl der zu druckenden Kopien ein und drücken Sie dann [PRINT] (Druck) oder [OK]. Die Etiketten werden gedruckt.

# **Hinweis**

- Sie können zwischen 1 und 999 Kopien drucken.
- Wenn die Vorlage eine serialisierte Nummer enthält, werden die Etiketten entsprechend der Anzahl der Kopien mit aufsteigender Seriennummer gedruckt.
- Wenn [Druck bestät.] auf [Aus] gestellt ist, beginnt der Druckvorgang mit dem Drücken von [PRINT] (Druck) in Schritt  $\bullet$ .

#### <span id="page-226-0"></span>**Bearbeiten von Etiketteninhalten vor dem Drucken**

Über das Bedienfeld-Display können Sie die Daten direkt bearbeiten und den Inhalt einer Vorlage ändern, die bereits auf das Gerät übertragen wurde.

Es ist nicht erforderlich, Daten auf dem Computer zu bearbeiten und diese anschließend an das Gerät zu übertragen.

# **Hinweis**

- Schalten Sie in den Einstellungen für das Bedienfeld-Display [Bearb. deakt.] auf [Aus].
- Nur Zahlen lassen sich bearbeiten.
- Bearbeitete Vorlagen können nicht gespeichert werden. Wenn Sie eine andere Vorlage oder Datenbank auswählen, werden die ursprünglichen Daten wiederhergestellt.

# **A** Wichtig

Verwenden Sie das Basis-Bedienfeld für die Bearbeitung der Daten.

**1** Wählen Sie die zu bearbeitende Vorlage auf dem Hauptbildschirm aus und drücken Sie dann [ $Q$ ] (Suchtaste).

Wenn Sie den Inhalt eines Datenbankdatensatzes bearbeiten, wählen Sie den entsprechenden Datenbankdatensatz aus.

Um das zu bearbeitende Element anzuzeigen, drücken Sie [4] oder [ $\blacktriangleright$ ] und anschließend [OK]. Der Bearbeitungsmodus wird aufgerufen und die bearbeitbare Zahl hervorgehoben.

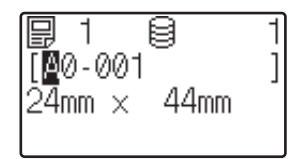

**3** Drücken Sie [<] oder [▶], um die zu bearbeitende Zahl hervorzuheben. Drücken Sie die Zifferntaste der neuen Zahl, mit der die alte Zahl überschrieben werden soll. (In diesem Beispiel wird [A0-001] in [A0-003] geändert. Drücken Sie [D], um [1] hervorzuheben, und anschließend die Zifferntaste [3].) SE erscheint unten links auf dem Bildschirm, um anzuzeigen, dass die Vorlage bearbeitet wurde.

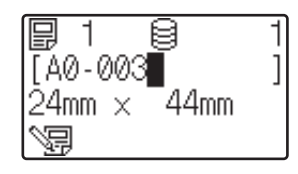

# **Hinweis**

- Um den momentan angezeigten Eintrag auf dessen ursprüngliche Zahl zurückzusetzen, drücken Sie [Esc], um den Bearbeitungsmodus zu verlassen.
- Wenn Sie [Esc] mindestens eine Sekunde lang gedrückt halten, werden alle aktuell angezeigten Einträge auf ihre Originalwerte zurückgesetzt und Sie kehren zum Hauptbildschirm zurück. Sofern weitere Einträge bearbeitet wurden, erscheint  $\sqrt{m}$ .
- 4) Drücken Sie [OK], um den bearbeiteten Text anzuwenden, und drücken Sie dann [PRINT] (Druck). Es erscheint eine Meldung, in der die Anzahl der Kopien bestätigt werden muss.

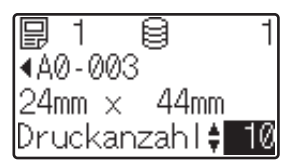

**6** Geben Sie die Anzahl der zu druckenden Kopien ein und drücken Sie dann [PRINT] (Druck) oder [OK]. Die Etiketten werden gedruckt.

#### **Nach Datensätzen in einer Datenbank suchen, die mit einer Vorlage verknüpft ist <sup>24</sup>**

Nach der Übertragung einer Vorlage mit einer verknüpften Datenbank auf das Gerät können Sie nach einem Datensatz in der Datenbank suchen, indem Sie im Basis-Bedienfeld auf die [9] (Suchtaste) drücken.

Um auszuwählen, ob nach Datenbankdatensätzen über deren Zeilennummer oder deren Daten gesucht werden soll, drücken Sie im Basis-Bedienfeld auf [-- [] (Admin-Taste) und legen Sie anschließend die gewünschte Einstellung für [DB-Suche] fest.

- Nach Zeilennr.: Wählen Sie diese Einstellung, um Datenbankdatensätze nach ihrer Zeilennummer zu suchen.
- Nach Daten: Wählen Sie diese Einstellung, um nach Datenbankdatensätzen nach ihren im ersten Datenfeld eingegebenen Daten (nur Nummer mit maximal 13 Stellen) zu suchen (z. B. Spalte A).

# **Mit dem One-Touch-Bedienfeld drucken**

Wenn einer Taste auf dem One-Touch-Bedienfeld ein Etikettenlayout zugewiesen wurde, kann das Etikett durch Drücken der Taste für das betreffende Etikett gedruckt werden.

### **Wichtig**

Die unter jeder One-Touch-Taste gespeicherten Daten richten sich nach der Nummer des Datenbankeintrags oder der Tastennummer, nachdem die Daten vom Computer zum Gerät übertragen wurden. Weitere Informationen siehe *[Etikettenlayout an das Gerät übertragen](#page-220-0)* auf Seite 211.

Schalten Sie das Gerät ein. Es erscheint der Hauptbildschirm.

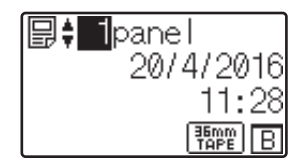

- **2** Wenn den One-Touch-Tasten Datenbanken zugewiesen sind: Drücken Sie [▲] oder [V] zur Auswahl einer Vorlage.
- <span id="page-228-0"></span>**3** Drücken Sie die One-Touch-Taste des zu druckenden Etiketts. Die Details des Etiketts werden auf dem Bildschirm angezeigt.

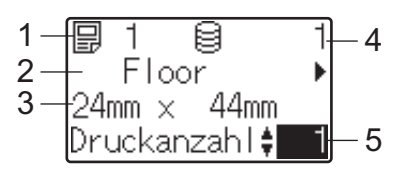

- **1 Vorlagennummer**
- **2 Text im Etikettenlayout**
- **3 Papierformat**
- **4 Nummer des Datenbankeintrags (nur bei verknüpfter Datenbank)**
- **5 Anzahl der Kopien**

# **Hinweis**

- Um den gesamten Text im Etikett zu überprüfen, drücken Sie [<] oder [▶]. Zum Bearbeiten von Daten verwenden Sie das Basis-Bedienfeld (A), nicht das One-Touch-Bedienfeld (B). Weitere Informationen siehe *[Bearbeiten von Etiketteninhalten vor dem Drucken](#page-226-0)* auf Seite 217.
- Mit P-touch Editor können Sie den auf dem LCD angezeigten Text sowie dessen Anzeigereihenfolge festlegen. Weitere Informationen siehe *[Eingabe des Textes und der Anzeigereihenfolge auf dem LCD](#page-216-2)* [auf Seite 207.](#page-216-2)

4) Geben Sie mit [A] oder [V] die Anzahl der zu druckenden Kopien ein und drücken Sie dann [PRINT] (Druck) oder [OK]. Die Etiketten werden gedruckt.

## **Hinweis**

- Sie können zwischen 1 und 999 Kopien drucken.
- Wenn die Vorlage eine serialisierte Nummer enthält, werden die Etiketten entsprechend der Anzahl der Kopien mit aufsteigender Seriennummer gedruckt.
- Wenn [Druck bestät.] auf [Aus] eingestellt ist, beginnt der Druckvorgang durch Drücken der One-Tou[c](#page-228-0)h-Taste in Schritt  $\bigcirc$ .

#### <span id="page-229-0"></span>**Wenn eine Vorlage mit verknüpfter Datenbank unter einer One-Touch-Taste gespeichert ist <sup>24</sup>**

Wenn Sie eine Vorlage mit verknüpfter Datenbank unter einer One-Touch-Taste speichern, wird der gespeicherte Inhalt des jeweiligen Datenbankeintrags durch ein- oder mehrmaliges Drücken dieser Taste angezeigt.

Drücken Sie z. B. bei einer Vorlage mit drei Datenbankdatensätzen die One-Touch-Taste:

- Einmal: Der Inhalt des ersten Datenbankdatensatzes wird angezeigt.
- Zweimal: Der Inhalt des zweiten Datenbankdatensatzes wird angezeigt.
- Dreimal: Der Inhalt des dritten Datenbankdatensatzes wird angezeigt.
- Viermal: Der Inhalt des ersten Datenbankdatensatzes wird wieder angezeigt.
- a Drücken Sie die One-Touch-Taste des zu druckenden Etiketts, bis der Inhalt des gewünschten Datenbankdatensatzes erscheint.
- 2 Geben Sie mit [4] oder [V] die Anzahl der zu druckenden Kopien ein und drücken Sie dann [PRINT] (Druck) oder [OK]. Die Etiketten werden gedruckt.

## **Wichtig**

Wenn einer One-Touch-Taste eine Vorlage mit verknüpfter Datenbank zugewiesen ist, achten Sie darauf, dass [Druck bestät.] auf [Ein] geschaltet ist. Wenn [Aus] ausgewählt ist, können Sie nur die erste Datenbank auswählen.

## **Hinweis**

- Sie können zwischen 1 und 999 Kopien drucken.
- Wenn die Vorlage eine serialisierte Nummer enthält, werden die Etiketten entsprechend der Anzahl der Kopien mit aufsteigender Seriennummer gedruckt.

# **Mit Barcode-Scanner drucken**

Mit den Funktionen von P-touch Template können Sie Barcodes scannen, um eine an das Gerät übertragene Vorlage anzuzeigen, gegebenenfalls den Text zu ersetzen und anschließend Etiketten zu drucken. Sie können auf dem LCD den Inhalt der angezeigten Vorlage oder den zu ersetzenden Text überprüfen.

Das Gerät ist mit Barcode-Scannern vieler Hersteller kompatibel, wir empfehlen Ihnen jedoch die Verwendung des Original-Barcode-Scanners von Brother (PA-BR-001). Bitte beachten Sie, dass die verfügbaren Optionen und Verbrauchsmaterialien je nach Land variieren können.

Weitere Informationen zu den Funktionen von P-touch Template finden Sie unter *[Etiketten mithilfe von](#page-75-0)  [P-touch Template drucken](#page-75-0)* auf Seite 66.

Zum Überprüfen des Textes in der Vorlage wählen Sie auf dem Hauptbildschirm die Vorlagennummer aus, so dass die Vorlagendetails angezeigt werden. Drücken Sie dann [4] oder [D]. Um den Text zu bearbeiten, zeigen Sie den betreffenden Text an und klicken Sie auf [OK]. Wenn Sie den Bearbeitungsmodus aktivieren, wird der Text, der bearbeitet werden kann, hervorgehoben.

Indem Sie den Inhalt des Etikettenlayouts vor dem Drucken überprüfen, können Sie vermeiden, dass das falsche Etikett gedruckt wird.

# **Etikettenlayouts im Gerät (Prüfen, Löschen und Protokolleinsicht) <sup>24</sup>**

Mit den folgenden Bedienvorgängen können Sie Etikettenlayouts im Gerät prüfen, löschen oder deren Druckprotokoll anzeigen.

#### **Prüfen des Inhalts eines Etikettenlayouts <sup>24</sup>**

Zum Anzeigen der Vorlagendetails auf dem Bildschirm und zum Prüfen des Inhalts drücken Sie [9] (Suchtaste) auf dem Bedienfeld-Display. Weitere Informationen siehe *[Drucken mit dem Basis-Bedienfeld](#page-225-1)* [auf Seite 216.](#page-225-1)

#### **Etikettenlayout auf einem Windows®-Computer löschen <sup>24</sup>**

Verwenden Sie die [**Geräteeinstellungen**] im Druckereinstellungen-Dienstprogramm, um ein Etikettenlayout im Gerät zu löschen. Klicken Sie in der Menüleiste auf [**Werkzeuge**] – [**Vorlage und Datenbank löschen**], um eine im Gerät registrierte Vorlage oder Datenbank zu löschen. Weitere Informationen siehe *[Menüleiste](#page-55-0)* [auf Seite 46.](#page-55-0)

Um die Etikettenlayouts im Gerät zu prüfen und die zu löschenden Daten auszuwählen, verbinden Sie das Gerät mit einem Computer und verwenden Sie den P-touch Transfer Manager.

#### **Prüfen des Druckprotokolls für Etikettenlayouts <sup>24</sup>**

 $\blacksquare$  Für Windows $^\circledR$ 

Überprüfen Sie das Druckprotokoll über die [**Geräteeinstellungen**] im Druckereinstellungen-Dienstprogramm. Wenn [**Druckprotokoll des Druckers speichern**] auf der Registerkarte [**Erweitert**] auf [**Aktivieren**] eingestellt ist, wird ein Druckprotokoll im Gerät gespeichert. Um das Druckprotokoll zu exportieren und als .CSV-Datei zu speichern, klicken Sie auf [**Werkzeuge**] – [**Druckprotokoll in Datei speichern**]. Weitere Informationen siehe *[Geräteeinstellungen für Windows](#page-53-0)®* auf Seite 44.

■ Für Mac

Überprüfen Sie das Druckprotokoll mit dem Druckereinstellungen-Dienstprogramm. Wenn [**Save Printer Print Log**] (Druckprotokoll des Druckers speichern) auf der Registerkarte [**Basic**] (Basis) auf [**Enable**] (Aktivieren) eingestellt ist, wird ein Druckprotokoll im Gerät gespeichert. Um das Protokoll zu drucken, wählen Sie [**Usage Log**] (Nutzungsprotokoll) in [**Print Information Report**] (Informationsbericht drucken) auf der Registerkarte [**Basic**] (Basis). Weitere Informationen siehe *[Registerkarte "Basis"](#page-69-0)* auf Seite 60.

# **Ersetzen der Batterie für Uhrzeit/Datum <sup>24</sup>**

Damit die Einstellungen der internen Uhr aufrecht erhalten bleiben, ist eine Batterie für Uhrzeit und Datum vorhanden. Die Batteriekapazität ist auch bei Nichtgebrauch des Geräts nach einiger Zeit erschöpft.

# **A** Wichtig

- Verwenden Sie für das Gerät nur empfohlene Batterien. Andere Batterien können das Gerät beschädigen.
- Zur Vermeidung eines Kurzschlusses wickeln Sie die Batterie vor der Lagerung oder Entsorgung z. B. mit einem Klebeband ein.

(Beispiel für Batterieisolierung)

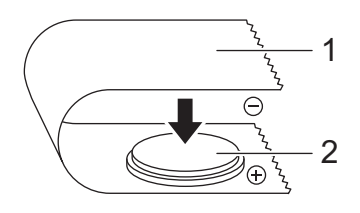

#### **1 Klebeband**

- **2 Batterie für Uhrzeit/Datum**
- Wir empfehlen, die Batterie alle zwei Jahre zu ersetzen.
- Wenn beim Anschließen der Netzstromversorgung des Geräts die Uhrzeit zurückgesetzt wird, ersetzen Sie die Batterie. Wenn Sie die Batterie ersetzen möchten, erwerben Sie eine Batterie des Typs CR2032 (empfohlene Hersteller: Hitachi Maxell, Ltd., FDK Corporation).
- Entsorgen Sie die Batterien nicht im allgemeinen Hausmüll, sondern bei einer geeigneten Sammelstelle. Beachten Sie hierbei alle geltenden gesetzlichen Bestimmungen von Bund und Land.
- 1 Halten Sie die Taste (<sup>I</sup>) (Ein/Aus) gedrückt, um das Gerät auszuschalten. Ziehen Sie dann den Netzstecker des Geräts aus der Steckdose. Wenn ein wiederaufladbarer Lithium-Ionen-Akku (optional) verwendet wird, nehmen Sie diesen heraus.
- b Drehen Sie mit einer Münze oder einem ähnlichen Gegenstand langsam die Batterie-Abdeckung in Pfeilrichtung bis zum Anschlag. Entfernen Sie die Batterie-Abdeckung.

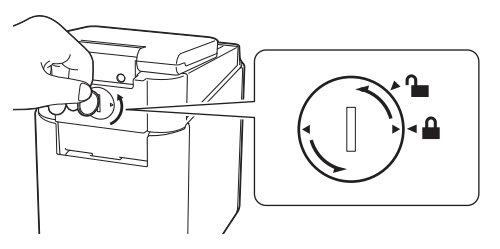

#### **Wichtig**

Wenn die Batterie-Abdeckung mit Gewalt über die Anschlagposition hinaus gedreht wird, kann sie beschädigt werden.

#### Entfernen Sie die Batterie.

Drücken Sie wie unten gezeigt auf Teil A, so dass sich die Batterie löst und herausgenommen werden kann.

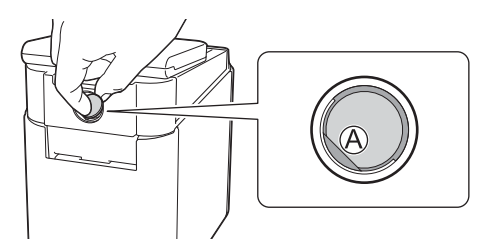

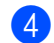

4 Setzen Sie die neue Batterie ein.

#### **Wichtig**

Achten Sie darauf, die neue Batterie in der richtigen Ausrichtung (Plus-und Minuspol) einzusetzen.

6 Setzen Sie die Batterie-Abdeckung wieder ein. Verwenden Sie zum Befestigen der Batterie-Abdeckung eine Münze oder einen ähnlichen Gegenstand. Drehen Sie die Batterie-Abdeckung langsam bis zum Anschlag in die entgegengesetzte Richtung des abgebildeten Pfeils.

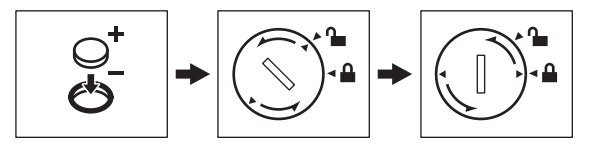

#### **Wichtig**

Wenn die Batterie-Abdeckung mit Gewalt über die Anschlagposition hinaus gedreht wird, kann sie beschädigt werden.

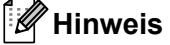

Sie können die Uhrzeit und das Datum auf dem Bedienfeld durch Drücken der Taste [-0] (Admin-Taste) konfigurieren. Weitere Informationen siehe *[Einstellen von Uhrzeit und Datum](#page-212-0)* auf Seite 203.

# **Häufig gestellte Fragen <sup>24</sup>**

**F.** Wie viel Speicher steht zur Verfügung?

**A.** Das Gerät verfügt über 7 MB integrierten Speicher für maximal 99 Vorlagen. Wenn kein Speicherplatz mehr frei ist oder 99 Vorlagen gespeichert wurden, können keine Vorlagen mehr an das Gerät gesendet (und dort gespeichert) werden. Löschen Sie nicht benötigte Vorlagen vom Gerät.

**F.** Warum ändert sich die Dateigröße, wenn eine Vorlage an das Gerät übertragen wird?

**A.** Die Dateigröße ändert sich, weil sich das Format einer Vorlage, die mit dem P-touch Transfer Manager 2.2 hinzugefügt wurde, von dem Dateiformat unterscheidet, das nach Übertragung an das Gerät vorliegt.

**F.** Wie kann ich feststellen, wie viele Vorlagen im Gerät gespeichert werden können und welche Tastennummern verwendet werden?

**A.** Folgen Sie den nachstehenden Bedienungsschritten, um diese Informationen zu erhalten:

- 1 Verbinden Sie das Gerät mit dem Computer und schalten Sie das Gerät ein.
- 2 Starten Sie den P-touch Transfer Manager.
	- **Für Windows Vista® / Windows® 7 / Windows Server® 2008 / Windows Server® 2008 R2:** Klicken Sie auf die Start-Schaltfläche und anschließend auf [**Alle Programme**] – [**Brother P-touch**] – [**P-touch Tools**] – [**P-touch Transfer Manager 2.2**].
	- **Für Windows® 8 / Windows® 8.1 / Windows Server® 2012 / Windows Server® 2012 R2:** Klicken Sie im Bildschirm [**Apps**] auf [**P-touch Transfer Manager 2.2**].
	- **Für Windows® 10**:

Wählen Sie über die Start-Schaltfläche [**Alle Apps**] und klicken Sie anschließend unter [**Brother P-touch**] auf [**P-touch Transfer Manager 2.2**].

3 Klicken Sie im linken Fensterbereich auf "Brother PT-P950NW", um die auf dem Gerät gespeicherten Vorlagen im rechten Fensterbereich anzuzeigen. Sie können die Anzahl der Vorlagen und die momentan verwendeten Schlüsselnummern überprüfen.

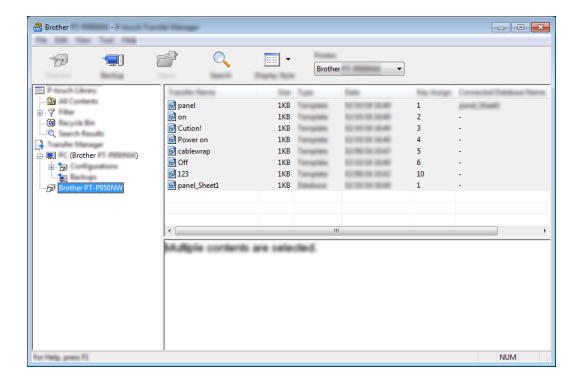

**F.** Warum ist es nicht möglich, eine Vorlage, deren Datum automatisch aktualisiert wird, an das Gerät zu übertragen?

**A.** Es kann sein, dass der Druckertreiber nicht richtig installiert wurde. Installieren Sie den Druckertreiber neu und versuchen Sie, die Daten erneut zu übertragen.

Wenn das Datum nicht aktualisiert wurde, prüfen Sie, ob das Kontrollkästchen [**Beim Druck**] im Dialogfeld [**Eigenschaften von Datum und Uhrzeit**] für die Vorlage aktiviert wurde.

Weitere Informationen siehe *[Einfügen von Datum und Uhrzeit in ein Etikett](#page-217-0)* auf Seite 208.

# **Produktspezifikationen <sup>24</sup>**

Die folgenden Spezifikationen gelten ohne eingelegte Batterie für Uhrzeit und Datum und bei geschlossenem LCD.

Größe: ca. 113 (B)  $\times$  192 (T)  $\times$  59 (H) mm

Gewicht: ca. 0,329 kg

# brother